# Manual pengguna

65PUS8901

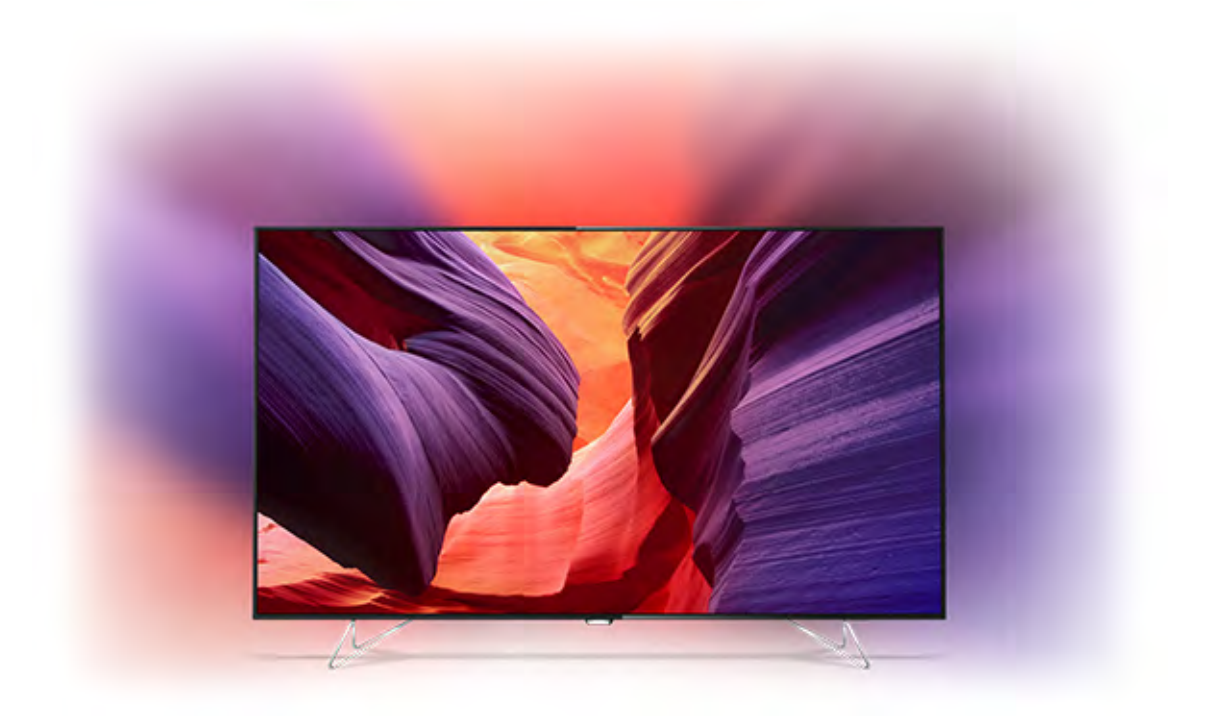

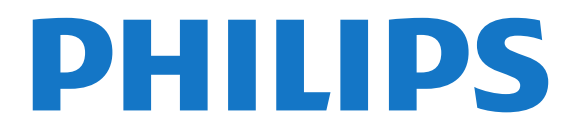

# Kandungan

[1 Taklimat Ringkas TV](#page-3-0) *[4](#page-3-0)* [1.1 TV UltraHD](#page-3-1)*[4](#page-3-1)* [1.2 Ambilight Projection](#page-3-2)*[4](#page-3-2)* [1.3 Philips Android TV](#page-3-3)*[4](#page-3-3)* [1.4 Menonton Saluran](#page-3-4)*[4](#page-3-4)* [1.5 Menggunakan Aplikasi](#page-4-0)*[5](#page-4-0)* [1.6 Bermain Permainan](#page-4-1)*[5](#page-4-1)* [1.7 Sewa Filem](#page-4-2)*[5](#page-4-2)* [1.8 Jeda TV dan Rakaman](#page-4-3)*[5](#page-4-3)* [1.9 Telefon pintar dan Tablet](#page-4-4)*[5](#page-4-4)* [1.10 Sambungan Bluetooth](#page-4-5)*[5](#page-4-5)* [2 Menyediakan](#page-6-0) *[7](#page-6-0)* [2.1 Baca Keselamatan](#page-6-1)*[7](#page-6-1)* [2.2 Rak TV](#page-6-2)*[7](#page-6-2)* [2.3 Petua Pelekapan](#page-6-3)*[7](#page-6-3)* [2.4 Kabel Kuasa](#page-6-4)*[7](#page-6-4)* [2.5 Kabel Antena](#page-6-5)*[7](#page-6-5)* [2.6 Ceper Satelit](#page-6-6)*[7](#page-6-6)* [3 Sambungkan Android TV anda](#page-8-0) *[9](#page-8-0)* [3.1 Rangkaian dan Internet](#page-8-1)*[9](#page-8-1)* [3.2 Akaun Google](#page-10-0)*[11](#page-10-0)* [3.3 Galeri Aplikasi Philips](#page-11-0)*[12](#page-11-0)* [4 Sambungkan Peranti](#page-13-0) *[14](#page-13-0)* [4.1 Perihal Sambungan](#page-13-1)*[14](#page-13-1)* [4.2 CAM dengan Kad Pintar - CI+](#page-16-0)*[17](#page-16-0)* [4.3 Penerima - Kotak Set Atas](#page-17-0)*[18](#page-17-0)* [4.4 Sistem Teater Rumah - HTS](#page-18-0)*[19](#page-18-0)* [4.5 Telefon dan Tablet](#page-19-0)*[20](#page-19-0)* [4.6 Pemain Cakera Blu-ray](#page-20-0)*[21](#page-20-0)* [4.7 Pemain DVD](#page-20-1)*[21](#page-20-1)* [4.8 Bluetooth - Pembesar suara dan Pad permainan](#page-20-2) *[21](#page-20-2)* [4.9 Fon Kepala](#page-21-0)*[22](#page-21-0)* [4.10 Konsol Permainan](#page-21-1)*[22](#page-21-1)* [4.11 Pad Permainan](#page-22-0)*[23](#page-22-0)* [4.12 Pemacu Keras USB](#page-23-0)*[24](#page-23-0)* [4.13 Papan Kekunci USB](#page-23-1)*[24](#page-23-1)* [4.14 Pemacu Kilat USB](#page-24-0)*[25](#page-24-0)* [4.15 Kamera Foto](#page-24-1)*[25](#page-24-1)* [4.16 Kamkorder](#page-24-2)*[25](#page-24-2)* [4.17 Komputer](#page-25-0)*[26](#page-25-0)* [5 Menghidupkan dan Mematikan](#page-26-0) *[27](#page-26-0)* [5.1 Hidup, Tunggu Sedia atau Mati](#page-26-1)*[27](#page-26-1)* [5.2 Kecerahan Logo Philips](#page-26-2)*[27](#page-26-2)* [5.3 Kekunci pada TV](#page-26-3)*[27](#page-26-3)* [5.4 Pemasa Tidur](#page-26-4) [5.5 Matikan Pemasa](#page-27-0)*[28](#page-27-0)* [6 Alat Kawalan Jauh](#page-28-0) *[29](#page-28-0)* [6.1 Gambaran Keseluruhan Kekunci](#page-28-1)*[29](#page-28-1)* [6.2 Pad Sentuh](#page-29-0)*[30](#page-29-0)* [6.3 Suara](#page-29-1)*[30](#page-29-1)* [6.4 Papan Kekunci](#page-30-0)*[31](#page-30-0)* [6.5 Jadikan Alat Kawalan Jauh Berpasangan](#page-32-0)*[33](#page-32-0)* [6.6 Penderia IR](#page-32-1)*[33](#page-32-1)* [6.7 Bateri](#page-32-2)*[33](#page-32-2)* [6.8 Pembersihan](#page-32-3)*[33](#page-32-3)* [7 Saluran TV](#page-33-0) *[34](#page-33-0)* [7.1 Senarai Saluran](#page-33-1)*[34](#page-33-1)* [7.2 Menonton saluran](#page-34-0)*[35](#page-34-0)* [7.3 Saluran Kegemaran](#page-36-0)*[37](#page-36-0)* [7.4 Teks / Teleteks](#page-38-0)*[39](#page-38-0)*

[8.1 Apa Yang Anda Perlukan](#page-40-1)*[41](#page-40-1)* [8.2 Data Panduan TV](#page-40-2)*[41](#page-40-2)* [8.3 Menggunakan Panduan TV](#page-40-3)*[41](#page-40-3)* [9 Rakaman dan Jeda TV](#page-42-0) *[43](#page-42-0)* [9.1 Rakaman](#page-42-1)*[43](#page-42-1)* [9.2 Jeda TV](#page-43-0)*[44](#page-43-0)* [10 Pilihan Teratas](#page-45-0) *[46](#page-45-0)* [10.1 Mengenai Pilihan Teratas](#page-45-1)*[46](#page-45-1)* [10.2 Sekarang pada TV](#page-45-2)*[46](#page-45-2)* [10.3 TV atas Permintaan](#page-45-3)*[46](#page-45-3)* [10.4 Video atas Permintaan](#page-46-0)*[47](#page-46-0)* [11 Menu Utama](#page-47-0) *[48](#page-47-0)* [11.1 Tentang Menu Utama](#page-47-1)*[48](#page-47-1)* [11.2 Buka Menu Utama](#page-47-2)*[48](#page-47-2)* [11.3 Cari dan Carian Suara](#page-47-3)*[48](#page-47-3)* [11.4 Profil Disekat](#page-47-4)*[48](#page-47-4)* [12 Menu TV](#page-49-0) *[50](#page-49-0)* [12.1 Perihal Menu TV](#page-49-1)*[50](#page-49-1)* [12.2 Buka Menu TV](#page-49-2)*[50](#page-49-2)* [13 Netflix](#page-50-0) *[51](#page-50-0)* [14 Sumber](#page-51-0) *[52](#page-51-0)* [14.1 Beralih kepada Input TV](#page-51-1)*[52](#page-51-1)* [14.2 Pilihan untuk Input TV](#page-51-2)*[52](#page-51-2)* [14.3 Nama dan Jenis Peranti](#page-51-3)*[52](#page-51-3)* [14.4 Permainan atau Komputer](#page-51-4)*[52](#page-51-4)* [14.5 Imbas Semula Sambungan](#page-52-0)*[53](#page-52-0)* [15 Aplikasi](#page-53-0) *[54](#page-53-0)* [15.1 Mengenai Aplikasi](#page-53-1)*[54](#page-53-1)* [15.2 Filem && TV](#page-53-2)*[54](#page-53-2)* [15.3 Galeri Aplikasi](#page-54-0)*[55](#page-54-0)* [15.4 Mulakan atau Hentikan Aplikasi](#page-55-0)*[56](#page-55-0)* [15.5 Kunci Aplikasi](#page-55-1)*[56](#page-55-1)* [15.6 Uruskan Aplikasi](#page-56-0)*[57](#page-56-0)* [15.7 Storan](#page-56-1)*[57](#page-56-1)* [16 Permainan](#page-58-0) *[59](#page-58-0)* [16.1 Apa Yang Anda Perlukan](#page-58-1)*[59](#page-58-1)* [16.2 Pad Permainan](#page-58-2)*[59](#page-58-2)* [16.3 Main Permainan](#page-58-3) [16.4 Tetapan Permainan Ideal](#page-58-4)*[59](#page-58-4)* [17 Internet](#page-59-0) *[60](#page-59-0)* [17.1 Mulakan Internet](#page-59-1)*[60](#page-59-1)* [17.2 Pilihan pada Internet](#page-59-2)*[60](#page-59-2)* [18 Video, Foto dan Muzik Anda](#page-60-0) *[61](#page-60-0)* [18.1 Daripada Sambungan USB](#page-60-1)*[61](#page-60-1)* [18.2 Daripada Komputer atau NAS](#page-60-2)*[61](#page-60-2)* [18.3 Daripada Perkhidmatan Storan Awan](#page-60-3)*[61](#page-60-3)* [18.4 Mainkan Video anda](#page-60-4)*[61](#page-60-4)* [18.5 Lihat Foto anda](#page-61-0)*[62](#page-61-0)* [18.6 Mainkan Muzik anda](#page-61-1)*[62](#page-61-1)* [19 Telefon pintar dan Tablet](#page-63-0) *[64](#page-63-0)* [19.1 Philips TV Remote App](#page-63-1) [19.2 Google Cast](#page-63-2)*[64](#page-63-2)* [19.3 AirPlay](#page-63-3)*[64](#page-63-3)*

[7.5 TV Interaktif](#page-39-0)*[40](#page-39-0)* [8 Panduan TV](#page-40-0) *[41](#page-40-0)*

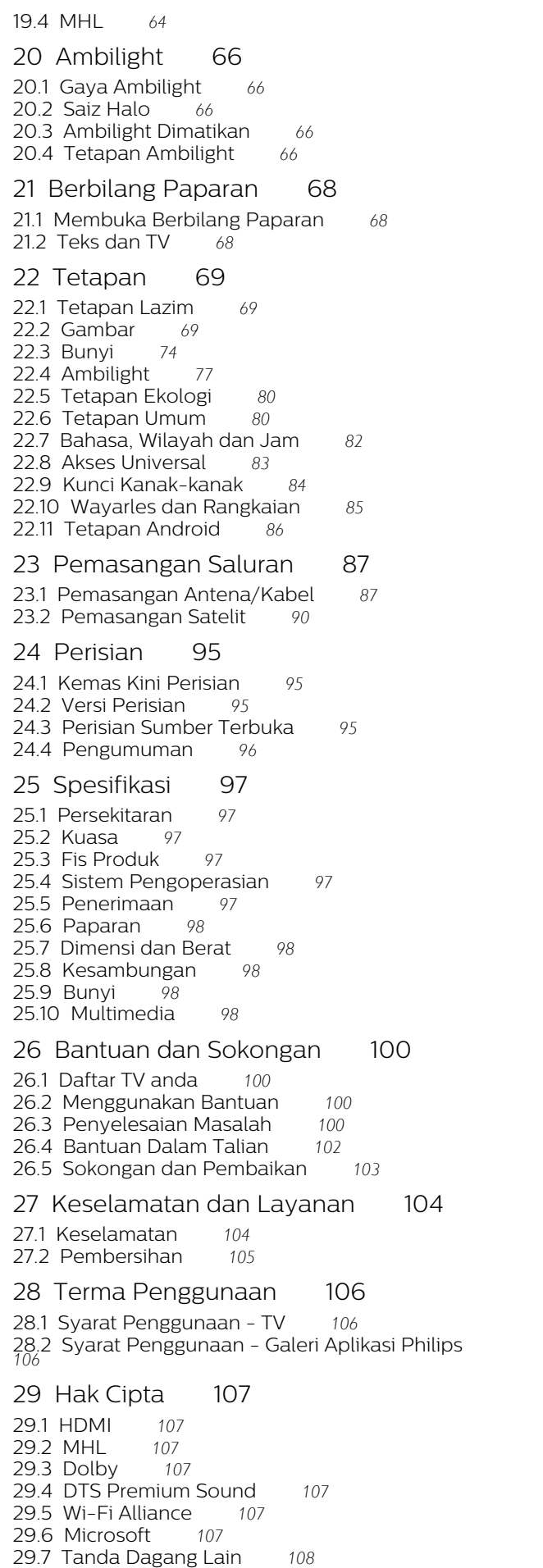

[Katalog indeks](#page-108-0) *[109](#page-108-0)*

# <span id="page-3-0"></span>1 Taklimat Ringkas TV

# <span id="page-3-3"></span><span id="page-3-1"></span> $\overline{11}$ TV UltraHD

TV ini mempunyai paparan Ultra HD. Resolusinya adalah empat kali ganda daripada paparan HD normal. Ultra HD mempunyai 8 juta piksel bersedia untuk gambar paling halus dan seakan-akan betul pada TV.

Di bahagian atas, Enjin Ultra Pixel HD baharu secara berterusan menukar sebarang isyarat TV masuk menjadi resolusi Ultra HD. Maka anda boleh menikmati kualiti gambar mengagumkan ini pada ketika anda menghidupkan TV. Atau anda boleh menonton video Ultra HD natif melalui sambungan HDMI. Ultra HD menawarkan tontonan TV yang bersih dan tajam walaupun pada skrin besar.

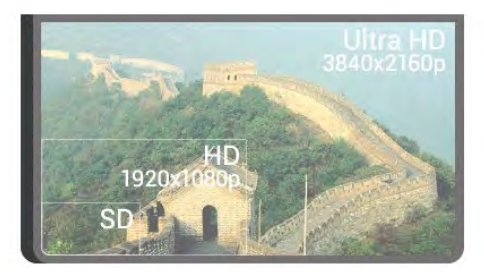

# <span id="page-3-2"></span> $\overline{12}$ Ambilight Projection

TV AmbiLux anda memperkenalkan inovasi Ambilight yang paling terkini.

Ambilight Projection kami yang baharu kini menawarkan pengalaman menonton TV yang penuh sensasi. Gambar pada skrin TV anda ditayangkan sekali gus pada dinding ruang tamu anda juga. Mengembangkan skrin TV di sekitar, menunjukkan sedikit butiran gambar atau meningkatkan dinamiknya. Kesan yang mengasyikkan dan mewah ini sesuatu yang luar biasa. Pengalaman menonton TV mengasyikkan yang tidak pernah dilihat sebelum ini. Pilih salah satu gaya Ambilight Halo untuk mengikut suasana anda. Anda juga boleh meneutralkan pengaruh warna dinding pada warna Ambilight Projection with Warna Dinding.

<span id="page-3-4"></span>Dengan Ambilight+hue anda meluaskan lagi pengalaman Ambilight. Membawakan mentol dikawal wayarles Philips Hue \*. Semuanya akan memenuhi bilik anda dengan warna sepadan seperti yang dipaparkan pada TV.

Anda akan terlepas Ambilight apabila anda mematikannya.

\* Philips Hue dijual secara berasingan.

# $\overline{13}$ Philips Android TV

Ini ialah Philips Android TV™ dengan UHD.

Android TV menawarkan beribu filem, rancangan dan permainan daripada Google Play, YouTube dan aplikasi kegemaran anda.\*

Carian suara dan cadangan diperibadikan memberi anda lebih banyak masa hiburan dan kurang masa diluangkan untuk mencari sesuatu yang menarik. Dengan Google Cast terbina dalam, anda boleh menayangkan filem, rancangan dan foto dengan lebih mudah daripada Chromebook atau peranti Android anda kepada TV anda.\*\*

# androidty

Dengan Philips TV Remote App pada telefon pintar atau tablet anda, anda mempunyai saluran TV anda di hujung jari anda. Hantar foto ke skrin TV besar atau ikuti rancangan kegemaran masakan anda pada tablet anda di dalam dapur. Bermula sekarang, TV anda adalah sebahagian daripada barangan rumah mudah alih anda.

Sambungkan TV ke rangkaian rumah dan Internet anda.

\* TV perlu disambungkan ke Internet. Langganan mungkin diperlukan untuk sesetengah penyedia kandungan.

\*\* Siaran dioptimumkan untuk perkhidmatan terpilih sahaja. Kualiti penstriman untuk kandungan lain mungkin berbeza-beza. Sistem pengendalian dan peranti yang disokong: Android 2.3 dan lebih baharu, iOS® 7 dan lebih baharu, Windows® 7 dan lebih baharu, Mac OS® 10.7 dan lebih baharu dan Chrome OS (versi 38 atau lebih baharu).

Google, Android, Google Play dan tanda lain ialah tanda dagangan Google Inc. Robot Android dihasilkan semula atau diubah suai daripada kerja yang dibuat dan dikongsikan oleh Google dan digunakan mengikut terma yang diterangkan dalam Lesen Creative Commons 3.0 Attribution.

[http://creativecommons.org/licenses/by/3.0/legalco](http://creativecommons.org/licenses/by/3.0/legalcode) [de](http://creativecommons.org/licenses/by/3.0/legalcode)

# $\overline{14}$ Menonton Saluran

Sudah tentu, TV anda dibuat untuk menonton saluran TV.

Pada TV ini, anda boleh mencipta beberapa senarai kegemaran, anda boleh mengatur semula senarai kegemaran atau menamakan semula saluran. Semak cadangan program dalam Sekarang pada TV atau ulangan pada siri TV dengan TV atas Permintaan. Dengan Pilihan Teratas, anda boleh membuka cadangan TV yang diperibadikan. Panduan TV dalam talian membolehkan anda menetapkan peringatan atau membenarkan anda membuat rakaman\*.

<span id="page-4-3"></span>\* Anda memerlukan Pemacu Keras USB yang disambungkan.

# <span id="page-4-0"></span> $\overline{15}$ Menggunakan Aplikasi

Aplikasi ialah sambungan hebat perkara yang boleh anda lakukan dengan TV anda.

Anda boleh memasang aplikasi daripada Philips, aplikasi percuma bersedia untuk TV atau menggunakan aplikasi yang tersedia untuk Android atau TV Android. Semak pelbagai aplikasi dalam Galeri Aplikasi Philips atau Gedung Google Play. Untuk bermula, beberapa Aplikasi praktikal diprapasang pada TV anda.

Untuk mendapatkan maklumat lanjut, tekan kekunci warna - Kata Kunci dan cari Aplikasi.

# <span id="page-4-1"></span> $\overline{16}$

# <span id="page-4-4"></span>Bermain Permainan

TV ini ialah skrin besar anda untuk permainan.

Anda boleh bermain permainan daripada Konsol Permainan yang disambungkan, permainan daripada Aplikasi yang dipasang atau hanya permainan dalam talian pada laman web. Anda boleh menetapkan TV kepada tetapan paling sesuai untuk permainan, untuk membolehkan tindakan yang cepat dan peka.

<span id="page-4-5"></span><span id="page-4-2"></span>Untuk mendapatkan maklumat lanjut, tekan kekunci warna - Kata Kunci dan cari Permainan.

# $17$ Sewa Filem

Untuk mendapatkan video sewa, anda tidak perlu meninggalkan rumah.

Dengan Video atas Permintaan dalam Pilihan Teratas, anda boleh memilih dan memainkan filem kegemaran terkini anda dengan serta-merta. Gedung video akan menstrim filem ke TV anda di rumah. Video atas Permintaan tersedia dalam negara terpilih.

Untuk mendapatkan maklumat lanjut, tekan kekunci warna - Kata Kunci dan cari Video atas Permintaan.

#### $\overline{18}$

# Jeda TV dan Rakaman

Jika anda menyambungkan Pemacu Keras USB, anda boleh menjeda dan merakam siaran daripada kandungan TV digital.

Jedakan TV anda dan jawab panggilan telefon penting tersebut atau hanya berehat semasa perlawanan sukan, sementara TV menyimpan siaran ke Pemacu Keras USB. Anda boleh menontonnya sekali lagi kemudian.

Dengan Pemacu Keras USB disambungkan, anda juga boleh merakam siaran digital. Anda boleh merakam semasa anda menonton program atau menjadualkan rakaman program akan datang.

Untuk mendapatkan maklumat lanjut, tekan kekunci warna - Kata Kunci dan cari Jeda TV atau Rakaman.

#### 1.9

# Telefon pintar dan Tablet

Dengan TV Android Philips ini, anda boleh berkongsi dengan mudah perkara yang ada pada telefon pintar atau tablet anda pada skrin besar.

Muat turun dan pasang Philips TV Remote App. Ia percuma dan tersedia untuk Android dan iOS.

Dengan Aplikasi Jauh TV pada telefon pintar atau tablet anda, anda menguasai saluran TV anda di hujung jari anda. Hantar foto, muzik atau video ke skrin TV besar anda atau tonton mana-mana saluran TV anda secara langsung pada tablet atau telefon anda. Buka Panduan TV dan jadualkan rakaman untuk esok. TV anda di rumah akan melakukannya. Hidupkan Ambilight+hue dan tetapkan kesan warna paling selesa di dalam ruang tamu anda. Anda berada dalam kawalan dengan Aplikasi Jauh TV. Anda mungkin mempertimbangkan untuk hanya merendahkan kelantangan TV.

# 1.10 Sambungan Bluetooth

TV anda mempunyai teknologi Bluetooth di dalamnya.

Anda boleh menyambungkan pembesar suara wayarles atau fon kepala wayarles tambahan. Lupakan kabel penyambung, memasang peranti anda dengan TV adalah mencukupi.

Untuk mendapatkan maklumat lanjut, tekan kekunci warna **-** Kata Kunci dan cari Bluetooth atau Pembesar Suara Wayarles.

# <span id="page-6-0"></span>2 Menyediakan

#### <span id="page-6-1"></span> $\overline{21}$

# Baca Keselamatan

Baca arahan keselamatan terlebih dahulu sebelum anda menggunakan TV.

Untuk membaca arahan, tekan kekunci warna - Kata Kunci dan cari Arahan Keselamatan.

# <span id="page-6-2"></span> $\overline{22}$ Rak TV

Anda boleh menemui arahan untuk melekapkan rak TV dalam Panduan Ringkas yang didatangkan dengan TV. Sekiranya anda kehilangan Panduan Mula Pantas, anda boleh muat turun daripada [www.philips.com](http://www.philips.com).

Gunakan nombor jenis produk TV untuk mencari Panduan Ringkas untuk muat turun.

# <span id="page-6-3"></span>2.3 Petua Pelekapan

<span id="page-6-5"></span>• Letakkan TV di tempat cahaya tidak memancar secara terus ke skrin.

• Keadaan pencahayaan yang malap di dalam bilik untuk kesan Ambilight yang terbaik.

• Letakkan bahagian hadapan TV 24 cm jauh dari dinding.

• Letakkan TV selari dengan permukaan dinding.

• Jarak paling sesuai untuk menonton TV adalah 3 kali ganda daripada saiz skrin pepenjurunya. Semasa duduk, mata anda perlu sama paras dengan tengahtengah skrin.

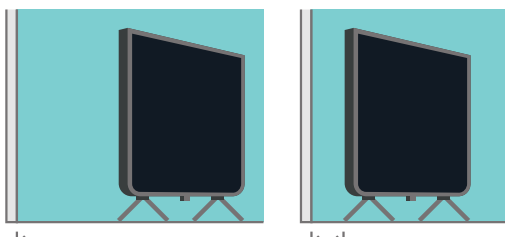

<span id="page-6-6"></span><span id="page-6-4"></span>

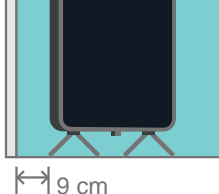

# $\overline{24}$ Kabel Kuasa

• Masukkan kabel kuasa ke dalam penyambung

POWER di bahagian belakang TV.

• Pastikan kabel kuasa dimasukkan dengan selamat di dalam penyambung.

- Pastikan bahawa palam kuasa, di dalam soket dinding, boleh diakses pada bila-bila masa.
- Apabila anda menanggalkan palam kuasa, sentiasa tarik palam, jangan sesekali tarik kabel.

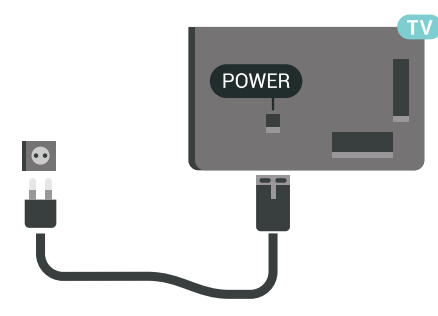

Walaupun TV ini mempunyai penggunaan kuasa tunggu sedia yang sangat rendah, tanggalkan kabel kuasa untuk menjimatkan tenaga jika anda tidak menggunakan TV untuk tempoh yang lama.

Tekan kekunci warna - Kata Kunci dan cari Menghidupkan dan Mematikan untuk mendapatkan maklumat lanjut.

# $\overline{2.5}$ Kabel Antena

Masukkan palam antena ke dalam soket Antena di bahagian belakang TV.

Anda boleh menyambungkan antena anda atau isyarat antena daripada sistem agihan antena. Gunakan penyambung antena IEC Coax 75 Ohm RF.

Gunakan sambungan antena ini untuk isyarat input DVB-T dan DVB-C.

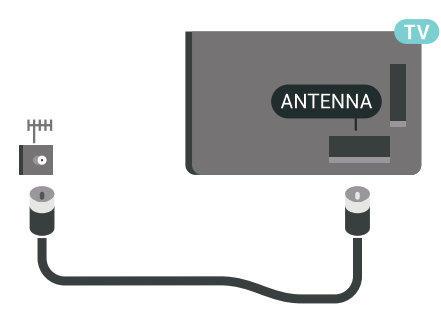

# $\overline{26}$ Ceper Satelit

# Bantuan Pakar

Pertimbangkan untuk meminta bantuan pakar apabila anda menyediakan sistem cakera satelit. Persediaan atau keadaan tempatan sedia ada tetapi tidak diketahui bagi penerimaan satelit mungkin merumitkan persediaan sistem satelit anda. Pemasangan yang tidak betul boleh merosakkan kuasa elektrik TV.

#### Amaran

Apabila anda mempunyai Universal LNB pada cakera satelit anda, jangan gunakan pemisah kabel sepaksi melainkan anda menggunakan persediaan Unicable.

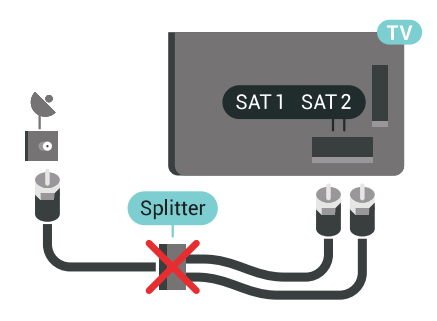

# Satu Penala

Untuk menonton saluran satelit dan untuk merakam saluran lain pada masa yang sama, anda perlu menyambungkan 2 kabel yang serupa dari ceper satelit anda ke TV. Jika anda hanya mempunyai 1 kabel yang tersedia, saluran yang anda rakam adalah satu-satunya saluran yang anda boleh tonton.

Sambungkan kabel dari cakera satelit secara terus ke sambungan SAT 1. Gunakan pemuat kabel sepaksi untuk menyambungkan ceper antena satelit. Pastikan ceper satelit anda dijajarkan secara sempurna sebelum anda memulakan pemasangan.

Semasa pemasangan satelit, pilih Satu Penala.

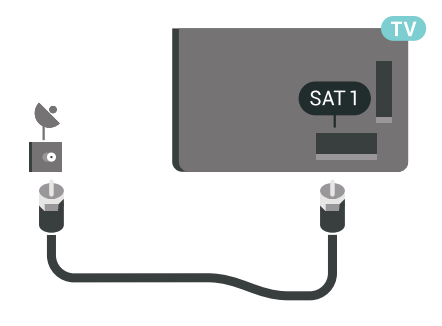

# Dua Penala

Untuk menonton saluran satelit dan untuk merakam saluran lain pada masa yang sama, anda perlu menyambungkan 2 kabel yang serupa dari ceper satelit anda ke TV.

Sambungkan kabel pertama dari cakera satelit secara terus ke sambungan SAT 1 dan sambungkan kabel kedua ke SAT 2. Gunakan pemuat kabel sepaksi untuk menyambungkan ceper antena satelit. Pastikan ceper satelit anda dijajarkan secara sempurna sebelum anda memulakan pemasangan.

Semasa pemasangan satelit, pilih Dua Penala.

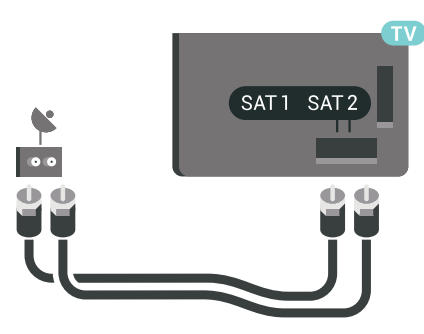

# Unicable atau MDU

8

Jika anda menggunakan sistem Unicable, sambungkan kabel ke sambungan SAT 1. Gunakan pemuat kabel sepaksi untuk menyambungkan ceper antena satelit dan gunakan pemisah kabel mematuhi Unicable sahaja. Pastikan ceper satelit anda dijajarkan secara sempurna sebelum anda memulakan pemasangan.

Semasa pemasangan satelit, pilih Dua Penala dan kemudian Unicable.

Dalam Bantuan, tekan kekunci warna - Kata Kunci dan cari Unicable untuk mendapatkan maklumat lanjut.

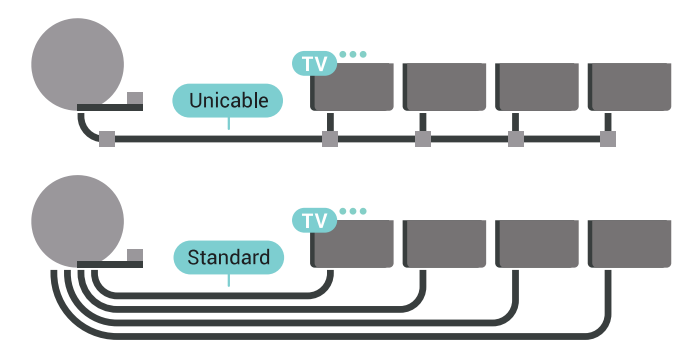

# <span id="page-8-0"></span>3 Sambungkan Android TV anda

#### <span id="page-8-1"></span>3.1

# Rangkaian dan Internet

### Rangkaian Rumah

Untuk menikmati keupayaan penuh Android TV Philips anda, TV anda perlu disambungkan ke Internet.

Sambungkan TV ke rangkaian rumah dengan sambungan Internet berkelajuan tinggi. Anda boleh sambungkan TV anda secara wayarles atau berwayar kepada penghala rangkaian anda.

# Sambung kepada Rangkaian

Sambungan Wayarles

Apa Yang Anda Perlukan

Untuk menyambungkan TV ke Internet secara wayarles, anda memerlukan penghala Wi-Fi dengan sambungan ke Internet.

Gunakan sambungan (jalur lebar) kelajuan tinggi ke Internet.

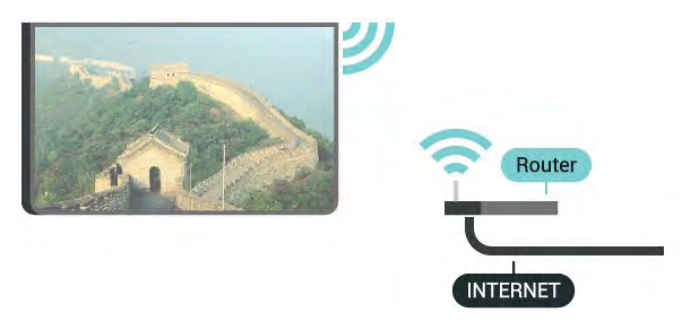

Buat Sambungan

#### Wayarles

Untuk membuat sambungan wayarles…

1 - Tekan  $\clubsuit$  SETTINGS, pilih Semua Tetapan dan tekan OK.

**2 -** Pilih Wayarles dan Rangkaian dan

tekan  $\sum$  (kanan).

**3 -** Pilih Berwayar atau Wi-Fi > Sambung kepada Rangkaian dan tekan OK.

**4 -** Pilih Wayarles dan tekan OK.

**5 -** Dalam senarai rangkaian yang ditemui, pilih pada

rangkaian wayarles anda. Jika rangkaian anda tiada dalam senarai kerana nama rangkaian disembunyikan (anda mematikan siaran SSID penghala),

pilih Tambah Rangkaian Baharu di bahagian bawah senarai untuk memasukkan nama rangkaian.

**6 -** Bergantung kepada jenis penghala, masukkan kunci penyulitan anda - WEP, WPA atau WPA2. Jika anda memasukkan kunci penyulitan untuk rangkaian ini sebelum ini, anda boleh memilih OK untuk membuat sambungan serta-merta.

**7 -** Mesej akan ditunjukkan apabila sambungan berjaya.

Wi-Fi, Hidup/Mati

Pastikan Wi-Fi dihidupkan sebelum anda cuba membuat sambungan…

1 - Tekan **\*** SETTINGS, pilih Semua Tetapan dan tekan OK.

**2 -** Pilih Wayarles dan Rangkaian dan tekan  $\sum$  (kanan).

**3 -** Pilih Berwayar atau Wi-Fi > Wi-Fi Hidup/Mati dan tekan OK.

**4 -** Jika Wi-Fi dimatikan, pilih Hidup dan tekan OK.

#### WPS

Jika penghala anda mempunyai WPS, anda boleh menyambung secara terus ke penghala tanpa mengimbas rangkaian. Jika anda mempunyai peranti dalam rangkaian wayarles anda yang menggunakan sistem penyulitan keselamatan WEP, anda tidak boleh menggunakan WPS.

1 - Tekan  $\bigstar$  SETTINGS, pilih Semua Tetapan dan tekan OK.

**2 -** Pilih Wayarles dan Rangkaian dan tekan > (kanan).

**3 -** Pilih Berwayar atau Wi-Fi > Sambung kepada Rangkaian dan tekan OK.

**4 -** Pilih WPS dan tekan OK.

**5 -** Pergi ke penghala, tekan butang WPS dan kembali ke TV dalam masa 2 minit.

**6 -** Pilih Sambung untuk membuat sambungan.

**7 -** Mesej akan ditunjukkan apabila sambungan berjaya.

#### WPS dengan Kod PIN

Jika penghala anda mempunyai WPS dengan kod PIN, anda boleh menyambung secara terus ke penghala tanpa mengimbas rangkaian. Jika anda mempunyai peranti dalam rangkaian wayarles anda yang menggunakan sistem penyulitan keselamatan WEP, anda tidak boleh menggunakan WPS.

1 - Tekan **\*** SETTINGS, pilih Semua Tetapan dan tekan OK.

**2 -** Pilih Wayarles dan Rangkaian dan tekan  $\sum$  (kanan).

**3 -** Pilih Berwayar atau Wi-Fi > Sambung kepada Rangkaian dan tekan OK.

**4 -** Pilih WPS dengan kod PIN dan tekan OK.

**5 -** Tuliskan kod PIN 8 digit yang ditunjukkan pada skrin dan masukkannya dalam perisian penghala pada PC anda. Rujuk manual penghala bagi mendapatkan tempat memasukkan kod PIN dalam perisian penghala.

**6 -** Pilih Sambung untuk membuat sambungan. **7 -** Mesej akan ditunjukkan apabila sambungan berjaya.

#### Masalah

Dalam Bantuan, tekan kekunci warna - Kata Kunci dan cari Penyelesaian Masalah untuk mendapatkan maklumat lanjut.

Sambungan Berwayar

Apa Yang Anda Perlukan

Untuk menyambungkan TV ke Internet, anda memerlukan penghala rangkaian dengan sambungan ke Internet. Gunakan sambungan (jalur lebar) kelajuan tinggi ke Internet.

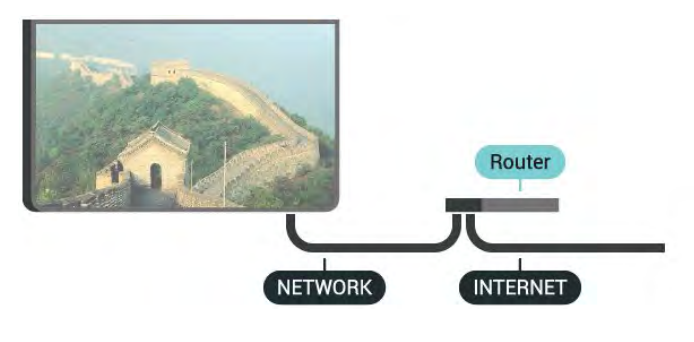

Buat Sambungan

Untuk membuat sambungan berwayar…

**1 -** Sambungkan penghala ke TV dengan kabel rangkaian (Kabel ethernet\*\*).

**2 -** Pastikan bahawa penghala dihidupkan.

3 - Tekan **\*** SETTINGS, pilih Semua Tetapan dan tekan OK.

**4 -** Pilih Wayarles dan Rangkaian dan tekan  $\blacktriangleright$  (kanan).

**5 -** Pilih Berwayar atau Wi-Fi > Sambung kepada Rangkaian dan tekan OK.

**6 -** Pilih Berwayar dan tekan OK. TV mencari sambungan rangkaian secara kerap.

**7 -** Mesej akan ditunjukkan apabila sambungan berjaya.

Jika sambungan gagal, anda boleh menyemak tetapan DHCP penghala. DHCP perlu dihidupkan.

\*\*Untuk mematuhi peraturan EMC, gunakan FTP Cat

bertebat. Kabel Ethernet 5E.

### Tetapan Rangkaian

#### Lihat Tetapan Rangkaian

Anda boleh melihat semua tetapan rangkaian semasa di sini. Alamat IP dan MAC, kekuatan isyarat, kelajuan, kaedah penyulitan dll.

Untuk melihat tetapan rangkaian semasa…

**1 -** Sambungkan penghala ke TV dengan kabel rangkaian (Kabel ethernet\*\*).

**2 -** Pastikan bahawa penghala dihidupkan.

3 - Tekan  $\bigstar$  SETTINGS, pilih Semua Tetapan dan tekan OK.

**4 -** Pilih Wayarles dan Rangkaian dan tekan  $\sum$  (kanan).

**5 -** Pilih Berwayar atau Wi-Fi > Lihat Tetapan Rangkaian dan tekan OK.

**6 -** Tekan (kiri) untuk kembali satu langkah atau tekan  $\leftarrow$  BACK untuk menutup menu.

#### Konfigurasi Rangkaian

Jika anda ialah pengguna lanjutan dan mahu memasang rangkaian anda dengan pengalamatan IP Statik, tetapkan TV kepada IP Statik.

Untuk menetapkan TV kepada IP Statik…

1 - Tekan  $\bigstar$  SETTINGS, pilih Semua Tetapan dan tekan OK.

**2 -** Pilih Wayarles dan Rangkaian dan

tekan  $\sum$  (kanan).

**3 -** Pilih Berwayar atau Wi-Fi > Konfigurasi IP Statik dan tekan OK.

**4 -** Konfigurasi sambungan.

**5 -** Tekan (kiri) untuk kembali satu langkah atau tekan  $\leftarrow$  BACK untuk menutup menu.

Hidupkan dengan Wi-Fi (WoWLAN)

Anda boleh menghidupkan TV ini daripada telefon pintar atau tablet anda jika TV dalam keadaan Tunggu Sedia. Tetapan Hidupkan dengan Wi-Fi (WoWLAN) perlu dihidupkan.

Untuk menghidupkan WoWLAN…

1 - Tekan **\*** SETTINGS, pilih Semua Tetapan dan tekan OK.

**2 -** Pilih Wayarles dan Rangkaian dan

tekan  $\sum$  (kanan). **3 -** Pilih Berwayar atau Wi-Fi > Hidupkan dengan

- Wi-Fi (WoWLAN) dan tekan OK.
- **4** Pilih Hidup dan tekan OK.
- **5** Tekan (kiri) untuk kembali satu langkah atau tekan  $\leftarrow$  BACK untuk menutup menu.

#### Penghasil Media Digital (DMR)

Jika fail media anda tidak dimainkan pada TV anda, pastikan bahawa Penghasil Media Digital dihidupkan. DMR dihidupkan sebagai tetapan kilang.

Untuk menghidupkan DMR…

1 - Tekan **\*** SETTINGS, pilih Semua Tetapan dan tekan OK.

**2 -** Pilih Wayarles dan Rangkaian dan tekan  $\sum$  (kanan).

**3 -** Pilih Berwayar atau Wi-Fi > Penghasil Media Digital dan tekan OK.

**4 -** Pilih Hidup dan tekan OK.

**5 -** Tekan (kiri) untuk kembali satu langkah atau tekan  $\leftarrow$  BACK untuk menutup menu.

Skrin Pintar Wi-Fi

Untuk menonton saluran TV digital pada telefon pintar atau tablet anda dengan Philips TV Remote App, anda perlu menghidupkan Skrin Pintar Wi-Fi. Sesetengah saluran berbayar mungkin tidak tersedia pada peranti mudah alih anda.

Perundangan atau peraturan teknikal dalam sesetengah negara mungkin melarang Skrin Pintar Wi-Fi.

Untuk menghidupkan Skrin Pintar Wi-Fi…

1 - Tekan  $\bigstar$  SETTINGS, pilih Semua Tetapan dan tekan OK.

- **2** Pilih Wayarles dan Rangkaian dan tekan  $\sum$  (kanan).
- **3** Pilih Berwayar atau Wi-Fi > Skrin Pintar Wi-Fi dan tekan OK.
- **4** Pilih Hidup dan tekan OK.

**5 -** Tekan (kiri) untuk kembali satu langkah atau tekan  $\leftarrow$  BACK untuk menutup menu.

<span id="page-10-0"></span>Nama Rangkaian TV

Jika anda mempunyai lebih daripada satu TV dalam rangkaian rumah anda, anda boleh memberi TV nama yang unik.

Untuk menukar nama TV…

1 - Tekan **\*** SETTINGS, pilih Semua Tetapan dan tekan OK.

**2 -** Pilih Wayarles dan Rangkaian dan tekan  $\sum$  (kanan).

**3 -** Pilih Berwayar atau Wi-Fi > Nama Rangkaian TV dan tekan OK.

**4 -** Masukkan nama dengan Papan Kekunci Alat Kawalan Jauh.

5 - Untuk menyelesaikan, pilih v dan tekan OK. **6 -** Tekan (kiri) untuk kembali satu langkah atau tekan  $\leftarrow$  BACK untuk menutup menu.

#### Kosongkan Ingatan Internet

Dengan Kosongkan Ingatan Internet, anda mengosongkan pendaftaran pelayan Philips anda dan tetapan penilaian ibu bapa, log masuk aplikasi gedung video anda, semua kegemaran Galeri Aplikasi Philips, penanda buku dan sejarah Internet. Aplikasi MHEG interaktif juga boleh menyimpan kononnya 'kuki', pada TV anda. Fail ini juga akan dikosongkan.

Untuk mengosongkan ingatan Internet…

1 - Tekan  $\bigstar$  SETTINGS, pilih Semua Tetapan dan tekan OK.

**2 -** Pilih Wayarles dan Rangkaian dan tekan  $\sum$  (kanan).

**3 -** Pilih Berwayar atau Wi-Fi > Kosongkan Ingatan Internet dan tekan OK.

**4 -** Pilih OK untuk mengesahkan.

**5 -** Tekan (kiri) untuk kembali satu langkah atau tekan  $\leftarrow$  BACK untuk menutup menu.

### Perkongsian Fail

TV boleh menyambung ke peranti lain dalam rangkaian wayarles anda, seperti komputer atau telefon pintar anda. Anda boleh menggunakan komputer dengan Microsoft Windows atau Apple OS X.

Pada TV ini, anda boleh membuka foto, muzik dan video yang disimpan pada komputer anda. Gunakan sebarang perisian pelayan media diperakui DLNA.

Pasang perisian pelayan media pada komputer anda dan sediakannya untuk berkongsi fail media anda dengan TV. Baca manual perisian pelayan media untuk mendapatkan maklumat lanjut. Perisian ini perlu dijalankan pada komputer anda untuk melihat atau memainkan fail anda pada TV.

# $\overline{32}$ Akaun Google

### Daftar masuk

Untuk menikmati keupayaan penuh Android TV Philips anda, anda boleh mendaftar masuk ke Google menggunakan Akaun Google anda.

Dengan mendaftar masuk, anda akan dapat bermain permainan kegemaran anda pada telefon, tablet dan TV. Anda juga akan mendapat cadangan video dan muzik tersuai pada skrin utama TV anda serta akses ke YouTube, Google Play dan aplikasi lain.

#### Daftar masuk

Gunakan Akaun Google sedia ada anda untuk mendaftar masuk ke Google pada TV anda. Akaun Google terdiri daripada alamat e-mel dan kata laluan. Jika anda masih tidak mempunyai Akaun Google, gunakan komputer atau tablet anda untuk mencipta akaun (accounts.google.com). Untuk bermain permainan dengan Google Play, anda memerlukan profil Google+. Jika anda tidak mendaftar masuk semasa pemasangan TV kali pertama, anda boleh mendaftar masuk kemudian.

Untuk mendaftar masuk selepas anda membuat pemasangan TV…

<span id="page-11-0"></span>1 - Tekan <a>
HOME, tatal ke bawah dan pilih Tetapan Umum dan tekan OK.

**2 -** Tekan (kanan), pilih Tetapan Android dan tekan OK.

**3 -** Tekan (bawah) dan pilih Peribadi > Tambah akaun dan tekan OK.

**4 -** Tekan OK pada SIGN IN.

**5 -** Dengan papan kekunci alat kawalan jauh, masukkan alamat e-mel anda dan tekan

kekunci OK kecil di bahagian kanan papan kekunci. **6 -** Masukkan kata laluan dan tekan

kekunci OK kecil yang sama untuk mendaftar masuk.

**7 -** Tekan (kiri) untuk kembali satu langkah atau tekan  $\leftarrow$  BACK untuk menutup menu.

Jika anda mahu mendaftar masuk dengan Akaun Google lain, daftar keluar dahulu dan kemudian daftar masuk menggunakan akaun satu lagi.

# Daftar Keluar

Untuk mendaftar keluar Akaun Google anda…

1 - Tekan <br />
HOME, tatal ke bawah dan pilih Tetapan Umum dan tekan OK.

**2 -** Tekan (kanan), pilih Tetapan Android dan tekan OK.

**3 -** Tekan (bawah) dan pilih Peribadi > Google dan tekan OK.

**4 -** Pilih Alih keluar akaun dan tekan OK.

**5 -** Pilih OK dan tekan OK.

**6 -** Tekan (kiri) untuk kembali satu langkah atau tekan  $\leftarrow$  BACK untuk menutup menu.

# Tetapan Android

Anda boleh menetapkan atau melihat beberapa tetapan atau maklumat khusus Android. Anda boleh menemui senarai aplikasi yang dipasang pada TV anda dan ruang storan yang diperlukan. Anda boleh menetapkan bahasa yang anda mahu gunakan dengan Carian Suara. Anda boleh mengkonfigurasi papan kekunci pada skrin atau membenarkan aplikasi menggunakan lokasi anda. Terokai tetapan Android yang lain. Anda boleh pergi

ke [www.support.google.com/androidtv](http://www.support.google.com/androidtv) untuk

mendapatkan maklumat lanjut tentang tetapan ini.

Untuk membuka tetapan ini…

1 - Tekan △ HOME, tatal ke bawah dan pilih Tetapan Umum dan tekan OK.

**2 -** Tekan (kanan), pilih Tetapan Android dan tekan OK.

**3 -** Terokai tetapan Android yang lain.

**4 -** Tekan (kiri) untuk kembali satu langkah atau tekan  $\leftarrow$  BACK untuk menutup menu.

 $\overline{33}$ 

# Galeri Aplikasi Philips

### Aplikasi Philips

Sambungkan TV ke Internet untuk menikmati aplikasi yang dipilih oleh Philips. Aplikasi Galeri Aplikasi Philips dibuat secara khusus untuk TV. Memuat turun dan memasang aplikasi Galeri Aplikasi adalah percuma.

Koleksi aplikasi Galeri Aplikasi Philips boleh berbezabeza mengikut negara atau wilayah.

### Terma Penggunaan

Untuk memasang dan menggunakan aplikasi Galeri Aplikasi Philips, anda perlu bersetuju dengan Syarat Penggunaan. Jika anda tidak bersetuju dengan syarat ini semasa pemasangan TV kali pertama, anda boleh bersetuju dengannya kemudian. Sebaik sahaja anda bersetuju dengan Syarat Penggunaan, sesetengah aplikasi akan tersedia serta-merta dan anda boleh melayari Galeri Aplikasi Philips untuk memasang aplikasi lain.

Untuk bersetuju dengan Syarat Penggunaan selepas anda membuat pemasangan TV…

1 - Tekan <br />
HOME dan pilih Koleksi Philips > Galeri Aplikasi dan tekan OK untuk membuka Galeri Aplikasi. 2 - Tekan **@** OPTIONS dan pilih Syarat Penggunaan dan tekan OK. Anda boleh membaca Syarat Penggunaan dan Dasar Privasi.

**3 -** Pilih Setuju dan tekan OK. Anda tidak boleh membuat asal kelulusan ini.

**4 -** Tekan (kiri) untuk kembali satu langkah atau tekan  $\leftarrow$  BACK untuk menutup menu.

# Tetapan Privasi

Anda boleh menetapkan beberapa tetapan privasi untuk aplikasi Galeri Aplikasi Philips.

• Anda boleh membenarkan statistik teknikal dihantar kepada Philips.

• Anda boleh membenarkan cadangan peribadi.

• Anda boleh membenarkan kuki.

• Anda boleh menghidupkan Kunci Kanak-kanak untuk aplikasi yang dinilaikan 18+.

Untuk menetapkan tetapan privasi Galeri Aplikasi Philips…

1 - Tekan <br />
HOME dan pilih Koleksi Philips > Galeri Aplikasi dan tekan OK untuk membuka Galeri Aplikasi. 2 - Tekan **@** OPTIONS dan pilih Tetapan Privasi dan tekan OK.

**3 -** Pilh setiap tetapan dan tekan OK untuk membenarkan atau tidak membenarkan. Anda boleh membaca tentang setiap tetapan secara terperinci. **4 -** Tekan (kiri) untuk kembali satu langkah atau tekan  $\leftarrow$  BACK untuk menutup menu.

# <span id="page-13-0"></span>4 Sambungkan Peranti

#### <span id="page-13-1"></span>4.1

# Perihal Sambungan

# Panduan Ketersambungan

Sentiasa sambungkan peranti kepada TV dengan sambungan kualiti paling tinggi yang tersedia. Gunakan juga kabel berkualiti baik untuk memastikan pemindahan gambar dan bunyi yang baik.

Apabila anda menyambungkan peranti, TV mengecam jenisnya dan memberikan nama jenis yang betul kepada setiap peranti. Anda boleh menukar nama jenis jika mahu. Jika nama jenis yang betul untuk peranti ditetapkan, TV secara automatik bertukar ke tetapan TV paling sesuai apabila anda beralih ke peranti ini dalam menu Sumber.

Jika anda memerlukan bantuan untuk menyambungkan beberapa peranti kepada TV, anda boleh melawati panduan ketersambungan Philips TV. Panduan menawarkan maklumat mengenai cara untuk menyambung dan kabel yang perlu digunakan.

Pergi ke www.connectivityguide.philips.com

# Port antena

Jika anda mempunyai Kotak set atas (penerima digital) atau Perakam, sambungkan kabel antena untuk menjalankan isyarat antena melalui Kotak set atas dan/atau Perakam dahulu sebelum memasuki TV. Melalui cara ini, antena dan Kotak set atas boleh menghantar kemungkinan saluran tambahan ke Perakam untuk merakam.

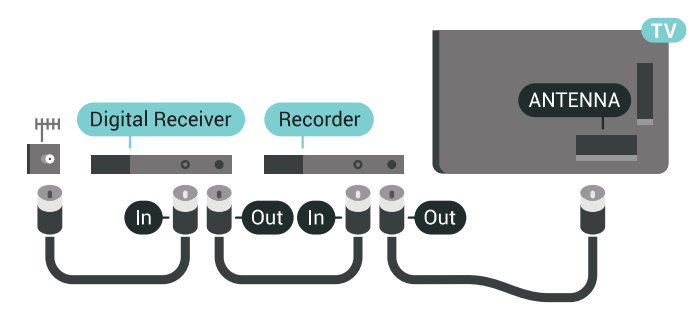

# Port HDMI

#### Kualiti HDMI

Sambungan HDMI mempunyai kualiti gambar dan bunyi yang terbaik. Satu kabel HDMI menggabungkan isyarat video dan audio. Gunakan kabel HDMI untuk isyarat TV Definisi Tinggi (HD) atau Ultra HD (UHD).

Untuk pemindahan kualiti isyarat yang terbaik, gunakan kabel HDMI berkelajuan Tinggi dan jangan gunakan kabel HDMI yang lebih daripada 5 m.

Jika peranti yang disambungkan dengan HDMI tidak berfungsi dengan betul, periksa sama ada tetapan HDMI Ultra HD yang berbeza boleh menyelesaikan masalah ini. Dalam Bantuan, tekan kekunci warna - Kata Kunci dan cari HDMI Ultra HD.

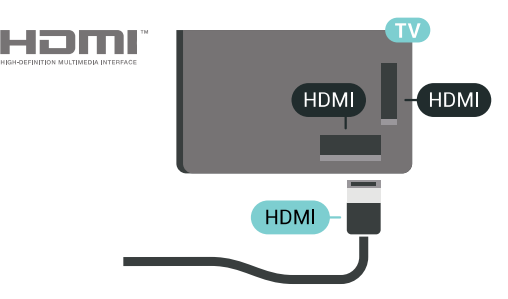

Perlindungan salinan

Kabel HDMI menyokong HDCP 2.2 (Perlindungan Kandungan Digital Lebar Jalur Tinggi). HDCP ialah isyarat perlindungan salinan yang menghalang penyalinan kandungan daripada cakera DVD atau Cakera Blu-ray. Turut dirujuk sebagai DRM (Pengurusan Hak Digital).

#### HDMI ARC

Semua sambungan HDMI pada TV mempunyai HDMI ARC (Saluran Audio Kembali).

Jika peranti, biasanya Sistem Teater Rumah (HTS), turut mempunyai sambungan HDMI ARC, sambungkannya ke mana-mana sambungan HDMI pada TV ini. Dengan sambungan HDMI ARC, anda tidak perlu menyambungkan kabel audio tambahan yang menghantar bunyi gambar TV ke HTS. Sambungan HDMI ARC menggabungkan kedua-dua isyarat.

Anda boleh menggunakan sebarang sambungan HDMI pada TV ini untuk menyambungkan HTS tetapi ARC hanya tersedia untuk 1 peranti/sambungan pada satu-satu masa.

#### HDMI MHL

Dengan HDMI MHL, anda boleh menghantar perkara yang anda lihat pada telefon pintar Android atau tablet anda ke skrin TV.

Sambungan HDMI 4 pada TV ini menggabungkan MHL 2 (Pautan Definisi Tinggi Mudah Alih).

Sambungan berwayar ini menawarkan kestabilan dan lebar jalur yang bagus, kependaman yang rendah, tiada gangguan wayarles dan penghasilan semula bunyi dengan kualiti yang baik. Selain itu, sambungan MHL akan mengecas bateri telefon pintar atau tablet anda. Walaupun bersambung, peranti mudah alih anda tidak akan mengecas semasa TV berada dalam keadaan tunggu sedia.

Ketahui tentang pilihan kabel MHL pasif yang sesuai untuk peranti mudah alih anda. Terutamanya, dengan penyambung HDMI untuk TV pada satu sisi, jenis penyambung yang anda perlukan untuk bersambung ke telefon pintar atau tablet anda.

MHL, Pautan Definisi Tinggi Mudah Alih dan logo MHL ialah tanda dagangan atau tanda dagangan berdaftar MHL, LLC.

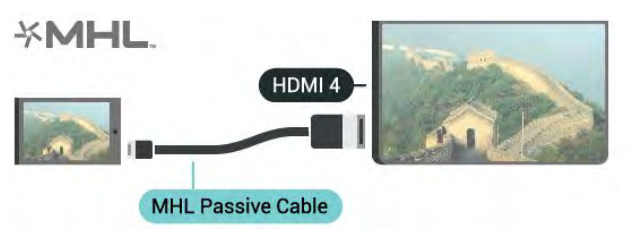

#### HDMI Ultra HD

Anda boleh menonton video yang dirakam atau dibuat dalam resolusi Ultra HD 'natif' - 3840x2160 piksel - pada TV ini. Sambungkan Peranti yang memainkan video Ultra HD ke salah satu penyambung HDMI.

Masalah dengan peranti yang disambungkan dengan HDMI

Ini ialah TV Ultra HD. Sesetengah peranti lebih lama yang disambungkan dengan HDMI - tidak mengenali TV Ultra HD secara elektronik dan mungkin tidak berfungsi dengan betul atau menunjukkan gambar atau bunyi yang herot. Untuk mengelakkan kepincangan tugas peranti tersebut, anda boleh menetapkan kualiti isyarat kepada tahap yang peranti boleh kendalikan. Jika peranti tidak menggunakan isyarat Ultra HD, anda boleh mematikan Ultra HD untuk sambungan HDMI ini.

Untuk menetapkan kualiti isyarat…

1 - Tekan **\*** SETTINGS, pilih Semua Tetapan dan tekan OK.

- **2** Pilih Tetapan Umum dan tekan OK.
- **3** Pilih HDMI Ultra HD dan tekan OK.
- **4** Pilih UHD 4:4:4/4:2:2 (kualiti UHD paling
- tinggi), UHD 4:2:0 atau Mati dan tekan OK.

**5 -** Tekan (kiri) untuk kembali satu langkah atau tekan  $\leftarrow$  BACK untuk menutup menu.

#### HDMI CEC - EasyLink

#### EasyLink

Dengan EasyLink anda boleh mengendalikan peranti yang disambungkan dengan alat kawalan jauh TV. EasyLink menggunakan HDMI CEC (Kawalan Elektronik Pengguna) untuk berkomunikasi dengan peranti yang disambungkan. Peranti perlu menyokong HDMI CEC dan perlu disambungkan dengan sambungan HDMI.

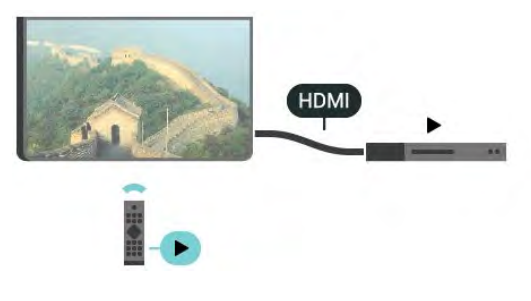

#### Persediaan EasyLink

TV didatangkan dengan EasyLink dihidupkan. Pastikan bahawa semua tetapan HDMI CEC disediakan dengan betul pada peranti EasyLink yang disambungkan. EasyLink mungkin tidak berfungsi dengan peranti daripada jenama lain.

#### HDMI CEC pada jenama lain

Kefungsian HDMI CEC mempunyai nama yang berbeza pada jenama berbeza. Beberapa contoh ialah: Anynet, Aquos Link, Bravia Theatre Sync, Kuro Link, Simplink dan Viera Link. Tidak semua jenama serasi sepenuhnya dengan EasyLink.

Contoh nama penjenamaan HDMI CEC adalah harta pemilik masing-masing.

#### Kendalikan Peranti

Untuk mengendalikan peranti yang bersambung ke HDMI dan menyediakan dengan EasyLink, pilih peranti - atau aktivitinya - dalam senarai sambungan TV. Tekan **Example 20 SOURCES**, pilih peranti yang disambungkan ke sambungan HDMI dan tekan OK.

Sebaik sahaja peranti dipilih, alat kawalan jauh TV boleh mengawal peranti. Walau bagaimanapun, kekunci △ HOME dan ● OPTIONS dan beberapa kekunci TV lain, seperti @ AMBILIGHT tidak dimajukan ke peranti.

Jika kekunci yang anda perlukan tiada pada alat

kawalan jauh TV, anda boleh memilih kekunci dalam menu Pilihan.

Tekan **@** OPTIONS dan pilih Kawalan dalam bar menu. Pada skrin, pilih kekunci peranti yang anda perlukan dan tekan OK.

Sesetengah kekunci peranti yang sangat khusus mungkin tidak tersedia dalam menu Kawalan.

Hanya peranti yang menyokong fungsi Alat Kawalan Jauh EasyLink yang akan memberikan respons terhadap alat kawalan jauh TV.

#### EasyLink Hidup atau Mati

Anda boleh menghidupkan atau mematikan EasyLink. TV didatangkan dengan tetapan EasyLink dihidupkan.

Untuk mematikan EasyLink…

1 - Tekan **\*** SETTINGS, pilih Semua Tetapan dan tekan OK.

- **2** Pilih Tetapan Umum > EasyLink dan tekan OK.
- **3** Pilih EasyLink dan tekan OK.
- **4** Pilih Hidup atau Mati dan tekan OK.
- **5** Tekan (kiri) untuk kembali satu langkah atau tekan  $\leftarrow$  BACK untuk menutup menu.

#### Kawalan Jauh EasyLink

Jika anda mahu peranti berkomunikasi tetapi anda tidak mahu mengendalikannya dengan alat kawalan jauh TV, anda boleh mematikan Alat Kawalah Jauh EasyLink secara berasingan.

Untuk menghidupkan atau mematikan Alat Kawalan Jauh EasyLink…

1 - Tekan **\*** SETTINGS, pilih Semua Tetapan dan tekan OK.

- **2** Pilih Tetapan Umum > EasyLink dan tekan OK.
- **3** Pilih Alat Kawalan Jauh EasyLink dan tekan OK.
- **4** Pilih Hidup atau Mati dan tekan OK.

**5 -** Tekan (kiri) untuk kembali satu langkah atau tekan  $\leftarrow$  BACK untuk menutup menu.

#### DVI ke HDMI

Jika anda masih memiliki peranti yang hanya mempunyai sambungan DVI, anda boleh menyambungkan peranti kepada mana-mana sambungan HDMI dengan DVI ke penyesuai HDMI.

Sambungkan kabel L/R audio ke penyambung AUDIO IN (bicu mini 3.5mm).

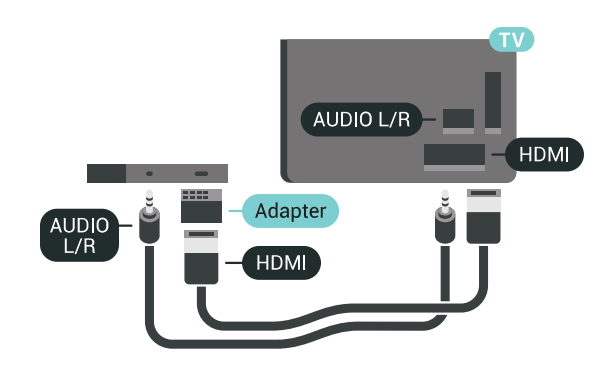

### Y Pb Pr - Komponen

Y Pb Pr - Video Komponen ialah sambungan berkualiti tinggi.

Sambungan YPbPr boleh digunakan untuk isyarat TV Definisi Tinggi (HD). Bersebelahan dengan isyarat Y, Pb dan Pr tambahkan isyarat Kanan dan Kiri Audio untuk bunyi.

Padankan warna penyambung YPbPr (hijau, biru, merah) dengan palam kabel apabila anda menyambung.

Gunakan kabel calar Audio L/R jika peranti anda turut mempunyai bunyi.

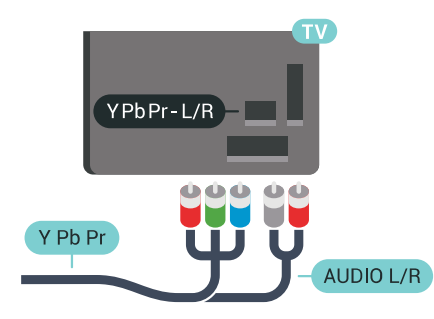

### Scart

SCART ialah ssambungan berkualiti tinggi.

Sambungan SCART boleh digunakan untuk isyarat video CVBS dan RGB tetapi tidak boleh digunakan untuk isyarat TV Definisi Tinggi (HD). Sambungan SCART menggabungkan isyarat video dan audio. Sambungan SCART turut menyokong main balik NTSC.

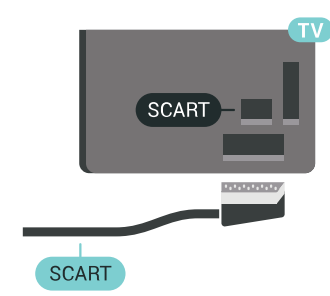

# Audio Keluar - Optik

Audio Out - Optikal ialah sambungan bunyi berkualiti tinggi.

Sambungan optik ini boleh membawa saluran radio 5.1. Jika peranti anda, yang biasanya merupakan Sistem Teater Rumah (HTS), tidak mempunyai sambungan HDMI ARC, anda boleh menggunakan sambungan ini dengan sambungan Audio Dalam - Optik pada HTS. Sambungan Audio Keluar - Optik menghantar bunyi daripada TV ke HTS.

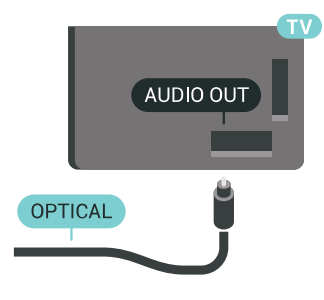

Anda boleh menetapkan jenis isyarat audio keluar agar sepadan dengan keupayaan audio Sistem Teater Rumah anda.

Untuk mendapatkan maklumat lanjut, tekan - Kata Kunci dan cari Tetapan Audio Keluar.

Jika bunyi tidak sepadan dengan video pada skrin, anda boleh melaraskan audio kepada penyegerakan video.

Untuk mendapatkan maklumat lanjut, tekan - Kata Kunci dan cari Penyegerakan Audio ke Video.

# <span id="page-16-0"></span> $\overline{42}$ CAM dengan Kad Pintar - CI+

#### $Cl<sub>+</sub>$

TV ini bersedia untuk Akses Bersyarat CI+.

Dengan CI+ anda boleh menonton program HD premium, seperti filem dan sukan, yang ditawarkan oleh operator TV digital dalam wilayah anda. Program ini adalah berbayar oleh operator TV dan dinyahkarau dengan modul CI+ prabayar. Operator TV digital menyediakan modul CI+ (Modul Akses Bersyarat - CAM) dan kad pintar yang disertakan apabila anda melanggan program premiumnya. Program ini mempunyai tahap perlindungan salinan yang tinggi.

Hubungi operator TV digital untuk mendapatkan maklumat lanjut mengenai terma & syarat.

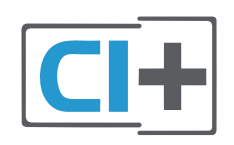

# Satu Kad Pintar

Operator TV digital menyediakan modul CI+ (Modul Akses Bersyarat - CAM) dan kad pintar yang disertakan apabila anda melanggan program premiumnya.

Masukkan kad pintar ke dalam modul CAM. Lihat arahan yang anda terima daripada operator.

Untuk memasukkan CAM ke dalam TV…

**1 -** Cari pada CAM untuk mendapatkan kaedah kemasukan yang betul. Kemasukan yang salah boleh merosakkan CAM dan TV.

**2 -** Sambil melihat di bahagian belakang TV, masukkan CAM perlahan-lahan ke dalam slot COMMON INTERFACE 1 dengan bahagian hadapan CAM menghadap ke arah anda,.

**3 -** Tolak CAM sedalam yang boleh. Biarkannya di dalam slot secara kekal.

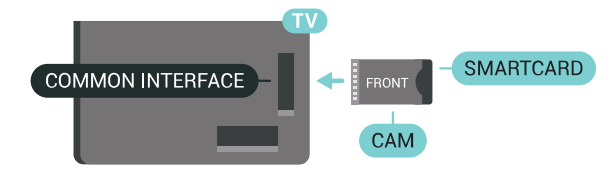

Apabila anda menghidupkan TV, ini mungkin memakan masa beberapa minit sebelum CAM diaktifkan. Jika CAM dimasukkan dan yuran langganan dibayar (kaedah langganan berlainan), anda boleh menonton saluran berbayar yang disokong oleh CAM dan kad pintar.

CAM dan kad pintar adalah untuk TV anda secara eksklusif. Jika anda mengalih keluar CAM, anda tidak akan lagi dapat menonton saluran berbayar yang disokong oleh CAM.

### Dua Kad Pintar

Sesetengah operator TV Digital boleh menyediakan modul CI+ (CAM) dan kad pintar kedua. CAM dan kad pintar kedua diperlukan apabila anda mahu menonton satu saluran sambil merakam satu lagi saluran daripada operator TV yang sama.

Jika anda menonton jumlah saluran yang sama dengan setiap kad, kedua-dua kad mempunyai hak tontonan yang sama. Jika anda menonton kurang saluran dengan salah satu kad, kad mempunyai hak tontonan yang tidak sama.

Jika kad pintar anda mempunyai hak tontonan yang sama, mana-mana kad boleh dimasukkan ke dalam mana-mana slot. Jika salah satu kad mempunyai lebih banyak hak tontonan berbanding satu lagi kad, masukkan kad dengan hak tontonan lebih banyak ke dalam slot COMMON INTERFACE 1. Masukkan kad

dengan kurang hak ke dalam COMMON INTERFACE 2.

Masukkan kad pintar ke dalam modul CAM. Lihat arahan yang anda terima daripada operator.

Untuk memasukkan CAM ke dalam TV…

**1 -** Cari pada CAM untuk mendapatkan kaedah kemasukan yang betul. Kemasukan yang salah boleh merosakkan CAM dan TV.

**2 -** Semasa melihat di bahagian belakang TV, dengan bahagian hadapan CAM menghadap ke arah anda, masukkan CAM perlahan-lahan ke dalam slot. **3 -** Tolak CAM sedalam yang boleh. Biarkannya di dalam slot secara kekal.

Apabila anda menghidupkan TV, ini mungkin memakan masa beberapa minit sebelum CAM diaktifkan. Jika CAM dimasukkan dan yuran langganan dibayar (kaedah langganan berlainan), anda boleh menonton saluran berbayar yang disokong oleh CAM dan kad pintar.

CAM dan kad pintar adalah untuk TV anda secara eksklusif. Jika anda mengalih keluar CAM, anda tidak akan lagi dapat menonton saluran berbayar yang disokong oleh CAM.

# Kata Laluan dan kod PIN

Untuk sesetengah CAM, anda perlu memasukkan kod PIN untuk menonton salurannya. Apabila anda menetapkan kod PIN untuk CAM, kami mengesyorkan anda untuk menggunakan kod sama yang anda gunakan untuk membuka kunci TV.

Untuk menetapkan kod PIN untuk CAM…

1 - Tekan **Ext** SOURCES.

**2 -** Pilih jenis saluran dengan CAM digunakan untuknya, Tonton TV atau Tonton Satelit.

**3 -** Tekan OPTIONS dan pilih Antara Muka Bersama.

**4 -** Pilih slot Antara Muka Bersama (slot 1 atau 2) yang anda gunakan untuk CAM ini dan tekan (kanan).

**5 -** Pilih operator CAM dan tekan OK. Skrin berikut datang daripada operator TV. Cari tetapan kod PIN.

<span id="page-17-0"></span> $\overline{43}$ 

# Penerima - Kotak Set Atas

# Kotak Kabel

Gunakan 2 kabel antena untuk menyambungkan antena ke Kotak set atas (penerima digital) dan TV.

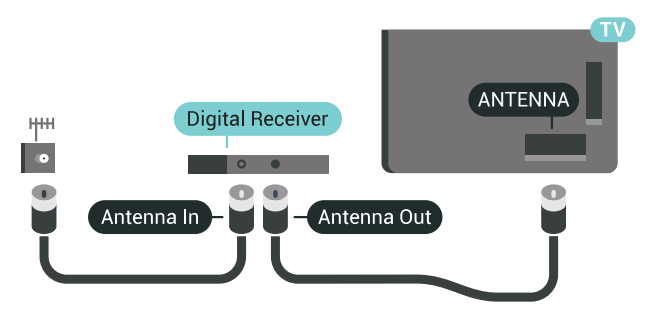

Tambah kabel HDMI untuk menyambung Kotak set atas ke TV, bersebelahan dengan sambungan antena. Sebagai alternatif, anda boleh menggunakan kabel SCART, jika Kotak set atas tidak mempunyai sambungan HDMI.

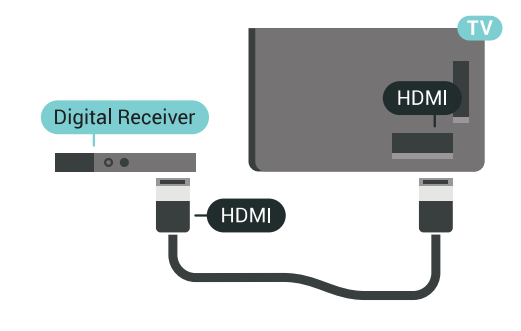

#### Matikan Pemasa

Matikan pemasa automatik ini, jika anda menggunakan alat kawalan jauh Kotak set atas sahaja. Matikan pemasa ini untuk mengelakkan TV daripada mati secara automatik selepas tempoh 4 jam tanpa menekan kekunci pada alat kawalan jauh TV.

Dalam Bantuan, tekan kekunci warna  $\rightarrow$  Kata Kunci dan cari Matikan Pemasa untuk mendapatkan maklumat lanjut.

# Penala Satelit

Sambungkan kabel antena ceper ke Penerima satelit.

Tambah kabel HDMI untuk menyambung peranti ke TV, bersebelahan dengan sambungan antena. Sebaliknya, anda boleh menggunakan kabel SCART jika peranti tidak mempunyai sambungan HDMI.

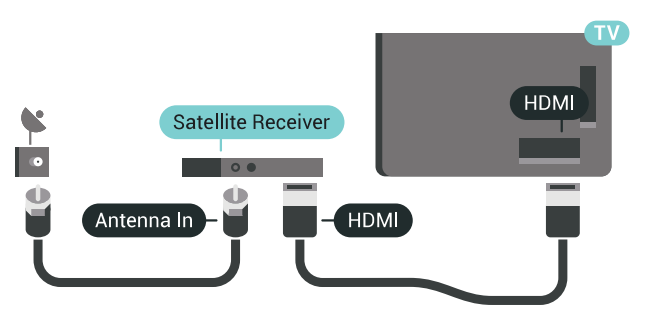

#### Matikan Pemasa

Matikan pemasa automatik ini, jika anda menggunakan alat kawalan jauh Kotak set atas sahaja. Matikan pemasa ini untuk mengelakkan TV daripada mati secara automatik selepas tempoh 4 jam tanpa menekan kekunci pada alat kawalan jauh TV.

Dalam, Bantuan, tekan kekunci warna **-** Kata Kunci dan cari Matikan Pemasa untuk mendapatkan maklumat lanjut.

<span id="page-18-0"></span> $\overline{44}$ 

# Sistem Teater Rumah - HTS

# Sambung dengan HDMI ARC

Gunakan kabel HDMI untuk menyambungkan Sistem Teater Rumah (HTS) ke TV. Anda boleh menyambungkan Philips Soundbar atau HTS dengan pemain cakera terbina dalam.

#### HDMI ARC

Jika Sistem Teater Rumah anda mempunyai sambungan HDMI ARC, anda boleh menggunakan sebarang sambungan HDMI pada TV untuk bersambung. Dengan HDMI ARC, anda tidak perlu menyambungkan kabel audio tambahan. Sambungan HDMI ARC menggabungkan kedua-dua isyarat. Semua sambungan HDMI pada TV boleh menawarkan isyarat Saluran Audio Kembali (ARC). Tetapi sebaik sahaja anda telah menyambungkan Sistem Teater Rumah, TV hanya boleh menghantar isyarat ARC ke sambungan HDMI ini.

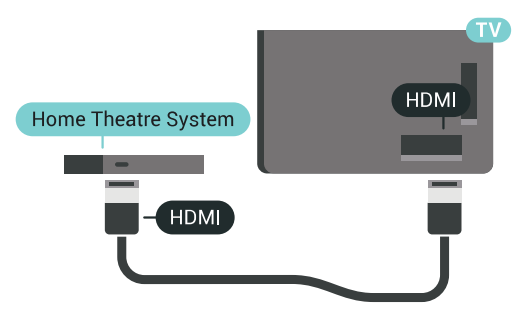

Penyegerakan audio ke video (segerak)

Jika bunyi tidak sepadan dengan video pada skrin, anda boleh menetapkan lengah pada kebanyakan Sistem Teater Rumah dengan pemain cakera agar sepadan dengan bunyi dengan video.

Untuk mendapatkan maklumat lanjut, tekan kekunci warna - Kata Kunci dan cari Penyegerakan Audio ke Video.

# Sambung dengan HDMI

Gunakan kabel HDMI untuk menyambungkan Sistem Teater Rumah (HTS) ke TV. Anda boleh menyambungkan Philips Soundbar atau HTS dengan pemain cakera terbina dalam.

Jika Sistem Teater Rumah tidak mempunyai sambungan HDMI ARC, tambah kabel audio optik (Toslink) untuk menghantar bunyi gambar TV ke Sistem Teater Rumah.

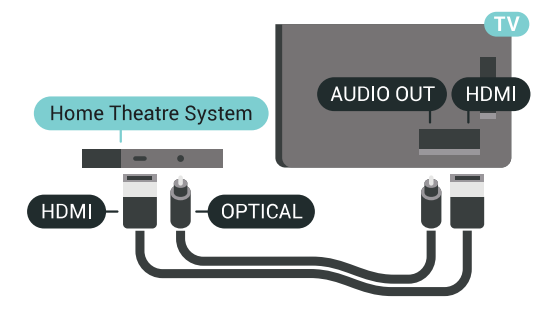

Penyegerakan audio ke video (segerak)

Jika bunyi tidak sepadan dengan video pada skrin, anda boleh menetapkan lengah pada kebanyakan Sistem Teater Rumah dengan pemain cakera agar sepadan dengan bunyi dengan video.

Untuk mendapatkan maklumat lanjut, tekan kekunci warna Kata Kunci dan cari Penyegerakan Audio ke Video.

### Tetapan Audio Keluar

Lengah Audio Keluar

Dengan Sistem Teater Rumah (HTS) disambungkan ke TV, gambar pada TV dan bunyi daripada HTS perlu disegerakkan.

Audio automatik ke penyegerakan video

Dengan Sistem Teater Rumah terkini, penyegerakan audio ke video dijalankan secara automatik dan sentiasa betul.

Lengah penyegerakan audio

Untuk sesetengah Sistem Teater Rumah anda mungkin perlu melaraskan lengah penyegerakan audio untuk menyegerakkan audio ke video. Pada HTS, tingkatkan nilai lengah sehingga terdapat padanan di antara gambar dan bunyi. Nilai lengah 180ms mungkin diperlukan. Baca manual pengguna HTS. Dengan nilai lengah ditetapkan pada HTS, anda perlu mematikan Lengah Audio Keluar pada TV.

Untuk mematikan Lengah Audio Keluar…

1 - Tekan  $\bigstar$  SETTINGS, pilih Semua Tetapan dan tekan OK.

2 - Pilih Bunyi dan tekan > (kanan).

**3 -** Pilih Lanjutan > Lengah Audio Keluar dan tekan OK.

**4 -** Pilih Mati dan tekan OK.

**5 -** Tekan (kiri) untuk kembali satu langkah atau tekan  $\leftarrow$  BACK untuk menutup menu.

#### Ofset Audio Keluar

Jika anda tidak boleh menetapkan lengah pada Sistem Teater Rumah, anda boleh menetapkan TV untuk menyegerakkan bunyi. Anda boleh menetapkan ofset yang mengimbangi masa yang diperlukan untuk Sistem Teater Rumah memproses bunyi gambar TV. Anda boleh menetapkan nilai dalam langkah 5ms. Tetapan maksimum ialah -60ms.

Tetapan Lengah Audio Keluar hendaklah dihidupkan.

Untuk menyegerakkan bunyi pada TV…

1 - Tekan  $\bigstar$  SETTINGS, pilih Semua Tetapan dan tekan OK.

2 - Pilih Bunyi dan tekan > (kanan).

**3 -** Pilih Lanjutan > Ofset Audio Keluar dan tekan  $\blacktriangleright$  (kanan).

4 - Tekan <a>
(atas) atau<br/>  $\blacktriangleright$  (bawah) untuk melaraskan nilai.

**5 -** Tekan (kiri) untuk kembali satu langkah atau tekan  $\leftarrow$  BACK untuk menutup menu.

#### Format Audio Keluar

Jika anda mempunyai Sistem Teater Rumah (HTS) dengan keupayaan pemprosesan berbilang saluran seperti Dolby Digital, DTS® atau yang serupa, tetapkan Format Audio Keluar ke Berbilang saluran. Dengan Berbilang saluran, TV boleh menghantar isyarat bunyi berbilang saluran mampat daripada saluran TV atau pemain yang bersambung ke Sistem Teater Rumah. Pilih Stereo jika anda mempunyai Sistem Teater Rumah tanpa pemprosesan bunyi berbilang saluran.

Untuk menetapkan Format Audio Keluar…

1 - Tekan  $\bullet$  SETTINGS, pilih Semua Tetapan dan tekan OK.

2 - Pilih Bunyi dan tekan > (kanan).

<span id="page-19-0"></span>**3 -** Pilih Lanjutan > Format Audio Keluar dan tekan OK.

**4 -** Pilih Berbilang saluran atau Stereo dan tekan OK.

**5 -** Tekan (kiri) untuk kembali satu langkah atau tekan  $\leftarrow$  BACK untuk menutup menu.

#### Pengimbangan Audio Keluar

Gunakan tetapan Pengimbangan Audio Keluar untuk mengimbangkan kelantangan (kenyaringan) TV dan Sistem Teater Rumah apabila anda beralih ke yang lain. Perbezaan kelantangan boleh disebabkan oleh perbezaan dalam pemprosesan bunyi.

Untuk menyamakan perbezaan kelantangan…

1 - Tekan  $\bigstar$  SETTINGS, pilih Semua Tetapan dan tekan OK.

2 - Pilih Bunyi dan tekan > (kanan).

**3 -** Pilih Lanjutan > Pengimbangan Audio Keluar dan tekan OK.

**4 -** Jika perbezaan kelantangan adalah besar, pilih Lebih. Jika perbezaan kelantangan adalah kecil, pilih Kurang.

**5 -** Tekan OK.

**6 -** Tekan (kiri) untuk kembali satu langkah atau tekan  $\leftarrow$  BACK untuk menutup menu.

Pengimbangan Audio Keluar menjejaskan isyarat bunyi Audio Keluar - Optik dan HDMI ARC.

### Masalah dengan bunyi HTS

Bunyi dengan hingar yang kuat

Jika anda menonton video daripada pemacu kilat USB yang dipasangkan atau komputer yang disambungkan, bunyi daripada Sistem Teater Rumah anda mungkin herot. Hingar ini didengari apabila fail audio atau video mempunyai bunyi DTS tetapi Sistem Teater Rumah tidak mempunyai pemprosesan bunyi DTS. Anda boleh membetulkan ini dengan menetapkan Format Audio Keluar TV kepada Stereo.

Tekan  $\bigstar$  untuk Semua Tetapan > Bunyi > Lanjutan > Format Audio Keluar.

#### Tiada bunyi

Jika anda tidak boleh mendengar bunyi daripada TV pada Sistem Teater Rumah anda, pastikan jika anda menyambungkan kabel HDMI kepada sambungan HDMI ARC pada Sistem Teater Rumah. Semua sambungan HDMI pada TV ialah sambungan HDMI ARC.

#### $\overline{4.5}$

# Telefon dan Tablet

Anda boleh menggunakan sambungan wayarles atau berwayar untuk menyambungkan telefon pintar atau tablet ke TV.

#### Wayarles

Untuk sambungan wayarles, muat turun Philips TV Remote App daripada gedung aplikasi kegemaran anda pada telefon pintar atau tablet anda. Dalam Bantuan, tekan kekunci warna - Kata Kunci dan cari Philips TV Remote App untuk mendapatkan maklumat lanjut.

#### <span id="page-20-2"></span>Berwayar

Untuk sambungan berwayar, gunakan sambungan HDMI 4 MHL di bahagian belakang TV. Dalam Bantuan, tekan kekunci warna - Kata Kunci dan cari HDMI MHL untuk mendapatkan maklumat lanjut.

<span id="page-20-0"></span> $\overline{46}$ 

# Pemain Cakera Blu-ray

Gunakan kabel HDMI berkelajuan tinggi untuk menyambungkan pemain Cakera Blu-ray kepada TV.

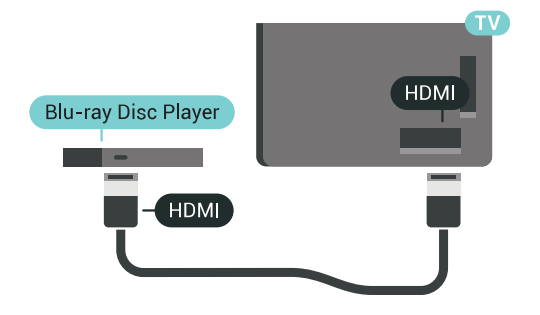

Jika pemain Cakera Blu-ray mempunyai EasyLink HDMI CEC, anda boleh mengendalikan pemain dengan alat kawalan jauh TV.

Dalam Bantuan, tekan kekunci warna - Kata Kunci dan cari EasyLink HDMI CEC untuk mendapatkan maklumat lanjut.

# <span id="page-20-1"></span> $\overline{47}$ Pemain DVD

Gunakan kabel HDMI untuk menyambungkan pemain DVD ke TV.

Sebagai alternatif, anda boleh menggunakan kabel SCART, jika peranti tidak mempunyai sambungan HDMI.

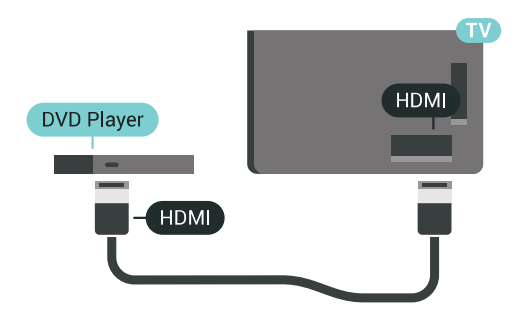

Jika pemain DVD disambungkan dengan HDMI dan mempunyai EasyLink CEC, anda boleh

mengendalikan pemain dengan alat kawalan jauh TV.

Untuk mendapatkan maklumat lanjut mengenai

EasyLink, tekan kekunci warna - Kata Kunci dan cari EasyLink HDMI CEC.

 $\overline{48}$ Bluetooth - Pembesar suara dan Pad permainan

# Apa Yang Anda Perlukan

Anda boleh menyambungkan peranti wayarles dengan Bluetooth® ke TV ini – pembesar suara wayarles, subwufer, bar bunyi atau fon kepala. Anda juga boleh menyambungkan pad permainan wayarles dengan Bluetooth LE.

Untuk memainkan bunyi TV pada pembesar suara wayarles, anda mesti memasangkan pembesar suara wayarles dengan TV. Anda boleh membuat pasangan beberapa pembesar suara wayarles dan maksimum 4 peranti Bluetooth LE (tenaga rendah). TV hanya boleh memainkan bunyi pada satu pembesar suara pada satu-satu masa. Jika anda menyambungkan subwufer, bunyi dimainkan pada TV dan subwufer. Jika anda menyambungkan bar bunyi, bunyi dimainkan pada bar bunyi sahaja.

Perhatian - Penyegerakan Audio ke Video

Banyak sistem pembesar suara Bluetooth mempunyai 'kependaman' yang tinggi. Kependaman tinggi bermakna jeda audio di belakang video, menyebabkan 'segerak bibir' dinyahsegerakkan. Sebelum anda membeli sistem pembesar suara Bluetooth wayarles, pastikan anda mengetahui tentang model terbaharu dan cari peranti dengan penilaian kependaman rendah. Minta nasihat daripada penjual anda.

Untuk mendapatkan maklumat lanjut tentang cara untuk memasangkan pembesar suara wayarles, tekan kekunci warna  $\blacktriangleright$  Kata Kunci dan cari Bluetooth, berpasangan.

# Menjadikan Peranti Berpasangan

Tempatkan pembesar suara wayarles dalam jarak 5 meter dari TV. Baca manual pengguna peranti untuk maklumat khusus tentang berpasangan dan julat wayarles. Pastikan tetapan Bluetooth pada TV dihidupkan.

Sebaik sahaja pad permainan wayarles dipasangkan, anda boleh menggunakannya. Apabila pembesar suara wayarles dipasangkan, anda boleh memilihnya untuk memainkan bunyi TV. Apabila peranti dipasangkan, anda tidak perlu memasangkannya sekali lagi melainkan anda mengalih keluar peranti.

Untuk memasangkan pembesar suara wayarles

dengan TV…

**1 -** Hidupkan pembesar suara wayarles dan letakkannya dalam julat TV.

2 - Tekan **\*** SETTINGS, pilih Semua Tetapan dan tekan OK.

**3 -** Pilih Wayarles dan Rangkaian > Bluetooth > Cari Peranti Bluetooth dan tekan OK.

**4 -** Pilih Mulakan dan tekan OK. Ikuti arahan pada skrin. Anda akan memasangkan peranti dengan TV dan TV akan menyimpan sambungan. Anda mungkin perlu menyahpasang peranti berpasangan terlebih dahulu jika bilangan maksimum peranti berpasangan telah dicapai.

<span id="page-21-0"></span>**5 -** Pilih jenis peranti (fon kepala, subwufer, …) dan tekan OK.

**6 -** Tekan (kiri) untuk kembali satu langkah atau tekan  $\leftarrow$  BACK untuk menutup menu.

Untuk mendapatkan maklumat lanjut tentang cara untuk memilih pembesar suara wayarles, tekan kekunci warna - Kata Kunci dan cari Pembesar Suara, pilih pembesar suara.

Untuk mendapatkan maklumat lanjut tentang tetapan Bluetooth Hidup atau Mati, tekan kekunci

warna - Kata Kunci dan cari Bluetooth, hidup dan mati.

### Pilih Peranti

Sebaik sahaja pembesar suara Bluetooth wayarles dipasangkan, anda boleh memilihnya untuk memainkan bunyi TV.

Untuk memilih pembesar suara bagi memainkan bunyi TV…

1 - Tekan  $\bigstar$  SETTINGS, pilih Pembesar Suara dan tekan OK.

**2 -** Pilih sistem pembesar suara yang anda mahu dan tekan OK.

**3 -** Tekan (kiri) untuk kembali satu langkah atau tekan  $\leftarrow$  BACK untuk menutup menu.

### <span id="page-21-1"></span>Keluarkan Peranti

Anda boleh menyambung atau memutuskan sambungan peranti Bluetooth wayarles. Apabila peranti Bluetooth disambungkan, anda boleh menggunakan pad permainan atau mendengar bunyi TV melalui pembesar suara wayarles. Anda juga boleh mengeluarkan peranti Bluetooth wayarles. Jika anda mengeluarkan peranti Bluetooth, peranti akan diceraikan.

Untuk mengalih keluar atau memutuskan sambungan peranti wayarles…

1 - Tekan **\*** SETTINGS, pilih Semua Tetapan dan tekan OK.

**2 -** Pilih Wayarles dan Rangkaian dan tekan OK.

**3 -** Pilih Bluetooth, pilih Alih Keluar Peranti dan tekan OK.

**4 -** Dalam senarai, pilih peranti wayarles dan tekan OK.

**5 -** Pilih Putuskan Sambungan atau Alih Keluar dan tekan OK.

**6 -** Pilih OK dan tekan OK untuk mengesahkan.

**7 -** Tekan (kiri) untuk kembali satu langkah atau tekan  $\leftarrow$  BACK untuk menutup menu.

# 4.9 Fon Kepala

Anda boleh menyambungkan set fon kepala ke sambungan  $\Omega$  di bahagian belakang TV. Sambungan ialah bicu mini 3.5mm. Anda boleh melaraskan kelantangan fon kepala secara berasingan.

Jangan gunakan penyambung bicu-mini di keduadua sudut bawah di bahagian belakang TV penyambung ini disediakan untuk pembesar suara sisi boleh tanggal.

Untuk melaraskan kelantangan…

1- Tekan **\*** SETTINGS.

**2 -** Pilih Kelantangan Fon Kepala dan tekan (kanan).

**3 -** Tekan (atas) atau (bawah) untuk melaraskan nilai.

**4 -** Tekan (kiri) untuk kembali satu langkah atau tekan  $\leftarrow$  BACK untuk menutup menu.

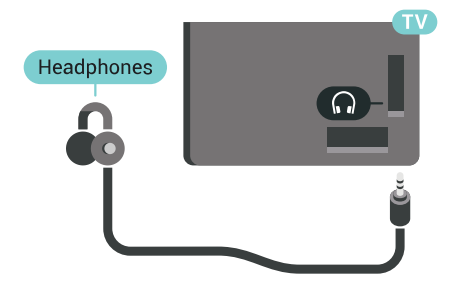

# $\overline{4.10}$ Konsol Permainan

### HDMI

Sambungkan konsol permainan dengan kabel HDMI Berkelajuan tinggi ke TV untuk mendapatkan kualiti terbaik.

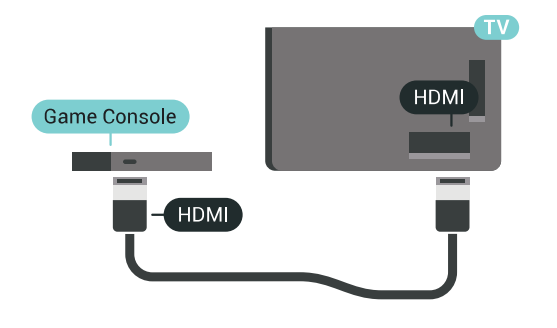

# Y P<sub>b</sub> Pr

Sambungkan konsol permainan dengan kabel video komponen (Y Pb Pr) dan kabel L/R audio kepada TV.

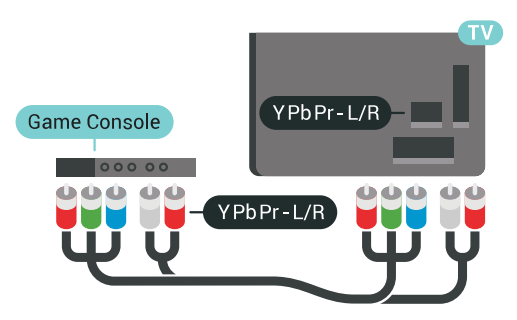

# **Scart**

Jika konsol permainan anda hanya mempunyai output Video (CVBS) dan Audio L/R, gunakan Video Audio L/R ke penyesuai SCART (dijual berasingan) untuk menyambung ke sambungan SCART.

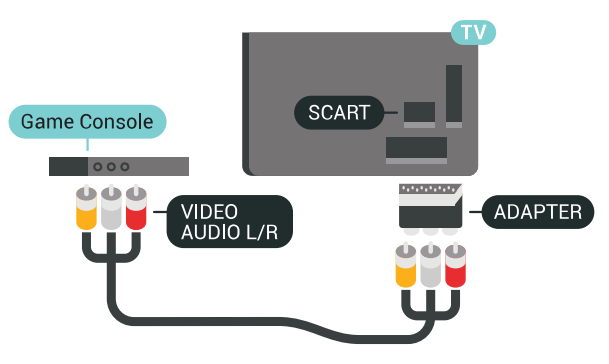

# Tetapan Ideal

Sebelum anda mula bermain permainan daripada permainan daripada konsol permainan yang disambungkan, kami mencadangkan anda agar menetapkan TV dalam tetapan paling sesuai Permainan.

<span id="page-22-0"></span>Dalam Bantuan, tekan kekunci warna - Kata Kunci dan cari Permainan atau Komputer untuk mendapatkan maklumat lanjut.

# $\frac{1}{4}$  11 Pad Permainan

# Sambungkan Pad Permainan

Untuk bermain permainan daripada Internet pada TV ini, anda boleh menyambung julat Pad Permainan wayarles yang dipilih. Anda boleh menggunakan Pad Permainan dengan penerima nano USB atau pad permainan dengan Bluetooth.

Untuk menyambungkan Pad Permainan dengan penerima nano USB…

**1 -** Pasangkan penerima nano kecil dalam salah satu sambungan USB di bahagian sisi TV. Penerima nano wayarles didatangkan dengan Pad Permainan. **2 -** Jika Pad Permainan dihidupkan, anda boleh menggunakan Pad Permainan.

Anda boleh menyambungkan Pad Permainan kedua dalam sambungan USB kedua di bahagian sisi TV.

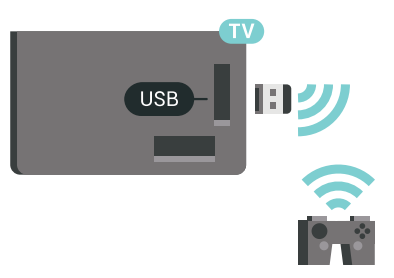

#### Bluetooth

Untuk menyambungkan pad permainan wayarles dengan Bluetooth, tekan kekunci warna - Kata Kunci dan cari Bluetooth, Berpasangan.

# Pad Permainan Yang Sesuai

Julat dipilih bagi Pad Permainan wayarles adalah sesuai dan diuji untuk digunakan pada TV ini. Pad Permainan lain mungkin tidak serasi sepenuhnya.

Pad Permainan yang sesuai ialah…

- Logitech F710
- Logitech F510
- Pengawal Wayarles Xbox 360 untuk Windows
- Pad Permainan Wayarles Speedlink Strike FX
- Sony Play Station berwayar
- Mad Catz C.T.R.L. Pad Permainan Mudah Alih untuk Android
- Ipega, PG-9023
- Ipega, PG-9025
- Pad permainan PhoneJoy

# Masalah

Untuk menyelesaikan kemungkinan gangguan dengan peranti wayarles lain pada TV…

• Gunakan kord sambungan USB dan alihkan penerima nano kira-kira 1 meter dari TV. • Sebaliknya, anda boleh menggunakan hab USB dikuasakan yang disambungkan ke TV dan memasang penerima nano dalam hab USB.

# <span id="page-23-0"></span>4.12

# Pemacu Keras USB

# Apa Yang Anda Perlukan

Jika anda menyambungkan Pemacu Keras USB, anda boleh menjeda atau merakam siaran TV Digital (Siaran DVB atau serupa).

Jika anda menyambungkan Pemacu Keras USB, anda boleh menggunakan pemacu untuk menambah ingatan TV bagi menyimpan lebih banyak aplikasi.

#### Ruang Cakera Minimum

Untuk menjeda siaran, anda memerlukan Pemacu Keras USB 2.0 serasi dengan minimum 32GB ruang cakera.

<span id="page-23-1"></span>Untuk menjeda dan merakam siaran, anda memerlukan minimum 250GB ruang cakera. Mengikut jumlah ruang cakera yang tersedia, bahagian tetap diformat untuk Jeda TV, Rakaman dan storan aplikasi.

Untuk mendapatkan maklumat lanjut tentang cara untuk memasang Pemacu Keras USB, tekan kekunci warna - Kata Kunci dan cari Pemacu Keras USB, memformat.

# Pemformatan

Sebelum anda boleh menjeda atau merakam siaran atau menyimpan aplikasi, anda perlu menyambung dan memformatkan Pemacu Keras USB. Pemformatan mengalih keluar semua fail daripada Pemacu Keras USB. Jika anda mahu merakam siaran dengan data Panduan TV daripada Internet, anda perlu menyediakan sambungan Internet dahulu sebelum anda memasang Pemacu Keras USB.

#### Amaran

Pemacu Keras USB diformatkan secara eksklusif untuk TV ini, anda tidak boleh menggunakan rakaman yang disimpan pada TV atau PC lain. Jangan menyalin atau mengubah fail rakaman pada Pemacu Keras USB dengan sebarang aplikasi PC. Ini akan merosakkan rakaman anda. Apabila anda formatkan Pemacu Keras USB lain, kandungan pada yang terdahulu akan hilang. Pemacu Keras USB yang

dipasang pada TV anda akan perlu diformatkan semula untuk digunakan dengan komputer.

Untuk memformatkan Pemacu Keras USB...

**1 -** Sambungkan Pemacu Keras USB ke salah satu sambungan USB pada TV. Jangan sambungkan peranti USB lain ke port lain semasa memformat. **2 -** Hidupkan Pemacu Keras USB dan TV. **3 -** Apabila TV ditala ke saluran TV digital, tekan (Jeda). Cubaan menjeda akan memulakan pemformatan. Ikuti arahan pada skrin. **4 -** TV akan bertanya jika anda mahu menggunakan

Pemacu Keras USB untuk menyimpan aplikasi, bersetuju dengan soalan tersebut jika anda mahu. **5 -** Apabila Pemacu Keras USB diformat, biarkannya menyambung secara kekal.

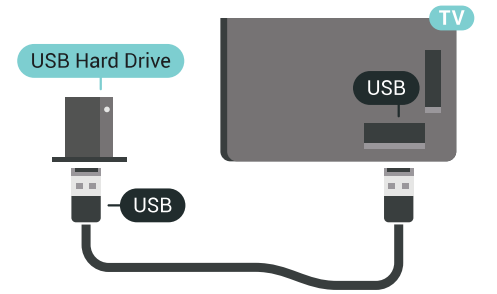

Dalam Bantuan, tekan kekunci warna - Kata Kunci dan cari Jeda TV atau Rakaman untuk mendapatkan maklumat lanjut.

# 4.13 Papan Kekunci USB

# Sambung

Sambungkan papan kekunci USB (jenis USB-HID) untuk memasukkan teks pada TV anda.

Anda boleh sambungkan papan kekunci dan tetikus ke TV.

Guna salah satu sambungan USB untuk bersambung.

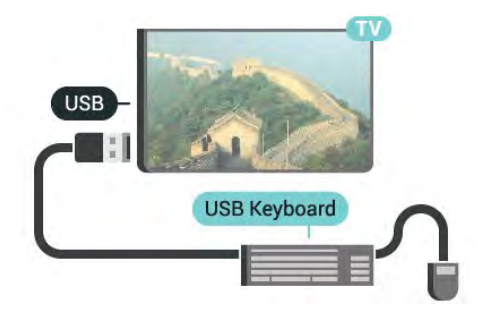

# Konfigurasi

#### Pasang papan kekunci

Untuk memasang papan kekunci USB, hidupkan TV dan sambungkan papan kekunci USB ke salah satu sambungan USB pada TV. Apabila TV mengesan papan kekunci buat kali pertama, anda boleh memilih tataletak papan kekunci dan menguji pemilihan anda. Jika anda memilih tataletak papan kekunci Cyrillic atau Greek dahulu, anda boleh memilih tataletak papan kekunci Latin sekunder.

Untuk menukar tetapan tataletak papan kekunci apabila tataletak dipilih…

1 - Tekan  $\bigstar$  SETTINGS, pilih Semua Tetapan dan tekan OK.

<span id="page-24-1"></span>**2 -** Pilih Tetapan Umum dan tekan (kanan). **3 -** Pilih Tetapan Papan Kekunci USB untuk memulakan persediaan papan kekunci.

### Kekunci Istimewa

Kekunci untuk memasukkan teks

- Masukkan kekunci = OK
- Backspace = padam aksara sebelum kursor
- Kekunci anak panah = navigasi dalam medan teks

• Untuk menukar di antara tataletak papan kekunci, jika tataletak kedua ditetapkan, tekan kekunci Ctrl + Spacebar secara serentak.

Kekunci untuk aplikasi dan halaman Internet

- Tab dan Shift + Tab = Seterusnya dan Sebelumnya
- Utama = tatal ke bahagian atas halaman
- End = tatal ke bahagian bawah halaman
- Halaman Atas = lompat satu halaman ke atas
- Halaman Bawah = lompat satu halaman ke bawah
- $\cdot$  + = zum masuk satu langkah
- - = zum keluar satu langkah
- $·$  = muatkan halaman web pada lebar skrin

# <span id="page-24-0"></span> $4.14$ Pemacu Kilat USB

Anda boleh melihat foto atau memainkan muzik dan video anda daripada pemacu kilat USB yang disambungkan.

Masukkan pemacu kilat USB dalam salah satu sambungan USB pada TV semasa TV dihidupkan.

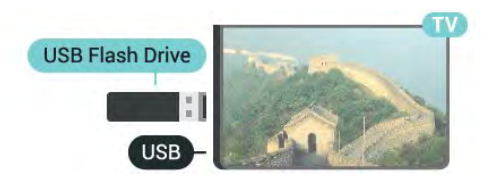

<span id="page-24-2"></span>TV mengesan pemacu kilat dan membuka senarai yang menunjukkan kandungannya.

Jika senarai kandungan tidak muncul secara automatik, tekan  $\blacksquare$  SOURCES dan pilih USB.

Untuk berhenti menonton kandungan pemacu kilat USB, tekan **TV** TV atau pilih aktiviti lain. Untuk menyahsambung pemacu kilat USB, anda boleh mencabut pemacu kilat pada bila-bila masa.

Ultra HD pada USB

Anda boleh melihat foto dalam resolusi Ultra HD daripada peranti USB atau pemacu kilat yang disambungkan. TV akan merendahkan resolusi kepada Ultra HD jika resolusi foto lebih tinggi.

Untuk mendapatkan maklumat lanjut tentang tontonan atau memainkan kandungan daripada pemacu kilat USB, tekan kekunci warna - Kata Kunci dan cari Video, Foto dan Muzik.

# $4.15$ Kamera Foto

Untuk melihat foto yang disimpan pada kamera foto digital anda, anda boleh menyambungkan kamera secara terus ke TV.

Guna salah satu sambungan USB pada TV untuk bersambung. Hidupkan kamera selepas anda membuat sambungan.

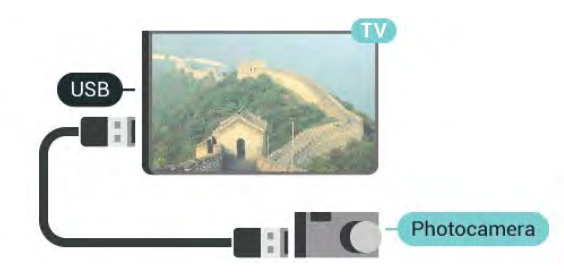

Jika senarai kandungan tidak muncul secara automatik, tekan **S** SOURCES dan pilih USB. Kamera anda mungkin perlu ditetapkan untuk memindahkan kandungannya dengan PTP (Protokol Pemindahan Gambar). Baca manual pengguna kamera foto digital.

#### Ultra HD pada USB

Anda boleh melihat foto dalam resolusi Ultra HD daripada peranti USB atau pemacu kilat yang disambungkan. TV akan merendahkan resolusi kepada Ultra HD jika resolusi foto lebih tinggi. Anda tidak boleh memainkan video natif Ultra HD pada mana-mana sambungan USB.

Untuk mendapatkan maklumat lanjut tentang melihat foto, tekan kekunci warna - Kata Kunci dan cari Video, Foto dan Muzik.

# $4.16$ Kamkorder

# HDMI

Untuk kualiti terbaik, gunakan kabel HDMI untuk menyambungkan kamkorder ke TV.

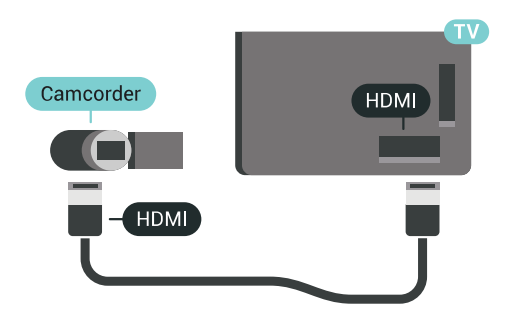

# Audio Video LR / Scart

Anda boleh menggunakan sambungan HDMI, YPbPr atau SCART untuk menyambung kamkorder anda. Jika kamkorder anda hanya mempunyai output Video (CVBS) dan Audio L/R, gunakan Video Audio L/R ke penyesuai SCART (dijual berasingan) untuk menyambung ke sambungan SCART.

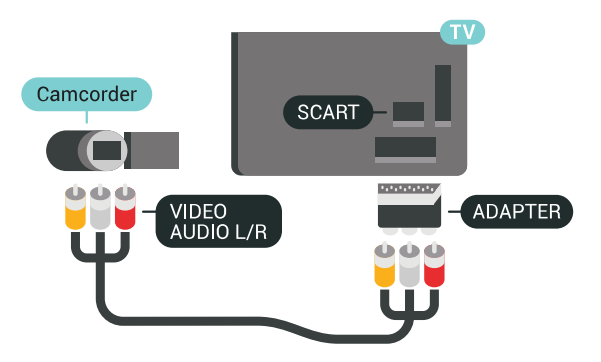

# <span id="page-25-0"></span>4.17 Komputer

# Sambung

Anda boleh menyambung komputer anda ke TV dan menggunakan TV sebagai monitor PC.

Dengan HDMI

Gunakan kabel HDMI untuk menyambungkan komputer ke TV.

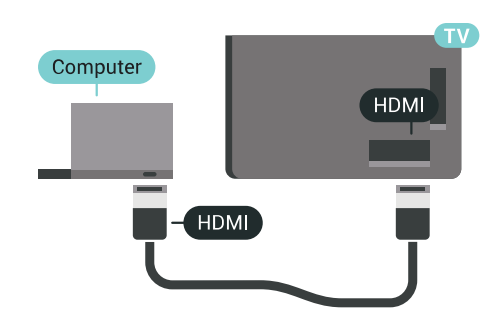

#### Dengan DVI ke HDMI

Sebaliknya, anda boleh menggunakan DVI ke penyesuai HDMI (dijual berasingan) untuk menyambungkan PC ke HDMI dan kabel L/R audio (bicu mini 3.5mm) ke AUDIO DALAM L/R di bahagian belakang TV.

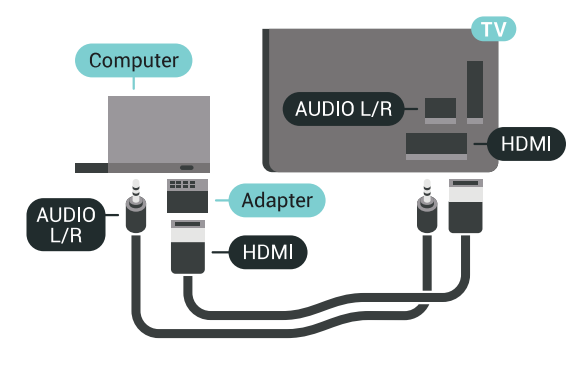

# Tetapan Ideal

Untuk menggunakan TV sebagai monitor komputer, kami mencadangkan agar anda menetapkan TV dalam tetapan paling sesuai Komputer.

Dalam Bantuan, tekan kekunci warna - Kata Kunci dan cari Permainan atau Komputer untuk mendapatkan maklumat lanjut.

#### <span id="page-26-0"></span>5

# Menghidupkan dan Mematikan

#### <span id="page-26-1"></span>5.1

# Hidup, Tunggu Sedia atau Mati

Sebelum anda menghidupkan TV, pastikan anda memasang sesalur kuasa dalam penyambung POWER di bahagian belakang TV.

Untuk menjadikan TV dalam keadaan tunggu sedia apabila cahaya penunjuk mati, tekan kekunci kayu bedik kecil di bahagian belakang TV. Penunjuk akan menyala.

<span id="page-26-3"></span>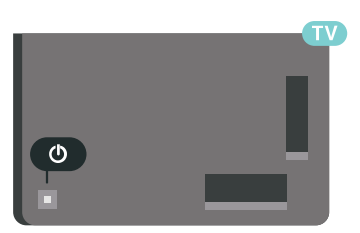

Dengan TV dalam keadaan tunggu sedia, tekan  $\bullet$  pada alat kawalan jauh untuk menghidupkan TV. Secara alternatif, tekan  $\bigcap$ HOME.

Tukar kembali kepada keadaan tunggu sedia

Untuk menukar TV kepada keadaan tunggu sedia, tekan  $\bullet$  pada alat kawalan jauh.

#### Matikan

Untuk Mematikan TV, tekan kekunci kayu bedik. Cahaya penunjuk mati.

TV masih bersambung ke sesalur kuasa tetapi menggunakan tenaga yang sangat sedikit.

Untuk mematikan TV sepenuhnya, nyahsambungkan palam kuasa.

Setiap kali anda memutuskan sambungan palam kuasa, tarik palam kuasa dan bukan kordnya. Pastikan anda sentiasa dapat mencapai palam kuasa, kord kuasa dan soket alur keluar pada bila-bila masa.

# <span id="page-26-4"></span><span id="page-26-2"></span> $\overline{52}$

# Kecerahan Logo Philips

Anda boleh mematikan atau melaraskan kecerahan logo Philips di bahagian hadapan TV.

Untuk melaraskan atau mematikan…

1 - Tekan  $\bigstar$  SETTINGS, pilih Semua Tetapan dan

tekan OK.

**2 -** Pilih Tetapan Umum dan pilih Kecerahan Logo **Philips.** 

**3 -** pilih Maksimum, Sederhana, Minimum atau pilih Mati untuk mematikan pencahayaan logo. **4 -** Tekan (kiri) untuk kembali satu langkah atau tekan  $\leftarrow$  BACK untuk menutup menu.

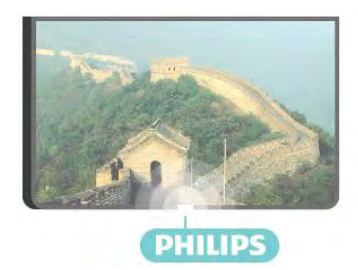

# 5.3 Kekunci pada TV

Jika anda kehilangan alat kawalan jauh atau baterinya kosong, anda masih boleh melakukan beberapa pengendalian TV asas.

Untuk membuka menu asas…

**1 -** Semasa TV dihidupkan, tekan kekunci kayu bedik di bahagian belakang TV untuk mengeluarkan menu asas.

**2 - Tekan kiri atau kanan untuk memilih (1)** Kelantangan, Saluran atau **Saluran atau Sumber. Pilih** Demo, untuk memulakan filem demo.

**3 -** Tekan atas atau bawah untuk melaraskan kelantangan atau menala ke saluran seterusnya atau sebelumnya. Tekan atas atau bawah untuk melihat senarai sumber, termasuk pemilihan penala. Tekan kekunci kayu bedik untuk memulakan filem demo. **4 -** Menu akan hilang secara automatik.

Untuk mematikan TV, pilih  $\Phi$  dan tekan kayu bedik.

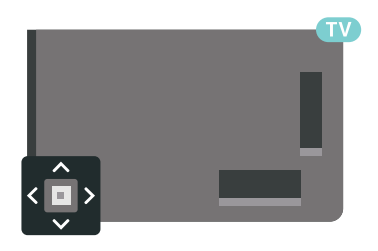

### 5.4

# Pemasa Tidur

Dengan Pemasa Tidur, anda boleh menetapkan TV untuk beralih kepada Tunggu Sedia secara automatik selepas masa yang telah dipratetapkan.

Untuk menetapkan Pemasa Tidur…

1 - Tekan  $\bigstar$  SETTINGS, pilih Semua Tetapan dan

tekan OK.

**2 -** Pilih Tetapan Umum, pilih Pemasa Tidur dan tekan > (right). Dengan bar gelongsor, anda boleh menetapkan masa sehingga 180 minit dalam peningkatan 5 minit. Jika anda tetapkan ke 0 minit, Pemasa Tidur dimatikan. Anda boleh sentiasa mematikan TV anda lebih awal atau menetapkan semula masa semasa mengira detik. **3 -** Tekan (kiri) untuk kembali satu langkah atau tekan  $\leftarrow$  BACK untuk menutup menu.

# <span id="page-27-0"></span>5.5 Matikan Pemasa

Jika TV menerima isyarat TV tetapi anda tidak menekan kekunci pada alat kawalan jauh dalam tempoh 4 jam, TV akan dimatikan secara automatik untuk menjimatkan tenaga. Malah, jika TV tidak menerima isyarat TV atau perintah alat kawalan jauh selama 10 minit, TV dimatikan secara automatik.

Jika anda menggunakan TV sebagai monitor atau menggunakan penerima digital untuk menonton TV (Kotak Set Atas - STB) dan anda tidak menggunakan alat kawalan jauh TV, anda perlu menyahaktifkan mati automatik ini.

Untuk menyahaktifkan Matikan Pemasa …

1 - Tekan **\*** SETTINGS, pilih Semua Tetapan dan tekan OK.

**2 -** Pilih Tetapan Ekologi, pilih Matikan Pemasa dan tekan  $\sum$  (kanan). Tekan ke atas atau ke bawah untuk melaraskan nilai. Nilai 0 (Mati) menyahaktifkan pematian automatik.

**3 -** Tekan (kiri) untuk kembali satu langkah atau tekan  $\leftarrow$  BACK untuk menutup menu.

Ikon **a** ditunjukkan di hadapan Pemasa Pematian apabila aktif.

Untuk mendapatkan maklumat lanjut tentang tetapan TV mesra alam sekitar, tekan kekunci warna - Kata Kunci dan cari Tetapan Ekologi.

# <span id="page-28-0"></span> $\overline{6}$ Alat Kawalan Jauh

#### <span id="page-28-1"></span> $\overline{61}$

# Gambaran Keseluruhan Kekunci

### Atas

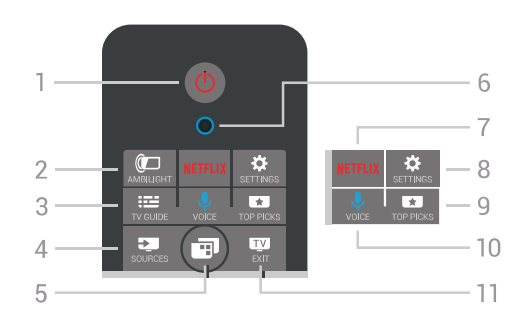

#### 1 -  $\bullet$  Tunggu Sedia / Hidup

Untuk menghidupkan TV atau kembali ke Tunggu Sedia.

#### 2 - **@**AMBILIGHT

Untuk menghidupkan atau mematikan Ambilight dan untuk menghidupkan Ambilight daripada keadaan Tunggu Sedia.

#### $3 - 12$  TV GUIDE

Untuk membuka atau menutup Panduan TV.

#### 4 - **Ex** SOURCES

Untuk membuka atau menutup menu Sumber.

#### 5 - **n** Menu TV

Untuk membuka Menu TV dengan fungsi TV biasa.

#### 6 - mikrofon VOICE

#### $7 -$ NFTFLIX

Untuk membuka Aplikasi Netflix (jika tersedia) secara terus. Dengan TV dihidupkan atau dari mod tunggu sedia.

#### 8 - **\*** SETTINGS

Untuk membuka menu Tetapan Lazim dan Semua Tetapan.

#### 9 -  $\blacksquare$  TOP PICKS

Untuk membuka menu dengan program yang disyorkan, Video atas Permintaan (Video Sewaan) atau TV Dalam Talian (Catch Up TV). Jika tersedia.

#### 10 - **U** VOICE

Untuk mula menuturkan perintah suara anda.

#### $11 - FvE$  EXIT

Untuk kembali menonton TV. Untuk menghentikan aplikasi TV interaktif (seperti HbbTV).

# Tengah

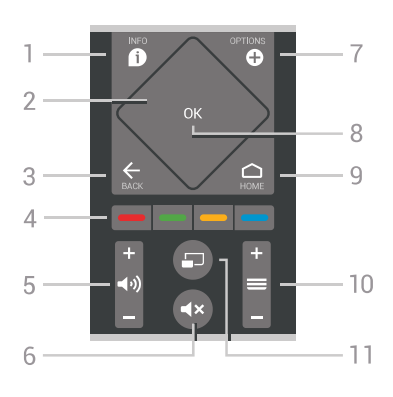

#### $1 - \bigcirc$  INFO

Untuk membuka atau menutup maklumat program.

2 - Pad sentuh / Kekunci navigasi Untuk menavigasi ke atas, ke bawah, ke kiri atau ke kanan. Untuk meleret menerusi senarai.

#### $3 -$  $\leftarrow$  BACK

Untuk kembali ke saluran sebelumnya yang anda pilih.

Untuk menutup menu tanpa menukar tetapan. Untuk kembali ke halaman Aplikasi/Internet yang sebelumnya.

### $4 - \bullet - \bullet$  Kekunci warna

Pemilihan terus pilihan. Kekunci biru , membuka Bantuan.

5 - (Molekantangan Untuk melaraskan aras kelantangan.

#### $6 - 4 \times$  Redam

Untuk meredam bunyi atau memulihkannya.

#### 7 - **O** OPTIONS

Untuk membuka atau menutup menu Pilihan.

#### 8 - kekunci OK

Untuk mengesahkan pemilihan atau tetapan. Untuk membuka senarai saluran ketika menonton TV.

#### $9 - \bigtriangleup$  HOME

Untuk membuka atau menutup menu Utama.

#### $10 - \equiv$  Saluran

Untuk menukar ke saluran seterusnya atau sebelumnya dalam senarai saluran. Untuk membuka halaman seterusnya atau sebelumnya dalam Teks/Teleteks. Untuk memulakan bab seterusnya atau sebelumnya pada cakera.

#### 11 -  $\Box$  Berbilang Paparan Untuk membuka skrin kecil dalam skrin besar.

# Bawah

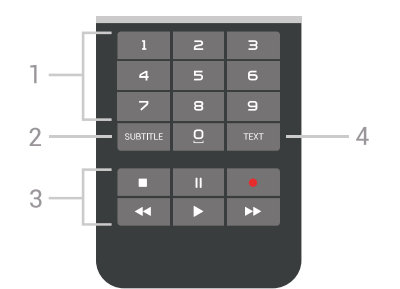

<span id="page-29-1"></span>1 - Kekunci nombor Untuk memilih saluran secara terus.

#### 2 - SUBTITLE

Untuk menghidupkan, mematikan atau menunjukkan sari kata secara automatik.

3 - Main Balik dan Rakam

- $\cdot$  Mainkan  $\blacktriangleright$ , untuk main balik.
- $\cdot$  Jeda  $\parallel$ , untuk menjeda main balik
- $\cdot$  Hentikan  $\blacksquare$ , untuk menghentikan main balik
- $\cdot$  Mandir  $\rightarrow$  untuk memandir
- $\cdot$  Mara laju  $\rightarrow$ , untuk mara laju
- $\cdot$  Rakam  $\bullet$ , untuk mula merakam

4 - TEXT

Untuk menghidupkan Teks/Teleteks.

# <span id="page-29-0"></span>6.2 Pad Sentuh

Kawasan kekunci navigasi berbentuk daiman pada alat kawalan jauh - kekunci untuk ke atas, ke bawah, ke kiri dan kanan- ia juga pad sentuh kecil. Anda boleh menggunakan pad sentuh ini untuk meleret menerusi senarai panjang atau untuk melihat senarai langkah demi langkah.

Cara untuk menggunakan pad sentuh…

**1 -** Buka sebarang menu TV dengan senarai, cth., Menu Utama atau senarai Saluran.

**2 -** Gunakan ibu jari anda untuk meleret merentasi pad sentuh dan menuju ke arah senarai mesti menskrol. Atas atau bawah, atau kiri ke kanan. Jika anda meleret pad sentuh, serlahan akan beralih 1 langkah. Jika anda meleret dan kemudian menahan ibu jari anda pada pad sentuh (tidak perlu menekan), serlahan akan menatal menerusi senarai sehingga anda mengangkat ibu jari anda daripada pad sentuh.

Ambil sedikit masa untuk mempelajari leret atau gerak isyarat leret dan tahan. Ia sangat berguna untuk melihat senarai yang panjang.

Anda tidak boleh mematikan pad sentuh.

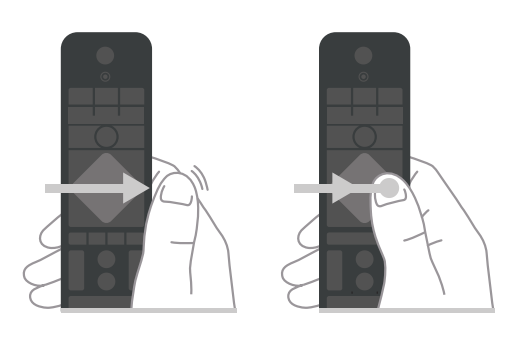

 $\overline{63}$ 

Suara

### Menggunakan Suara

Anda boleh mencari video, muzik atau apa sahaja di Internet dengan menggunakan suara anda sahaja. Anda boleh bertutur ke dalam mikrofon pada alat kawalan jauh. Sebagai alternatif, anda boleh menggunakan papan kekunci alat kawalan jauh untuk memasukkan teks.

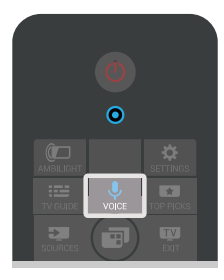

Untuk menggunakan Carian Suara…

1 - Tekan **J** VOICE. Lampu biru pada alat kawalan jauh menyala dan medan carian terbuka. Selagi ikon berwarna merah pada skrin, mikrofon adalah aktif. **2 -** Sebut perkara yang anda cari dengan jelas. Anda boleh bertutur selama 10 saat sebelum mikrofon dimatikan. Ia mungkin memakan masa untuk hasil kelihatan.

**3 -** Dalam senarai hasil carian, anda boleh memilih item yang anda mahu.

4 - Tekan  $\leftarrow$  BACK untuk menutup hasil carian jika perlu.

Untuk menggunakan papan kekunci kawalan jauh untuk mencari…

1 - Tekan  $\bigcup$  VOICE untuk membuka medan carian. 2 - Tekan > (kanan) untuk menyerlahkan medan teks.

**3 -** Pusingkan papan kekunci kawalan jauh menghala ke atas dan taipkan perkara yang anda cari.

4 - Tekan  $\leftarrow$  BACK untuk menyembunyikan papan kekunci pada skrin.

**5 -** Dalam senarai hasil carian, anda boleh memilih item yang anda mahu.

**6 -** Tekan BACK untuk menutup hasil carian jika perlu.

# Tetapan Carian Suara

Anda boleh menetapkan bahasa yang anda mahu gunakan dengan Carian Suara.

Untuk menetapkan bahasa untuk Carian Suara…

1 - Tekan <a>
HOME, tatal ke bawah dan pilih Tetapan Umum dan tekan OK.

2 - Tekan > (kanan), pilih Tetapan Android dan tekan OK.

**3 - Pilih Keutamaan > J, Pertuturan dan tekan OK.** 

**4 -** Pilih bahasa yang anda mahu gunakan dan tekan OK.

**5 -** Tekan (kiri) untuk kembali satu langkah atau tekan  $\leftarrow$  BACK untuk menutup menu.

# <span id="page-30-0"></span>6.4 Papan Kekunci

# Menulis Teks

Dengan papan kekunci di bahagian belakang alat kawalan jauh, anda boleh menulis teks dalam manamana medan teks pada skrin.

Untuk menulis teks…

**1 -** Pilih medan teks jika ia masih belum dipilih.

**2 -** Pusingkan papan kekunci alat kawalan jauh menghala ke atas untuk mengaktifkan kekunci papan kekunci. Pegang alat kawalan jauh dengan keduadua tangan dan taip menggunakan kedua-dua ibu jari.

**3 -** Untuk menyembunyikan papan kekunci pada skrin, tekan  $\leftarrow$  BACK.

**4 -** Tekan OK untuk mengesahkan teks.

Papan Kekunci Pada Skrin

Jika anda menggunakan papan kekunci pada skrin untuk memasukkan teks, anda boleh mengkonfigurasi tataletak papan kekunci kepada tataletak yang anda biasa.

Untuk membuka tetapan ini…

1 - Tekan **1** HOME, pilih **\*** Tetapan Umum dan tekan OK.

**2 -** Tekan (kanan), pilih Tetapan Android dan tekan OK.

**3 -** Pilih Keutamaan > Papan kekunci dan tekan OK.

**4 -** Pilih Bahasa dan tekan OK. Anda boleh

menetapkan tataletak papan kekunci bahasa anda di sini.

**5 -** Tekan (kiri) untuk kembali satu langkah atau tekan  $\leftarrow$  BACK untuk menutup menu.

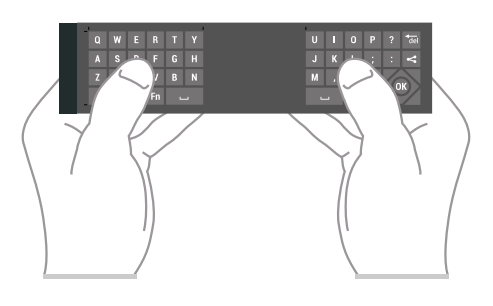

# Gambaran Keseluruhan Kekunci

#### Qwerty dan Azerty

Gambaran keseluruhan papan kekunci Qwerty/Azerty.\*

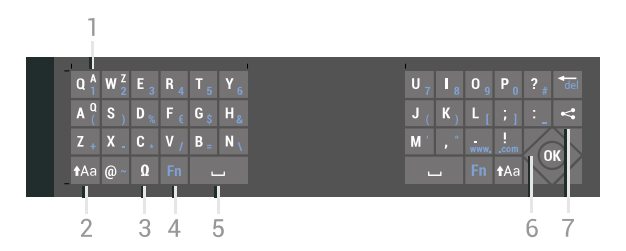

#### 1 - Aksara Azerty

Kedudukan aksara jika tataletak papan kekunci ditetapkan ke Azerty.

#### $2 - A$ a Anjak

Untuk menaip aksara huruf besar.

3 - Ω Aksara Istimewa

Untuk membuka papan kekunci pada skrin untuk memilih aksara atau simbol aksen.

4 - Kekunci Fn

Untuk menaip nombor atau aksara tanda baca.

- $5 -$  Bar ruang
- 6 Navigasi dan OK

7 - <<<br />
Kongsikan ini

Untuk berkongsi dalam talian perkara yang anda tonton pada masa ini.

\* Alat kawalan jauh anda mempunyai papan kekunci Qwerty / Azerty atau Qwerty / Cyrillic, bergantung kepada wilayah anda.

#### Qwerty dan Cyrillic

Gambaran keseluruhan papan kekunci Qwerty/Cyrillic.\*

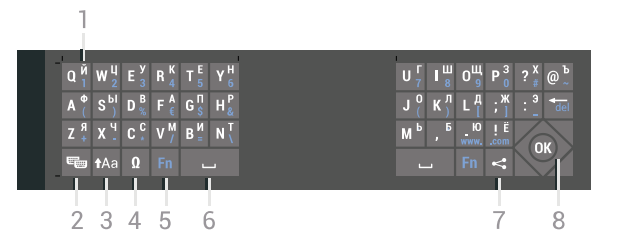

#### 1 - Aksara Cyrillic

Aksara tersedia apabila papan kekunci ditukar kepada Cyrillic.

2 - Buis papan kekunci Cyrillic Untuk menukar papan kekunci kepada aksara Cyrillic atau kembali kepada Qwerty.

#### 3 - **taa** Anjak

Untuk menaip aksara huruf besar.

#### 4 - Ω Aksara Istimewa

Untuk membuka papan kekunci pada skrin untuk memilih aksara atau simbol aksen.

5 - Kekunci Fn Untuk menaip nombor atau aksara tanda baca

 $6 -$  Bar ruang

#### $7 - \leftarrow$  Kongsikan ini

Untuk berkongsi dalam talian perkara yang anda tonton pada masa ini.

8 - Navigasi dan OK

\* Alat kawalan jauh anda mempunyai papan kekunci Qwerty/Azerty atau Qwerty/Cyrillic, bergantung kepada wilayah anda.

### Huruf Besar dan Huruf Kecil

Untuk menaip aksara huruf besar, tekan kekunci (Shift) sebelum anda menaip aksara.

Untuk menaip beberapa aksara huruf besar berturutturut, tekan dan tahan kekunci  $a_a$  semasa menaip.

Untuk menaip huruf besar secara kerap, tekan kekunci  $\triangle$ a selama 2 saat untuk menukar papan kekunci dalam mod huruf besar.

Untuk keluar dari mod huruf besar, tekan kekunci sekali lagi. Jika tiada kekunci ditekan selama 20 saat, mod huruf besar dimatikan secara automatik. Jika anda juga menekan kekunci pengubah suai lain, seperti Fn atau **Ø**, anda akan keluar daripada mod huruf besar.

# Nombor dan Aksara Tanda Baca

Untuk menaip nombor atau aksara tanda baca, tekan kekunci Fn betul-betul sebelum anda menaip nombor atau aksara tanda baca yang anda perlukan. Anda boleh menghidupkan atau mematikan mod Fn seperti yang anda lakukan untuk mod huruf besar.

#### Internet

Anda boleh menggunakan kekunci Fn untuk memasukkan www. atau .com.

### Huruf dan Simbol Aksen

Huruf dan simbol aksen tidak tersedia secara terus pada Papan Kekunci Alat Kawalan Jauh. Untuk menaip aksara tersebut, anda boleh membuka papan kekunci pada skrin.

Untuk membuka papan kekunci pada skrin, tekan Ω. Dalam papan kekunci pada skrin, anda boleh menavigasi ke aksara yang anda perlukan. Tukar tataletak papan kekunci dengan kekunci warna. Tekan OK untuk memasukkan aksara. Papan kekunci alat kawalan jauh hilang apabila anda menekan aksara pada Papan Kekunci Alat Kawalan Jauh.

### Papan kekunci Qwerty, Azerty dan Cyrillic

Tataletak standard Papan Kekunci Alat Kawalan Jauh adalah Qwerty.

Papan kekunci Azerty

Papan Kekunci Alat Kawalan Jauh boleh ditetapkan ke Azerty, bergantung kepada wilayah anda. Aksara Azerty ditunjukkan di bahagian kanan atas kekunci yang berkenaan.

Untuk menetapkan tataletak papan kekunci ke Azerty…

1 - Tekan  $\bullet$  SETTINGS, pilih Semua Tetapan dan tekan OK.

**2 -** Pilih Wilayah dan Bahasa > Papan Kekunci Alat Kawalan Jauh.

**3 -** Pilih Azerty atau Qwerty dan tekan OK.

**4 -** Tekan (kiri) untuk kembali satu langkah atau tekan  $\leftarrow$  BACK untuk menutup menu.

Papan kekunci Cyrillic

Papan Kekunci Alat Kawalan Jauh boleh ditukar kepada aksara Cyrillic, bergantung kepada wilayah anda.

Aksara Cyrillic ditunjukkan di bahagian kanan atas kekunci papan kekunci.

Untuk menulis aksara Cyrillic…

- 1 Tekan **m**pada alat kawalan jauh.
- 2 Tekan **in** sekali lagi untuk kembali ke Qwerty.

#### <span id="page-32-0"></span> $\overline{6.5}$

# Jadikan Alat Kawalan Jauh Berpasangan

<span id="page-32-2"></span>Alat kawalan jauh ini menggunakan frekuensi radio (RF) untuk menghantar perintahnya ke TV. Berlainan dengan alat kawalan jauh yang menggunakan isyarat inframerah, anda tidak perlu menghalakannya ke TV dengan RF. TV serta alat kawalan jauh perlu saling dijadikan berpasangan (dipautkan) agar alat kawalan jauh dapat berkomunikasi dengan TV. Sebaik sahaja berpasangan, anda tidak boleh menggunakan alat kawalan jauh tersebut untuk mengawal TV lain.

#### Berpasangan

Apabila anda memulakan pemasangan TV awal, TV menjemput anda untuk menekan kekunci OK dan dengan berbuat demikian, berpasangan telah selesai. Jika TV tidak memberi sebarang respons ketika kekunci alat kawalan jauh ditekan, berpasangan tidak berjaya.

Berpasangan sekali lagi

Jika berpasangan dengan alat kawalan jauh hilang, anda boleh menjadikan TV berpasangan dengan alat kawalan jauh sekali lagi.

Untuk memulakan berpasangan…

**1 -** Di bahagian belakang TV, berdiri di hadapan TV di sebelah kanan, tekan kekunci kuasa kayu bedik  $\phi$  selama 3 saat. Mesej akan menunjukkan bahawa TV sedia untuk berpasangan.

2 - Tekan kekunci warna **-** (merah) dan **-** (biru) serentak selama 1 saat. Mesej akan muncul apabila berpasangan berjaya.

Apabila anda mematikan TV, berpasangan disimpan.

TV ini boleh dipasangkan dengan satu alat kawalan jauh sahaja. Untuk menceraikan alat kawalan jauh dari TV ini, anda mesti memasangkannya dengan TV lain.

# <span id="page-32-3"></span><span id="page-32-1"></span> $66$ Penderia IR

Alat kawalan jauh TV menggunakan RF (frekuensi radio) untuk menghantar perintahnya ke TV. Anda tidak perlu menghalakan alat kawalan jauh ke TV dengan RF.

Bagaimanapun, TV juga boleh menerima perintah daripada alat kawalan jauh yang menggunakan IR (inframerah) untuk menghantar perintah. Jika anda menggunakan alat kawalan jauh tersebut, sentiasa pastikan bahawa anda menghalakan alat kawalan jauh ke penderia inframerah di bahagian hadapan TV.

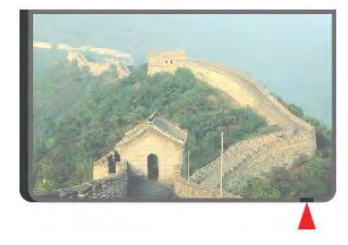

#### 6.7 Bateri

TV akan memaklumkan anda apabila kuasa bateri alat kawalan jauh adalah rendah.

Untuk menggantikan bateri, buka petak bateri di bahagian sisi papan kekunci alat kawalan jauh.

**1 -** Gunakan syiling kecil atau objek kecil lain yang tumpul dan tekan butang lepas berbentuk segi empat tepat untuk membuka penutup bateri.

**2 -** Tolak bateri ke arah spring logam dan tarik keluar hujung bateri yang satu lagi.

**3 -** Gantikan bateri lama dengan 2 bateri alkali jenis AA-LR6-1.5V. Pastikan hujung + dan - bateri dibariskan dengan betul.

**4 -** Letak semula penutup petak bateri dan tolaknya ke bawah sehingga terkunci.

Alih keluar bateri jika anda tidak menggunakan alat kawalan jauh buat masa yang lama.

Lupuskan bateri anda secara selamat mengikut arahan akhir penggunaan.

Untuk mendapatkan maklumat lanjut, tekan - Kata Kunci dan cari Akhir penggunaan.

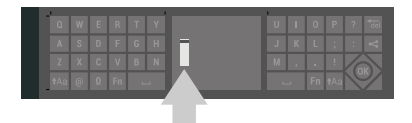

# 6.8 Pembersihan

Alat kawalan jauh anda disapukan dengan lapisan kalis calar.

Untuk membersihkan alat kawalan jauh, gunakan kain lembap yang lembut. Jangan sekali-kali menggunakan bahan seperti alkohol, bahan kimia atau pencuci rumah pada alat kawalan jauh.

# <span id="page-33-0"></span>7 Saluran TV

<span id="page-33-1"></span> $\overline{71}$ 

# Senarai Saluran

# Mengenai Senarai Saluran

Selepas pemasangan saluran, semua saluran muncul dalam senarai saluran. Saluran ditunjukkan dengan nama dan logonya jika TV disambungkan kepada Internet dan maklumat ini tersedia.

Untuk setiap jenis penala - Antena/Kabel (DVB-T/C) atau Satelit (DVB-S) - terdapat senarai saluran dengan semua saluran yang dipasang. Anda boleh menapis senarai ini untuk menunjukkan TV sahaja atau saluran Radio sahaja. Atau apabila beberapa satelit dipasang, anda boleh menapis saluran untuk setiap satelit.

Untuk setiap jenis penala - Antena/Kabel (DVB-T/C) atau Satelit (DVB-S) - anda boleh mencipta 4 senarai saluran kegemaran yang berbeza untuk penukaran saluran dengan mudah. Anda boleh menamakan setiap senarai kegemaran ini secara individu. Anda boleh mengatur semula saluran hanya dalam senarai kegemaran ini.

Dengan senarai saluran yang dipilih, anda hanya perlu menala ke saluran dalam senarai tersebut apabila menggunakan kekunci  $\equiv$  + atau  $\equiv$  -.

#### Ikon saluran

Selepas Kemas Kini Saluran Automatik senarai saluran, saluran yang baharu ditemui ditandakan dengan  $\bigstar$  (bintang).

Jika anda mengunci saluran, ia akan ditandakan dengan **A** (kunci).

3 saluran paling popular ditonton oleh orang lain pada masa ini ditandakan dengan 1, 2 atau 3.

#### Stesen radio

Jika penyiaran digital tersedia, stesen radio digital dipasang semasa pemasangan. Tukar ke saluran radio sama seperti anda menukar ke saluran TV. Pemasangan saluran kabel (DVB-C) biasanya meletakkan stesen radio daripada nombor saluran 1001 dan seterusnya

# Buka Senarai Saluran

Bersebelahan senarai yang mengandungi semua saluran untuk setiap penala, Antena/Kabel atau penala Satelit, anda boleh memilih senarai yang ditapis atau anda boleh memilih salah satu senarai kegemaran yang anda cipta.

Untuk membuka senarai saluran semasa…

1 - Tekan **TV**, untuk beralih kepada TV.

**2 -** Tekan OK untuk membuka senarai saluran semasa.

3 - Tekan  $\leftarrow$  BACK untuk menutup senarai saluran.

Untuk memilih salah satu senarai saluran…

- **1** Dengan senarai saluran dibuka pada skrin, tekan **O** OPTIONS.
- **2** Pilih Pilih Senarai Saluran dan tekan OK.
- **3** Dalam menu senarai, pilih salah satu senarai saluran yang tersedia dan tekan OK.

Sebagai pilihan, anda boleh memilih nama senarai di bahagian atas senarai saluran dan tekan OK untuk membuka menu senarai.

#### Petua

Anda boleh beralih antara kedua-dua penala ini dalam menu Sumber dengan mudah. Tekan **SOURCES** dan pilih Tonton TV untuk beralih kepada penala Antena/Kabel. Pilih Tonton Satelit untuk beralih kepada penala satelit. TV akan sentiasa membuka senarai saluran terakhir yang dipilih untuk penalaan yang dipilih.

# Tapis Senarai Saluran

Anda boleh menapis senarai dengan semua saluran. Anda boleh menetapkan senarai saluran untuk menunjukkan saluran TV sahaja atau stesen Radio sahaja. Untuk saluran Antena/Kabel anda boleh menetapkan senarai untuk menunjukkan saluran Siaran Percuma atau Berbayar. Apabila beberapa satelit dipasang, anda boleh menapis senarai saluran satelit untuk setiap satelit.

Untuk menetapkan penapis pada senarai dengan semua saluran…

**1 -** Tekan TV.

**2 -** Tekan OK untuk membuka senarai saluran semasa.

- **3** Tekan OPTIONS.
- **4** Pilih Pilih Senarai Saluran dan tekan OK.

**5 -** Pilih Tapis Saluran Antena, Tapis Saluran Kabel atau Tapis Saluran Satelit mengikut senarai yang anda mahu tapis.

**6 -** Dalam menu Pilihan , pilih penapis yang anda mahu dan tekan OK untuk mengaktifkan. Nama penapis muncul sebagai sebahagian daripada nama senarai saluran di bahagian atas senarai saluran.

**7 -** Tekan (kiri) untuk kembali satu langkah atau tekan  $\leftarrow$  BACK untuk menutup menu.

# Cari Saluran

Anda boleh mencari saluran untuk menemuinya dalam senarai panjang saluran.

TV boleh mencari saluran dalam satu daripada 3 senarai saluran utama - senarai saluran Antena, Kabel atau Satelit.

Untuk mencari saluran…

#### **1 -** Tekan TV.

**2 -** Tekan OK untuk membuka senarai saluran semasa.

- **3** Tekan OPTIONS.
- **4** Pilih Pilih Senarai Saluran dan tekan OK.

**5 -** Pilih Tapis Saluran Antena atau Tapis Saluran Kabel atau Tapis Saluran Satelit dan tekan OK.

**6 -** Pilih Cari Saluran dan tekan OK untuk membuka medan teks. Anda boleh menggunakan papan kekunci alat kawalan jauh atau papan kekunci pada skrin untuk memasukkan teks.

**7 -** Masukkan nombor, nama atau bahagian nama dan pilih Gunakan dan tekan OK. TV akan mencari nama saluran yang sepadan dalam senarai yang anda pilih.

Hasil carian disenaraikan sebagai senarai saluran lihat nama senarai di bahagian atas. Hasil carian hilang sebaik sahaja anda memilih senarai saluran lain atau menutup senarai dengan hasil carian.

# <span id="page-34-0"></span>7.2 Menonton saluran

# Tala ke Saluran

Untuk mula menonton saluran TV, tekan **TV** TV. TV menala ke saluran terakhir yang anda tonton.

#### Tala ke saluran

Untuk menala ke saluran lain, tekan  $\equiv$  + atau  $\equiv$  -Jika anda mengetahui nombor saluran, taipkan nombor dengan kekunci nombor. Tekan OK selepas anda memasukkan nombor untuk menala sertamerta.

Jika maklumat tersedia daripada Internet, TV menunjukkan nama dan butiran program semasa diikuti dengan nama dan butiran seterusnya.

Saluran sebelumnya

Untuk menala kembali ke saluran sebelumnya, tekan ← BACK.

Anda juga boleh menala ke saluran daripada Senarai Saluran.

### Kunci Saluran

Kunci dan Buka Kunci Saluran

Anda boleh mengunci saluran untuk mengelakkan kanak-kanak daripada menonton saluran. Untuk menonton saluran dikunci, anda perlu memasukkan kod PIN Kunci Kanak-kanak 4 digit terlebih dahulu. Anda tidak boleh mengunci program daripada peranti yang disambungkan.

Untuk mengunci saluran…

**1 -** Tekan TV.

**2 -** Tekan OK untuk membuka senarai saluran. Ubah senarai saluran jika perlu.

**3 -** Pilih saluran yang anda mahu kunci.

**4 -** Tekan OPTIONS dan pilih Kunci Saluran dan tekan OK.

**5 -** Masukkan kod PIN 4 digit anda jika TV memintanya. Saluran dikunci ditandakan dengan  $\theta$ (kunci).

**6 -** Tekan (kiri) untuk kembali satu langkah atau tekan  $\leftarrow$  BACK untuk menutup menu.

Untuk membuka kunci saluran…

**1 -** Tekan TV.

**2 -** Tekan OK untuk membuka senarai saluran. Ubah senarai saluran jika perlu.

**3 -** Pilih saluran yang anda mahu buka kunci.

4 - Tekan **@** OPTIONS dan pilih Buka Kunci Saluran dan tekan OK.

**5 -** Masukkan kod PIN 4 digit anda jika TV memintanya.

**6 -** Tekan (kiri) untuk kembali satu langkah atau tekan  $\leftarrow$  BACK untuk menutup menu.

Jika anda mengunci atau membuka kunci saluran dalam senarai saluran, anda hanya perlu memasukkan kod PIN sekali sahaja sehingga anda menutup senarai saluran.

Dalam Bantuan, tekan kekunci warna - Kata Kunci dan cari Kunci Kanak-kanak untuk mendpatkan maklumat lanjut.

#### Penilaian Ibu Bapa

Untuk menghalang kanak-kanak daripada menonton program yang tidak sesuai untuk umur mereka, anda boleh menetapkan penilaian umur.

Saluran digital boleh menjadikan programnya dinilai mengikut umur. Apabila program penilaian umur adalah sama atau lebih daripada umur yang anda tetapkan sebagai penilaian umur untuk anak anda, program akan dikunci. Anda perlu memasukkan kod PIN Kunci Kanak-kanak dahulu untuk menonton program yang dikunci.

Untuk menetapkan penilaian umur…

1 - Tekan **\*** SETTINGS, pilih Semua Tetapan dan tekan OK.

**2 -** Pilih Kunci Kanak-kanak > Penilaian Ibu Bapa. **3 -** Masukkan kod PIN kunci Kanak-kanak 4 digit. Jika anda masih belum menetapkan kod, pilih Tetapkan Kod dalam Kunci Kanak-kanak. Masukkan kod PIN Kunci kanak-kanak 4 digit dan sahkan. Kini anda boleh menetapkan penilaian umur. **4 -** Kembali dalam Penilaian Ibu Bapa, pilih umur dan tekan OK.

**5 -** Tekan (kiri) untuk kembali satu langkah atau tekan  $\leftarrow$  BACK untuk menutup menu.

Untuk mematikan penilaian ibu bapa, pilih Tiada. Bagaimanapun, di sesetengah negara anda perlu menetapkan penilaian umur.

Untuk sesetengah penyiar/operator, TV hanya mengunci program dengan penilaian yang lebih tinggi. Penilaian ibu bapa ditetapkan untuk semua saluran.

# Pilihan Saluran

#### Buka Pilihan

Anda boleh menetapkan beberapa pilihan semasa menonton saluran.

Bergantung kepada jenis saluran yang anda tonton (analog atau digital) atau bergantung kepada tetapan TV yang anda buat, beberapa pilihan adalah tersedia.

Untuk membuka menu pilihan…

- 1 Semasa menonton saluran, tekan @ OPTIONS.
- 2 Tekan **e** sekali lagi untuk menutup.

#### Sari Kata

Hidupkan

Siaran digital boleh mempunyai sari kata untuk programnya.

Untuk menunjukkan sari kata…

Tekan SUBTITLE.

Anda boleh Hidupkan atau Matikan sari kata. Sebagai alternatif anda boleh memilih Automatik.

#### Automatik

Jika maklumat bahasa adalah sebahagian daripada penyiaran digital dan program yang disiarkan bukan dalam bahasa anda (bahasa yang ditetapkan pada TV), TV boleh menunjukkan sari kata secara automatik dalam salah satu bahasa sari kata yang anda kehendaki. Salah satu bahasa sari kata ini hendaklah juga merupakan sebahagian daripada siaran.

Anda boleh memilih bahasa sari kata yang anda kehendaki Bahasa Sari Kata.

Sari Kata daripada Teks

Jika anda menala ke saluran analog, anda perlu menjadikan sari kata tersedia untuk setiap saluran secara manual.

**1 -** Beralih kepada saluran dan tekan TEXT untuk membuka Teks.

**2 -** Masukkan nombor halaman untuk sari kata, biasanya 888.

**3 -** Tekan TEXT lagi, untuk menutup Teks.

Jika anda memilih Hidupkan dalam menu Sari Kata apabila menonton saluran analog ini, sari kata akan ditunjukkan jika tersedia.

Untuk mengetahui jika saluran adalah analog atau digital, beralih ke saluran dan buka Maklumat Saluran dalam @ OPTIONS.

#### Bahasa Sari Kata

Bahasa Sari Kata Yang Dikehendaki

Penyiaran digital boleh menawarkan beberapa bahasa sari kata untuk program. Anda boleh menetapkan bahasa sari kata utama dan sekunder yang dikehendaki. Jika sari kata dalam salah satu bahasa ini tersedia, TV menunjukkan sari kata yang anda pilih.

Untuk menetapkan bahasa sari kata utama dan sekunder…

1 - Tekan  $\bigstar$  SETTINGS, pilih Semua Tetapan dan tekan OK.

**2 -** Pilih Wilayah dan Bahasa dan pilih Bahasa > Sari Kata Utama atau Sari Kata Sekunder.

**3 -** Pilih bahasa yang anda perlukan dan tekan OK. **4 -** Tekan (kiri) untuk kembali satu langkah atau tekan  $\leftarrow$  BACK untuk menutup menu.

#### Pilih Bahasa Sari Kata

Jika tiada satu pun bahasa sari kata yang dikehendaki tersedia, anda boleh memilih bahasa sari kata lain jika tersedia. Jika tiada bahasa sari kata tersedia, anda tidak boleh memilih pilihan ini.

Untuk memilih bahasa sari kata apabila tiada satu pun bahasa yang anda kehendaki tersedia…

1- Tekan **@** OPTIONS.

**2 -** Pilih Bahasa Sari Kata dan pilih salah satu bahasa sebagai sari kata buat sementara.
#### Bahasa Audio

#### Bahasa Audio Diutamakan

Penyiaran digital boleh menawarkan beberapa bahasa audio (bahasa pertuturan) untuk program. Anda boleh menetapkan bahasa audio utama dan sekunder yang dikehendaki. Jika audio dalam salah satu bahasa ini tersedia, TV akan beralih kepada bahasa audio ini.

Untuk menetapkan bahasa audio utama dan sekunder…

1 - Tekan  $\bigstar$  SETTINGS, pilih Semua Tetapan dan tekan OK.

**2 -** Pilih Wilayah dan Bahasa dan

pilih Bahasa > Audio Utama atau Audio Sekunder. **3 -** Pilih bahasa yang anda perlukan dan tekan OK. **4 -** Tekan (kiri) untuk kembali satu langkah atau tekan  $\leftarrow$  BACK untuk menutup menu.

#### Pilih Bahasa Audio

Jika tiada satu pun bahasa audio yang dikehendaki tersedia, anda boleh memilih bahasa audio lain jika tersedia. Jika tiada bahasa audio tersedia, anda tidak boleh memilih pilihan ini.

Untuk memilih bahasa audio apabila tiada satu pun bahasa yang anda kehendaki tersedia…

#### **1 -** Tekan OPTIONS.

**2 -** Pilih Bahasa Audio dan pilih salah satu bahasa sebagai audio buat sementara.

#### Antara Muka Bersama

Jika anda memasang CAM dalam salah satu slot Antara Muka Bersama, anda boleh melihat CAM dan maklumat operator information atau lakukan beberapa tetapan yang berkaitan dengan CAM.

Untuk melihat maklumat CAM…

1 - Tekan **Ext** SOURCES.

**2 -** Pilih jenis saluran dengan CAM digunakan untuknya, Tonton TV atau Tonton Satelit.

**3 -** Tekan OPTIONS dan pilih Antara Muka Bersama.

**4 -** Pilih slot Antara Muka Bersama (slot 1 atau 2) yang sesuai dan tekan  $\triangleright$  (kanan).

**5 -** Pilih operator TV CAM dan tekan OK. Skrin berikut datang daripada operator TV.

HbbTV pada Saluran ini

Jika anda mahu mengelakkan akses ke halaman HbbTV pada saluran tertentu, anda boleh menyekat halaman HbbTV untuk saluran ini sahaja.

**1 -** Tala ke saluran yang anda mahu sekat halaman HbbTV.

2 - Tekan **@** OPTIONS dan pilih HbbTV pada Saluran Ini dan tekan > (kanan).

**3 -** Pilih Mati dan tekan OK.

**4 -** Tekan (kiri) untuk kembali satu langkah atau tekan  $\leftarrow$  BACK untuk menutup menu.

Untuk menyekat HbbTV pada TV sepenuhnya…

1 - Tekan **\*** SETTINGS, pilih Semua Tetapan dan tekan OK.

**2 -** Pilih Tetapan Umum > Lanjutan > HbbTV dan tekan OK.

**3 -** Pilih Mati dan tekan OK.

**4 -** Tekan (kiri) untuk kembali satu langkah atau tekan  $\leftarrow$  BACK untuk menutup menu.

#### Maklumat Saluran

Anda boleh melihat ciri teknikal saluran tertentu, seperti digital atau analog, jenis bunyi dsb.

Untuk melihat maklumat teknikal pada saluran…

**1 -** Tala ke saluran.

2 - Tekan **@** OPTIONS, pilih Maklumat Saluran dan tekan OK.

**3 -** Untuk menutup skrin ini, tekan OK.

#### Mono / Stereo

Anda boleh menukar bunyi saluran analog kepada Mono atau Stereo.

Untuk menukar kepada Mono atau Stereo…

**1 -** Tala kepada saluran analog.

2 - Tekan  $\bigcirc$  OPTIONS, pilih Mono/Stereo dan tekan  $\blacktriangleright$  (kanan).

**3 -** Pilih Mono atau Stereo dan tekan OK.

**4 -** Tekan (kiri) untuk kembali satu langkah atau tekan  $\leftarrow$  BACK untuk menutup menu.

### 7.3

# Saluran Kegemaran

## Mengenai Saluran Kegemaran

Dalam senarai saluran kegemaran, anda boleh mengumpulkan saluran yang anda suka.

Untuk setiap jenis penala - Tonton TV (Antena/Kabel - DVB-T/C) atau Tonton Satelit (Satelit - DVB-S) anda boleh membuat 4 senarai saluran kegemaran yang berbeza untuk penukaran saluran dengan mudah. Anda boleh menamakan setiap Senarai Kegemaran secara individu. Anda boleh atur semula saluran hanya dalam Senarai Kegemaran sahaja.

Dengan Senarai Kegemaran dipilih, anda hanya perlu menala ke saluran dalam senarai tersebut apabila menggunakan kekunci  $\equiv$  + atau  $\equiv$  -.

## Cipta Senarai Kegemaran

Untuk mencipta senarai saluran kegemaran…

**1 -** Tekan TV, untuk beralih kepada TV.

**2 -** Tekan OK untuk membuka senarai saluran semasa.

**3 -** Tekan OPTIONS.

**4 -** Pilih Cipta Senarai Kegemaran dan tekan OK.

**5 -** Dalam senarai di sebelah kiri, pilih saluran yang hendak disertakan sebagai kegemaran dan tekan OK. Saluran diletakkan ke dalam senarai di sebelah kanan mengikut turutan anda menambahkannya. Untuk membuat asal, pilih saluran dalam senarai di sebelah kiri dan tekan OK sekali lagi.

**6 -** Jika perlu, anda boleh teruskan memilih dan menambah saluran sebagai kegemaran.

**7 -** Untuk menyelesaikan menambah saluran, tekan ← BACK.

TV akan meminta untuk menamakan semula Senarai Kegemaran. Anda boleh menggunakan papan kekunci pada skrin atau papan kekunci di bahagian belakang alat kawalan jauh.

1 - Tekan  $\leftarrow$  BACK untuk menyembunyikan papan kekunci pada skrin.

**2 -** Gunakan papan kekunci di bahagian belakang alat kawalan jauh untuk memadamkan nama semasa dan memasukkan nama baharu.

**3 -** Apabila selesai, pusingkan alat kawalan jauh, pilih Tutup dan tekan OK.

TV akan bertukar kepada Senarai Kegemaran yang baru dicipta.

Anda boleh menambah pelbagai saluran sekaligus atau memulakan Senarai Kegemaran dengan menduplikasi senarai saluran dengan semua saluran lalu mengalih keluar saluran yang anda tidak kehendaki.

Saluran dalam Senarai Kegemaran akan dinomborkan semula.

## Tambah Julat Saluran

Untuk menambahkan julat saluran yang berturutan ke dalam Senarai Kegemaran sekaligus, anda boleh menggunakan Pilih Julat.

Untuk menambah julat saluran…

**1 -** Buka Senarai Kegemaran yang anda hendak tambahkan julat saluran.

2 - Tekan **@** OPTIONS, pilih Pilihan Julat dan tekan OK.

**3 -** Dalam senarai di sebelah kiri, pilih saluran pertama bagi julat yang hendak anda tambahkan dan tekan OK.

**4 -** Tekan (bawah) untuk memilih saluran terakhir bagi julat yang hendak anda tambahkan. Saluran ditandakan di sebelah kiri.

**5 -** Tekan OK untuk menambah julat saluran ini dan sahkan.

Anda juga boleh mula mencipta Senarai Kegemaran daripada Pilih Julat.

## Namakan semula Senarai Kegemaran

Anda hanya boleh menamakan semula Senarai Kegemaran.

Untuk menamakan semula Senarai Kegemaran…

**1 -** Buka Senarai Kegemaran yang anda mahu namakan semula.

2 - Tekan **@** OPTIONS, pilih Namakan Semula Senarai Kegemaran dan tekan OK.

3 - Tekan  $\leftarrow$  BACK untuk menyembunyikan papan kekunci pada skrin.

**4 -** Gunakan papan kekunci di bahagian belakang alat kawalan jauh untuk memadamkan nama semasa dan memasukkan nama baharu.

**5 -** Apabila selesai, pusingkan alat kawalan jauh, pilih Tutup dan tekan OK.

6 - Tekan  $\leftarrow$  BACK untuk menutup senarai saluran.

## Alih Keluar Senarai Kegemaran

Anda hanya boleh mengalih keluar Senarai Kegemaran.

Untuk mengalih keluar Senarai Kegemaran…

**1 -** Buka Senarai Kegemaran yang hendak anda alih keluar.

2 - Tekan  $\bigcirc$  OPTIONS, pilih Alih Keluar Senarai Kegemaran dan tekan OK.

- **3** Sahkan untuk mengalih keluar senarai.
- 4 Tekan  $\leftarrow$  BACK untuk menutup senarai saluran.

## Atur Semula Saluran

Anda boleh mengubah turutan saluran (atur semula) hanya dalam Senarai Kegemaran.

Untuk menukar turutan saluran…

**1 -** Buka Senarai Kegemaran yang hendak diatur semula.

2 - Tekan **@** OPTIONS, pilih Atur Semula Saluran dan tekan OK.

**3 -** Dalam Senarai Kegemaran, pilih saluran yang anda mahu atur semula dan tekan OK.

**4 - Dengan kekunci ∧ (atas) atau ∨ (bawah),** 

alihkan saluran ke tempat yang anda mahu.

**5 -** Tekan OK untuk mengesahkan lokasi baharu.

**6 -** Anda boleh atur semula saluran dengan kaedah sama sehingga anda menutup Senarai Kegemaran dengan kekunci  $\leftarrow$  BACK.

# 7.4 Teks / Teleteks

## Halaman Teks

Untuk membuka Teks/Teleteks, tekan TEXTsemasa anda menonton saluran TV. Untuk menutup Teks, tekan TEXT sekali lagi.

### Pilih halaman Teks

Untuk memilih halaman . . .

**1 -** Masukkan nombor halaman dengan kekunci nombor.

- **2** Gunakan kekunci anak panah untuk menavigasi.
- **3** Tekan kekunci warna untuk memilih subjek

berkod warna di bahagian bawah skrin.

Subhalaman teks

Nombor halaman teks boleh menyimpan beberapa subhalaman. Nombor subhalaman ditunjukkan pada bar bersebelahan dengan nombor halaman utama. Untuk memilih subhalaman, tekan  $\zeta$  atau  $\zeta$ .

T.O.P. Halaman teks

Sesetengah penyiar menawarkan T.O.P. Teks. Untuk membuka T.O.P. Halaman teks dengan Teks, tekan **@** OPTIONS dan pilih T.O.P. Gambaran Keseluruhan dan tekan OK.

### Halaman kegemaran

TV membuat senarai 10 halaman Teks terakhir yang anda buka. Anda boleh membukanya semula dengan mudah sekali lagi dalam lajur halaman Teks Kegemaran.

1 - Dalam teks, pilih  $\blacklozenge$  (hati) di sudut kiri atas skrin untuk menunjukkan lajur halaman kegemaran. 2 - Tekan **v** (bawah) atau **A** (atas) untuk memilih nombor halaman dan tekan OK untuk membuka halaman.

Anda boleh mengosongkan senarai dengan pilihan Kosongkan halaman kegemaran.

Cari Teks

Anda boleh memilih perkataan dan mengimbas Teks untuk semua kehadiran perkataan ini.

**1 -** Buka halaman Teks dan tekan OK.

**2 -** Pilih perkataan atau nombor dengan kekunci anak panah.

**3 -** Tekan OK sekali lagi untuk melompat serta-merta ke kehadiran yang seterusnya bagi perkataan atau nombor ini.

**4 -** Tekan OK sekali lagi untuk melompat ke kehadiran seterusnya.

5 - Untuk berhenti mencari, tekan **A** (atas) sehingga tiada apa-apa dipilih.

Teks daripada peranti yang disambungkan

Sesetengah peranti yang menerima saluran TV juga boleh menawarkan Teks.

Untuk membuka Teks daripada peranti yang disambungkan . . .

1 - Tekan **SOURCES**, pilih peranti dan tekan OK.

**2 -** Semasa menonton saluran pada peranti, tekan OPTIONS, pilih Tunjukkan Kekunci Peranti dan pilih kekunci a dan tekan OK.

**3 -** Tekan BACK untuk menyembunyikan kekunci peranti.

4 - Untuk menutup Teks, tekan  $\leftarrow$  BACK sekali lagi. Teks Digital (UK sahaja)

Sesetengah penyiar digital menawarkan Teks Digital khusus atau TV interaktif pada saluran TV digital mereka. Ini termasuk Teks normal menggunakan nombor, warna dan kekunci anak panah untuk memilih dan menavigasi.

Untuk menutup Teks Digital, tekan  $\leftarrow$  BACK.

## Pilihan Teks

Dalam Teks/Teleteks, tekan @ OPTIONS untuk memilih yang berikut…

• Kakukan halaman

- Untuk menghentikan putaran automatik subhalaman.
- Dwiskrin / Skrin penuh

Untuk menunjukkan saluran TV dan Teks saling bersebelahan.

- Gambaran keseluruhan T.O.P.
- Untuk membuka T.O.P. Teks.
- Besarkan

Untuk membesarkan halaman Teks agar dapat dibaca dengan selesa.

• Dedah

Untuk mendedahkan maklumat tersembunyi pada halaman.

• Subhalaman kitaran

Untuk subhalaman kitaran apabila ini tersedia.

• Sembunyikan/Tunjukkan Halaman Kegemaran

Untuk menyembunyikan atau menunjukkan senarai halaman kegemaran.

• Kosongkan Halaman Kegemaran

Untuk mengosongkan senarai halaman kegemaran. • Bahasa

Untuk mengalihkan kumpulan aksara yang digunakan Teks untuk memaparkan dengan betul.

• Teks 2.5

Untuk mengaktifkan Teks 2.5 untuk lebih banyak warna dan grafik yang lebih baik.

## Teks dan TV

Anda boleh menonton saluran TV dalam skrin kecil Berbilang Paparan apabila anda melihat Teks.

Untuk menonton saluran TV semasa melihat Teks…

1 - Tekan **...** 

**2 -** Pilih Berbilang Paparan: Hidup pada skrin.

Saluran yang anda tonton muncul dalam skrin kecil. **3 -** Untuk menyembunyikan skrin kecil,

tekan  $\Box$  sekali lagi dan pilih Berbilang Paparan: Mati pada skrin.

## Persediaan Teks

### Bahasa teks

Sesetengah penyiar TV digital mempunyai beberapa bahasa Teks tersedia.

Untuk menetapkan bahasa Teks utama dan sekunder anda. . .

1 - Tekan  $\bigstar$  SETTINGS, pilih Semua Tetapan dan tekan OK.

**2 -** Pilih Wilayah dan Bahasa > Bahasa dan tekan OK.

**3 -** Pilih Teks Utama atau Teks Sekunder. dan tekan OK.

**4 -** Pilih bahasa Teks yang anda kehendaki dan tekan OK.

**5 -** Tekan (kiri) untuk kembali satu langkah atau tekan  $\leftarrow$  BACK untuk menutup menu.

Teks 2.5

Jika tersedia, Teks 2.5 menawarkan lebih banyak warna dan grafik yang lebih baik. Teks 2.5 diaktifkan sebagai tetapan kilang standard. Untuk mematikan Teks 2.5…

**1 -** Tekan TEXT.

**2 -** Dengan Teks/Teleteks dibuka pada skrin, tekan **O** OPTIONS.

**3 -** Pilih Teks 2.5 > Mati dan tekan OK.

**4 -** Tekan (kiri) untuk kembali satu langkah atau tekan  $\leftarrow$  BACK untuk menutup menu.

# 7.5 TV Interaktif

## Tentang iTV

Dengan TV interaktif, beberapa penyiar digital menggabungkan program TV normal mereka dengan halaman maklumat atau hiburan. Di sesetengah halaman, anda boleh memberi respons terhadap program atau mengundi, membeli-belah dalam talian atau membayar program video atas permintaan.

HbbTV, MHEG, . . .

Penyiar menggunakan pelbagai sistem TV interaktif: HbbTV (Hybrid Broadcast Broadband TV) atau iTV (TV Interaktif - MHEG). TV Interaktif kadangkala dirujuk sebagai Teks Digital atau butang Merah. Tetapi setiap sistem adalah berbeza.

Lawati laman web Internet penyiar untuk mendapatkan maklumat lanjut.

## Apa Yang Anda Perlukan

TV Interaktif hanya tersedia pada saluran TV digital. Untuk menikmati manfaat penuh TV Interaktif, anda memerlukan sambungan Internet (jalur lebar) berkelajuan tinggi ke TV.

HbbTV

Dalam Bantuan, tekan kekunci warna - Kata Kunci dan cari HbbTV, hidup atau mati untuk mendapatkan maklumat lanjut.

## Gunakan iTV

### Buka halaman iTV

Kebanyakan saluran yang menawarkan HbbTV atau iTV menjemput anda untuk menekan kekunci warna 
— (merah) atau kekunci OK untuk membuka program interaktif mereka.

### Navigasi halaman iTV

Anda boleh menggunakan kekunci anak panah dan warna, kekunci nombor dan kekunci  $\leftarrow$  BACK untuk menavigasi halaman iTV.

Anda boleh menggunakan kekunci  $\blacktriangleright$  (Main),  $\blackparallel$  $(Jeda)$  dan  $\blacksquare$  (Berhenti) untuk menonton video dalam halaman iTV.

Teks Digital (UK sahaja)

Untuk membuka Teks Digital, tekan TEXT. Untuk menutup, tekan  $\leftarrow$  BACK.

### Tutup halaman iTV

Kebanyakan halaman iTV memaklumkan anda kekunci yang perlu digunakan untuk menutup. Untuk memaksa halaman iTV untuk tutup, tukar ke saluran TV seterusnya dan tekan  $\leftarrow$  BACK.

# $\overline{8}$ Panduan TV

### $\overline{81}$

# Apa Yang Anda Perlukan

Dengan Panduan TV, anda boleh melihat senarai program TV semasa dan berjadual bagi saluran anda. Bergantung kepada tempat asal maklumat Panduan TV (data), saluran analog dan digital atau saluran digital sahaja yang ditunjukkan. Tidak semua saluran menawarkan maklumat Panduan TV.

TV boleh mengumpulkan maklumat Panduan TV untuk saluran yang dipasang pada TV. TV tidak boleh mengumpulkan maklumat Panduan TV untuk saluran yang dilihat dari penerima digital atau dekoder.

## $\overline{82}$ Data Panduan TV

Panduan TV menerima maklumat (data) daripada penyiar atau daripada Internet. Di sesetengah rantau dan untuk sesetengah saluran, maklumat Panduan TV mungkin tidak tersedia. TV boleh mengumpulkan maklumat Panduan TV untuk saluran yang dipasang pada TV. TV tidak boleh mengumpulkan maklumat Panduan TV daripada saluran yang dilihat daripada penerima digital dekoder.

TV didatangkan dengan maklumat yang ditetapkan ke Daripada penyiar.

Jika maklumat Panduan TV datang daripada Internet, Panduan TV turut menyenaraikan saluran analog bersebelahan dengan saluran digital. Menu Panduan TV turut menunjukkan skrin kecil dengan saluran semasa.

### Daripada Internet

Jika TV disambungkan ke Internet, anda boleh menetapkan TV untuk menerima maklumat Panduan TV daripada Internet.

Untuk menetapkan maklumat Panduan TV…

1 - Tekan  $\bullet$ , pilih Semua Tetapan dan tekan OK. **2 -** Pilih Tetapan Umum > Lanjutan > Panduan TV dan pilih Daripada Internet dan tekan OK. **3 - Tekan**  $\leftarrow$  **BACK untuk menutup menu.** Rakaman yang tiada

Apabila sesetengah rakaman kelihatan seperti hilang daripada senarai rakaman, maklumat Panduan TV (data) mungkin telah berubah. Rakaman yang dibuat dengan tetapan Daripada Penyiar menjadi tidak kelihatan dalam senarai jika anda menukar tetapan kepada Daripada Internet atau sebaliknya. TV mungkin telah bertukar kepada Daripada Internet

secara automatik.

Untuk menjadikan rakaman tersedia dalam senarai rakaman, tukar kepada tetapan yang dipilih semasa rakaman dibuat.

## 8.3

# Menggunakan Panduan TV

## Buka Panduan TV

Untuk membuka Panduan TV, tekan **E TV GUIDE**. Panduan TV menunjukkan saluran bagi penala yang dipilih.

Tekan : TV GUIDE sekali lagi untuk menutup.

TV mengimbas semua saluran TV untuk mendapatkan maklumat program semasa kali pertama anda membuka Saluran TV. Ini mungkin mengambil masa beberapa minit. Data Panduan TV disimpan pada TV.

## Tala ke Program

Daripada Panduan TV, anda boleh menala ke program semasa.

Untuk kembali ke program (saluran), pilih program dan tekan OK.

Lihat butiran program

Untuk mendapatkam butiran program yang dipilih…

- **1** Tekan INFO.
- 2 Tekan  $\leftarrow$  BACK untuk menutup.

## Tukar Hari

Panduan TV boleh menunjukkan program dijadualkan untuk hari akan datang (maksimum sehingga 8 hari).

Tekan kekunci warna - Hari dan pilih hari yang anda perlukan.

## Cari mengikut Genre

Jika maklumat tersedia, anda boleh mencari program berjadual mengikut genre seperti filem, sukan, dll.

Untuk mencari program mengikut genre…

- 1- Tekan **:=** TV GUIDE.
- **2** Tekan OPTIONS.
- **3** Pilih Cari mengikut Genre dan tekan OK.
- **4** Pilih genre yang anda mahu dan tekan OK.

Senarai dengan program ditemui akan muncul.

**5 -** Anda boleh menetapkan peringatan atau menjadualkan rakaman pada program yang dipilih. **6** - Tekan ← BACK untuk menutup menu.

Untuk mendapatkan maklumat lanjut tentang Rakaman, tekan kekunci warna - Kata Kunci dan cari Rakaman.

## Tetapkan Peringatan

Anda boleh menetapkan peringatan untuk program. Mesej akan memaklumkan anda pada permulaan program. Anda boleh menala ke saluran ini dengan serta-merta.

**Program dengan peringatan ditandakan dengan**  $\boldsymbol{\hat{\beta}}$ (jam) dalam Panduan TV.

Untuk menetapkan peringatan…

1 - Tekan **: TV** GUIDE dan pilih program akan datang.

- 2 Tekan **@** OPTIONS.
- **3** Pilih Tetapkan Peringatan dan tekan OK.
- 4 Tekan  $\leftarrow$  BACK untuk menutup menu.

Untuk mengosongkan peringatan…

1 - Tekan **: TV** GUIDE dan pilih program dengan peringatan.

- 2 Tekan **@** OPTIONS.
- **3** Pilih Kosongkan Peringatan dan tekan OK.
- 4 Tekan  $\leftarrow$  BACK untuk menutup menu.

## Senarai Peringatan

Anda boleh melihat senarai peringatan yang telah anda tetapkan.

Senarai Peringatan

Untuk membuka senarai peringatan…

- 1 Tekan **E TV GUIDE**.
- 2 Tekan kekunci warna **-** Rakaman.

3 - Di bahagian atas skrin, pilih @ Dijadualkan dan tekan OK.

**4 -** Dalam senarai rakaman dan peringatan yang dijadualkan, pilih tab Peringatan dan

tekan OK untuk melihat peringatan sahaja.

5 - Tekan kekunci warna - Alih Keluar untuk mengalih keluar peringatan yang dipilih. Tekan kekunci warna - Rakam untuk merakam program yang dipilih.

6 - Tekan  $\leftarrow$  BACK untuk menutup menu.

## Tetapkan Rakaman

Anda boleh menetapkan rakaman dalam Panduan TV\*.

Dalam Panduan TV, program yang ditetapkan untuk dirakam ditandakan dengan · (titik merah).

Untuk merakam program…

- 1 Tekan **: TV** GUIDE dan pilih program akan datang atau yang sedang berlangsung.
- 2 Tekan kekunci warna **-** Rakam .
- **3 Tekan**  $\leftarrow$  **BACK untuk menutup menu.**

Untuk membatalkan rakaman…

- 1 Tekan **: TV** GUIDE dan pilih program yang ditetapkan untuk rakaman.
- 2 Tekan kekunci warna Kosongkan Rakaman .
- **3 Tekan**  $\leftarrow$  **BACK untuk menutup menu.**

\* Lihat bab Rakaman dan Jeda TV untuk mendapatkan maklumat lanjut.

## ब

# Rakaman dan Jeda TV

# 9.1 Rakaman

## Apa Yang Anda Perlukan

Anda boleh merakan siaran TV digital dan menontonnya kemudian.

Untuk merakam program TV, anda memerlukan…

• Pemacu Keras USB disambungkan yang diformatkan pada TV ini

• saluran TV digital dipasang pada TV ini

• untuk menerima maklumat saluran untuk Panduan TV pada skrin

• tetapan jam TV yang boleh dipercayai. Jika anda menetapkan semula jam TV secara manual, rakaman mungkin gagal.

Anda tidak boleh merakam semasa anda menggunakan Jeda TV.

Sesetengah operator TV digital tidak membenarkan rakaman saluran.

Untuk mendapatkan maklumat lanjut tentang pemasangan Pemacu Keras USB, tekan kekunci warna - Kata Kunci dan cari Pemacu Cakera USB, pemasangan.

## Rakam Program

### Rakam Sekarang

Untuk merakam program yang anda sedang tonton, tekan (Rakam) pada alat kawalan jauh. Rakaman akan bermula serta-merta.

Untuk menghentikan rakaman, tekan  $\blacksquare$  (Berhenti).

Apabila data Panduan TV tersedia, program yang anda tonton akan dirakam dari saat anda menekan kekunci rakaman sehinggalah program tamat. Jika tiada data Panduan TV tersedia, rakaman hanya akan berlangsung selama 30 minit. Anda boleh melaraskan masa tamat rakaman dalam senarai Rakaman.

### Jadualkan Rakaman

Anda boleh menjadualkan rakaman bagi program akan datang untuk hari ini atau beberapa hari dari hari ini (maksimum 8 hari seterusnya). TV akan menggunakan data daripada Panduan TV untku memulakan dan menamatkan rakaman.

Untuk merakam program…

1- Tekan **:=** TV GUIDE.

**2 -** Pada Panduan TV, pilih saluran dan program yang anda mahu rakam. Tekan  $\sum$  (kanan) atau  $\langle$  (kiri) untuk menatal program saluran. Gunakan kekunci warna - Hari untuk memilih hari yang anda perlukan.

**3 -** Dengan program diserlahkan, tekan kekunci warna - Rakam . Program dijadualkan untuk rakaman. Amaran akan ditunjukkan secara automatik apabila rakaman bertindih dijadualkan. Jika anda merancang untuk merakam program semasa anda tiada, jangan lupa untuk memastikan TV dalam keadaan Tunggu Sedia dan Pemacu Keras USB dihidupkan.

**4 -** TV menambah beberapa jidar masa pada akhir program. Anda boleh melaraskan jidar ini dengan Jidar Hujung Automatik.

5 - Tekan  $\leftarrow$  BACK untuk menutup menu.

#### Senarai Rakaman

Anda boleh melihat dan menguruskan rakaman anda dalam senarai rakaman. Bersebelahan dengan senarai rakaman, terdapat senarai berasingan untuk rakaman dan peringatan yang dijadualkan.

Untuk membuka senarai rakaman…

- 1 Tekan **E TV GUIDE.**
- 2 Tekan kekunci warna **-** Rakaman .

**3 -** Dalam senarai rakaman, pilih tab Baharu, Ditonton atau Tamat Tempoh dan tekan OK untuk menapis paparan anda.

**4 -** Dengan rakaman dipilih dalam senarai, anda boleh mengalih keluar rakaman dengan - Alih Keluar atau menghentikan rakaman yang sedang berlangsung dengan - Hentikan Rakaman . Anda boleh menamakan semula rakaman dengan Namakan Semula .

5 - Tekan  $\leftarrow$  BACK untuk menutup menu.

Penyiar boleh mengehadkan bilangan hari dalam sehari untuk rakaman boleh ditonton. Apabila tempoh ini tamat, rakaman akan ditandakan sebagai tamat tempoh. Rakaman dalam senarai boleh menunjukkan bilangan hari sebelum ia tamat tempoh.

Apabila rakaman yang dijadualkan dihalang oleh penyiar atau apabila siaran terganggu, rakaman ditandakan sebagai Gagal.

### Konflik Rakaman

Terdapat konflik rakaman apabila dua rakaman yang dijadualkan mempunyai masa yang bertindih. Untuk menyelesaikan konflik rakaman, anda boleh melaraskan masa mula dan masa tamat bagi salah satu atau kedua-dua rakaman yang dijadualkan.

Untuk melaraskan masa mula atau masa tamat rakaman yang dijadualkan…

- 1- Tekan **:=** TV GUIDE.
- 2 Tekan kekunci warna  **Rakaman**.

3 - Di bahagian atas skrin, pilih @ Dijadualkan dan tekan OK.

**4 -** Dalam senarai rakaman dan peringatan yang dijadualkan, pilih tab Rakaman dan

tekan OK untuk melihat rakaman yang dijadualkan sahaja.

**5 -** Pilih rakaman dijadualkan yang bercanggah dengan rakaman dijadualkan yang lain dan tekan **-** Laraskan Masa.

**6 -** Pilih masa mula dan masa akhir dan ubah masa menggunakan kekunci  $\bigwedge$  (atas) atau  $\bigvee$  (bawah). Pilih Gunakan dan tekan OK.

7 - Tekan  $\leftarrow$  BACK untuk menutup menu.

Jidar Hujung Automatik

Anda boleh menetapkan jidar masa yang TV akan tambah secara automatik pada akhir setiap rakaman yang dijadualkan.

Untuk menetapkan jidar masa akhir automatik…

1 - Tekan **: TV GUIDE**.

2 - Tekan **@** OPTIONS dan pilih Jidar Hujung Automatik dan tekan OK.

**3** - Tekan ∧ (atas) atau ∨ (bawah) dan tekan OK untuk menetapkan jidar masa yang ditambah ke rakaman secara automatik. Anda boleh menambah sehingga 45 minit kepada rakaman. 4 - Tekan  $\leftarrow$  BACK untuk menutup menu.

Rakaman Manual

Anda boleh menjadualkan rakaman yang tidak dipautkan ke program TV. Anda menetapkan sendiri jenis penala, saluran dan masa mula dan tamat.

Untuk menjadualkan rakaman secara manual…

- 1 Tekan := TV GUIDE.
- 2 Tekan kekunci warna Rakaman.

**3 -** Di bahagian atas skrin, pilih Dijadualkan dan tekan OK.

4 - Tekan  $\bullet$  OPTIONS, pilih Jadual dan tekan OK.

**5 -** Pilih penala dari tempat yang anda ingin rakam dan tekan OK.

- **6** Pilih saluran untuk mula merakam dan tekan OK.
- **7** Pilih hari rakaman dan tekan OK.

**8 -** Tetapkan masa mula dan masa tamat rakaman. Pilih butang dan gunakan kekunci  $\bigwedge$  (atas) dan  $\bigvee$ (bawah) untuk menetapkan jam dan minit.

**9 -** Pilih Jadual dan tekan OK untuk menjadualkan rakaman manual.

Rakaman akan muncul dalam senarai rakaman yang dijadualkan dan peringatan.

### Menonton TV Semasa Rakaman

TV anda dilengkapi dengan 2 penala. Satu penala untuk menonton saluran dan penala kedua untuk merakam saluran lain pada masa yang sama. Bagaimanapun, saluran yang tersedia untuk ditonton semasa rakaman adalah bergantung pada persediaan TV anda untuk menerima saluran.

Pilihan saluran yang anda boleh tonton semasa rakaman…

Jika anda mengunakan 1 CAM untuk menyahkod saluran berbayar, anda hanya boleh menonton saluran yang tidak perlu dinyahkod dan saluran yang anda rakam.

Jika anda menggunakan 2 CAM untuk menyahkod saluran berbayar dan kedua-dua kad pintar mempunyai hak tontonan yang sama, anda boleh menonton semua saluran, termasuklah saluran yang anda rakam.

Jika anda menggunakan 2 CAM dengan tiada hak tontonan yang sama, anda hanya boleh menonton saluran CAM yang mempunyai kurang hak tontonan dan saluran yang anda rakam.

Jika anda menggunakan sistem Unicable dan anda hanya mempunyai 1 Jalur Pengguna tersedia, anda hanya boleh menonton saluran yang tidak perlu dinyahkod dan saluran yang anda rakam.

Untuk mendapatkan maklumat lanjut, tekan kekunci warna - Kata Kunci dan cari Kad Pintar, CAM.

## Tonton Rakaman

Untuk menonton rakaman…

- 1 Tekan **E TV GUIDE**.
- 2 Tekan kekunci warna Rakaman.
- **3** Dalam senarai rakaman, pilih rakaman yang anda perlukan dan tekan OK untuk mula menonton.

4 - Anda boleh menggunakan kekunci **||** (jeda), ▶ (main),  $\leftrightarrow$  (mandir),  $\leftrightarrow$  (mara laju) atau (berhenti).

- 5 Untuk kembali menonton TV, tekan **TV**.
- $\overline{92}$ Jeda TV

## Apa Yang Anda Perlukan

Anda boleh menjeda siaran TV digital dan terus menontonnya kemudian.

Untuk menjeda program TV, anda memerlukan…

• Pemacu Keras USB disambungkan yang diformatkan pada TV ini

• saluran TV digital dipasang pada TV ini

• untuk menerima maklumat saluran untuk Panduan TV pada skrin

Dengan Pemacu Keras USB disambungkan dan diformatkan, TV berterusan menyimpan siaran TV yang anda tonton. Apabila anda menukar ke saluran lain, siaran saluran terdahulu dikosongkan. Malah apabila anda menukar TV kepada tunggu sedia, siaran dikosongkan.

Anda tidak boleh menggunakan Jeda TV semasa anda merakam.

Untuk mendapatkan maklumat lanjut, tekan kekunci warna - Kata Kunci dan cari Pemacu Keras USB. pemasangan.

## Jeda Program

Untuk menjeda dan meneruskan siaran…

Untuk menjeda siaran, tekan **II** (Jeda). Bar kemajuan di bahagian bawah skrin muncul seketika. Untuk mendapatkan bar kemajuan, tekan **II** (Jeda) sekali lagi. Untuk meneruskan tontonan, tekan  $\blacktriangleright$  (Main).

Dengan bar kemajuan pada skrin, tekan <a>(Mandir) atau tekan  $\rightarrow$  (Mara Laju) untuk memilih tempat untuk mula menonton siaran yang dijeda. Tekan kekunci ini berulang kali untuk menukar kelajuan.

Anda boleh menjeda siaran untuk jangka masa maksimum selama 90 minit.

Untuk kembali kepada siaran TV langsung, tekan **■** (Berhenti).

## Main semula

Oleh kerana TV menyimpan siaran yang anda tonton, anda boleh memainkan semula kebanyakan siaran selama beberapa saat.

Untuk memainkan semula siaran semasa…

```
1 - Tekan II (Jeda)
```
2 - Tekan <</a>(Mandir). Anda boleh

menekan <a berulang kali untuk memilih tempat untuk anda mula menonton siaran yang dijeda. Tekan kekunci ini berulang kali untuk menukar kelajuan. Pada satu ketika, anda akan mencapai permulaan storan siaran atau jangka masa maksimum. **3 -** Tekan (Main) untuk menonton siaran sekali

lagi.

**4 -** Tekan (Berhenti) untuk menonton siaran secara langsung.

# $\overline{10}$ Pilihan Teratas

## $\overline{10.1}$

# Mengenai Pilihan Teratas

Dengan **B** Pilihan Teratas yang TV anda mencadangkan…

• program TV semasa dalam Sekarang pada TV

• perkhidmatan TV dalam talian (TV Ulangan) dalam TV atas Permintaan

• video sewa terkini dalam Video atas Permintaan

Untuk menikmati Pilihan Teratas, sambungkan TV anda ke Internet. Pastikan anda bersetuju dengan Syarat Penggunaan. Maklumat dan perkhidmatan Pilihan Teratas hanya tersedia dalam negara yang terpilih.

### Terma Penggunaan

Untuk membenarkan TV membuat cadangan ini, anda perlu bersetuju dengan Syarat Penggunaan. Untuk mendapatkan cadangan diperibadikan berdasarkan tabiat tontonan anda, pastikan anda menandakan kotak untuk Pemilihan Perkhidmatan Cadangan Diperibadikan.

Untuk membuka Syarat Penggunaan…

1 - Tekan **M** TOP PICKS.

2 - Tekan **@** OPTIONS, pilih Syarat Penggunaan dan tekan OK.

**3 -** Pilih Tetapan Privasi dan tekan OK.

**4 -** Pilih Pemilihan Perkhidmatan Cadangan

Diperibadikan dan tekan OK untuk menandakan kotak. Tekan OK sekali lagi untuk nyahtanda. 5 - Tekan  $\leftarrow$  BACK untuk menutup menu.

# $\overline{10.2}$ Sekarang pada TV

## Mengenai Sekarang pada TV

Dengan **Sekarang pada TV**, TV mengesyorkan 10 program paling popular untuk ditonton pada masa ini.

TV mengesyorkan program pada TV sekarang atau bermula dalam tempoh 15 minit. Program yang disyorkan dipilih daripada saluran yang anda pasang. Pemilihan dibuat daripada senarai negara anda. Malah, anda boleh membiarkan Sekarang pada TV melakukan beberapa cadangan diperibadikan untuk anda, berdasarkan program yang anda kerap tonton.

Untuk menjadikan maklumat Sekarang pada TV tersedia…

• maklumat Sekarang pada TV perlu tersedia di negara anda.

- TV perlu mempunyai saluran dipasang.
- TV perlu disambungkan ke Internet.
- Jam TV perlu ditetapkan kepada Automatik atau Bergantung pada Negara.

• anda perlu menerima Syarat Penggunaan (Anda mungkin telah menerimanya apabila anda disambungkan ke Internet.).

Ikon **n**hanya akan muncul di bahagian atas skrin apabila Sekarang pada TV tersedia.

TV tidak menyimpan cadangan lama.

## Menggunakan Sekarang pada TV

Untuk membuka Sekarang pada TV…

**1 -** Tekan TOP PICKS untuk membuka menu Pilihan Teratas.

**2 -** Pilih Sekarang pada TV di bahagian atas skrin dan tekan OK.

3 - Tekan  $\leftarrow$  BACK untuk menutup.

Apabila anda membuka Sekarang pada TV, TV mungkin memerlukan beberapa saat untuk menyegarkan semula halaman maklumat.

Dalam Sekarang pada TV anda boleh…

• pilih dan tekan OK pada ikon program untuk menala ke program yang sedang berlangsung.

• pilih dan tekan OK pada ikon program berjadual untuk menala ke saluran.

Anda boleh menggunakan kekunci warna pada alat kawalan jauh untuk memulakan, menghentikan atau mengosongkan rakaman berjadual. Anda juga boleh menetapkan atau mengalih keluar peringatan yang memaklumi anda apabila program bermula.

Untuk meninggalkan Sekarang pada TV tanpa menala ke saluran lain, tekan  $\leftarrow$  BACK.

# $\overline{10.3}$ TV atas Permintaan

## Mengenai TV atas Permintaan

Dengan **ID** TV atas Permintaan, anda boleh menonton program TV yang anda terlepas atau menonton program kegemaran anda pada bila-bila masa yang sesuai. Perkhidmatan ini juga dipanggil TV Ulangan, TV Main Semula atau TV Dalam Talian. Program yang tersedia pada TV atas Permintaan adalah percuma untuk ditonton.

Anda boleh membiarkan TV atas Permintaan membuat beberapa cadangan program yang diperibadikan, berdasarkan kepada pemasangan TV dan program yang anda kerap tonton.

Ikon **II** hanya akan muncul di bahagian atas skrin

## Menggunakan TV atas Permintaan

Untuk membuka TV atas Permintaan…

**1 -** Tekan TOP PICKS untuk membuka menu Pilihan Teratas.

**2 -** Pilih TV atas Permintaan di bahagian atas skrin dan tekan OK.

**3 -** Tekan (bawah) untuk membuka halaman skrin penuh.

**4 -** Anda boleh memilih penyiar tertentu jika lebih daripada seorang boleh didapati.

**5 -** Pilih ikon program dan tekan OK untuk mula menonton.

6 - Tekan  $\leftarrow$  BACK untuk menutup.

Apabila anda membuka TV atas Permintaan, TV mungkin akan mengambil beberapa saat untuk menyegarkan semula halaman maklumat.

Sebaik sahaja program dimulakan, anda boleh menggunakan kekunci  $\blacktriangleright$  (Main) dan  $\parallel$  (Jeda).

## $\overline{10.4}$ Video atas Permintaan

## Mengenai Video atas Permintaan

Dengan Video atas Permintaan , anda boleh menyewa filem daripada kedai video sewaan dalam talian.

Anda boleh membiarkan Video atas Permintaan untuk membuat beberapa cadangan filem diperibadikan, berdasarkan negara anda, pemasangan TV dan program yang kerap anda tonton.

Ikon  $f$  hanya akan muncul di bahagian atas skrin apabila Video atas Permintaan tersedia.

### Pembayaran

Apabila anda menyewa atau membeli filem, anda boleh membayar kepada kedai dengan selamat menggunakan kad kredit anda. Kebanyakan kedai video meminta anda untuk mencipta akaun log masuk pada kali pertama anda menyewa filem.

#### Trafik Internet

Penstriman banyak video boleh menyebabkan anda melebihi had trafik Internet bulanan anda.

## Menggunakan Video atas Permintaan

Untuk membuka Video atas Permintaan…

**1 -** Tekan TOP PICKS untuk membuka menu Pilihan Teratas.

**2 -** Pilih Video atas Permintaan di bahagian atas skrin dan tekan OK.

**3 -** Gunakan kekunci navigasi untuk memilih poster filem.

4 - Tekan  $\leftarrow$  BACK untuk menutup.

Apabila anda membuka Video atas Permintaan, TV mungkin memerlukan beberapa saat untuk menyegarkan semula halaman maklumat.

Anda boleh memilih kedai video khusus jika lebih daripada satu tersedia.

Untuk menyewa filem…

**1 -** Navigasi serlahan pada poster filem. Maklumat terhad akan ditunjukkan selepas beberapa saat. **2 -** Tekan OK untuk membuka halaman filem kedai video untuk mendapatkan sinopsis filem.

- **3** Sahkan pesanan anda.
- **4** Buat pembayaran pada TV.
- **5** Mula menonton. Anda boleh menggunakan
- kekunci  $\blacktriangleright$  (Main) and  $\blackparallel$  (Jeda).

# 11 Menu Utama

### $\frac{1}{11.1}$

# Tentang Menu Utama

Untuk benar-benar menikmati manfaat TV Android anda, sambungkan TV ke Internet.

Seperti pada telefon pintar atau tablet Android anda, menu Utama ialah pusat TV anda. Daripada Menu Utama anda boleh memulakan sebarang aplikasi, menukar saluran, menyewa filem, melayari laman web atau beralih kepada peranti lain yang disambungkan. Menu Utama mungkin mengandungi item yang berlainan bergantung pada pemasangan TV dan juga negara anda.

Menu Utama disusun dalam barisan...

### Cadangan

Baris pertama mencadangkan video, video muzik serta hiburan Internet terkini. Anda boleh menetapkan tetapan Privasi dalam Syarat Penggunaan bagi membolehkan cadangan dibuat berdasarkan tabiat tontonan peribadi anda.

### **F** Koleksi Philips

Baris ini mengandungi cadangan daripada Galeri Aplikasi Philips.

### **E** Aplikasi

Baris Aplikasi mengandungi semua Aplikasi asal TV ini serta semua Aplikasi yang anda muat turun daripada Google Play Store. Dalam baris ini, anda juga dapat melihat Aplikasi TV seperti Tonton TV, Sumber, Media dan banyak lagi. Aplikasi paling terkini yang anda gunakan akan terpapar pada bahagian hadapan barisan ini.

### **Permainan**

Anda boleh memulakan permainan pada TV anda dari sini. Permainan yang anda muat turun akan terpapar pada baris ini.

### Tetapan

Anda boleh melihat semua pilihan tetapan dari sini. Walau bagaimanapun, untuk melihat semua tetapan, tekan  $\bigstar$  SETTINGS dan pilih Semua Tetapan. Anda juga boleh membuka Bantuan di sini.

Lihat juga www.support.google.com/androidtv

## $\overline{112}$ Buka Menu Utama

Untuk membuka menu Utama dan melihat item...

- 1 Tekan HOME  $\bigcap$ .
- **2** Pilih item dan tekan OK untuk membukanya.

**3 -** Tekan BACK untuk menutup menu Utama tanpa membuka apa-apa.

Anda boleh menggunakan Pad Sentuh kawalan jauh untuk menatal menerusi baris dengan cepat.

Dalam Bantuan, tekan kekunci warna - Kata Kunci dan cari Alat Kawalan Jauh, Pad Sentuh untuk mendapatkan maklumat lanjut.

## $\overline{11.3}$

# Cari dan Carian Suara

Anda boleh mencari video, muzik atau apa sahaja di Internet dengan menggunakan suara anda sahaja. Anda boleh bertutur ke dalam mikrofon pada alat kawalan jauh. Sebagai alternatif, anda boleh menggunakan papan kekunci alat kawalan jauh untuk memasukkan teks.

Dalam Bantuan, tekan kekunci warna - Kata Kunci dan cari Carian Suara untuk mendapatkan maklumat lanjut.

## $\overline{114}$ Profil Disekat

Anda boleh menyekat penggunaan sesetengah aplikasi dengan menukar TV kepada profil disekat. Profil disekat ini hanya akan membenarkan penggunaan aplikasi yang anda telah pilih. Anda hanya boleh keluar daripada profil ini dengan kod PIN.

Dengan TV ditukar kepada profil disekat, anda tidak boleh…

- Mencari dan membuka aplikasi yang ditandakan sebagai Tidak dibenarkan
- Mengakses Gedung Google Play
- Membeli melalui Filem & TV Google Play atau Permainan Google Play
- Menggunakan aplikasi pihak ketiga yang tidak menggunakan daftar masuk Google

Dengan TV ditukar kepada profile disekat, anda boleh…

• Menonton kandungan yang telah disewa atau dibeli daripada Filem & TV Google Play

- Bermain permainan yang telah dibeli dan dipasang daripada Permainan Google Play
- Mengakses tetapan berikut: Rangkaian Wi-Fi,

Pertuturan dan Kebolehcapaian • Tambah aksesori Bluetooth

Akaun Google pada TV akan kekal dilog masuk. Menggunakan profil disekat tidak mengubah Akaun Google.

Dalam Bantuan, tekan kekunci warna - Kata Kunci dan cari Profil Terhad untuk mendapatkan maklumat lanjut.

# $\overline{12}$ Menu TV

## $\frac{1}{2.1}$

# Perihal Menu TV

Jika TV tidak boleh disambungkan dengan Internet, anda boleh menggunakan Menu TV sebagai menu Utama anda.

Dalam Menu TV, anda akan menemui semua fungsi TV.

# $\frac{1}{12.2}$ Buka Menu TV

Untuk membuka Menu TV dan membuka item...

1- Tekan **I** untuk membuka Menu TV.

**2 -** Pilih item dan tekan OK untuk memulakannya.

3 - Tekan  $\leftarrow$  BACK untuk menutup Menu TV tanpa memulakan sebarang aplikasi.

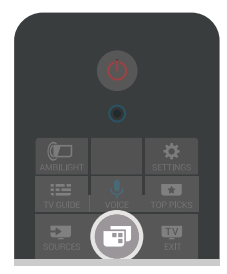

# 13 Netflix

Jika anda mempunyai langganan keahlian Netflix, anda boleh menikmati Netflix pada TV ini. TV anda perlu disambungkan ke Internet. Netflix mungkin hanya tersedia dengan kemas kini perisian di masa hadapan bagi wilayah anda.

Untuk membuka Netflix, tekan **NETFLIX** untuk membuka Aplikasi Netflix. Anda boleh membuka Netflix serta-merta daripada TV yang sedang tunggu sedia.

www.netflix.com

# $\overline{14}$ Sumber

### $\frac{1}{14.1}$

# Beralih kepada Input TV

Daripada senarai Sumber, anda boleh bertukar kepada mana-mana input TV. Anda boleh bertukar kepada penala untuk menonton TV, membuka kandungan Pemacu Keras USB yang disambungkan atau melihat rakaman yang anda buat pada Pemacu Keras USB yang disambungkan. Anda boleh bertukar kepada peranti disambungkan anda untuk menonton programnya, penerima digital atau pemain Cakera Bluray.

Untuk beralih kepada Input TV…

1 - Tekan **SOURCES** untuk membuka menu Sumber.

**2 -** Pilih input TV yang anda mahu tonton dan tekan OK. TV akan menunjukkan program peranti.

**3 -** Tekan SOURCES sekali lagi untuk menutup menu tanpa bertukar kepada input TV.

### Main Satu Sentuhan

Dengan TV dalam keadaan tunggu sedia, anda boleh menghidupkan pemain cakera dengan alat kawalah jauh TV anda.

Untuk menghidupkan kedua-dua pemain cakera dan TV daripada keadaan tunggu sedia dan mula memainkan cakera serta-merta, tekan  $\blacktriangleright$  (main) pada alat kawalan jauh TV. Peranti perlu disambungkan dengan kabel HDMI dan HDMI CEC bagi kedua-dua TV dan peranti perlu dihidupkan.

## $\frac{1}{4.2}$ Pilihan untuk Input TV

Beberapa peranti input TV menawarkan tetapan khusus.

Untuk menetapkan pilihan untuk input TV khusus…

- 1- Tekan **3 SOURCES**.
- **2** Pilih input TV dalam senarai dan tekan OK.

3 - Tekan  $\bigcirc$  OPTIONS. Anda boleh menetapkan

pilihan untuk input TV yang dipilih di sini.

4 - Tekan **@** OPTIONS sekali lagi untuk menutup menu Pilihan.

Pilihan berkemungkinan…

## Kawalan

Dengan pilihan ini, anda boleh mengendalikan peranti yang disambungkan dengan alat kawalan jauh TV. Peranti perlu disambungkan dengan kabel HDMI dan HDMI CEC bagi kedua-dua TV dan peranti perlu dihidupkan.

## Maklumat Peranti

Buka pilihan ini untuk melihat maklumat pada peranti yang disambungkan.

# $\frac{1}{14}$ Nama dan Jenis Peranti

Apabila anda menyambungkan peranti baharu kepada TV dan TV mengesan peranti tersebut, anda boleh menetapkan ikon yang sepadan dengan jenis peranti. Jika anda menyambungkan peranti dengan kabel HDMI dan HDMI CEC, TV mengesan jenis peranti secara automatik dan peranti akan mendapatkan ikon dan nama yang sesuai.

Jenis peranti menentukan gaya gambar dan bunyi, nilai resolusi, tetapan tertentu atau kedudukan di dalam menu Sumber. Anda tidak perlu risau tentang tetapan yang sesuai.

Namakan Semula atau Tukar Jenis

Anda sentiasa boleh menukar nama atau menukar jenis peranti yang disambungkan. Cari ikon  $\bullet$  di sebelah kanan nama peranti dalam menu Sumber. Sesetengah sumber input TV tidak membenarkan penukaran nama.

Untuk mengubah nama atau jenis peranti…

**1 -** Pilih peranti dalam menu Sumber.

2 - Tekan > (kanan) untuk memilih ikon  $\bullet$  dan tekan OK.

**3 -** Tekan BACK untuk menyembunyikan papan kekunci pada skrin.

**4 -** Gunakan papan kekunci di bahagian belakang alat kawalan jauh untuk memadam nama semasa dan memasukkan nama baharu.

**5 -** Jika anda mahu mengubah jenis

peranti  $\sqrt{}$  (bawah) untuk mencari semua jenis peranti yang tersedia. Pilih jenis yang anda mahu dan tekan OK.

**6 -** Jika anda mahu menetapkan semula nama dan jenis peranti kepada nama penyambung asal, pilih Tetapkan Semula dan tekan OK.

**7 -** Pilih Tutup dan tekan OK untuk menutup menu ini.

### $\frac{1}{4}$

# Permainan atau Komputer

Jenis peranti menentukan gaya gambar dan bunyi, nilai resolusi dan butiran lain. Anda tidak perlu risau tentang tetapan yang sesuai.

Jenis peranti tidak begitu jelas untuk sesetengah peranti. Konsol permainan boleh mempunyai pemain Cakera Blu-ray terbina dalam dan jenis tersebut ditetapkan kepada Pemain kerana ia digunakan

sebagai pemain cakera pada kebanyakan masa. Untuk peranti jenis ini, anda boleh bertukar kepada tetapan ideal buat sementara untuk permainan. Selain daripada itu, tukar kepada tetapan ideal untuk komputer yang disambungkan.

Anda hanya boleh menggunakan tetapan Permainan atau Komputer apabila anda menukar kepada peranti disambungkan dalam menu Sumber. Tetapan Permainan atau Komputer disimpan untuk peranti yang dipilih.

Untuk bertukar kepada tetapan yang sesuai untuk permainan atau komputer secara manual…

1 - Tekan  $\bigstar$  SETTINGS, pilih Semua Tetapan dan tekan OK.

**2 -** Pilih Gambar > Lanjutan dan tekan OK.

**3 -** Pilih Lanjutan Permainan atau Komputer dan tekan OK.

**4 -** Pilih Permainan, Komputer atau Mati.

**5 -** Tekan (kiri) untuk kembali satu langkah atau tekan  $\leftarrow$  BACK untuk menutup menu.

Jangan lupa untuk menetapkan tetapan ini kembali kepada Mati apabila anda berhenti bermain permainan.

## $\frac{1}{4.5}$ Imbas Semula Sambungan

Anda boleh mengimbas semula semua sambungan TV untuk mengemas kini menu Sumber dengan peranti yang disambungkan baru-baru ini.

Untuk mengimbas semula sambungan…

1 - Pilih ikon  $\Omega$  di bahagian kanan atas menu Sumber.

**2 -** Tekan OK untuk mula mengimbas sambungan. Peranti yang baharu disambungkan akan ditambah ke menu Sumber.

# 15 Aplikasi

# $15.1$

# Mengenai Aplikasi

Anda boleh menemui semua aplikasi yang dipasang dalam bahagian "Aplikasi menu Utama.

Seperti aplikasi pada telefon pintar atau tablet anda, aplikasi pada TV anda menawarkan fungsi tertentu untuk pengalaman TV yang unggul. Aplikasi seperti YouTube, Twitter, permainan, gedung video atau ramalan cuaca (a.o.). Anda boleh menggunakan aplikasi Internet untuk melayari Internet.

Aplikasi boleh datang daripada Galeri Aplikasi Philips atau Gedung Google Play™. Untuk bermula, beberapa aplikasi praktikal diprapasang pada TV anda.

Untuk memasang aplikasi daripada Galeri Aplikasi Philips atau Gedung Google Play, TV perlu disambungkan ke Internet. Anda perlu bersetuju dengan Syarat Penggunaan untuk menggunakan aplikasi daripada Galeri Aplikasi. Anda perlu mendaftar masuk dengan Akaun Google bagi menggunakan aplikasi Google Play dan Gedung Google Play.

Dalam bantuan, tekan kekunci warna - Kata Kunci dan cari Galeri Aplikasi, Syarat Penggunaan atau Galeri Aplikasi, Tetapan Privasi untuk mendapatkan maklumat lanjut.

# $15.2$ Filem && TV

# Google Play

Dengan Filem & TV Google Play, anda boleh menyewa dan membeli filem dan rancangan TV untuk ditonton pada TV.

Apa Yang Anda Perlukan

• TV anda perlu disambungkan ke Internet

• anda perlu mendaftar masuk dengan Akaun Google anda pada TV

• tambah kad kredit ke Akaun Google anda untuk membeli filem dan rancangan TV

Untuk menyewa atau membeli filem atau rancangan TV…

1 - Tekan **A** HOME.

2 - Tatal ke bawah dan pilih **i-** Aplikasi > Filem & TV Google Play dan tekan OK.

**3 -** Pilih filem atau rancangan TV dan tekan OK.

**4 -** Pilih pembelian yang anda mahu dan tekan OK. Anda akan dibawa melalui prosedur pembelian.

Untuk menonton filem atau rancangan TV yang disewa atau dibeli…

1 - Tekan **△** HOME.

2 - Tatal ke bawah dan pilih **=** Aplikasi > Filem & TV Google Play dan tekan OK.

**3 -** Pilih filem atau rancangan TV daripada pustaka anda dalam aplikasi, pilih tajuk dan tekan OK.

**4 -** Anda boleh menggunakan kekunci (berhenti),  $\mathbf{u}$  (jeda),  $\mathbf{\triangleleft}$  (mandir) atau  $\mathbf{\triangleright}$  (mara laju)

pada alat kawalan jauh. **5 -** Untuk menghentikan aplikasi Filem &

TV, tekan  $\leftarrow$  BACK berulang kali atau tekan **WEXIT.** 

Beberapa produk dan ciri Google Play tidak tersedia di semua negara.

Cari maklumat lanjut di support.google.com/androidtv

# Muzik

Dengan Muzik Google Play, anda boleh memainkan muzik kegemaran anda pada TV.

Dengan Muzik Google Play, anda boleh membeli muzik baharu pada komputer atau peranti mudah alih anda. Atau, pada TV anda, anda boleh mendaftar untuk Semua Akses, langganan Muzik Google Play. Selain daripada itu, anda boleh memainkan muzik yang anda miliki, disimpan pada komputer anda.

Apa Yang Anda Perlukan

- TV anda perlu disambungkan ke Internet
- anda perlu mendaftar masuk dengan Akaun Google anda pada TV

• tambah kad kredit ke Akaun Google anda untuk melanggan muzik

Untuk memulakan Muzik Google Play…

- 1 Tekan **△** HOME.
- 2 Tatal ke bawah dan pilih **"** Aplikasi > Muzik Google Play dan tekan OK.
- **3** Pilih muzik yang anda mahu dan tekan OK.
- **4** Untuk menghentikan aplikasi Muzik,

tekan  $\leftarrow$  BACK berulang kali atau tekan  $\blacksquare$  EXIT.

Beberapa produk dan ciri Google Play tidak tersedia di semua negara.

Cari maklumat lanjut di support.google.com/androidtv

## Permainan

Dengan Permainan Google Play, anda boleh memainkan permainan pada TV. Dalam talian atau luar talian.

Anda boleh melihat permainan yang rakan anda sedang main atau anda boleh menyertai permainan dan bersaing. Anda boleh menjejaki pencapaian anda atau memulakan di tempat anda berhenti.

Apa Yang Anda Perlukan

• TV anda perlu disambungkan ke Internet

• anda perlu mendaftar masuk dengan Akaun Google anda pada TV

• tambah kad kredit ke Akaun Google anda untuk membeli permainan baharu

Mulakan aplikasi Permainan Google Play untuk memilih dan memasang aplikasi permainan baharu pada TV anda. Sesetengah permainan adalah percuma. Mesej kelihatan jika permainan tertentu memerlukan pad permainan untuk bermain permainan.

Untuk memulakan atau menghentikan Permainan Google Play…

1 - Tekan △ HOME.

**2 -** Tatal ke bawah dan pilih Aplikasi > Permainan Google Play dan tekan OK.

**3 -** Pilih permainan untuk bermain atau pilih permainan baharu untuk dipasang dan tekan OK. 4 - Apabila selesai, tekan  $\leftarrow$  BACK berulang kali atau tekan **m** EXIT atau hentikan aplikasi dengan butang keluar/berhenti yang tersendiri.

Permainan yang anda pasang akan kelihatan dalam baris Permainan dalam menu Utama juga

Beberapa produk dan ciri Google Play tidak tersedia di semua negara.

Cari maklumat lanjut di support.google.com/androidtv

## Gedung Google Play

Anda boleh memuat turun dan memasang aplikasi baharu daripada Gedung Google Play. Sesetengah aplikasi adalah percuma.

Apa Yang Anda Perlukan

• TV anda perlu disambungkan ke Internet

• anda perlu mendaftar masuk dengan Akaun Google anda pada TV

• tambah kad kredit ke Akaun Google anda untuk membeli aplikasi

Untuk memasang aplikasi baharu…

1 - Tekan △ HOME.

2 - Tatal ke bawah dan pilih **"** Aplikasi > Gedung Google Play dan tekan OK.

**3 -** Pilih aplikasi yang anda mahu pasang dan tekan OK.

**4 -** Untuk menutup Gedung Google Play,

tekan  $\leftarrow$  BACK berulang kali atau tekan  $\blacksquare$  EXIT. Kawalan ibu bapa

Dalam Gedung Google Play, anda boleh menyembunyikan aplikasi mengikut kematangan pengguna/pembeli. Anda perlu memasukkan kod PIN bagi memilih atau menukar tahap kematangan.

Untuk menetapkan kawalan ibu bapa…

1 - Tekan **△** HOME.

2 - Tatal ke bawah dan pilih **"** Aplikasi > Gedung Google Play dan tekan OK.

- **3** Pilih Tetapan > Kawalan ibu bapa dan tekan OK.
- **4** Pilih tahap kematangan yang anda mahu.
- **5** Masukkan kod PIN mengikut permintaan.
- **6** Untuk menutup Gedung Google Play,

tekan  $\leftarrow$  BACK berulang kali atau tekan  $\blacksquare$  EXIT.

Beberapa produk dan ciri Google Play tidak tersedia di semua negara.

Cari maklumat lanjut di support.google.com/androidtv

## Pembayaran

Untuk membuat pembayaran bagi Google Play pada TV, anda perlu menambah bentuk pembayaran - kad kredit (luar dari Amerika Syarikat) - ke Akaun Google anda. Apabila anda membeli filem atau rancangan TV, anda akan dicaj pada kad kredit ini.

Untuk menambah kad kredit …

**1 -** Pada komputer anda, pergi ke

accounts.google.com dan daftar masuk dengan Akaun Google yang anda akan gunakan dengan Google Play pada TV.

**2 -** Pergi ke wallet.google.com untuk menambah kad ke Akaun Google anda.

**3 -** Masukkan data kad kredit anda dan terima terma dan syarat.

## 15.3 Galeri Aplikasi

Sambungkan TV ke Internet untuk menikmati aplikasi yang dipilih oleh Philips. Aplikasi ini dibuat khas untuk TV. Galeri Aplikasi Philips menawarkan pelbagai jenis aplikasi. Untuk sesetengah negara, anda boleh memasang aplikasi gedung Video tempatan atau aplikasi daripada penyiar TV dalam negara anda. Penyiar boleh menawarkan perkhidmatan TV Ulangan. Memuat turun dan memasang aplikasi Galeri Aplikasi adalah percuma.

Koleksi aplikasi Galeri Aplikasi Philips boleh berbezabeza mengikut negara atau wilayah.

Sesetengah aplikasi Galeri Aplikasi diprapasang pada TV anda. Untuk memasang aplikasi lain daripada Galeri Aplikasi, anda akan diminta untuk bersetuju dengan Syarat Penggunaan. Anda boleh menetapkan Tetapan Privasi mengikut keutamaan anda.

Untuk memasang aplikasi daripada Galeri Aplikasi…

- 1 Tekan **n** HOME.
- 2 Tatal ke bawah dan pilih **n** Koleksi Philips >
- **E** Galeri Aplikasi dan tekan OK.
- **3** Pilih ikon aplikasi dan tekan OK.
- **4** Pilih Pasang dan tekan OK.

# 15.4 Mulakan atau Hentikan Aplikasi

Anda boleh memulakan aplikasi daripada halaman Utama.

Untuk memulakan aplikasi…

1 - Tekan **△** HOME.

2 - Tatal ke bawah ke **"** Aplikasi dan pilih aplikasi yang anda mahu dan tekan OK.

3 - Untuk menghentikan aplikasi, tekan  $\leftarrow$  BACK atau tekan **malakan atau hentikan aplikasi dengan** butang keluar/berhenti yang tersendiri.

# 15.5 Kunci Aplikasi

## Perihal Kunci Aplikasi

Anda boleh mengunci aplikasi yang tidak sesuai untuk kanak-kanak. Anda boleh mengunci aplikasi yang dinilaikan 18+ daripada Galeri Aplikasi atau menyediakan profil disekat dalam menu Utama.

### 18+

Kunci aplikasi 18+ akan meminta kod PIN apabila anda cuba untuk memulakan aplikasi yang dinilaikan 18+. Kunci ini hanya sah untuk aplikasi yang dinilaikan 18+ daripada Galeri Aplikasi Philips.

### Profil disekat

Anda boleh menyediakan profil disekat untuk menu Utama apabila hanya aplikasi yang anda benarkan tersedia. Anda perlu memasukkan kod PIN untuk menyediakan dan menghidupkan profil disekat.

Gedung Google Play - Kematangan

Dalam Gedung Google Play, anda boleh menyembunyikan aplikasi mengikut kematangan pengguna/pembeli. Anda perlu memasukkan kod PIN bagi memilih atau menukar tahap kematangan. Tahap kematangan akan menentukan aplikasi yang tersedia untuk pemasangan.

Dalam Bantuan, tekan kekunci warna - Kata Kunci dan cari Gedung Google Play untuk mendapatkan maklumat lanjut.

## Kuncikan aplikasi yang dinilaikan 18+

Anda boleh mengunci aplikasi yang dinilaikan 18+ daripada Galeri Aplikasi Philips. Tetapan ini mengawal tetapan 18+ dalam Tetapan Privasi Galeri Aplikasi Philips.

Untuk mengunci aplikasi yang dinilaikan 18+…

1 - Tekan  $\bigstar$  SETTINGS, pilih Semua Tetapan dan tekan OK.

**2 -** Pilih Kunci Kanak-kanak, pilih Kunci Aplikasi dan tekan OK.

**3 -** Pilih Hidup dan tekan OK.

**4 -** Tekan (kiri) untuk kembali satu langkah atau tekan  $\leftarrow$  BACK untuk menutup menu.

Dalam Bantuan, tekan kekunci warna - Kata Kunci dan cari Kunci Kanak-kanak, Tetapkan kod PIN untuk mendapatkan maklumat lanjut.

## Profil Disekat

### Perihal Profil Disekat

Anda boleh menyekat penggunaan sesetengah aplikasi dengan menukar TV kepada profil disekat. Menu Utama hanya akan menunjukkan aplikasi yang anda benarkan. Anda memerlukan kod PIN untuk keluar dari profil yang disekat.

Dengan TV ditukar kepada profil disekat, anda tidak boleh…

- Mencari dan membuka aplikasi yang ditandakan sebagai Tidak dibenarkan
- Mengakses Gedung Google Play
- Membeli melalui Filem & TV Google Play atau Permainan Google Play
- Menggunakan aplikasi pihak ketiga yang tidak menggunakan daftar masuk Google

Dengan TV ditukar kepada profile disekat, anda boleh…

- Menonton kandungan yang telah disewa atau dibeli daripada Filem & TV Google Play
- Bermain permainan yang telah dibeli dan dipasang daripada Permainan Google Play
- Mengakses tetapan berikut: Rangkaian Wi-Fi,
- Pertuturan dan Kebolehcapaian
- Tambah aksesori Bluetooth

Akaun Google pada TV akan kekal dilog masuk. Menggunakan profil disekat tidak mengubah Akaun Google.

#### Sediakan

Untuk menyediakan profil disekat…

1 - Tekan <a>
HOME, tatal ke bawah dan

pilih  $\bigstar$  Tetapan >  $\bigstar$  Tetapan Umum dan tekan OK.

**2 -** Tekan (kanan), pilih Tetapan Android dan tekan OK.

- **3** Tekan (bawah) dan tekan Peribadi > Keselamatan & sekatan dan tekan OK.
- **4** Pilih Tetapan dan tekan OK.
- **5** Masukkan kod PIN dengan alat kawalan jauh.
- **6** Pilih Aplikasi dibenarkan dan tekan OK.

**7 -** Dalam senarai aplikasi yang tersedia, pilih aplikasi dan tekan OK untuk membenarkan atau menghalang aplikasi ini.

**8 -** Tekan (kiri) untuk kembali satu langkah atau tekan  $\leftarrow$  BACK untuk menutup menu.

Sekarang anda boleh memasuki profil yang disekat.

Dengan kod PIN, anda sentiasa boleh menukar kod PIN atau mengedit senarai aplikasi yang dibenarkan atau tidak dibenarkan.

#### Masuk

Untuk memasuki (beralih ke) profil yang disekat…

1 - Tekan <a>
HOME, tatal ke bawah dan

pilih  $\bigstar$  Tetapan >  $\bullet$  Tetapan Umum dan tekan OK.

**2 -** Tekan (kanan), pilih Tetapan Android dan tekan OK.

**3 -** Tekan (bawah) dan tekan Peribadi > Keselamatan & sekatan dan tekan OK.

- **4** Pilih Memasuki profil disekat dan tekan OK.
- **5** Masukkan kod PIN dengan alat kawalan jauh.

**6 -** Tekan (kiri) untuk kembali satu langkah atau tekan  $\leftarrow$  BACK untuk menutup menu.

Anda boleh melihat apabila profil disekat dimasukkan jika ikon muncul dalam skrin Utama. Tatal ke bawah ke  $\bigstar$  Tetapan dan tatal ke hujung kanan.

#### Keluar

Untuk keluar dari profil yang disekat…

**1 -** Tekan HOME, tatal ke bawah dan tatal ke hujung kanan.

- **2** Pilih Profil Disekat dan tekan OK.
- **3** Pilih Keluar daripada profil terhad dan tekan OK.

**4 -** Masukkan kod PIN. TV akan keluar dari profil yang disekat.

## 15.6 Uruskan Aplikasi

Jika anda menghentikan aplikasi dan kembali ke menu Utama, aplikasi tidak berhenti sepenuhnya. Aplikasi masih berjalan dalam latar belakang agar tersedia apabila anda memulakannya semula. Untuk berjalan dengan lancar, kebanyakan aplikasi perlu menyimpan beberapa data dalam memori cache TV. Mungkin baik untuk menghentikan aplikasi sepenuhnya atau mengosongkan data cache aplikasi tertentu untuk mengoptimumkan prestasi keseluruhan aplikasi dan untuk memastikan penggunaan memori rendah pada Android TV anda. Malah, adalah lebih baik untuk menyahpasang aplikasi yang anda tidak lagi gunakan.

Untuk membuka senarai aplikasi yang dimuat turun dan aplikasi sistem…

1- Tekan **<a>** HOME, tatal ke bawah dan pilih Tetapan > <sub>■</sub> Tetapan Umum dan tekan OK. 2 - Tekan < (kiri), pilih Tetapan Android dan tekan OK.

**3 -** Pilih Peranti > Aplikasi dan tekan OK.

**4 -** Pilih aplikasi dan tekan OK. Jika aplikasi masih berjalan, adna boleh memaksanya untuk berhenti atau anda boleh mengosongkan data cache. Anda boleh menyahpasang aplikasi yang anda muat turun. **5 -** Tekan (kiri) untuk kembali satu langkah atau tekan  $\leftarrow$  BACK untuk menutup menu.

Jika anda menggunakan Pemacu Keras USB untuk menyimpan aplikasi, anda boleh mengalihkan aplikasi daripada Pemacu Keras USB ke memori TV atau sebaliknya.

# 15.7 Storan

Anda boleh melihat ruang storan - memori TV dalaman - yang anda gunakan untuk aplikasi anda, video, muzik dll. Anda boleh melihat jumlah ruang kosong yang anda masih ada untuk memasang aplikasi baharu. Periksa storan anda jika aplikasi berjalan perlahan atau sekiranya berlaku masalah aplikasi.

Untuk melihat jumlah storan yang anda guna…

1 - Tekan <a>
HOME, tatal ke bawah dan

pilih  $\bigstar$  Tetapan >  $\bigstar$  Tetapan Umum dan tekan OK.

2 - Tekan < (kiri), pilih Tetapan Android dan tekan OK.

**3 -** Pilih Peranti > Storan & tetapan semula dan tekan OK.

**4 -** Lihat penggunaan storan memori TV.

**5 -** Tekan (kiri) untuk kembali satu langkah atau tekan  $\leftarrow$  BACK untuk menutup menu.

#### Pemacu Keras USB

Jika anda menyambungkan Pemacu Keras USB, anda boleh menggunakan pemacu untuk menambah memori TV bagi menyimpan lebih banyak aplikasi. Benarkan Pemacu Keras USB untuk digunakan sebagai memori TV tambahan semasa proses pemformatan. TV akan cuba menyimpan aplikasi baharu pada Pemacu Keras USB dahulu. Sesetengah aplikasi tidak membenarkan untuk disimpan pada Pemacu Keras USB.

# $\overline{16}$ Permainan

### $16.1$

# Apa Yang Anda Perlukan

Pada TV ini, anda boleh bermain permainan…

- daripada Galeri Aplikasi dalam menu Utama
- daripada Gedung Google Play dalam menu Utama
- daripada Konsol Permainan yang disambungkan

Permainan daripada Galeri Aplikasi atau Gedung Google Play perlu dimuat turun dan dipasang pada TV sebelum anda boleh bermain. Sesetengah permainan memerlukan pad permainan untuk dimainkan.

Untuk memasang aplikasi permainan daripada Galeri Aplikasi Philips atau Gedung Google Play, TV perlu disambungkan ke Internet. Anda perlu bersetuju dengan Syarat Penggunaan untuk menggunakan aplikasi daripada Galeri Aplikasi. Anda perlu mendaftar masuk dengan Akaun Google bagi menggunakan aplikasi Google Play dan Gedung Google Play.

Dalam Bantuan, tekan kekunci warna - Kata Kunci dan cari Galeri Aplikasi, Syarat Penggunaan atau Galeri Aplikasi, Tetapan Privasi untuk mendapatkan maklumat lanjut.

Untuk mendapatkan maklumat lanjut bagi menyambung kepada Internet, tekan kekunci warna Kata Kunci dan cari Pemasangan Rangkaian.

# $\overline{162}$ Pad Permainan

Untuk bermain permainan daripada Internet pada TV ini, anda boleh menyambung julat Pad Permainan wayarles yang dipilih. TV boleh menyokong 2 Pad Permainan yang disambungkan pada satu-satu masa. Apabila anda menyambungkan Pad Permainan, anda boleh menggunakannya serta-merta.

Untuk mendapatkan maklumat lanjut bagi menyambungkan pad permainan, tekan kekunci warna - Kata Kunci dan cari Pad permainan, sambung.

## $16.3$ Main Permainan

## Daripada menu Utama

Untuk memulakan permainan daripada menu Utama…

1 - Tekan **△** HOME.

**2 -** Tatal ke bawah ke Permainan , pilih permainan dan tekan OK.

**3** - Tekan ← BACK berulang kali atau tekan **EXIT** atau hentikan apliksi dengan butang keluar/berhenti yang tersendiri.

## Daripada Konsol Permainan

Untuk mula bermain permainan daripada Konsol Permainan…

**1 -** Hidupkan Konsol Permainan.

2 - Tekan SOURCES dan pilih konsol permainan atau nama sambungan.

- **3** Mulakan permainan.
- 4 Tekan < BACK berulang kali atau

tekan **EXIT** atau hentikan apliksi dengan butang keluar/berhenti yang tersendiri.

Untuk mendapatkan maklumat lanjut bagi menyambungkan Konsol Permainan, tekan - Kata Kunci dan cari Konsol Permainan, sambung.

## $\overline{164}$

# Tetapan Permainan Ideal

Jika anda mula bermain aplikasi permainan daripada menu Utama, TV akan bertukar kepada tetapan permainan ideal secara automatik. Jika anda memulakan permainan daripada konsol permainan yang disambungkan dengan jenis peranti yang ditetapkan kepada 'Konsol Permainan', maka TV bertukar kepada tetapan permainan ideal secara automatik juga. Anda boleh sentiasa menukar TV kepada tetapan permainan ideal secara manual.

Dalam Bantuan, tekan kekunci warna - Kata Kunci dan cari Permainan atau Komputer untuk mendapatkan maklumat lanjut.

# 17 Internet

# $\frac{1}{17.1}$ Mulakan Internet

Anda boleh melayari Internet pada TV anda. Anda boleh melihat mana-mana laman web Internet tetapi kebanyakannya tidak disediakan untuk skrin TV.

• Sesetengah pasang masuk (cth. untuk melihat halaman atau video) tidak tersedia pada TV anda.

• Anda tidak boleh menghantar atau memuat turun fail.

• Halaman Internet ditunjukkan satu halaman pada satu-satu masa dan dalam skrin penuh.

Untuk memulakan pelayar Internet…

1 - Tekan △ HOME.

**2 -** Tatal ke bawah dan pilih Aplikasi > Internet dan tekan OK.

**3 -** Masukkan alamat Internet dan tekan OK.

**4 - Untuk menutup Internet, tekan △ HOME atau** TV TV.

# $\overline{172}$ Pilihan pada Internet

Sesetengah tambahan tersedia untuk Internet.

Untuk membuka tambahan…

**1 -** Dengan aplikasi Internet terbuka, tekan OPTIONS.

**2 -** Pilih salah satu item dan tekan OK.

**3 -** Tekan (kiri) untuk kembali satu langkah atau

tekan  $\leftarrow$  BACK untuk menutup menu.

Masukkan Alamat

Untuk memasukkan alamat Internet baharu.

Tunjuk Kegemaran

Untuk melihat halaman yang anda tandakan sebagai kegemaran.

Muat Semula Halaman

Untuk memuatkan halaman Internet sekali lagi.

Zum Halaman

Gunakan bar gelongsor untuk menetapkan peratusan zum.

Maklumat Keselamatan

Untuk melihat tahap keselamatan halaman semasa.

Tandakan sebagai Kegemaran

Untuk menandakan halaman semasa sebagai kegemaran.

# $\overline{18}$ Video, Foto dan Muzik Anda

### 18.1

# Daripada Sambungan USB

Anda boleh melihat foto anda atau memainkan muzik dan video anda daripada pemacu kilat USB yang disambungkan atau Pemacu Keras USB.

Dengan TV dihidupkan, pasangkan pemacu kilat USB atau Pemacu Keras USB ke salah satu sambungan USB. TV mengesan peranti dan akan menyenaraikan fail media anda.

Jika senarai fail tidak kelihatan secara automatik…

1 - Tekan **SOURCES**, pilih **a** USB dan tekan OK.

2 - Pilih Peranti USB dan tekan > (kanan) untuk memilih peranti USB yang anda perlukan.

**3 -** Anda boleh melayari fail anda dalam struktur folder yang anda susun pada pemacu.

**4 -** Untuk berhenti memainkan video, foto dan muzik, tekan **w** EXIT.

#### Amaran

Jika anda mencuba menjeda atau merakam program dengan Pemacu Keras USB yang disambungkan, TV akan meminta anda memformatkan Pemacu Keras USB. Pemformatan ini akan memadam semua fail semasa di Pemacu Keras USB.

### $\overline{18.2}$

# Daripada Komputer atau NAS

Anda boleh melihat foto anda atau memainkan muzik dan video anda daripada komputer atau NAS (Storan Sambung Rangkaian) dalam rangkaian rumah anda.

TV dan komputer atau NAS perlu berada dalam rangkaian rumah yang sama. Anda perlu memasang Perisian Pelayan Media seperti Twonky™ pada komputer anda atau NAS. Pelayan Media anda perlu ditetapkan untuk berkongsi fail anda dengan TV. TV menunjukkan fail dan folder anda apabila diatur oleh Pelayan Media atau apabila disusun di komputer anda atau NAS.

TV tidak menyokong sari kata pada strim video daripada komputer atau NAS.

Jika Pelayan Media menyokong pencarian fail, medan carian adalah tersedia.

Untuk melayari atau memainkan fail daripada komputer anda…

1 - Tekan **SOURCES**, pilih **m** Rangkaian dan tekan OK.

2 - Pilih **a** 'nama peranti' dan tekan > (kanan) untuk melayari dan memainkan fail anda. **3 -** Untuk berhenti memainkan video, foto dan muzik, tekan **w** EXIT.

## 18.3

# Daripada Perkhidmatan Storan Awan

Anda boleh melihat foto atau memainkan muzik dan video yang anda muat turun pada perkhidmatan storan dalam awan dalam talian\*.

Dengan apliksi  $\clubsuit$  Penjelajah Awan anda boleh menyambung ke Perkhidmatan Pengehosan Awan. Anda boleh menggunakan log masuk dan kata laluan anda untuk menyambung.

- 1 Tekan **△** HOME.
- 2 Tatal ke bawah dan pilih **=** Aplikasi >
- Penjelajah Awan dan tekan OK.

**3 -** Pilih perkhidmatan pengehosan yang anda perlukan.

**4 -** Sambung dan daftar masuk ke perkhidmatan pengehosan menggunakan log masuk dan kata laluan anda.

**5 -** Pilih foto atau video yang anda mahu mainkan dan tekan OK.

**6 -** Tekan (kiri) untuk kembali satu langkah atau tekan  $\leftarrow$  BACK untuk menutup menu.

\* Perkhidmatan storan seperti Dropbox™.

## 18.4 Mainkan Video anda

## Mainkan Video

Cara anda membuka senarai fail media anda pada TV bergantung kepada jenis peranti di tempat fail disimpan. Lihat bab di atas.

Untuk memainkan video pada TV…

Pilih nama fail dan tekan OK.

• Untuk menjeda video, tekan OK. Tekan OK sekali lagi untuk teruskan.

 $\cdot$  Untuk mandir atau mara laju, tekan  $\rightarrow$  atau  $\rightarrow$ Tekan kekunci beberapa kali untuk mempercepat - 2x, 4x, 8x, 16x, 32x.

• Untuk melompat ke video seterusnya dalam folder, tekan OK untuk menjeda dan memilih n pada skrin dan tekan OK.

• Untuk menghentikan main balik video,

tekan **■** (Berhenti).

 $\cdot$  Untuk kembali ke folder, tekan  $\leftarrow$  BACK.

#### Bar Kemajuan

Untuk menunjukkan bar kemajuan semasa video dimainkan (kedudukan kepala permainan, tempoh, tajuk, tarikh dll.), tekan **@** INFO.

Tekan sekali lagi untuk menyembunyikan maklumat.

## Pilihan Video

Semasa main balik video, tekan  $\bigcirc$  OPTIONS untuk...

• Mainkan Semua – Mainkan semua fail video dalam folder ini.

- Mainkan Satu Mainkan video ini sahaja.
- Kocok Mainkan fail anda dalam turutan rawak.

• Sari Kata – Jika tersedia, anda boleh Hidupkan sari kata, Matikan atau Hidupkan Semasa Redam.

• Bahasa Sari Kata – Jika tersedia, pilih Bahasa Sari Kata.

• Bahasa Audio – Jika tersedia, pilih Bahasa Audio.

• Ulang – Mainkan semua video dalam folder ini satu kali atau berterusan.

## 18.5 Lihat Foto anda

## Lihat Foto

Cara anda membuka senarai fail media anda pada TV bergantung kepada jenis peranti di tempat fail disimpan. Lihat bab di atas.

Untuk melihat foto pada TV…

Pilih nama fail dan tekan OK.

Anda boleh memulakan pertunjukan slaid jika terdapat beberapa foto dalam folder.

Untuk memulakan pertunjukan slaid…

- **1** Pilih folder dengan foto.
- 2 Tekan kekunci warna **Mainkan Semua**
- Untuk lompat ke foto seterusnya atau

sebelumnya, tekan > (kanan - seterusnya) atau < (kiri - sebelumnya).

• Untuk menjeda pertunjukan slaid, tekan OK. Untuk memulakan sekali lagi, tekan OK sekali lagi.

• Untuk menghentikan pertunjukan slaid, tekan OK dan tekan  $\leftarrow$  BACK.

### Maklumat

Untuk melihat maklumat mengenai foto (saiz, tarikh ciptaan, laluan fail dll.), pilih foto dan tekan  $\bigoplus$  INFO. Tekan sekali lagi untuk menyembunyikan maklumat.

## Pertunjukan Slaid dengan Muzik

Anda boleh menonton pertunjukan slaid foto anda dan mendengar muzik anda pada masa yang sama. Anda perlu memulakan muzik sebelum anda memulakan pertunjukan slaid foto.

Untuk memainkan muzik dengan pertunjukan slaid…

- **1** Pilih lagu atau folder dengan lagu dan tekan OK.
- 2 Tekan **n** INFO untuk menyembunyikan
- maklumat fail dan bar kemajuan.
- **3** Tekan ← BACK.
- **4** Sekarang gunakan anak panah navigasi untuk memilih folder dengan nama.
- 5 Pilih folder dengan foto dan tekan **-** Mainkan Semua.

**6 -** Untuk menghentikan pertunjukan slaid, tekan  $\leftarrow$  BACK.

## Pilihan Foto

Dengan foto pada skrin, tekan @ OPTIONS untuk...

- Pertunjukan Slaid Tunjukkan foto satu demi satu.
- Kocok Mainkan fail anda dalam turutan rawak.
- Ulang Mainkan pertunjukan slaid satu kali atau berterusan.
- Putar Putarkan foto kepada format landskap atau potret.
- Hentikan Muzik Hentikan muzik yang dimainkan dalam latar belakang.
- Kelajuan Pertunjukan Slaid Tetapkan kelajuan pertunjukan slaid.

### $186$

# Mainkan Muzik anda

## Mainkan Muzik

Cara anda membuka senarai fail media anda pada TV bergantung kepada jenis peranti di tempat fail disimpan. Lihat bab di atas.

Untuk memainkan lagu pada TV…

Pilih nama lagu dan tekan OK.

Jika terdapat beberapa lagu dalam folder, anda boleh mendengarnya satu demi satu.

• Untuk menjeda lagu, tekan OK. Tekan OK sekali lagi untuk teruskan.

 $\cdot$  Untuk mandir atau mara laju, tekan  $\rightarrow$  atau  $\rightarrow$ . Tekan kekunci beberapa kali untuk mempercepat - 2x, 4x, 8x, 16x, 32x.

• Untuk lompat ke lagu seterusnya dalam folder, tekan OK untuk menjeda dan pilih  $\rightarrow$  pada skrin dan tekan OK.

 $\cdot$  Untuk kembali ke folder, tekan  $\leftarrow$  BACK, muzik

akan terus dimainkan. • Untuk menghentikan main balik muzik, tekan  $\blacksquare$  (Berhenti).

Bar Kemajuan

Untuk menunjukkan bar kemajuan semasa lagu dimainkan (kedudukan kepala permainan, tempoh, tajuk, tarikh dll.), tekan **@** INFO.

Tekan sekali lagi untuk menyembunyikan maklumat.

## Pilihan Muzik

Fungsi kekunci warna dan Pilihan untuk memainkan muzik.

• Mainkan Semua – Mainkan semua lagu dalam folder ini.

• Mainkan Satu – Mainkan lagu ini sahaja.

• Kocok – Mainkan fail anda dalam turutan rawak.

• Ulang – Mainkan semua lagu dalam folder ini satu kali atau berterusan.

# Telefon pintar dan Tablet

### 19.1

19

# Philips TV Remote App

Philips TV Remote App baharu pada telefon pintar atau tablet anda adalah teman TV baharu anda.

Dengan Aplikasi Jauh TV, anda menguasai media di hujung jari anda. Hantar foto, muzik atau video ke skrin TV besar anda atau tonton mana-mana saluran TV anda secara langsung pada tablet atau telefon anda. Cari perkara yang anda mahu tonton pada Panduan TV dan tontonnya pada telefon atau TV anda. Dengan Aplikasi Jauh TV, anda boleh menggunakan telefon anda sebagai alat kawalan jauh.

Muat turun Philips TV Remote App daripada gedung aplikasi kegemaran anda hari ini.

Philips TV Remote App tersedia untuk iOS dan Android dan adalah percuma.

Skrin Pintar Wi-Fi

Untuk menonton saluran TV digital pada telefon pintar atau tablet anda dengan Philips TV Remote App, anda perlu menghidupkan Skrin Pintar Wi-Fi. Dalam Bantuan, tekan kekunci warna - Kata Kunci dan cari Skrin Pintar Wi-Fi.

# $\overline{192}$ Google Cast

## Apa Yang Anda Perlukan

Jika aplikasi pada peranti mudah alih anda mempunyai Google Cast, anda boleh menayangkan aplikasi anda pada TV ini. Cari ikon Google Cast pada aplikasi mudah alih. Anda boleh menggunakan peranti mudah alih anda untuk mengawal item pada TV. Google Cast berfungsi pada Android dan iOS.

Peranti mudah alih anda perlu disambungkan ke rangkaian rumah Wi-Fi yang sama dengan TV anda.

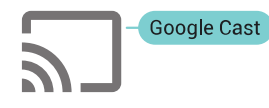

Aplikasi dengan Google Cast

Aplikasi Google Cast baharu tersedia setiap hari. Anda boleh mencubanya dengan YouTube, Chrome, Netflix, Photowall … atau Big Web Quiz untuk Chromecast. Lihat juga google.com/cast

Beberapa produk dan ciri Google Play tidak tersedia di semua negara.

Cari maklumat lanjut di support.google.com/androidtv

## Tayangkan ke TV anda

Unutk menayangkan aplikasi ke skrin TV…

**1 -** Pada telefon pintar atau tablet anda, buka aplikasi yang menyokong Google Cast.

- **2** Tab ikon Google Cast.
- **3** Pilih TV yang anda mahu terima tayangan.

**4 -** Tekan main pada telefon pintar atau tablet anda. Item yang anda pilih sepatutnya mula dimainkan pada TV.

## 19<sub>3</sub> AirPlay

Untuk menambah kefungsian AirPlay kepada Android TV, anda boleh memuat turun dan memasang salah satu daripada beberapa aplikasi Android yang boleh melakukannya. Anda boleh menemui beberapa aplikasi ini dalam Gedung Google Play.

## 19.4 MHL

TV ini mematuhi MHL™.

Jika peranti mudah alih anda juga mematuhi MHL, anda boleh menyambungkan peranti mudah alih anda dengan kabel MHL ke TV. Dengan kabel MHL disambungkan, anda boleh berkongsi item pada peranti mudah alih anda pada skrin TV. Peranti mudah alih anda mengecas baterinya pada masa yang sama. Sambungan MHL adalah sesuai untuk menonton filem atau bermain permainan daripada peranti anda pada TV untuk masa yang lama.

### Mengecas

Dengan kabel MHL disambungkan, peranti anda akan mengecas semasa TV dihidupkan (bukan dalam keadaan tunggu sedia).

### Kabel MHL

Anda memerlukan kabel MHL pasif (HDMI kepada Micro USB) untuk menyambungkan peranti mudah alih anda kepada TV. Anda mungkin memerlukan penyesuai tambahan untuk menyambung ke peranti mudah alih anda. Untuk menyambungkan kabel MHL kepada TV, gunakan sambungan HDMI 4 MHL.

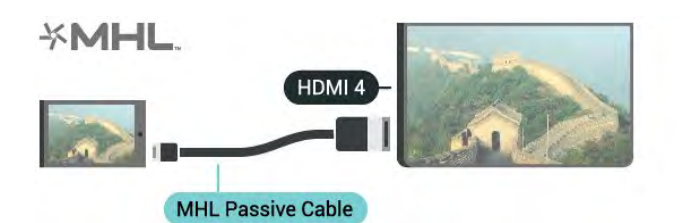

MHL, Pautan Definisi Tinggi Mudah Alih dan logo MHL ialah tanda dagangan atau tanda dagangan berdaftar MHL, LLC.

# $\overline{20}$ Ambilight

## $\overline{20.1}$

# Gaya Ambilight

## Ikut Video

Anda boleh menetapkan Ambilight Projection untuk mengikut video atau dinamik audio program TV. Sebagai alternatif, anda boleh menetapkan Ambilight Projection untuk menunjukkan gaya warna pratetap atau anda boleh mematikan Ambilight.

Jika anda memilih Ikut Video, anda boleh memilih salah satu gaya yang mengikut dinamik gambar pada skrin TV anda.

- 1- Tekan **@** AMBILIGHT.
- **2** Pilih Ikut Video dan tekan OK.

**3 -** Pilih gaya yang anda mahu dan tekan OK.

**4 -** Tekan (kiri) untuk kembali satu langkah atau tekan  $\leftarrow$  BACK untuk menutup menu.

Gaya Ikut Video yang tersedia ialah…

- Standard
- Ekstrim
- Santai
- Kubah
- Terowong
- Kiub

#### Lokasi Kedai

Jika TV ditetapkan kepada Lokasi Kedai, gaya Ikut Video akan bertukar secara rawak setiap 30 saat. Anda boleh beralih kepada gaya pilihan anda dalam menu Ikut Video. Jika tiada gaya lain yang dipilih selepas 10 minit, pilihan gaya secara rawak akan bermula sekali lagi secara automatik.

Dalam Bantuan, tekan kekunci warna - Kata Kunci dan cari Lokasi Rumah atau Kedai untuk mendapatkan maklumat lanjut.

## Ikut Audio

Anda boleh menetapkan Ambilight agar mengikut video atau dinamik audio program TV. Sebagai alternatif, anda boleh menetapkan Ambilight agar menunjukkan gaya warna pratetap atau anda boleh mematikan Ambilight.

Jika anda memilih Ikut Audio, anda boleh memilih salah gaya yang mengikut dinamik bunyi.

- 1- Tekan **@** AMBILIGHT.
- **2** Pilih Ikut Audio dan tekan OK.
- **3** Pilih gaya yang anda mahu dan tekan OK.
- **4** Tekan (kiri) untuk kembali satu langkah atau

tekan  $\leftarrow$  BACK untuk menutup menu.

Gaya Ikut Audio yang tersedia ialah…

• Lumina - Mencampurkan dinamik audio dengan warna video

- Colora Berdasarkan dinamik audio
- Retro Berdasarkan dinamik audio
- Spektrum Berdasarkan dinamik audio
- Pengimbas Berdasarkan dinamik audio
- Ritma Berdasarkan dinamik audio

• Parti - Campuran semua gaya Ikut Audio, satu demi satu

## Ikut Warna

Anda boleh menetapkan Ambilight agar mengikut video atau dinamik audio program TV. Sebagai alternatif, anda boleh menetapkan Ambilight agar menunjukkan gaya warna pratetap atau anda boleh mematikan Ambilight.

Jika anda memilih Ikut Warna, anda boleh memilih salah satu gaya warna pratetap.

- 1- Tekan **@** AMBILIGHT.
- **2** Pilih Ikut Warna dan tekan OK.
- **3** Pilih gaya yang anda mahu dan tekan OK.
- **4** Tekan (kiri) untuk kembali satu langkah atau
- tekan  $\leftarrow$  BACK untuk menutup menu.

Gaya Ikut Warna yang tersedia ialah…

- Hot Lava Kepelbagaian warna merah
- Air Dalam Kepelbagaian warna biru
- Semula Jadi Segar Kepelbagaian warna hijau
- Putih Hangat Warna statik
- Putih Sejuk Warna statik

# $\overline{20.2}$ Saiz Halo

Anda boleh menetapkan saiz Halo untuk dimuatkan pada dinding ruang tamu anda.

Dalam Bantuan, tekan kekunci warna - Kata Kunci dan cari Ambilight, Saiz Halo untuk mendapatkan maklumat lanjut.

## 20.3

# Ambilight Dimatikan

Untuk mematikan Ambilight…

- 1- Tekan **a** AMBILIGHT.
- **2** Pilih Mati dan tekan OK.
- **3** Tekan (kiri) untuk kembali satu langkah atau
- tekan  $\leftarrow$  BACK untuk menutup menu.

# 20.4 Tetapan Ambilight

Dalam Bantuan, tekan kekunci warna - Kata Kunci dan cari Ambilight, Tetapan untuk mendapatkan maklumat lanjut.

# $\overline{21}$ Berbilang Paparan

## $\overline{211}$

# Membuka Berbilang Paparan

Dengan Berbilang Paparan, anda boleh menonton program kedua dalam skrin kecil.

Untuk membuka skrin Berbilang Paparan…

**1 -** Tala ke saluran TV. Jika anda tidak menonton saluran TV, tekan **TV**.

**2 -** Tekan untuk membuka skrin kecil dan tekan OK.

 $3 -$  Tekan  $\equiv$   $\div$  atau  $\equiv$   $\equiv$  untuk menala ke saluran lain dalam skrin besar.

4 - Tekan **D** dan tekan OK untuk menukar saluran TV. Sebagai alternatif, tekan  $\vee$  (bawah) dan tekan OK untuk menutup skrin kecil.

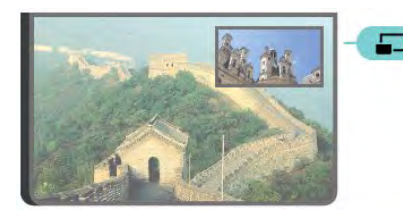

### Syarat-syarat

• Berbilang Paparan hanya boleh menunjukkan saluran TV digital.

• Semasa TV sedang merakam, Berbilang Paparan tidak tersedia.

• Untuk menggunakan Berbilang Paparan dengan saluran TV satelit, anda mesti menyambungkan 2 penala satelit SAT 1 dan SAT 2 kepada cakera satelit anda.

• Jika kedua-dua saluran TV memerlukan CAM untuk menyahkod, anda mesti memasang 2 CAM untuk menggunakan Berbilang Paparan.

# $\overline{212}$ Teks dan TV

Anda boleh menonton saluran TV dalam skrin kecil Berbilang Paparan apabila anda melihat Teks.

Untuk menonton saluran TV semasa melihat Teks…

**1 -** Tekan .

**2 -** Pilih Berbilang Paparan: Hidup pada skrin.

Saluran yang anda tonton muncul dalam skrin kecil. **3 -** Untuk menyembunyikan skrin kecil,

tekan  $\Box$  sekali lagi dan pilih Berbilang Paparan: Mati pada skrin.

# $\overline{22}$ Tetapan

### $\overline{221}$

# Tetapan Lazim

Tetapan yang paling kerap digunakan dikumpulkan dalam menu Tetapan Lazim.

Untuk membuka menu…

1- Tekan  $\bigstar$  SETTINGS.

**2 -** Pilih tetapan yang anda mahu laraskan dan tekan OK.

3 - Tekan  $\leftarrow$  BACK, jika anda tidak mahu mengubah apa-apa.

# $\overline{222}$ Gambar

## Tetapan Pantas

Semasa pemasangan pertama, anda telah melakukan beberapa tetapan gambar dalam beberapa langkah mudah. Anda boleh buat semula langkah-langkah ini dengan Tetapan Gambar Pantas. Untuk melakukan langkah-langkah ini, pastikan TV boleh menala ke saluran TV atau boleh menunjukkan program dari peranti yang disambung.

Untuk menetapkan gambar dalam beberapa langkah mudah…

1 - Tekan  $\bigstar$  SETTINGS, pilih Semua Tetapan dan tekan OK.

- **2** Pilih Gambar dan tekan OK.
- **3** Pilih Tetapan Gambar Pantas dan tekan OK.

**4 -** Pilih Mulakan dan tekan OK. Gunakan kekunci navigasi untuk memilih pilihan anda.

**5 -** Akhirnya, pilih Selesai dan tekan OK.

**6 -** Tekan (kiri) untuk kembali satu langkah atau tekan  $\leftarrow$  BACK untuk menutup menu.

## Gaya Gambar

### Pilih Gaya

Untuk pelarasan gambar yang mudah, anda boleh memilih pratetap Gaya Gambar.

**1 -** Ketika menonton saluran TV,

tekan  $\bigstar$  SETTINGS, pilih Gaya Gambar dan tekan OK.

- **2** Pilih salah satu item dalam senarai dan tekan OK.
- **3** Tekan (kiri) untuk kembali satu langkah atau

tekan  $\leftarrow$  BACK untuk menutup menu.

Gaya yang tersedia ialah…

- Peribadi Keutamaan gambar yang anda tetapkan semasa permulaan awal.
- Terang Sesuai untuk tontonan waktu siang
- Semula Jadi Tetapan gambar semula jadi
- Standard Tetapan paling mementingkan tenaga Tetapan Kilang
- Filem Sesuai untuk menonton filem
- Foto Sesuai untuk melihat foto
- Siang ISF Untuk Penentukuran ISF
- Malam ISF Untuk Penentukuran ISF

#### Sesuaikan Gaya

Mana-mana tetapan gambar yang anda laraskan, seperti Warna atau Kontras, disimpan dalam Gaya Gambar yang dipilih pada masa itu. Ini membolehkan anda menyesuaikan setiap gambar.

Hanya gaya Peribadi yang boleh menyimpan tetapan untuk setiap peranti yang disambungkan dalam menu Sumber.

#### Pulihkan Gaya

Untuk memulihkan gaya kepada tetapan asalnya…

1 - Tekan **\*** SETTINGS, pilih Semua Tetapan dan tekan OK.

- **2** Pilih Gambar dan tekan OK.
- **3** Pilih Gaya Gambar dan tekan OK.

**4 -** Pilih gaya yang anda mahu pulihkan dan tekan OK.

5 - Tekan kekunci warna **-** Pulihkan Gaya . Gaya dipulihkan.

**6 -** Tekan (kiri) untuk kembali satu langkah atau tekan  $\leftarrow$  BACK untuk menutup menu.

### Rumah atau Kedai

Jika Gaya Gambar ditukar semula kepada Terang setiap kali anda menghidupkan TV, lokasi TV akan ditetapkan kepada Kedai. Tetapan yang bertujuan untuk promosi dalam kedai.

Untuk menetapkan TV untuk penggunaan Rumah…

1- Tekan  $\bigstar$  SETTINGS, pilih Semua Tetapan dan tekan OK.

- **2** Pilih Tetapan Umum dan tekan OK.
- **3** Pilih Lokasi dan tekan OK.
- **4** Pilih Rumah dan tekan OK.

**5 -** Tekan (kiri) untuk kembali satu langkah atau tekan  $\leftarrow$  BACK untuk menutup menu.

## Format Gambar

Asas

Jika gambar tidak memenuhi keseluruhan skrin, jika bar hitam muncul di bahagian atas atau bawah atau di kedua-dua belah, anda boleh melaraskan gambar untuk memenuhkan skrin sepenuhnya.

Untuk memilih salah satu tetapan asas untuk memenuhkan skrin…

- 1 Tekan **&** SETTINGS.
- **2** Pilih Format Gambar dan tekan OK.

**3 -** Pilih Penuhkan Skrin atau Muat Pada Skrin dan tekan OK.

**4 -** Tekan (kiri) untuk kembali satu langkah atau tekan  $\leftarrow$  BACK untuk menutup menu.

Penuhkan Skrin – membesarkan gambar secara automatik untuk memenuhkan skrin. Herotan gambar adalah minimum, sari kata kekal kelihatan. Tidak sesuai untuk input PC. Sesetengah format gambar yang melampau masih boleh menunjukkan bar hitam.

Muat Pada Skrin – mengezum masuk gambar secara automatik untuk memenuhkan skrin tanpa herotan. Bar hitam mungkin kelihatan. Tidak sesuai untuk input PC.

### Lanjutan

Jika dua tetapan asas tidak mencukupi untuk memformat gambar yang anda mahu, anda boleh menggunakan tetapan lanjutan. Dengan tetapan lanjutan, anda memformat gambar pada skrin anda secara manual.

Anda boleh zum, regang dan pindahkan gambar sehingga gambar menunjukkan item yang anda perlukan – cth. sari kata hilang atau sepanduk teks menatal. Jika anda memformat gambar untuk Sumber tertentu – seperti konsol permainan yang disambungkan – anda boleh kembali ke tetapan ini semasa anda menggunakan konsol permainan lain kali. TV menyimpan tetapan akhir yang anda lakukan untuk setiap sambungan.

Untuk memformat gambar secara manual…

- 1 Tekan **\*** SETTINGS.
- **2** Pilih Format Gambar dan tekan OK.
- **3** Pilih Lanjutan dan tekan OK.

**4 -** Pilih Pindahkan, Zum atau Regang dan tekan OK untuk melaraskan gambar dengan kekunci navigasi.

**5 -** Sebagai alternatif, pilih Tetapan Akhir dan tekan OK untuk beralih kepada format yang anda simpan sebelum ini.

**6 -** Atau pilih Buat Asal untuk kembali kepada tetapan gambar yang ada apabila anda membuka Format Gambar.

**7 -** TV menyimpan tetapan anda sebagai Tetapan Akhir apabila anda menekan  $\rightarrow$  Asas atau tekan  $\leftarrow$ BACK untuk menutup menu.

• Pindahkan – Gunakan kekunci navigasi untuk memindahkan gambar. Anda hanya boleh memindahkan gambar apabila dizum masuk.

• Zum – Gunakan kekunci navigasi untuk mengezum masuk.

• Regang – Gunakan kekunci navigasi untuk meregangkan gambar secara menegak atau mendatar.

- Tetapan Akhir Kembali kepada tetapan akhir yang anda lakukan untuk sambungan ini (sumber).
- Buat Asal Kembali kepada format gambar yang ketika anda bermula.

• Asli – Tunjukkan format asal gambar yang masuk. Ini adalah 1:1 piksel dalam format piksel. Mod pakar untuk HD dan input PC.

## Permainan atau Komputer

Dalam Bantuan, tekan kekunci warna - Kata Kunci dan cari Permainan atau Komputer untuk mendapatkan maklumat lanjut.

## Tetapan Gambar

#### Warna

Dengan Warna, anda boleh melaraskan penepuan warna gambar.

Untuk melaraskan warna…

1 - Tekan  $\bigstar$  SETTINGS, pilih Semua Tetapan dan tekan OK.

- **2** Pilih Gambar dan tekan OK.
- **3 Pilih Warna dan tekan > (kanan).**
- 4 Tekan < (atas) atau < (bawah) untuk melaraskan nilai.

**5 -** Tekan (kiri) untuk kembali satu langkah atau tekan  $\leftarrow$  BACK untuk menutup menu.

#### Kontras

Dengan Kontras, anda boleh melaraskan kontras gambar. Jika anda menonton gambar 3D, tetapan ini ditukar kepada Kontras 3D.

Untuk melaraskan kontras…

1 - Tekan  $\bigstar$  SETTINGS, pilih Semua Tetapan dan tekan OK.

- **2** Pilih Gambar dan tekan OK.
- **3 Pilih Kontras dan tekan > (kanan).**
- 4 Tekan < (atas) atau < (bawah) untuk melaraskan nilai.
- **5** Tekan (kiri) untuk kembali satu langkah atau

#### Kejelasan

Dengan Kejelasan, anda boleh melaraskan tahap kejelasan dalam perincian halus gambar.

Untuk melaraskan kejelasan…

1 - Tekan **\*** SETTINGS, pilih Semua Tetapan dan tekan OK.

- **2** Pilih Gambar dan tekan OK.
- **3** Pilih Kejelasan dan tekan (kanan).

4 - Tekan **^** (atas) atau  $\checkmark$  (bawah) untuk melaraskan nilai.

**5 -** Tekan (kiri) untuk kembali satu langkah atau tekan  $\leftarrow$  BACK untuk menutup menu.

Tetapan Lanjutan

Tetapan Warna

Seri Warna

Peningkatan Warna

Dengan Peningkatan Warna, anda boleh meningkatkan keamatan warna dan perincian dalam warna cerah.

Untuk melaraskan paras…

1 - Tekan **\*** SETTINGS, pilih Semua Tetapan dan tekan OK.

**2 -** Pilih Gambar dan tekan OK.

**3 -** Pilih Lanjutan > Warna > Peningkatan Warna dan tekan OK.

**4**

**-** Pilih Maksimum, Sederhana, Minimum atau Mati dan tekan OK.

**5 -** Tekan (kiri) untuk kembali satu langkah atau tekan  $\leftarrow$  BACK untuk menutup menu.

Suhu Warna

Dengan Suhu Warna, anda boleh menetapkan gambar kepada suhu warna pratetap atau memilih Tersuai untuk menetapkan tetapan suhu anda sendiri dengan Suhu Warna Tersuai. Suhu Warna dan Suhu Warna Tersuai ialah tetapan untuk pengguna pakar.

Untuk memilih pratetap…

1 - Tekan  $\bigstar$  SETTINGS, pilih Semua Tetapan dan tekan OK.

**2 -** Pilih Gambar dan tekan OK.

**3 -** Pilih Lanjutan > Warna > Suhu Warna dan tekan OK.

**4 -** Pilih Normal, Hangat atau Dingin dan tekanOK. PilihTersuai dan tekan OK jika anda ingin menyesuaikan suhu warna anda sendiri.

**5 -** Tekan (kiri) untuk kembali satu langkah atau tekan  $\leftarrow$  BACK untuk menutup menu.

#### Suhu Warna Tersuai

Dengan Suhu Warna Tersuai, anda boleh menetapkan suhu warna anda sendiri. Untuk menetapkan suhu warna tersuai, pilih Tersuai terlebih dahulu dalam menu Suhu Warna. Suhu Warna Tersuai ialah tetapan untuk pengguna pakar.

Untuk menetapkan suhu warna…

1 - Tekan  $\bigstar$  SETTINGS, pilih Semua Tetapan dan tekan OK.

**2 -** Pilih Gambar dan tekan OK.

**3 -** Pilih Lanjutan > Warna > Suhu Warna Tersuai dan tekan > (kanan).

4 - Tekan < (atas) atau < (bawah) untuk melaraskan nilai. WP ialah titik putih dan BL ialah tahap kehitaman. Anda juga boleh memilih salah satu pratetap dalam menu ini.

**5 -** Tekan (kiri) untuk kembali satu langkah atau tekan  $\leftarrow$  BACK untuk menutup menu.

#### Kawalan Warna ISF

Dengan Kawalan Warna ISF, pakar ISF boleh menentukur penghasilan semula warna TV. Kawalan Warna ialah tetapan pakar ISF.

Optimumkan paparan TV anda dengan Penentukuran ISF®. Minta pakar penentukuran ISF untuk datang ke rumah anda dan menetapkan TV kepada tetapan gambar yang paling optimum. Selain itu, pakar tersebut boleh menetapkan Penentukuran ISF untuk Ambilight.

Minta Penentukuran ISF daripada penjual anda.

Manfaat penentukuran adalah…

- kejelasan dan ketajaman gambar yang lebih baik
- butiran di bahagian cerah dan gelap yang lebih baik
- hitam yang lebih pekat dan lebih gelap
- ketulenan dan kualiti warna yang lebih baik
- pengurangan penggunaan tenaga

Pakar Penentukuran ISF menyimpan dan mengunci tetapan ISF sebagai 2 gaya gambar.

Apabila Penentukuran ISF selesai, tekan  $\bigstar$  SETTINGS dan pilih Gaya Gambar dan tekan OK. Pilih Siang ISF atau Malam ISF dan tekan OK. Pilih Siang ISF untuk menonton TV semasa keadaan cahaya cerah atau pilih Malam ISF apabila gelap.

Mod ISF RGB Sahaja

Dengan Mod RGB Sahaja, pakar ISF boleh menukar skrin kepada warna RGB sahaja.

#### Tetapan Kontras

#### Mod Kontras

Dengan Mod Kontras, anda boleh menetapkan tahap penggunaan kuasa yang boleh dikurangkan dengan memalapkan keamatan skrin. Pilih penggunaan kuasa terbaik atau gambar dengan keamatan terbaik.

Untuk melaraskan paras…

1 - Tekan  $\bigstar$  SETTINGS, pilih Semua Tetapan dan tekan OK.

**2 -** Pilih Gambar dan tekan OK.

**3 -** Pilih Lanjutan > Kontras > Mod Kontras dan tekan OK.

**4 -** Pilih Kuasa Terbaik, Gambar

Terbaik, Standard atau Mati dan tekan OK. **5 -** Tekan (kiri) untuk kembali satu langkah atau tekan  $\leftarrow$  BACK untuk menutup menu.

Kontras Dinamik

Dengan Kontras Dinamik, anda boleh menetapkan tahap TV meningkatkan perincian secara automatik di dalam kawasan gelap, sederhana dan terang pada gambar.

Untuk melaraskan paras…

1 - Tekan **\*** SETTINGS, pilih Semua Tetapan dan tekan OK.

**2 -** Pilih Gambar dan tekan OK.

**3 -** Pilih Lanjutan > Kontras > Kontras Dinamik dan pilih Maksimum, Sederhana, Minimum atau Mati dan tekan OK.

**4 -** Tekan (kiri) untuk kembali satu langkah atau tekan  $\leftarrow$  BACK untuk menutup menu.

#### Kecerahan

Dengan Kecerahan, anda boleh menetapkan tahap kecerahan isyarat gambar. Kecerahan ialah tetapan untuk pengguna pakar. Kami mengesyorkan pengguna bukan pakar supaya melaraskan kecerahan gambar dengan tetapan Contrast setting.

Untuk melaraskan paras…

1 - Tekan  $\bigstar$  SETTINGS, pilih Semua Tetapan dan tekan OK.

**2 -** Pilih Gambar dan tekan OK.

**3 -** Pilih Lanjutan > Kontras > Kecerahan dan tekan  $\sum$  (right).

4 - Tekan <a>
(atas) atau<br/>  $\blacktriangleright$  (bawah) untuk melaraskan nilai.

**5 -** Tekan (kiri) untuk kembali satu langkah atau tekan  $\leftarrow$  BACK untuk menutup menu.

#### Kontras Video

Dengan Kontras Video, anda boleh mengurangkan julat kontras video. Kontras video ialah tetapan untuk pengguna pakar.

Untuk melaraskan paras…

1 - Tekan **\*** SETTINGS, pilih Semua Tetapan dan tekan OK.

**2 -** Pilih Gambar dan tekan OK.

**3 -** Pilih Lanjutan > Kontras > Kontras Video dan tekan  $\blacktriangleright$  (kanan).

**4 - Tekan ∧ (atas) atau √ (bawah) untuk** melaraskan nilai.

**5 -** Tekan (kiri) untuk kembali satu langkah atau tekan  $\leftarrow$  BACK untuk menutup menu.

#### Penderia Cahaya

Penderia Cahaya melaraskan gambar dan tetapan Ambilight secara automatik mengikut keadaan pencahayaan bilik. Anda boleh menghidupkan atau mematikan Penderia Cahaya.

Untuk menghidupkan atau mematikan…

1- Tekan  $\bigstar$  SETTINGS, pilih Semua Tetapan dan tekan OK.

**2 -** Pilih Gambar dan tekan OK.

**3 -** Pilih Lanjutan > Kontras > Penderia Cahaya, dan tekan OK.

**4 -** Pilih Hidup atau Mati dan tekan OK.

**5 -** Tekan (kiri) untuk kembali satu langkah atau tekan  $\leftarrow$  BACK untuk menutup menu.

#### Gama

Dengan Gama, anda boleh menetapkan tetapan bukan linear bagi luminans dan kontras gambar. Gama ialah tetapan untuk pengguna pakar.

Untuk melaraskan paras…

1 - Tekan  $\bigstar$  SETTINGS, pilih Semua Tetapan dan tekan OK.

**2 -** Pilih Gambar dan tekan OK.

**3 -** Pilih Lanjutan > Kontras > Gama dan tekan (kanan).

4 - Tekan < (atas) atau < (bawah) untuk melaraskan nilai.

**5 -** Tekan (kiri) untuk kembali satu langkah atau tekan  $\leftarrow$  BACK untuk menutup menu.

Tetapan Kejelasan
#### Resolusi Ultra

Dengan Resolusi Ultra, anda menghidupkan kejelasan hebat di tepi garisan dan kontur.

Untuk menghidupkan atau mematikan…

1 - Tekan  $\bigstar$  SETTINGS, pilih Semua Tetapan dan tekan OK.

**2 -** Pilih Gambar dan tekan OK.

**3 -** Pilih Lanjutan > Kejelasan > Resolusi Ultra dan tekan OK.

**4 -** Pilih Hidup atau Mati dan tekan OK.

**5 -** Tekan (kiri) untuk kembali satu langkah atau tekan  $\leftarrow$  BACK untuk menutup menu.

Pengurangan Hingar

Dengan Pengurangan Hingar, anda boleh menapis keluar dan mengurangkan paras hingar imej.

Untuk melaraskan pengurangan hingar…

1 - Tekan **&** SETTINGS, pilih Semua Tetapan dan tekan OK.

- **2** Pilih Gambar dan tekan OK.
- **3** Pilih Lanjutan > Kejelasan > Pengurangan Hingar dan tekan OK.

**4 -** Pilih Maksimum, Sederhana, Minimum atau Mati dan tekan OK.

**5 -** Tekan (kiri) untuk kembali satu langkah atau tekan  $\leftarrow$  BACK untuk menutup menu.

Pengurangan Artifak MPEG

Dengan Pengurangan Artifak MPEG, anda boleh melancarkan peralihan digital pada gambar. Artifak MPEG kebanyakannya kelihatan seperti blok kecil atau tepi bergerigi dalam imej.

Untuk mengurangkan artifak MPEG…

1 - Tekan  $\bigstar$  SETTINGS, pilih Semua Tetapan dan tekan OK.

**2 -** Pilih Gambar dan tekan OK.

**3 -** Pilih Lanjutan > Kejelasan > Pengurangan Artefak MPEG dan tekan OK.

**4 -** Pilih Maksimum, Sederhana, Minimum atau Mati dan tekan OK.

**5 -** Tekan (kiri) untuk kembali satu langkah atau tekan  $\leftarrow$  BACK untuk menutup menu.

#### Tetapan Gerakan

Gerakan Semula Jadi Sempurna

Dengan Gerakan Semula Jadi Sempurna, anda boleh mengurangkan getar pergerakan yang kelihatan dalam filem di TV. Gerakan Semula Jadi Sempurna melancarkan sebarang pergerakan.

Untuk melaraskan getar pergerakan…

1 - Tekan **\*** SETTINGS, pilih Semua Tetapan dan tekan OK.

**2 -** Pilih Gambar dan tekan OK.

**3 -** Pilih Lanjutan > Gerakan > Gerakan Semula Jadi Sempurna dan tekan OK.

**4 -** Pilih Maksimum, Sederhana, Minimum atau Mati dan tekan OK.

**5 -** Tekan (kiri) untuk kembali satu langkah atau tekan  $\leftarrow$  BACK untuk menutup menu.

#### Gerakan Semula Jadi

Dengan Gerakan Semula Jadi, anda boleh mengurangkan getar pergerakan yang kelihatan dalam filem di TV. Gerakan Semula Jadi melancarkan sebarang pergerakan.

Untuk melaraskan getar pergerakan…

1- Tekan  $\bigstar$  SETTINGS, pilih Semua Tetapan dan tekan OK.

**2 -** Pilih Gambar dan tekan OK.

**3 -** Pilih Lanjutan > Gerakan > Gerakan Semula Jadi dan tekan OK.

**4 -** Pilih Maksimum, Sederhana, Minimum atau Mati dan tekan OK.

**5 -** Tekan (kiri) untuk kembali satu langkah atau tekan  $\leftarrow$  BACK untuk menutup menu.

#### LCD Jelas

Dengan LCD Jelas, anda menghidupkan kejelasan gerakan hebat, tahap kehitaman lebih baik, kontras tinggi dengan imej yang tenang dan bebas kerlipan dan sudut tontonan yang lebih besar.

Untuk menghidupkan atau mematikan…

1 - Tekan **\*** SETTINGS, pilih Semua Tetapan dan tekan OK.

**2 -** Pilih Gambar dan tekan OK.

**3 -** Pilih Lanjutan > Gerakan > LCD Jelas dan tekan OK.

**4 -** Pilih Hidup atau Mati dan tekan OK.

**5 -** Tekan (kiri) untuk kembali satu langkah atau tekan  $\leftarrow$  BACK untuk menutup menu.

#### HDMI Ultra HD

Anda boleh menonton video yang dirakam atau dibuat dalam resolusi Ultra HD 'natif' - 3840x2160 piksel - pada TV ini. Sambungkan Peranti yang memainkan video Ultra HD ke salah satu penyambung HDMI.

Masalah dengan peranti yang disambungkan dengan HDMI

Ini ialah TV Ultra HD. Sesetengah peranti lebih lama -

yang disambungkan dengan HDMI - tidak mengenali TV Ultra HD secara elektronik dan mungkin tidak berfungsi dengan betul atau menunjukkan gambar atau bunyi yang herot. Untuk mengelakkan kepincangan tugas peranti tersebut, anda boleh menetapkan kualiti isyarat kepada tahap yang peranti boleh kendalikan. Jika peranti tidak menggunakan isyarat Ultra HD, anda boleh mematikan Ultra HD untuk sambungan HDMI ini.

Untuk menetapkan kualiti isyarat…

1 - Tekan  $\bigstar$  SETTINGS, pilih Semua Tetapan dan tekan OK.

**2 -** Pilih Tetapan Umum dan tekan OK.

**3 -** Pilih HDMI Ultra HD dan tekan OK.

**4 -** Pilih UHD 4:4:4/4:2:2 (kualiti UHD paling tinggi), UHD 4:2:0 atau Mati dan tekan OK. **5 -** Tekan (kiri) untuk kembali satu langkah atau tekan  $\leftarrow$  BACK untuk menutup menu.

### 22.3 Bunyi

### Gaya Bunyi

Pilih Gaya

Untuk pelarasan bunyi yang mudah, anda boleh memilih tetapan pratetap dengan Gaya Bunyi.

1 - Ketika menonton saluran TV, tekan  $\bigstar$  SETTINGS dan pilih Gaya Bunyi dan tekan OK.

**2 -** Pilih salah satu item dalam senarai dan tekan OK.

**3 -** Tekan (kiri) untuk kembali satu langkah atau

tekan  $\leftarrow$  BACK untuk menutup menu.

Gaya yang tersedia ialah…

• Peribadi - Keutamaan bunyi yang anda tetapkan semasa permulaan awal.

- Asli Tetapan bunyi paling neutral
- Filem Sesuai untuk menonton filem
- Muzik Sesuai untuk mendengar muzik
- Permainan Sesuai untuk bermain permainan
- Berita Sesuai untuk pertuturan

#### Sesuaikan Gaya

Mana-mana tetapan bunyi yang anda laraskan, seperti Trebel atau Bes, disimpan dalam Gaya Gambar yang dipilih pada masa itu. Ini membolehkan anda menyesuaikan setiap gambar.

Hanya gaya Peribadi yang boleh menyimpan tetapan untuk setiap peranti yang disambungkan dalam menu Sumber.

#### Pulihkan Gaya

Untuk memulihkan gaya kepada tetapan asalnya…

1 - Tekan **\*** SETTINGS, pilih Semua Tetapan dan tekan OK.

- **2** Pilih Bunyi dan tekan OK.
- **3** Pilih Gaya Bunyi dan tekan OK.

**4 -** Pilih gaya yang anda mahu pulihkan dan tekan OK.

5 - Tekan kekunci warna **-** Pulihkan Gaya . Gaya dipulihkan.

**6 -** Tekan (kiri) untuk kembali satu langkah atau tekan  $\leftarrow$  BACK untuk menutup menu.

### Pembesar suara

Pilih Pembesar Suara anda

Dalam menu ini, anda boleh menghidupkan atau mematikan pembesar suara TV. Jika anda menyambungkan Sistem Teater Rumah atau pembesar suara Bluetooth wayarles, anda boleh memilih peranti manakah yang memainkan bunyi TV. Semua sistem pembesar suara yang tersedia ditunjukkan dalam senarai ini.

Jika anda menggunakan sambungan HDMI CEC untuk peranti audio (seperti Sistem Teater Rumah), anda boleh memilih Mula Auto EasyLink. TV akan menghidupkan peranti audio, menghantar bunyi TV ke peranti dan mematikan pembesar suara TV.

Untuk memilih pembesar suara yang anda mahu…

1 - Tekan **\*** SETTINGS, pilih Pembesar Suara dan tekan OK.

**2 -** Pilih sistem pembesar suara yang anda mahu dan tekan OK.

**3 -** Tekan (kiri) untuk kembali satu langkah atau tekan  $\leftarrow$  BACK untuk menutup menu.

Pembesar Suara Wayarles (Bluetooth)

#### Apa Yang Anda Perlukan

Anda boleh menyambungkan peranti wayarles dengan Bluetooth® ke TV ini – pembesar suara wayarles, subwufer, bar bunyi atau fon kepala. Anda juga boleh menyambungkan pad permainan wayarles dengan Bluetooth LE.

Untuk memainkan bunyi TV pada pembesar suara wayarles, anda mesti memasangkan pembesar suara wayarles dengan TV. Anda boleh membuat pasangan beberapa pembesar suara wayarles dan maksimum 4 peranti Bluetooth LE (tenaga rendah). TV hanya boleh memainkan bunyi pada satu pembesar suara pada satu-satu masa. Jika anda menyambungkan subwufer, bunyi dimainkan pada TV dan subwufer.

Jika anda menyambungkan bar bunyi, bunyi dimainkan pada bar bunyi sahaja.

Perhatian - Penyegerakan Audio ke Video

Banyak sistem pembesar suara Bluetooth mempunyai 'kependaman' yang tinggi. Kependaman tinggi bermakna jeda audio di belakang video, menyebabkan 'segerak bibir' dinyahsegerakkan. Sebelum anda membeli sistem pembesar suara Bluetooth wayarles, pastikan anda mengetahui tentang model terbaharu dan cari peranti dengan penilaian kependaman rendah. Minta nasihat daripada penjual anda.

Untuk mendapatkan maklumat lanjut tentang cara untuk memasangkan pembesar suara wayarles, tekan kekunci warna - Kata Kunci dan cari Bluetooth, Berpasangan.

Menjadikan Pembesar Suara Berpasangan

Dalam Bantuan, tekan kekunci warna - Kata Kunci dan cari Bluetooth, Berpasangan untuk mendapatkan maklumat lanjut bagi memasangkan peranti wayarles.

#### Alih Keluar Pembesar Suara

Dalam Bantuan, tekan kekunci warna - Kata Kunci dan cari Bluetooth, Alih keluar peranti untuk mendapatkan maklumat lanjut tentang cara untuk menyahpasang (mengalih keluar) peranti Bluetooth wayarles.

#### Kelantangan Subwufer

Jika anda menyambungkan subwufer Bluetooth wayarles, anda boleh menaikkan atau menurunkan sedikit kelantangan subwufer.

Untuk melaraskan kelantangan sedikit…

1 - Tekan  $\bigtriangleup$  SETTINGS, pilih Semua Tetapan dan tekan OK.

**2 -** Pilih Bunyi > Pembesar Suara Wayarles > Kelantangan Subwufer dan tekan > (kanan). **3 -** Tekan (atas) atau (bawah) untuk melaraskan nilai.

**4 -** Tekan (kiri) untuk kembali satu langkah atau tekan  $\leftarrow$  BACK untuk menutup menu.

#### Bluetooth Hidup atau Mati

Dalam Bantuan, tekan kekunci warna - Kata Kunci dan cari Bluetooth, hidup atau mati untuk mendapatkan maklumat lanjut tentang tetapan Bluetooth Hidup atau Mati.

#### Masalah

#### Sambungan hilang

• Tempatkan pembesar suara wayarles dalam lingkungan 5 meter dari TV.

• Tempat dengan jumlah aktiviti wayarles yang tinggi

- pangsapuri dengan banyak penghala wayarles boleh menghalang sambungan wayarles. Pastikan penghala dan pembesar suara wayarles sehampir yang mungkin dengan TV.

Penyegerakan Audio dan Video

• Sebelum anda membeli pembesar suara Bluetooth wayarles, pastikan anda tahu tentang kualiti penyegerakan Audio kepada Video, yang biasanya dipanggil 'segerak bibir'. Tidak semua peranti Bluetooth melakukan dengan betul. Minta nasihat daripada penjual anda.

### Tetapan Bunyi

#### Bes

Dengan Bes, anda boleh melaraskan paras nada rendah dalam bunyi.

Untuk melaraskan paras…

1 - Tekan **\*** SETTINGS, pilih Semua Tetapan dan tekan OK.

- **2** Pilih Bunyi dan tekan OK.
- **3** Pilih Bes dan tekan > (kanan).
- 4 Tekan < (atas) atau < (bawah) untuk melaraskan nilai.

**5 -** Tekan (kiri) untuk kembali satu langkah atau tekan  $\leftarrow$  BACK untuk menutup menu.

#### Trebel

Dengan Trebel, anda boleh melaraskan paras nada tinggi dalam bunyi.

Untuk melaraskan paras…

1 - Tekan  $\bigstar$  SETTINGS, pilih Semua Tetapan dan tekan OK.

- **2** Pilih Bunyi dan tekan OK.
- **3** Pilih Trebel dan tekan > (kanan).

**4 - Tekan ∧ (atas) atau √ (bawah) untuk** melaraskan nilai.

**5 -** Tekan (kiri) untuk kembali satu langkah atau tekan  $\leftarrow$  BACK untuk menutup menu.

#### Kelantangan Fon Kepala

Dengan Kelantangan Fon Kepala, anda boleh menetapkan kelantangan fon kepala yang disambungkan secara berasingan.

Untuk melaraskan kelantangan…

1 - Tekan **&** SETTINGS, pilih Semua Tetapan dan tekan OK.

**2 -** Pilih Bunyi dan tekan OK.

**3 -** Pilih Kelantangan Fon Kepala dan tekan (kanan).

4 - Tekan < (atas) atau < (bawah) untuk melaraskan nilai.

**5 -** Tekan (kiri) untuk kembali satu langkah atau tekan  $\leftarrow$  BACK untuk menutup menu.

#### Mod Keliling

Dengan Mod Keliling, anda boleh menetapkan kesan bunyi pembesar suara TV.

Untuk menetapkan mod keliling…

1 - Tekan **\*** SETTINGS, pilih Semua Tetapan dan tekan OK.

**2 -** Pilih Bunyi dan tekan OK.

**3 -** Pilih Mod Keliling dan tekan OK.

**4 -** Pilih Stereo atau Keliling Mengagumkan dan tekan OK.

**5 -** Tekan (kiri) untuk kembali satu langkah atau tekan  $\leftarrow$  BACK untuk menutup menu.

#### Tetapan Lanjutan

Pengimbangan Kelantangan Auto

Dengan Pengarasan Kelantangan Auto, anda boleh menetapkan TV untuk mengimbangkan perbezaan kelantangan tiba-tiba secara automatik. Biasanya pada permulaan iklan atau apabila anda mengalih saluran.

Untuk menghidupkan atau mematikan…

1 - Tekan **&** SETTINGS, pilih Semua Tetapan dan tekan OK.

**2 -** Pilih Bunyi dan tekan OK.

**3 -** Pilih Lanjutan > Pengarasan Kelantangan Auto dan tekan OK.

**4 -** Pilih Hidup atau Mati dan tekan OK.

**5 -** Tekan (kiri) untuk kembali satu langkah atau tekan  $\leftarrow$  BACK untuk menutup menu.

#### Pembesar suara

Dalam menu ini, anda boleh menghidupkan atau mematikan pembesar suara TV. Jika anda menyambungkan Sistem Teater Rumah atau pembesar suara Bluetooth wayarles, anda boleh memilih peranti manakah yang memainkan bunyi TV. Semua sistem pembesar suara yang tersedia ditunjukkan dalam senarai ini.

Jika anda menggunakan sambungan HDMI CEC untuk peranti audio (seperti Sistem Teater Rumah), anda boleh memilih Mula Auto EasyLink. TV akan

menghidupkan peranti audio, menghantar bunyi TV ke peranti dan mematikan pembesar suara TV.

Untuk memilih pembesar suara yang anda mahu…

1 - Tekan **\*** SETTINGS, pilih Pembesar Suara dan tekan OK.

**2 -** Pilih sistem pembesar suara yang anda mahu dan tekan OK.

**3 -** Tekan (kiri) untuk kembali satu langkah atau tekan  $\leftarrow$  BACK untuk menutup menu.

#### Bunyi Jelas

Dengan Bunyi Jelas, anda meningkatkan bunyi pertuturan. Sesuai untuk program berita. Anda boleh menghidupkan atau mematikan peningkatan pertuturan.

Untuk menghidupkan atau mematikan…

1- Tekan  $\bigstar$  SETTINGS, pilih Semua Tetapan dan tekan OK.

- **2** Pilih Bunyi dan tekan OK.
- **3** Pilih Lanjutan > Bunyi Jelas dan tekan OK.
- **4** Pilih Hidup atau Mati dan tekan OK.

**5 -** Tekan (kiri) untuk kembali satu langkah atau tekan  $\leftarrow$  BACK untuk menutup menu.

#### Format Audio Keluar

Dalam Bantuan, tekan kekunci warna - Kata Kunci dan cari Format Audio Keluar untuk mendapatkan maklumat lanjut.

Pengimbangan Audio Keluar

Dalam Bantuan, tekan kekunci warna - Kata Kunci dan cari Pengimbangan Audio Keluar untuk mendapatkan maklumat lanjut.

#### Lengah Audio Keluar

Dalam Bantuan, tekan kekunci warna - Kata Kunci dan cari Lengah Audio Keluar untuk mendapatkan maklumat lanjut.

#### Ofset Audio Keluar

Dalam Bantuan, tekan kekunci warna - Kata Kunci dan cari Ofset Audio Keluar untuk mendapatkan maklumat lanjut.

# Peletakan TV

Sebagai sebahagian daripada pemasangan awal, tetapan ini ditetapkan sama ada untuk Pada Rak TV atau Pada Dinding. Selepas itu, jika anda telah mengubah peletakan TV, laraskan tetapan ini sewajarnya untuk penghasilan semula bunyi yang terbaik.

1 - Tekan **\*** SETTINGS, pilih Semua Tetapan dan tekan OK.

- **2** Pilih Bunyi dan tekan OK.
- **3** Pilih Peletakan TV dan tekan OK.

**4 -** Pilih Pada Rak TV atau Pada Dinding dan tekan OK.

**5 -** Tekan (kiri) untuk kembali satu langkah atau tekan  $\leftarrow$  BACK untuk menutup menu.

# $\overline{224}$ Ambilight

### Gaya Ambilight

Dalam Bantuan, tekan kekunci warna - Kata Kunci dan cari Gaya Ambilight untuk mendapatkan maklumat lanjut.

### Ambilight Dimatikan

Untuk mematikan Ambilight…

- 1 Tekan **and AMBILIGHT**.
- **2** Pilih Mati dan tekan OK.
- **3** Tekan (kiri) untuk kembali satu langkah atau
- tekan  $\leftarrow$  BACK untuk menutup menu.

### Tetapan Ambilight

#### Saiz Halo

Anda boleh menetapkan saiz Halo untuk dimuatkan pada dinding ruang tamu anda.

Untuk menetapkan saiz Halo...

1 - Tekan  $\bigstar$  SETTINGS, pilih Semua Tetapan dan tekan OK.

**2 -** Pilih Ambilight > Saiz Halo dan tekan (kanan).

**3 -** Plih Kecil, Sederhana atau Besar dan tekan OK.

**4 -** Tekan (kiri) untuk kembali satu langkah atau tekan  $\leftarrow$  BACK untuk menutup menu.

#### Kecerahan

Anda boleh menetapkan tahap kecerahan Ambilight.

Untuk melaraskan paras…

1 - Tekan  $\bigstar$  SETTINGS, pilih Semua Tetapan dan tekan OK.

2 - Pilih Ambilight > Kecerahan dan tekan > (kanan).

3 - Tekan < (atas) atau < (bawah) untuk melaraskan nilai.

**4 -** Tekan (kiri) untuk kembali satu langkah atau tekan  $\leftarrow$  BACK untuk menutup menu.

#### Penepuan

Anda boleh menetapkan tahap penepuan warna Ambilight.

Untuk melaraskan paras…

1 - Tekan **\*** SETTINGS, pilih Semua Tetapan dan tekan OK.

**2 -** Pilih Ambilight > Penepuan dan tekan (kanan).

**3** - Tekan ∧ (atas) atau ∨ (bawah) untuk melaraskan nilai.

**4 -** Tekan (kiri) untuk kembali satu langkah atau tekan  $\leftarrow$  BACK untuk menutup menu.

#### Ambilight+hue

#### Apa Yang Anda Perlukan

Dengan Ambilight+hue, anda boleh menetapkan lampu Philips Hue anda supaya mengikuti warna Ambilight TV. Lampu hue Philips akan memperluas kesan Ambilight di seluruh bilik. Jika anda belum mempunyai lampu Philips Hue lagi, beli Kit Permulaan Philips Hue (termasuk Hue Bridge dan 3 mentol Hue bulbs) dan pasang mentol dan Bridge. Anda boleh membeli Mentol lampu Hue Philips secara berasingan.

Untuk menyediakan Ambilight+hue pada TV anda, anda memerlukan…

- Hue Bridge Philips
- beberapa Mentol lampu Hue Philips
- TV ini bersambung dengan rangkaian rumah anda

Anda boleh melakukan persediaan Ambilight+hue lengkap dan tidak memerlukan aplikasi Ambilight+hue.

Jika anda memuat turun Aplikasi Ambilight+hue pada telefon pintar atau tablet kemudian, anda boleh menggunakan Aplikasi ini untuk melaraskan beberapa tetapan Ambilight+hue.

#### Konfigurasi

#### Langkah 1 - Rangkaian

Dalam langkah pertama ini, anda akan menyediakan TV untuk mencari Hue Bridge Philips. TV dan Hue Bridge Philips mesti menggunakan rangkaian yang sama.

Menyediakan…

**1 -** Sambungkan Hue Bridge Philips kepada alur keluar kuasa.

**2 -** Sambungkan Hue Bridge Philips kepada penghala sama yang sedang anda gunakan untuk TV — gunakan kabel Ethernet untuk menyambung.

**3 -** Hidupkan mentol lampu Hue.

Untuk memulakan konfigurasi…

1 - Tekan  $\bigstar$  SETTINGS, pilih Semua Tetapan dan tekan OK.

**2 -** Pilih Ambilight > Ambilight+hue dan tekan OK.

**3 -** Pilih Konfigurasi dan tekan OK.

**4 -** Pilih Mulakan dan tekan OK. TV akan mencari Hue Bridge Philips. Jika TV belum lagi disambungkan ke rangkaian anda, TV akan memulakan persediaan rangkaian terlebih dahulu. Jika Hue Bridge Philips muncul dalam senarai…

pergi ke Langkah 2 - Hue Bridge.

Untuk mendapatkan maklumat lanjut tentang menyambungkan TV anda kepada rangkaian rumah anda, tekan kekunci warna - Kata Kunci dan cari Rangkaian, wayarles.

Langkah 2 - Hue Bridge

Dalam langkah seterusnya, anda akan memautkan TV dengan Hue Bridge Philips.

TV hanya boleh dipautkan kepada satu Hue Bridge.

Untuk memautkan Hue Bridge…

**1 -** Dengan TV disambungkan ke rangkaian rumah anda, ia akan menunjukkan Hue Bridge yang tersedia. Jika TV tidak menemui Hue Bridge anda lagi, anda boleh memilih Imbas sekali lagi dan tekan OK. Jika TV menemui hanya Hue Bridge yang anda miliki, pilih nama Hue Bridge dan tekan OK.

Jika anda mempunyai lebih daripada satu Hue Bridge yang tersedia, pilih Hue Bridge yang anda mahu gunakan dan tekan OK.

**2 -** Pilih Mulakan dan tekan OK.

**3 -** Sekarang, pergi ke Hue Bridge Philips dan tekan butang pautan di tengah-tengah peranti. Ini akan memautkan Hue Bridge dengan TV. Lakukan ini dalam 30 saat. TV akan mengesahkan sama ada Hue Bridge kini dipautkan ke TV.

**4 -** Pilih OK dan tekan OK.

Dengan Hue Bridge Philips dipautkan ke TV, pergi ke halaman Mentol lampu Hue.

Langkah 3 - Mentol Lampu Hue

Dalam langkah seterusnya, anda akan memilih Mentol lampu Hue Philips yang akan mengikuti Ambilight.

Anda boleh memilih maksimum 9 Mentol lampu Hue Philips untuk Ambilight+hue.

Untuk memilih mentol untuk Ambilight+hue…

**1 -** Dalam senarai, tandakan mentol yang akan mengikuti Ambilight. Untuk menandakan mentol, pilih nama mentol dan tekan OK. Apabila anda menandakan mentol, mentol akan berkelip sekali. **2 -** Apabila anda selesai, pilih OK dan tekan OK.

Dengan mentol ditandakan untuk Ambilight+hue, pergi ke halaman Konfigurasikan mentol lampu.

Langkah 4 - Konfigurasikan Mentol Lampu

Dalam langkah berikut, anda akan mengkonfigurasi setiap Mentol lampu Hue Philips.

Untuk mengkonfigurasi setiap mentol lampu Hue…

**1 -** Pilih mentol lampu untuk dikonfigurasikan dan tekan OK. Mentol lampu yang anda pilih berkelipkelin

**2 -** Pilih Mulakan dan tekan OK.

**3 -** Pertama, tunjukkan tempat anda meletakkan mentol lampu yang berkaitan dengan TV. Tetapan Sudut yang betul akan menghantar warna Ambilight yang betul kepada mentol lampu. Pilih dalam bar gelongsor untuk melaraskan kedudukan.

**4 -** Kedua, tunjukkan Jarak antara mentol lampu dengan TV. Semakin jauh daripada TV, semakin lemah warna Ambilight. Pilih bar gelongsor untuk melaraskan jarak.

**5 -** Akhir sekali, tetapkan Kecerahan mentol lampu. Pilih bar gelongsor untuk melaraskan kecerahan.

**6 -** Untuk berhenti mengkonfigurasi mentol lampu ini, pilih OK dan tekan OK.

**7 -** Dalam menu Konfigurasikan Ambilight+hue, anda boleh lakukan yang sama untuk setiap mentol lampu. **8 -** Apabila semua mentol lampu Ambilight+hue telah dikonfigurasikan, pilih Selesai dan tekan OK.

Ambilight+hue sedia untuk digunakan.

#### Hidupkan atau Matikan

Anda boleh mematikan kesan Ambilight+hue pada mentol lampu. Mentol lampu akan menyala putih.

Untuk mematikan Ambilight+hue…

1 - Tekan **\*** SETTINGS, pilih Ambilight+hue dan tekan OK.

- **2** Pilih Mati atau Hidup dan tekan OK.
- **3** Tekan (kiri) untuk kembali satu langkah atau

#### Perendaman

Anda boleh melaraskan tahap kesan Ambilight untuk mentol lampu Ambilight+hue.

Untuk melaraskan Perendaman Ambilight+hue…

1 - Tekan  $\bigstar$  SETTINGS, pilih Semua Tetapan dan tekan OK.

- **2** Pilih Ambilight > Ambilight+hue dan tekan OK.
- **3** Pilih Perendaman dan tekan (kanan).
- **4 Tekan ∧ (atas) atau √ (bawah) untuk**

melaraskan nilai.

**5 -** Tekan (kiri) untuk kembali satu langkah atau tekan  $\leftarrow$  BACK untuk menutup menu.

#### Lihat Konfigurasi

Dalam Lihat Konfigurasi, anda boleh merujuk konfigurasi Ambilight+hue semasa. Jenis rangkaian yang anda gunakan, berapa banyak mentol lampu yang disambungkan, dll.

Untuk melihat persediaan Ambilight+hue semasa…

1 - Tekan **\*** SETTINGS, pilih Semua Tetapan dan tekan OK.

- **2** Pilih Ambilight > Ambilight+hue dan tekan OK.
- **3** Pilih Lihat Konfigurasi dan tekan OK.

**4 -** Tekan (kiri) untuk kembali satu langkah atau tekan  $\leftarrow$  BACK untuk menutup menu.

Tetapkan Semula Konfigurasi

Anda boleh menetapkan semula (buang pemasangan) konfigurasi Ambilight+hue yang lengkap sekaligus.

Untuk menetapkan semula konfigurasi Ambilight+hue…

1 - Tekan  $\bigotimes$  SETTINGS, pilih Semua Tetapan dan tekan OK.

**2 -** Pilih Ambilight > Ambilight+hue dan tekan OK.

**3 -** Pilih Tetapkan Semula Konfigurasi dan tekan OK. Konfigurasi ditetapkan semula.

**4 -** Tekan (kiri) untuk kembali satu langkah atau tekan  $\leftarrow$  BACK untuk menutup menu.

#### Cahaya Bilik Istirahat

Dengan TV dalam keadaan tunggu sedia, anda boleh menghidupkan Cahaya Bilik Istirahat. Cahaya Bilik Istirahat ialah Ambilight tanpa video. Anda juga boleh menghidupkan Cahaya Bilik Istirahat apabila TV dihidupkan tetapi skrin dimatikan untuk menjimatkan tenaga — seperti ketika anda mendengar stesen

radio.

#### Tunggu Sedia

Dengan TV dalam keadaan tunggu sedia, tekan **@** AMBILIGHT untuk menghidupkan Cahaya Bilik Istirahat. Tekan @ sekali lagi untuk menogol menerusi skema warna berbeza seperti yang boleh anda temui dalam menu Ikut Warna. Tekan @ sekali lagi untuk mematikan.

#### Matikan Skrin

Dengan TV dihidupkan tetapi skrin TV dimatikan, tekan **@** AMBILIGHT untuk menghidupkan Cahaya Bilik Istirahat. Dengan kekunci @ AMBILIGHT, anda boleh menogol menerusi gaya audio yang ditetapkan dalam menu Ikut Audio atau skema warna yang ditetapkan dalam menu Ikut

Warna. Tekan @sekali lagi untuk mematikan.

Dalam Bantuan, tekan kekunci warna - Kata Kunci dan cari Matikan skrin untuk mendapatkan maklumat lanjut tentang cara untuk mematikan skrin bagi menjimatkan tenaga ketika anda mendengar stesen radio.

#### Lanjutan

#### Warna Dinding

Dengan Warna Dinding, anda boleh meneutralkan pengaruh dinding berwarna pada warna Ambilight. Pilih warna dinding di belakang TV dan TV akan mengubah suai warna Ambilight supaya muncul seperti yang sepatutnya.

Untuk memilih warna dinding . . .

1 - Tekan  $\bigstar$  SETTINGS, pilih Semua Tetapan dan tekan OK.

- **2** Pilih Ambilight > Lanjutan dan tekan OK.
- **3** Pilih Warna Dinding dan tekan OK.
- **4** Pilih warna yang sepadan dengan warna dinding di belakang TV dan tekan OK.

**5 -** Tekan (kiri) untuk kembali satu langkah atau tekan  $\leftarrow$  BACK untuk menutup menu.

#### TV Dimatikan

Dengan TV Dimatikan, anda boleh menetapkan Ambilight untuk mati serta-merta atau perlahanperlahan meresap lenyap apabila anda mematikan TV. Resap lenyap yang perlahan memberikan anda sedikit masa untuk menghidupkan lampu dalam ruang tamu anda.

Untuk memilih cara Ambilight mati…

1 - Tekan  $\bigstar$  SETTINGS, pilih Semua Tetapan dan tekan OK.

- **2** Pilih Ambilight > Lanjutan dan tekan OK.
- **3** Pilih TV Dimatikan dan tekan OK.

**4 -** Pilih Resap Lenyap hingga Dimatikan atau Pematian Serta-merta dan tekan OK. **5 -** Tekan (kiri) untuk kembali satu langkah atau tekan  $\leftarrow$  BACK untuk menutup menu.

#### Penalaan ISF

Apabila pakar ISF menentukur TV, warna Ambilight statik boleh ditentukur. Anda boleh memilih sebarang warna yang anda mahu tentukur. Dengan Penentukuran ISF selesai, anda boleh memilih warna ISF statik.

Untuk memilih warna statik ISF…

Tekan **(m** (Ambilight) dan pilih ISF dan tekan OK.

Untuk mendapatkan maklumat lanjut, tekan kekunci warna - Kata Kunci dan cari Penentukuran ISF®.

# $22.5$ Tetapan Ekologi

### Penjimat Tenaga

Jika anda memilih Penjimat Tenaga, TV beralih kepada Gaya Gambar - Standard secara automatik, iaitu tetapan paling mementingkan tenaga untuk gambar dan Ambilight.

Untuk menetapkan TV dalam Penjimat Tenaga…

1 - Tekan  $\bigotimes$  SETTINGS, pilih Semua Tetapan dan tekan OK.

**2 -** Pilih Tetapan Ekologi dan tekan OK.

**3 -** Pilih Penjimat Tenaga, Gaya Gambar ditetapkan kepada Standard secara automatik. Tetapan ditandakan dengan  $\mathcal I$  (tinggalkan).

**4 -** Tekan (kiri) untuk kembali satu langkah atau tekan  $\leftarrow$  BACK untuk menutup menu.

### Matikan Skrin

Jika anda menggunakan TV untuk mendengar muzik, anda boleh mematikan skrin TV untuk menjimatkan tenaga.

Untuk mematikan skrin TV…

1 - Tekan **\*** SETTINGS, pilih Semua Tetapan dan tekan OK.

**2 -** Pilih Tetapan Ekologi dan tekan OK.

**3 -** Pilih Matikan skrin dan tekan OK. Skrin akan dimatikan.

**4 -** Tekan (kiri) untuk kembali satu langkah atau tekan  $\leftarrow$  BACK untuk menutup menu.

Untuk menghidupkan kembali skrin, tekan manamana kekunci pada kawalan jauh.

## Penderia Cahaya

Untuk menjimatkan tenaga, penderia cahaya sekitar terbina dalam merendahkan kecerahan skrin TV apabila cahaya sekeliling menjadi gelap. Penderia cahaya terbina dalam secara automatik melaraskan gambar bersama-sama Ambilight mengikut keadaan pencahayaan bilik.

Untuk mengaktifkan penderia cahaya…

1 - Tekan **\*** SETTINGS, pilih Semua Tetapan dan tekan OK.

**2 -** Pilih Tetapan Ekologi dan tekan OK.

**3 -** Pilih Penderia Cahaya dan tekan OK. Apabila Penderia Cahaya diaktifkan, tetapan ditandakan dengan  $\mathscr{I}$  (tinggalkan).

**4 -** Tekan (kiri) untuk kembali satu langkah atau tekan  $\leftarrow$  BACK untuk menutup menu.

### Matikan Pemasa

Jika TV menerima isyarat TV tetapi anda tidak menekan kekunci pada alat kawalan jauh dalam tempoh 4 jam, TV akan dimatikan secara automatik untuk menjimatkan tenaga. Malah, jika TV tidak menerima isyarat TV atau perintah alat kawalan jauh selama 10 minit, TV dimatikan secara automatik.

Jika anda menggunakan TV sebagai monitor atau menggunakan penerima digital untuk menonton TV (Kotak Set Atas - STB) dan anda tidak menggunakan alat kawalan jauh TV, anda perlu menyahaktifkan mati automatik ini.

Untuk menyahaktifkan Matikan Pemasa …

1 - Tekan  $\bigstar$  SETTINGS, pilih Semua Tetapan dan tekan OK.

**2 -** Pilih Tetapan Ekologi dan tekan OK.

**3 -** Pilih Matikan Pemasa dan tekan (kanan).

4 - Tekan < (atas) atau < (bawah) untuk melaraskan nilai. Nilai 0 (Mati) menyahaktifkan pematian automatik.

**5 -** Tekan (kiri) untuk kembali satu langkah atau tekan  $\leftarrow$  BACK untuk menutup menu.

#### $226$

# Tetapan Umum

### Kecerahan Logo Philips

Anda boleh mematikan atau melaraskan kecerahan logo Philips di bahagian hadapan TV.

Untuk melaraskan atau mematikan…

1 - Tekan **\*** SETTINGS, pilih Semua Tetapan dan tekan OK.

**2 -** Pilih Tetapan Umum dan tekan OK.

**3 -** Pilih Kecerahan Logo Philips dan tekan OK.

**4 -** Pilih Maksimum, Sederhana, Minimum atau Mati dan tekan OK.

**5 -** Tekan (kiri) untuk kembali satu langkah atau tekan  $\leftarrow$  BACK untuk menutup menu.

### Rumah atau Kedai

Jika anda menggunakan TV di rumah, tetapkan lokasi kepada Rumah. Jika anda menggunakan TV di kedai, tetapkan lokasi kepada Kedai. Dalam lokasi Kedai, Gaya Gambar ditetapkan kepada Terang secara automatik. Matikan Pemasa automatik dimatikan.

Untuk menetapkan lokasi TV…

1 - Tekan **\*** SETTINGS, pilih Semua Tetapan dan tekan OK.

- **2** Pilih Tetapan Umum dan tekan OK.
- **3** Pilih Lokasi dan tekan OK.
- **4** Pilih Rumah atau Kedai dan tekan OK.

**5 -** Tekan (kiri) untuk kembali satu langkah atau tekan  $\leftarrow$  BACK untuk menutup menu.

### Persediaan Kedai

Jika TV ditetapkan kepada Kedai, sesetengah tetapan ditetapkan secara automatik. Anda boleh mengubah tetapan kedai ini dalam Persediaan Kedai.

Untuk menetapkan Persediaan Kedai…

1 - Tekan  $\bigstar$  SETTINGS, pilih Semua Tetapan dan tekan OK.

- **2** Pilih Tetapan Umum dan tekan OK.
- **3** Pilih Persediaan Kedai dan tekan OK.
- **4** Ubah tetapan mengikut kesukaan anda.
- **5** Tekan (kiri) untuk kembali satu langkah atau

tekan  $\leftarrow$  BACK untuk menutup menu.

Tunjukkan Caranya

Untuk menunjukkan kualiti gambar dan bunyi TV ini, anda boleh memainkan klip video yang tersimpan.

Untuk memainkan klip video demonstrasi…

1 -  $Tekan$  $\blacksquare$ .

**2 -** Pilih Tunjukkan caranya dan tekan OK. Klip video akan mula dimainkan.

Anda boleh menggunakan klip video ini untuk memeriksa kualiti gambar dan bunyi TV. TV bertukar kepada tetapan kilang apabila klip video ini dimainkan.

# EasyLink

Dalam Bantuan, tekan kekunci warna - Kata Kunci dan cari EasyLink untuk mendapatkan maklumat lanjut tentang EasyLink.

### Lanjutan

Data Panduan TV

Dalam Bantuan, tekan kekunci warna **-Kata Kunci** dan cari Data Panduan TV untuk mendapatkan maklumat lanjut.

#### Logo Saluran

Dalam sesetengah negara, TV boleh menunjukkan logo saluran.

Jika anda tidak mahu logo ini muncul. anda boleh mematikannya.

Untuk mematikan logo…

1 - Tekan **\*** SETTINGS, pilih Semua Tetapan dan tekan OK.

- **2** Pilih Tetapan Umum dan tekan OK.
- **3** Pilih Lanjutan > Logo Saluran dan tekan OK.
- **4** Pilih Hidup atau Mati dan tekan OK.
- **5** Tekan (kiri) untuk kembali satu langkah atau tekan  $\leftarrow$  BACK untuk menutup menu.

#### HbbTV

Jika saluran TV menawarkan halaman HbbTV, anda perlu menghidupkan HbbTV dahulu dalam tetapan TV untuk melihat halaman.

1 - Tekan  $\bigstar$  SETTINGS, pilih Semua Tetapan dan tekan OK.

**2 -** Pilih Tetapan Umum > HbbTV dan tekan OK. **3 -** Pilih Hidup dan tekan OK.

**4 -** Tekan (kiri) untuk kembali satu langkah atau tekan  $\leftarrow$  BACK untuk menutup menu.

Jika anda mahu mengelakkan akses ke halaman HbbTV pada saluran tertentu, anda boleh menyekat halaman HbbTV untuk saluran ini sahaja.

**1 -** Tala ke saluran yang anda mahu sekat halaman HbbTV.

**2 -** Tekan OPTIONS dan pilih HbbTV pada Saluran Ini dan tekan OK.

**3 -** Pilih Matikan dan tekan OK.

# Tetapan Kilang

Anda boleh menetapkan TV kembali kepada tetapan TV asal (tetapan kilang) bagi gambar, bunyi dan Ambilight.

Untuk menukar kembali kepada tetapan asal…

1 - Tekan **\*** SETTINGS, pilih Semua Tetapan dan tekan OK.

- **2** Pilih Tetapan Umum dan tekan OK.
- **3** Pilih Tetapan Kilang dan tekan OK.
- **4** Pilih Ok dan tekan OK.

**5 -** Tekan (kiri) untuk kembali satu langkah atau tekan  $\leftarrow$  BACK untuk menutup menu.

### Pasang Semula TV

Anda boleh buat semula pemasangan TV sepenuhnya.

Untuk buat semula pemasangan TV sepenuhnya…

1 - Tekan  $\bigstar$  SETTINGS, pilih Semua Tetapan dan tekan OK.

**2 -** Pilih Tetapan Umum dan tekan OK.

**3 -** Pilih Pasang Semula TV dan tekan OK.

**4 -** Ikuti arahan pada skrin. Pemasangan mungkin mengambil masa beberapa minit.

### 22.7

# Bahasa, Wilayah dan Jam

### Bahasa Menu

Tukar bahasa kembali kepada bahasa anda.

- 1 Tekan **+** (kekunci bulat di atas kekunci OK).
- **2 Pilih ikon**  $\bigotimes$  **(Tetapan) dan tekan**
- 3 Tekan 5 kali **v** (bawah).

4 - Tekan 3 kali > (kanan), pilih bahasa anda dan tekan OK.

5 - Tekan  $\leftarrow$  BACK untuk menutup menu.

### Keutamaan bahasa

Bahasa Sari Kata Diutamakan

Penyiaran digital boleh menawarkan beberapa bahasa sari kata untuk program. Anda boleh menetapkan bahasa sari kata utama dan sekunder yang dikehendaki. Jika sari kata dalam salah satu bahasa ini tersedia, TV menunjukkan sari kata yang anda pilih.

Untuk menetapkan bahasa sari kata utama dan sekunder…

1 - Tekan  $\bigstar$  SETTINGS, pilih Semua Tetapan dan

tekan OK.

**2 -** Pilih Wilayah dan Bahasa dan pilih Bahasa > Sari Kata Utama atau Sari Kata Sekunder.

**3 -** Pilih bahasa yang anda perlukan dan tekan OK. **4 -** Tekan (kiri) untuk kembali satu langkah atau

tekan  $\leftarrow$  BACK untuk menutup menu.

#### Bahasa Audio Dikehendaki

Penyiaran digital boleh menawarkan beberapa bahasa audio (bahasa pertuturan) untuk program. Anda boleh menetapkan bahasa audio utama dan sekunder yang dikehendaki. Jika audio dalam salah satu bahasa ini tersedia, TV akan beralih kepada bahasa audio ini.

Untuk menetapkan bahasa audio utama dan sekunder…

1 - Tekan **\*** SETTINGS, pilih Semua Tetapan dan tekan OK.

**2 -** Pilih Wilayah dan Bahasa dan

pilih Bahasa > Audio Utama atau Audio Sekunder.

- **3** Pilih bahasa yang anda perlukan dan tekan OK.
- **4** Tekan (kiri) untuk kembali satu langkah atau tekan  $\leftarrow$  BACK untuk menutup menu.

#### Jam

#### Tarikh dan Masa

#### Automatik

Tetapan standard untuk jam TV ialah Automatik. Maklumat masa datang daripada maklumat Waktu Sejagat Berkoordinat - UTC yang disiarkan.

Jika jam tidak betul, anda boleh menetapkan jam TV kepada Bergantung pada Negara. Untuk sesetengah negara, anda boleh memilih zon masa tertentu atau menetapkan ofset masa. Dalam sesetengah negara, untuk operator rangkaian tertentu, tetapan jam disembunyikan untuk mengelakkan tetapan jam yang tidak betul.

Untuk menetapkan jam TV…

1 - Tekan **\*** SETTINGS, pilih Semua Tetapan dan tekan OK.

**2 -** Pilih Wilayah dan Bahasa dan pilih Jam > Mod Jam Auto dan tekan OK.

**3 -** Pilih Automatik atau Bergantung pada Negara dan tekan OK.

**4 -** Tekan (kiri) untuk kembali satu langkah atau tekan  $\leftarrow$  BACK untuk menutup menu.

#### Manual

Jika tiada satu pun tetapan automatik memaparkan masa dengan betul, anda boleh menetapkan masa secara manual.

Walau bagaimanapun, jika anda menjadualkan rakaman daripada Panduan TV, kami mengesyorkan agar anda tidak mengubah masa dan tarikh secara manual. Dalam sesetengah negara, untuk operator rangkaian tertentu, tetapan jam disembunyikan untuk mengelakkan tetapan jam yang tidak betul.

Untuk menetapkan jam TV secara manual (jika tersedia)…

1 - Tekan  $\bigstar$  SETTINGS, pilih Semua Tetapan dan tekan OK.

**2 -** Pilih Wilayah dan Bahasa dan pilih Jam > Mod Jam Auto dan tekan OK.

**3 -** Pilih Manual dan tekan OK.

**4 -** Tekan (kiri) dan pilih Tarikh atau Masa dan tekan OK.

5 - Tekan < (atas) atau < (bawah) untuk melaraskan nilai.

**6 -** Tekan (kiri) untuk kembali satu langkah atau tekan  $\leftarrow$  BACK untuk menutup menu.

#### Zon Masa

Untuk sesetengah negara, anda boleh memilih zon masa tertentu untuk menetapkan jam TV dengan betul.

Untuk menetapkan zon masa (jika tersedia)…

1 - Tekan  $\bigstar$  SETTINGS, pilih Semua Tetapan dan tekan OK.

**2 -** Pilih Wilayah dan Bahasa dan pilih Jam dan tekan OK.

**3 -** Pilih Zon Masa dan tekan OK.

**4 -** Mengikut negara anda, anda boleh memilih zon masa atau menetapkan ofset masa untuk membetulkan jam TV.

**5 -** Tekan (kiri) untuk kembali satu langkah atau tekan  $\leftarrow$  BACK untuk menutup menu.

#### Pemasa Tidur

Dengan Pemasa Tidur, anda boleh menetapkan TV untuk beralih kepada tunggu sedia secara automatik selepas masa yang telah dipratetapkan.

Untuk menetapkan Pemasa Tidur…

1 - Tekan **\*** SETTINGS, pilih Semua Tetapan dan tekan OK.

**2 -** Pilih Tetapan Umum, pilih Pemasa Tidur dan tekan  $\sum$  (right). Dengan bar gelongsor, anda boleh menetapkan masa sehingga 180 minit dalam peningkatan 5 minit. Jika anda tetapkan ke 0 minit, Pemasa Tidur dimatikan. Anda boleh sentiasa

mematikan TV anda lebih awal atau menetapkan semula masa semasa mengira detik.

**3 -** Tekan (kiri) untuk kembali satu langkah atau tekan  $\leftarrow$  BACK untuk menutup menu.

### Papan Kekunci Alat Kawalan Jauh

Tataletak standard Papan Kekunci Alat Kawalan Jauh adalah Qwerty.

Papan kekunci Azerty

Papan Kekunci Alat Kawalan Jauh boleh ditetapkan ke Azerty, bergantung kepada wilayah anda. Aksara Azerty ditunjukkan di bahagian kanan atas kekunci yang berkenaan.

Untuk menetapkan tataletak papan kekunci ke Azerty…

1 - Tekan **\*** SETTINGS, pilih Semua Tetapan dan tekan OK.

**2 -** Pilih Wilayah dan Bahasa > Papan Kekunci Alat Kawalan Jauh.

**3 -** Pilih Azerty atau Qwerty dan tekan OK.

**4 -** Tekan (kiri) untuk kembali satu langkah atau tekan  $\leftarrow$  BACK untuk menutup menu.

Papan kekunci Cyrillic

Papan Kekunci Alat Kawalan Jauh boleh ditukar kepada aksara Cyrillic, bergantung kepada wilayah anda.

Aksara Cyrillic ditunjukkan di bahagian kanan atas kekunci papan kekunci.

Untuk menulis aksara Cyrillic…

- 1 Tekan **in** pada alat kawalan jauh.
- 2 Tekan **3** sekali lagi untuk kembali ke Qwerty.

## $\overline{228}$ Akses Universal

### Hidupkan

Dengan Akses Universal dihidupkan, TV disediakan untuk digunakan oleh mereka yang pekak, pekak labang, buta atau rabun.

#### Hidupkan

Jika anda tidak menghidupkan Akses Universal semasa pemasangan, anda masih boleh menghidupkannya. Dengan Akses Universal dihidupkan, pilihan Akses Universal ditambah dalam menu Pilihan.

Untuk menghidupkan Akses Universal…

1 - Tekan **\*** SETTINGS, pilih Semua Tetapan dan tekan OK.

2 - Pilih Akses Universal dan tekan > (kanan) untuk

memilih Akses Universal dan tekan OK.

**3 -** Pilih Hidup dan tekan OK.

**4 -** Tekan (kiri) untuk kembali satu langkah atau tekan  $\leftarrow$  BACK untuk menutup menu.

### Pekak Labang

Sesetengah saluran TV digital menyiarkan audio khas dan sari kata yang disesuaikan untuk orang yang pekak labang atau pekak. Dengan Cacat Pendengaran dihidupkan, TV secara automatik beralih kepada audio dan sari kata yang disesuaikan, jika tersedia. Sebelum anda menghidupkan Cacat Pendengaran, anda perlu menghidupkan Akses Universal.

Untuk menghidupkan Cacat Pendengaran…

1 - Ketika menonton saluran TV, tekan **@** OPTIONS, pilih Akses Universal dan tekan OK.

**2 -** Pilih Cacat Pendengaran, pilih Hidup dan tekan OK.

Untuk menyemak sama ada bahasa audio cacat pendengaran tersedia, tekan @ OPTIONS, pilih Bahasa Audio dan cari bahasa audio yang ditanda dengan <sub>2</sub>+.

Jika Kebolehcapaian tidak muncul dalam menu Pilihan, hidupkan Akses Universal dalam Tetapan. Untuk mendapatkan maklumat lanjut, tekan Kata Kunci dan cari Akses Universal, hidupkan.

## Perihal Audio

#### Hidupkan

Saluran TV Digital boleh menyiarkan ulasan audio khas yang memerihalkan perkara yang terjadi pada skrin.

Untuk boleh menetapkan audio dan kesan cacat penglihatan, anda perlu menghidupkan Perihal Audio terlebih dahulu.

Selain itu, sebelum anda menghidupkan Perihal Audio, anda perlu menghidupkan Akses Universal dalam menu Tetapan.

Dengan Perihal Audio, ulasan pengulas ditambah kepada audio normal.

Untuk menghidupkan ulasan (jika tersedia)…

1 - Ketika menonton saluran TV, tekan **@** OPTIONS.

**2 -** Pilih Akses Universal > Perihal Audio dan tekan OK.

**3 -** Pilih Hidup dan tekan OK.

Anda boleh menyemak sama ada ulasan audio tersedia.

Dalam menu Pilihan, pilih Bahasa Audio dan cari bahasa audio yang ditanda dengan  $\mathbf{\odot}^{\mathbf{+}}$ .

#### Kelantangan Campuran

Anda boleh mencampurkan kelantangan audio normal dengan ulasan audio.

Untuk mencampurkan kelantangan…

1 - Tekan  $\bigstar$  SETTINGS, pilih Semua Tetapan dan tekan OK.

**2 -** Pilih Akses Universal , pilih Perihal Audio dan tekan OK.

**3 -** Dengan Perihal Audio dihidupkan, anda boleh memilih Kelantangan Campuran dan tekan OK. 4 - Tekan < (atas) atau < (bawah) untuk

melaraskan nilai.

**5 -** Tekan (kiri) untuk kembali satu langkah atau tekan  $\leftarrow$  BACK untuk menutup menu.

Jika bahasa audio dengan ulasan audio yang ditambah tersedia, anda juga boleh mencari tetapan ini dalam  $\bigcirc$  OPTIONS > Kebolehcapaian > Kelantangan Campuran.

#### Kesan Audio

Sesetengah ulasan audio boleh menyimpan kesan audio tambahan, seperti stereo dan bunyi yang beransur hilang.

Untuk menghidupkan Kesan Audio (jika tersedia)…

1 - Tekan  $\bigstar$  SETTINGS, pilih Semua Tetapan dan tekan OK.

**2 -** Pilih Akses Universal , pilih Perihal Audio dan tekan OK.

**3 -** Dengan Perihal Audio dihidupkan, anda boleh memilih Kesan Audio dan tekan OK.

**4 -** Pilih Hidup dan tekan OK.

**5 -** Tekan (kiri) untuk kembali satu langkah atau tekan  $\leftarrow$  BACK untuk menutup menu.

#### Pertuturan

Ulasan audio juga boleh menyimpan sari kata bagi kata-kata yang dituturkan.

Untuk menghidupkan sari kata ini (jika tersedia) . . .

1 - Tekan **\*** SETTINGS, pilih Semua Tetapan dan tekan OK.

**2 -** Pilih Akses Universal , pilih Perihal Audio dan tekan OK.

**3 -** Dengan Perihal Audio dihidupkan, anda boleh memilih Kesan Audio dan tekan OK.

**4 -** Pilih Deskriptif atau Sari Kata dan tekan OK.

**5 -** Tekan (kiri) untuk kembali satu langkah atau tekan  $\leftarrow$  BACK untuk menutup menu.

# $\overline{229}$ Kunci Kanak-kanak

# Penilaian Ibu Bapa

Untuk menghalang kanak-kanak daripada menonton program yang tidak sesuai untuk umur mereka, anda boleh menetapkan penilaian umur.

Saluran digital boleh menjadikan programnya dinilai mengikut umur. Apabila program penilaian umur adalah sama atau lebih daripada umur yang anda tetapkan sebagai penilaian umur untuk anak anda, program akan dikunci. Anda perlu memasukkan kod PIN Kunci Kanak-kanak dahulu untuk menonton program yang dikunci.

Untuk menetapkan penilaian umur…

1 - Tekan **\*** SETTINGS, pilih Semua Tetapan dan tekan OK.

**2 -** Pilih Kunci Kanak-kanak > Penilaian Ibu Bapa.

**3 -** Masukkan kod PIN kunci Kanak-kanak 4 digit. Jika anda masih belum menetapkan kod, pilih Tetapkan Kod dalam Kunci Kanak-kanak. Masukkan kod PIN Kunci kanak-kanak 4 digit dan sahkan. Kini anda boleh menetapkan penilaian umur. **4 -** Kembali dalam Penilaian Ibu Bapa, pilih umur dan tekan OK.

**5 -** Tekan (kiri) untuk kembali satu langkah atau tekan  $\leftarrow$  BACK untuk menutup menu.

Untuk mematikan penilaian ibu bapa, pilih Tiada. Bagaimanapun, di sesetengah negara anda perlu menetapkan penilaian umur.

Untuk sesetengah penyiar/operator, TV hanya mengunci program dengan penilaian yang lebih tinggi. Penilaian ibu bapa ditetapkan untuk semua saluran.

### Kunci Aplikasi

Dalam Bantuan, tekan kekunci warna - Kata Kunci dan cari Kunci Aplikasi untuk mendapatkan maklumat lanjut.

## Tetapkan Kod / Tukar Kod

Kod PIN Kunci Kanak-kanak digunakan untuk mengunci atau membuka kunci saluran atau program. Jika TV belum meminta anda memasukkan kod PIN, anda boleh menetapkan kod PIN Kunci Kanak-kanak di sini.

Untuk menetapkan kod kunci atau untuk mengubah kod semasa…

1 - Tekan **&** SETTINGS, pilih Semua Tetapan dan tekan OK.

**2 -** Pilih Kunci Kanak-kanak, pilih Tetapkan Kod atau Ubah Kod dan tekan OK.

**3 -** Masukkan kod 4 digit pilihan anda. Jika kod telah ditetapkan, masukkan kod Kunci Kanak-kanak semasa kemudian masukkan kod sebanyak dua kali. **4 -** Tekan (kiri) untuk kembali satu langkah atau tekan  $\leftarrow$  BACK untuk menutup menu.

Kod baharu ditetapkan.

### Terlupa Kod PIN anda?

Jika anda terlupa kod PIN anda, anda boleh membatalkan kod semasa dan memasukkan kod baharu.

1 - Tekan **\*** SETTINGS, pilih Semua Tetapan dan tekan OK.

**2 -** Pilih Kunci Kanak-kanak, pilih Tetapkan Kod atau Ubah Kod dan tekan OK.

**3 -** Masukkan kod pembatalan 8888.

**4 -** Sekarang masukkan kod PIN Kunci Kanak-kanak dan masukkannya sekali lagi untuk mengesahkan. **5 -** Tekan (kiri) untuk kembali satu langkah atau tekan  $\leftarrow$  BACK untuk menutup menu.

# $\overline{22.10}$ Wayarles dan Rangkaian

### Rangkaian

Dalam Bantuan, tekan kekunci warna - Kata Kunci dan cari Rangkaian, untuk mendapatkan maklumat lanjut bagi menyambungkan TV kepada rangkaian.

### Bluetooth

#### Apa Yang Anda Perlukan

Anda boleh menyambungkan peranti wayarles dengan Bluetooth® ke TV ini – pembesar suara wayarles, subwufer, bar bunyi atau fon kepala. Anda juga boleh menyambungkan pad permainan wayarles dengan Bluetooth LE.

Untuk memainkan bunyi TV pada pembesar suara wayarles, anda mesti memasangkan pembesar suara wayarles dengan TV. Anda boleh membuat pasangan beberapa pembesar suara wayarles dan maksimum 4 peranti Bluetooth LE (tenaga rendah). TV hanya boleh memainkan bunyi pada satu pembesar suara pada satu-satu masa. Jika anda menyambungkan subwufer, bunyi dimainkan pada TV dan subwufer. Jika anda menyambungkan bar bunyi, bunyi dimainkan pada bar bunyi sahaja.

Perhatian - Penyegerakan Audio ke Video

Banyak sistem pembesar suara Bluetooth mempunyai 'kependaman' yang tinggi. Kependaman tinggi bermakna jeda audio di belakang video, menyebabkan 'segerak bibir' dinyahsegerakkan. Sebelum anda membeli sistem pembesar suara Bluetooth wayarles, pastikan anda mengetahui tentang model terbaharu dan cari peranti dengan penilaian kependaman rendah. Minta nasihat daripada penjual anda.

Untuk mendapatkan maklumat lanjut tentang cara untuk memasangkan pembesar suara wayarles, tekan kekunci warna  $\bullet$  Kata Kunci dan cari Bluetooth, berpasangan.

Menjadikan Peranti Berpasangan

Dalam Bantuan, tekan kekunci warna - Kata Kunci dan cari Bluetooth, berpasangan untuk mendapatkan maklumat lanjut bagi memasangkan peranti wayarles.

#### Pilih Peranti

Dalam Bantuan, tekan kekunci warna - Kata Kunci dan cari Bluetooth, pilih peranti untuk mendapatkan maklumat lanjut tentang cara untuk memilih pembesar suara wayarles.

#### Keluarkan Peranti

Dalam Bantuan, tekan kekunci warna **A** Kata Kunci dan cari Bluetooth, alih keluar peranti untuk mendapatkan maklumat lanjut tentang cara untuk menyahpasang (mengalih keluar) peranti Bluetooth wayarles.

#### Bluetooth Hidup atau Mati

Untuk menyambungkan peranti Bluetooth wayarles, pastikan Bluetooth dihidupkan.

Untuk menghidupkan Bluetooth…

- 1 Tekan  $\bigstar$  SETTINGS, pilih Semua Tetapan dan tekan OK.
- **2** Pilih Wayarles dan Rangkaian dan tekan OK.

**3 -** Pilih Bluetooth, pilih Bluetooth Hidup/Mati dan tekan OK.

- **4** Pilih Hidup atau Mati dan tekan OK.
- **5** Tekan (kiri) untuk kembali satu langkah atau tekan  $\leftarrow$  BACK untuk menutup menu.

### 22.11 Tetapan Android

Anda boleh menetapkan atau melihat beberapa tetapan atau maklumat khusus Android. Anda boleh menemui senarai aplikasi yang dipasang pada TV anda dan ruang storan yang diperlukan. Anda boleh menetapkan bahasa yang anda mahu gunakan dengan Carian Suara. Anda boleh mengkonfigurasi papan kekunci pada skrin atau membenarkan aplikasi menggunakan lokasi anda. Terokai tetapan Android yang lain. Anda boleh pergi

ke [www.support.google.com/androidtv](http://www.support.google.com/androidtv) untuk mendapatkan maklumat lanjut tentang tetapan ini.

Untuk membuka tetapan ini…

- 1 Tekan **<a>** HOME, tatal ke bawah dan pilih Tetapan Umum dan tekan OK.
- 2 Tekan < (kanan), pilih Tetapan Android dan tekan OK.

**3 -** Terokai tetapan Android yang lain.

**4 -** Tekan (kiri) untuk kembali satu langkah atau tekan  $\leftarrow$  BACK untuk menutup menu.

# $\overline{23}$ Pemasangan Saluran

### 23.1

# Pemasangan Antena/Kabel

### Kemas Kini Saluran

Kemas Kini Saluran Automatik

Jika anda menerima saluran digital, anda boleh menetapkan TV untuk mengemas kini saluran ini secara automatik.

Sekali sehari, pada 6 PG, TV mengemas kini saluran dan menyimpan saluran baharu. Saluran baharu disimpan dalam Senarai Saluran yang ditanda dengan  $\bigstar$  . Saluran tanpa isyarat dialih keluar. TV mesti dalam keadaan tunggu sedia untuk mengemas kini saluran secara automatik. Anda boleh mematikan Kemas Kini Saluran Automatik.

Untuk mematikan kemas kini automatik…

1 - Tekan  $\bigstar$  SETTINGS, pilih Semua Tetapan dan tekan OK.

- **2** Pilih Saluran, pilih Pemasangan
- Antena/Kabel dan tekan OK.
- **3** Masukkan kod PIN anda jika perlu.
- **4** Pilih Kemas Kini Saluran Automatik dan tekan Ok.
- **5** Pilih Mati dan tekan OK.

**6 -** Tekan (kiri) untuk kembali satu langkah atau tekan  $\leftarrow$  BACK untuk menutup menu.

Apabila saluran baharu ditemui atau jika saluran dikemas kini atau dialih keluar, mesej ditunjukkan pada permulaan TV. Untuk mengelakkan mesej ini daripada muncul selepas setiap kemas kini saluran, anda boleh mematikannya.

Untuk mematikan mesej…

1 - Tekan  $\bigstar$  SETTINGS, pilih Semua Tetapan dan tekan OK.

- **2** Pilih Saluran, pilih Pemasangan Antena/Kabel dan tekan OK.
- **3** Masukkan kod PIN anda jika perlu.
- **4** Pilih Mesej Kemas Kini Saluran dan tekan OK.
- **5** Pilih Mati dan tekan OK.

**6 -** Tekan (kiri) untuk kembali satu langkah atau tekan  $\leftarrow$  BACK untuk menutup menu.

Dalam negara tertentu, Kemas kini saluran automatik dilakukan semasa menonton TV atau pada bila-bila masa apabila TV dalam keadaan tunggu sedia.

Kemas Kini Saluran Manual

Anda boleh sentiasa memulakan kemas kini saluran anda sendiri.

Untuk memulakan kemas kini saluran secara manual…

1 - Tekan  $\bigstar$  SETTINGS, pilih Semua Tetapan dan tekan OK.

**2 -** Pilih Saluran, pilih Pemasangan

Antena/Kabel dan tekan OK.

- **3** Masukkan kod PIN anda jika perlu.
- **4** Pilih Cari Saluran dan tekan OK.

**5 -** Pilih Kemas Kini Saluran Digital, pilih Seterusnya dan tekan OK.

**6 -** Pilih Mulakan dan tekan OK untuk mengemas kini saluran digital. Ini boleh mengambil masa beberapa minit.

**7 -** Tekan (kiri) untuk kembali satu langkah atau tekan  $\leftarrow$  BACK untuk menutup menu.

### Pasang Semula Saluran

Pasang Semula Semua Saluran

Anda boleh memasang semula semua saluran dan membiarkan semua tetapan TV lain tidak disentuh.

Jika kod PIN ditetapkan, anda perlu memasukkan kod ini sebelum anda boleh memasang semua saluran.

Untuk memasang semula saluran…

1 - Tekan **\*** SETTINGS, pilih Semua Tetapan dan tekan OK.

**2 -** Pilih Saluran, pilih Pemasangan

Antena/Kabel dan tekan OK.

- **3** Masukkan kod PIN anda jika perlu.
- **4** Pilih Cari Saluran dan tekan OK.
- **5** Pilih Pasang Semula Saluran, pilih Seterusnya dan tekan OK.

**6 -** Pilih negara di tempat anda berada sekarang dan tekan OK.

**7 -** Pilih Seterusnya dan tekan OK.

**8 -** Pilih jenis pemasangan yang anda mahu, Antena (DVB-T) atau Kabel (DVB-C) dan tekan OK.

**7 -** Pilih Seterusnya dan tekan OK.

**10 -** Pilih jenis saluran yang anda mahu, Saluran Digital dan Analog atau Saluran Digital Sahaja dan tekan OK.

**7 -** Pilih Seterusnya dan tekan OK.

**12 -** Pilih Mulakan dan tekan OK untuk mengemas kini saluran digital. Ini boleh mengambil masa beberapa minit.

**13 -** Tekan (kiri) untuk kembali satu langkah atau tekan  $\leftarrow$  BACK untuk menutup menu.

#### Pasang Semula TV

Anda boleh buat semula pemasangan TV sepenuhnya. TV dipasang semula sepenuhnya.

Untuk buat semula pemasangan TV sepenuhnya…

1 - Tekan  $\bigstar$  SETTINGS, pilih Semua Tetapan dan tekan OK.

**2 -** Pilih Tetapan Umum, pilih Pasang Semula TV dan tekan OK.

**3 -** Masukkan kod PIN anda jika perlu.

**4 -** Pilih Ya dan tekan OK untuk mengesahkan.

**5 -** TV akan memasang semula sepenuhnya.

Pemasangan boleh mengambil masa beberapa minit.

**6 -** Tekan (kiri) untuk kembali satu langkah atau tekan  $\leftarrow$  BACK untuk menutup menu.

#### Tetapan Kilang

Anda boleh menetapkan TV kembali kepada tetapan TV asal (tetapan kilang) bagi gambar, bunyi dan Ambilight.

Untuk menukar kembali kepada tetapan asal…

1 - Tekan **\*** SETTINGS, pilih Semua Tetapan dan tekan OK.

**2 -** Pilih Tetapan Umum, pilih Tetapan Kilang dan tekan OK.

**3 -** Tekan (kiri) untuk kembali satu langkah atau tekan  $\leftarrow$  BACK untuk menutup menu.

### Salinan Senarai Saluran

#### Pengenalan

Salinan Senarai Saluran adalah untuk wakil penjual dan pengguna pakar. Dalam sesetengah negara, Salinan Senarai Saluran hanya tersedia untuk penyalinan saluran satelit.

Dengan Salinan Senarai Saluran, anda boleh menyalin saluran yang dipasang pada satu TV ke atas satu lagi TV Philips bagi julat yang sama. Dengan Salinan Senarai Saluran, anda mengelakkan penggunaan masa carian saluran dengan memuat naik senarai saluran pratakrif pada TV. Gunakan pemacu kilat USB dengan minimum 1 GB.

#### Syarat-syarat

• Kedua-dua TV adalah dari julat tahun yang sama.

• Kedua-dua TV mempunyai jenis perkakasan yang sama. Periksa jenis perkakasan pada plat jenis TV di belakang TV. Biasanya dikenali sebagai Q . . . LA • Kedua-dua TV mempunyai versi perisian yang serasi.

#### Versi saluran semasa

Untuk memeriksa versi semasa senarai saluran...

1 - Tekan **&** SETTINGS, pilih Semua Tetapan dan tekan OK.

**2 -** Pilih Saluran, pilih Salinan Senarai Saluran,

pilih Versi Semasa dan tekan OK.

**3 -** Tekan OK untuk menutup.

Versi perisian semasa

Untuk memeriksa versi semasa perisian TV…

1- Tekan  $\bigstar$  SETTINGS, pilih Semua Tetapan dan tekan OK.

**2 -** Pilih Kemas Kini Perisian, pilih Maklumat Perisian Semasa dan tekan OK.

**3 -** Versi, nota keluaran dan tarikh ciptaan

ditunjukkan. Malah, Nombor ESN Netflix ditunjukkan jika tersedia.

**4 -** Tekan (kiri) untuk kembali satu langkah atau tekan  $\leftarrow$  BACK untuk menutup menu.

Salin Senarai Saluran

Untuk menyalin senarai saluran…

**1 -** Hidupkan TV. TV ini sepatutnya mempunyai saluran yang dipasang.

**2 -** Pasang masuk pemacu kilat USB.

3 - Tekan **\*** SETTINGS, pilih Semua Tetapan dan tekan OK.

**4 -** Pilih Saluran, pilih Salinan Senarai Saluran, pilih Salin kepada USB dan tekan OK. Masukkan kod PIN anda jika perlu.

**5 -** Apabila penyalinan selesai, cabut pemacu kilat USB.

**6 -** Tekan (kiri) untuk kembali satu langkah atau tekan  $\leftarrow$  BACK untuk menutup menu.

Sekarang anda boleh memuat naik senarai saluran yang disalin ke dalam satu lagi TV Philips.

#### Muat Naik Senarai Saluran

Untuk TV yang tidak Dipasang

Bergantung pada sama ada TV anda telah pun dipasang atau tidak, anda mesti menggunakan kaedah berbeza untuk memuat naik senarai saluran.

Untuk TV yang belum dipasang lagi

**1 -** Pasang masuk palam kuasa untuk memulakan pemasangan dan memilih bahasa dan negara. Anda boleh melangkau carian saluran. Selesaikan pemasangan.

**2 -** Pasang masuk pemacu kilat USB yang menyimpan senarai saluran TV lain.

**3 -** Untuk memulakan muat naik senarai

saluran, tekan  $\bullet$ SETTINGS, pilih Senarai Tetapan dan tekan OK.

**4 -** Pilih Saluran, pilih Salinan Senarai Saluran, pilih Salin kepada TV dan tekan OK. Masukkan kod PIN anda jika perlu.

#### Untuk TV yang Dipasang

Bergantung pada sama ada TV anda telah pun dipasang atau tidak, anda mesti menggunakan kaedah berbeza untuk memuat naik senarai saluran.

#### Untuk TV yang telah dipasang

**1 -** Sahkan tetapan negara TV. (Untuk mengesahkan tetapan ini, lihat bab Pasang Semula Semua Saluran. Mulakan prosedur ini sehingga anda menemui tetapan negara. Tekan  $\leftarrow$  BACK untuk membatalkan pemasangan.)

Jika negara betul, teruskan dengan langkah 2. Jika negara tidak betul, anda perlu memulakan pemasangan semula. Lihat bab Pasang Semula Semua Saluran dan mulakan pemasangan. Pilih negara yang betul dan langkau carian saluran. Selesaikan pemasangan. Apabila selesai, teruskan dengan langkah 2.

**2 -** Pasang masuk pemacu kilat USB yang menyimpan senarai saluran TV lain.

**3 -** Untuk memulakan muat naik senarai

saluran, tekan  $\bigstar$  SETTINGS, pilih Semua Tetapan dan tekan OK.

**4 -** Pilih Saluran, pilih Salinan Senarai Saluran, pilih Salin kepada TV dan tekan OK. Masukkan kod PIN anda jika perlu.

**5 -** TV memberitahu anda jika senarai saluran berjaya disalin kepada TV. Cabut pemacu kilat USB.

### DVB-T atau DVB-C

Penerimaan DVB-T atau DVB-C

Sebelum anda mencari saluran semasa pemasangan saluran, anda memilih Antena (DVB-T) atau Kabel (DVB-C). Antena DVB-T mencari saluran analog bumi dan saluran DVB-T/T2 digital. Kabel DVB-C mencari saluran analog dan digital yang tersedia daripada operator kabel DVB-C.

#### Pemasangan Saluran DVB-C

Untuk kemudahan, semua tetapan DVB-C ditetapkan kepada automatik.

Untuk sesetengah negara, TV boleh memasukkan ID Rangkaian operator secara automatik. Jika pemasangan DVB-C kemudiannya gagal, mulakan semula pemasangan dan masukkan ID Rangkaian dan/atau nilai frekuensi rangkaian yang anda terima daripada operator DVB-C apabila TV memintanya semasa pemasangan.

#### Konflik Nombor Saluran

Dalam sesetengah negara, saluran TV berbeza (penyiar) mungkin mempunyai nombor saluran yang sama. Ketika pemasangan, TV menunjukkan senarai dengan konflik nombor saluran. Anda perlu memilih saluran TV yang anda mahu pasang pada nombor saluran dengan berbilang saluran TV.

#### Tetapan DVB

#### Mod Frekuensi Rangkaian

Jika anda ingin menggunakan kaedah Imbasan Pantas yang pantas dalam Imbasan Frekuensi untuk mencari saluran, pilih Automatik. TV akan menggunakan 1 daripada frekuensi rangkaian pratakrif (atau HC - saluran pandu tuju) seperti yang digunakan oleh kebanyakan operator kabel di negara anda.

Jika anda menerima nilai frekuensi rangkaian tertentu untuk mencari saluran, pilih Manual.

#### Frekuensi Rangkaian

Dengan Mod Frekuensi Rangkaian ditetapkan kepada Manual, anda boleh memasukkan nilai frekuensi rangkaian yang diterima daripada operator kabel anda di sini. Untuk memasukkan nilai, gunakan kekunci nombor.

#### Imbasan Frekuensi

Pilih kaedah mencari saluran. Anda boleh memilih kaedah Imbasan Pantas yang lebih pantas dan menggunakan tetapan pratakrif yang digunakan oleh kebanyakan operator kabel di negara anda.

Jika langkah ini menyebabkan tiada saluran dipasang atau jika beberapa saluran hilang, anda boleh memilih kaedah Imbasan Penuh yang diperluas. Kaedah ini akan mengambil lebih masa untuk mencari dan memasang saluran.

#### Saiz Langkah Frekuensi

TV mencari saluran dalam langkah 8MHz.

Jika langkah ini menyebabkan tiada saluran dipasang atau jika beberapa saluran hilang, anda boleh mencari dalam langkah yang lebih kecil iaitu 1MHz. Menggunakan langkah 1MHz akan mengambil lebih masa untuk mencari dan memasang saluran.

#### Saluran Digital

Jika anda tahu operator kabel anda tidak menawarkan saluran digital, anda boleh melangkau mencari saluran digital.

#### Saluran Analog

Jika anda tahu operator kabel anda tidak menawarkan saluran analog, anda boleh melangkau mencari saluran analog.

Pilih Mati.

#### Percuma / Berbayar

Jika anda mempunyai langganan dan CAM - Modul Akses Bersyarat untuk perkhidmatan TV berbayar, pilih Percuma + Berbayar. Jika anda tidak melanggan untuk saluran TV berbayar, anda boleh memilih Saluran Percuma Sahaja.

Untuk maklumat lanjut, tekan kekunci warna - Kata Kunci dan cari CAM - Modul Akses Bersyarat.

#### Kualiti Penerimaan

Anda boleh memeriksa kualiti dan kekuatan isyarat pada saluran digital. Jika anda mempunyai antena sendiri, anda boleh menempatkan semula antena untuk cuba meningkatkan penerimaan.

Untuk memeriksa kualiti penerimaan saluran digital…

**1 -** Tala ke saluran.

2 - Tekan  $\bigstar$  SETTINGS, pilih Semua Tetapan dan tekan OK.

**3 -** Pilih Saluran, pilih Pemasangan

Antena/Kabel dan tekan OK. Masukkan kod PIN anda jika perlu.

- **4** Pilih Digital: Ujian Penerimaan dan tekan OK.
- **5** Pilih Cari dan tekan OK. Frekuensi digital ditunjukkan untuk saluran ini.

**6 -** Pilih Cari sekali lagi dan tekan OK untuk memeriksa kualiti isyarat frekuensi ini. Keputusan ujian ditunjukkan pada skrin. Anda boleh meletakkan semula antena atau memeriksa sambungan untuk meningkatkan penerimaan.

**7 -** Anda juga boleh menukar sendiri frekuensi. Pilih nombor frekuensi satu demi satu dan gunakan kekunci  $\bigwedge$  (atas) atau  $\bigvee$  (bawah) untuk mengubah nilai. Pilih Cari dan tekan OK untuk menguji penerimaan sekali lagi.

**8 -** Tekan (kiri) untuk kembali satu langkah atau tekan  $\leftarrow$  BACK untuk menutup menu.

## Pemasangan Manual

Saluran TV analog boleh dipasang secara manual, saluran demi saluran.

Untuk memasang saluran analog secara manual…

1- Tekan  $\bigstar$  SETTINGS, pilih Semua Tetapan dan tekan OK.

**2 -** Pilih Saluran , pilih Pemasangan Antena/Kabel dan tekan OK. Masukkan kod PIN anda jika perlu. **3 -** Pilih Analog: Pemasangan Manual dan tekan OK.

#### • Sistem

Untuk menyediakan sistem TV, pilih Sistem. Pilih negara anda atau bahagian dunia di tempat anda berada sekarang dan tekan OK.

#### • Cari Saluran

Untuk mencari saluran, pilih Cari Saluran dan tekan OK. Anda boleh memasukkan sendiri frekuensi untuk mencari saluran atau membiarkan TV mencari saluran. Tekan > (kanan) untuk memilih Cari dan tekan OK untuk mencari saluran secara automatik. Saluran yang ditemui ditunjukkan pada skrin dan jika penerimaan lemah, tekan Cari sekali lagi. Jika anda mahu menyimpan saluran, pilih Selesai dan tekan OK.

#### • Simpan

Anda boleh menyimpan saluran pada nombor saluran semasa atau sebagai nombor saluran baharu. Pilih Simpan Saluran Semasa atau Simpan sebagai Saluran Baharu dan tekan OK. Nombor saluran baharu ditunjukkan seketika.

Anda boleh buat semula langkah ini sehingga anda menemukan semua saluran TV analog yang tersedia.

#### $73.2$

# Pemasangan Satelit

### Memasang Satelit

#### Mengenai Memasang Satelit

TV ini mempunyai dua penala DVB-S/DVB-S2 satelit terbina dalam.

#### Sehingga 4 Satelit

Anda boleh memasang sehingga 4 satelit (4 LNB) pada TV ini. Pilih bilangan sebenar satelit yang anda mahu pasang pada permulaan pemasangan. Ini akan mempercepatkan pemasangan.

#### Unicable

Anda boleh menggunakan sistem Unicable untuk menyambung cakera antena kepada TV. Anda boleh memilih Unicable untuk 1 atau 2 satelit pada permulaan pemasangan.

#### MDU - Unit Berbilang Kediaman

Penala satelit terbina dalam menyokong MDU pada satelit Astra dan untuk Digiturk pada satelit Eutelsat. MDU pada Türksat tidak disokong.

#### Mulakan Pemasangan

Pastikan cakera satelit anda disambungkan dengan betul dan dijajarkan dengan baik sebelum anda memulakan pemasangan.

Untuk memulakan pemasangan satelit…

1 - Tekan **\*** SETTINGS, pilih Semua Tetapan dan tekan OK.

**2 -** Pilih Saluran dan tekan OK.

**3 -** Pilih Pemasangan Satelit dan tekan OK.

Masukkan kod PIN anda jika perlu.

**4 -** Pilih Cari Satelit dan tekan OK.

**5 -** Pilih Penala Satu Penala atau Dua Penala dan tekan OK. TV mempunyai 2 penala satelit terbina dalam. Buat pemilihan anda mengikut berapa banyak kabel cakera satelit yang anda ada.

**6 -** Pilih Seterusnya dan tekan OK.

Dalam skrin seterusnya, anda boleh memulakan pencarian satelit. Tetapan pemasangan semasa disebut pada skrin. Sebelum anda memulakan pencarian satelit, anda boleh mengubah atau menyemak tetapan pemasangan. Lihat bab Tetapan Pemasangan Satelit seterusnya.

Untuk memulakan pencarian satelit…

**1 -** Pilih Cari dan tekan OK. TV akan mencari satelit yang tersedia pada penjajaran cakera antena anda. Ini mungkin mengambil masa beberapa minit. Jika satelit ditemui, nama dan kekuatan penerimaannya ditunjukkan pada skrin.

**2 -** Jika TV menunjukkan satelit yang anda mahu, pilih Pasang dan tekan OK. Jika TV tidak menemui satelit yang anda jangka akan ditemui, penjajaran cakera mungkin berubah atau kabel mungkin terputus sambungan. Anda boleh memilih Cari Sekali Lagi dan tekan OK.

**3 -** Jika satelit menawarkan Pakej Saluran, TV akan menunjukkan pakej yang tersedia untuk satelit tersebut. Pilih pakej yang anda perlukan dan tekan OK.

**4 -** Pilih Seterusnya dan tekan OK. Sesetengah pakej menawarkan

pemasangan Pantas atau Penuh untuk saluran mereka yang tersedia, pilih satu atau yang lain. TV akan memasang saluran satelit dan stesen radio. **5 -** Untuk menyimpan persediaan satelit serta saluran dan stesen radio yang telah dipasang, pilih Selesai dan tekan OK.

#### Tetapan Pemasangan Satelit

Tetapan pemasangan satelit dipratetapkan mengikut negara anda. Tetapan ini menentukan cara TV mencari dan memasang satelit dan salurannya. Anda sentiasa boleh menukar tetapan ini.

Untuk menukar tetapan pemasangan satelit…

**1 -** Mulakan pemasangan satelit.

**2 -** Pada skrin untuk anda mula mencari satelit, pilih Tetapan dan tekan OK.

**3 -** Pilih bilangan satelit yang anda mahu pasang atau pilih salah satu sistem Unicable. Apabila anda memilih Unicable, anda boleh memilih Nombor Jalur Pengguna dan memasukkan Frekuensi Jalur Pengguna bagi setiap penala.

**4 -** Apabila anda selesai, pilih Seterusnya dan tekan OK.

**5 -** Pada menu Tetapan, tekan kekunci warna Selesai untuk kembali ke skrin untuk mula mencari satelit.

Transponder Pandu Tuju dan LNB

Dalam sesetengah negara, anda boleh melaraskan tetapan pakar bagi setiap transponder pandu tuju dan LNB. Hanya guna atau ubah tetapan ini apabila pemasangan normal gagal. Jika anda mempunyai peralatan satelit bukan standard, anda boleh menggunakan tetapan ini untuk menolak tetapan standard. Sesetengah penyedia mungkin memberikan anda beberapa nilai transponder atau LNB yang anda boleh masukkan di sini.

#### CAM Satelit

Jika anda menggunakan CAM – Modul Akses Bersyarat dengan kad pintar – untuk menonton saluran satelit, kami mengesyorkan untuk melakukan pemasangan satelit dengan CAM dimasukkan ke dalam TV.

Kebanyakan CAM digunakan untuk nyahkarau saluran.

CAM generasi terbaharu (CI+ 1.3 dengan Profil Operator) boleh memasang semua saluran satelit sendiri pada TV anda. CAM akan menjemput anda untuk memasang satelit dan salurannya. CAM ini bukan sahaja memasang dan menyahkarau saluran tetapi juga mengendalikan kemas kini saluran biasa.

#### Pakej Saluran

Satelit boleh menawarkan pakej saluran yang mengelompokkan saluran percuma (siaran percuma) dan menawarkan pengisihan yang sesuai dengan negara. Sesetengah satelit menawarkan pakej langganan - koleksi saluran yang anda bayar.

Jika anda memilih pakej langganan, TV mungkin

meminta anda untuk memilih pemasangan Pantas atau Penuh.

Pilih Pantas untuk memasang saluran pakej sahaja atau pilih Penuh untuk memasang pakej dan juga semua saluran lain yang tersedia. Kami mengesyorkan pemasangan Pantas untuk pakej langganan. Jika anda mempunyai satelit tambahan yang bukan sebahagian daripada pakej langganan anda, kami mengesyorkan pemasangan Penuh. Saluran yang dipasang diletakkan dalam senarai saluran, Semua.

#### Persediaan Unicable

#### Sistem Unicable

Anda boleh menggunakan sistem Kabel Tunggal, MDU atau sistem Unicable untuk menyambung cakera antena kepada TV. Sistem Kabel Tunggal menggunakan satu kabel untuk menyambung cakera satelit kepada semua penala satelit dalam sistemnya. Sistem Kabel Tunggal biasanya digunakan dalam bangunan pangsapuri. Jika anda menggunakan sistem Unicable, TV anda meminta anda untuk menetapkan nombor jalur pengguna dan frekuensi berkaitan semasa pemasangan. Anda boleh memasang 1 atau 2 satelit dengan Unicable pada TV ini.

Jika anda menyedari beberapa saluran hilang selepas pemasangan Unicable, pemasangan lain mungkin telah dilakukan pada masa yang sama dalam sistem Unicable. Lakukan pemasangan lagi untuk memasang saluran yang hilang.

Dalam Bantuan, tekan kekunci warna - Kata Kunci dan cari Unicable, sambung untuk mendapatkan maklumat lanjut.

Nombor Jalur Pengguna

Dalam sistem Unicable, setiap penala satelit yang disambungkan mesti bernombor (cth. 0, 1, 2 atau 3 dll.).

Anda boleh menemui jalur pengguna yang tersedia dan nombornya pada peti suis Unicable. Jalur pengguna kadang-kadang diringkaskan sebagai UB. Terdapat peti suis Unicable yang menawarkan 4 atau 8 jalur pengguna. Jika anda memilih Unicable dalam tetapan, TV akan meminta anda untuk menetapkan nombor jalur pengguna yang unik bagi setiap penala satelit terbina dalam. Penala satelit tidak boleh mempunyai nombor jalur pengguna yang sama seperti penala satelit yang lain dalam sistem Unicable.

#### Frekuensi Jalur Pengguna

Bersebelahan nombor jalur pengguna yang unik, penerima satelit terbina dalam memerlukan frekuensi nombor jalur pengguna yang dipilih. Frekuensi ini kebanyakannya ditunjukkan di sebelah nombor jalur pengguna pada peti suis Unicable.

### Kemas Kini Saluran Automatik

Jika anda telah memasang saluran satelit digital, anda boleh menetapkan TV untuk mengemas kini saluran ini secara automatik.

Sekali sehari, pada 6 PG, TV mengemas kini saluran dan menyimpan saluran baharu. Saluran baharu disimpan dalam Senarai Saluran yang ditanda dengan  $\triangleq$ . Saluran tanpa isyarat dialih keluar dan jika operator satelit menyusun semula pakej salurannya, senarai saluran bagi TV akan dikemas kini. TV mesti dalam keadaan tunggu sedia untuk mengemas kini saluran secara automatik. Anda boleh mematikan Kemas Kini Saluran Automatik.

Untuk mematikan kemas kini automatik…

1 - Tekan  $\bigstar$  SETTINGS, pilih Semua Tetapan dan tekan OK.

**2 -** Pilih Saluran dan tekan OK.

**3 -** Pilih Pemasangan Satelit dan tekan OK. Masukkan kod PIN anda jika perlu.

- **4** Pilih Kemas Kini Saluran Automatik dan tekan OK.
- **5** Pilih Mati dan tekan OK.
- **6** Tekan (kiri) untuk kembali satu langkah atau tekan  $\leftarrow$  BACK untuk menutup menu.

Anda boleh menetapkan TV untuk hanya mengemas kini saluran satelit tertentu.

Untuk menandakan satelit untuk mengemas kini…

1- Tekan  $\bigstar$  SETTINGS, pilih Semua Tetapan dan tekan OK.

- **2** Pilih Saluran dan tekan OK.
- **3** Pilih Pemasangan Satelit dan tekan OK.
- Masukkan kod PIN anda jika perlu.
- **4** Pilih Pilihan Kemas Kini Automatik dan tekan OK.
- **5** Dalam senarai satelit, pilih satelit dan tekan OK
- untuk menanda atau menyahtanda.
- **6** Pilih Mati dan tekan OK.
- **7** Tekan (kiri) untuk kembali satu langkah atau tekan  $\leftarrow$  BACK untuk menutup menu.

Dalam negara tertentu, kemas kini saluran automatik dilakukan semasa menonton TV atau pada sebarang masa apabila TV dalam keadaan Tunggu Sedia.

# Kemas Kini Saluran Manual

Anda boleh sentiasa memulakan kemas kini saluran anda sendiri.

Untuk memulakan kemas kini saluran secara manual…

1 - Tekan **\*** SETTINGS, pilih Semua Tetapan dan tekan OK.

- **2** Pilih Pemasangan Satelit dan tekan OK.
- **3** Pilih Cari Satelit dan tekan OK.

**4 -** Pilih Kemas Kini Saluran dan tekan OK. TV akan mula mengemas kini. Kemas kini mungkin mengambil masa beberapa minit.

**5 -** Pilih Selesai dan tekan OK.

# Tambah Satelit

Anda boleh menambah satelit tambahan untuk pemasangan satelit semasa anda. Satelit yang dipasang dan salurannya kekal tidak disentuh. Sesetengah operator satelit tidak membenarkan penambahan satelit.

Satelit tambahan sepatutnya dilihat sebagai tambahan, ini bukan langganan satelit utama atau bukan satelit utama yang anda gunakan pakej salurannya. Biasanya, anda menambah satelit ke-4 apabila anda mempunyai 3 satelit yang telah dipasang. Jika anda mempunyai 4 satelit yang dipasang, anda mungkin mempertimbangkan untuk mengalih keluar satu terlebih dahulu supaya boleh menambah satelit baharu.

#### Persediaan

Jika anda mempunyai hanya 1 atau 2 satelit yang dipasang buat masa ini, tetapan pemasangan semasa mungkin tidak membenarkan penambahan satelit tambahan. Jika anda perlu mengubah tetapan pemasangan, anda mesti buat semula pemasangan satelit yang lengkap. Anda tidak boleh menggunakan Tambah Satelit jika perubahan tetapan diperlukan.

Untuk menambah satelit…

1 - Tekan  $\bigstar$  SETTINGS, pilih Semua Tetapan dan tekan OK.

- **2** Pilih Pemasangan Satelit dan tekan OK.
- **3** Pilih Cari Satelit dan tekan OK.

**4 -** Pilih Tambah Satelit dan tekan OK. Satelit semasa ditunjukkan.

**5 -** Pilih Cari dan tekan OK. TV akan mencari satelit baharu.

**6 -** Jika TV menemui satu atau lebih satelit, pilih Pasang dan tekan OK. TV memasang saluran satelit yang ditemui.

**7 -** Pilih Selesai dan tekan OK untuk menyimpan saluran dan stesen radio.

# Alih Keluar Satelit

Anda boleh mengalih keluar satu atau lebih satu satelit daripada pemasangan satelit semasa anda. Anda mengalih keluar satelit dan salurannya. Sesetengah operator satelit tidak membenarkan satelit dialih keluar.

Untuk mengalih keluar satelit…

1 - Tekan  $\bigstar$  SETTINGS, pilih Semua Tetapan dan tekan OK.

- **2** Pilih Pemasangan Satelit dan tekan OK.
- **3** Pilih Cari Satelit dan tekan OK.
- **4** Pilih Alih Keluar Satelit dan tekan OK. Satelit semasa ditunjukkan.

**5 -** Pilih satelit dan tekan OK untuk menandakan atau menyahtandakannya untuk mengalih keluar. **6 -** Tekan (kiri) untuk kembali satu langkah atau

tekan  $\leftarrow$  BACK untuk menutup menu.

# Pemasangan Manual

Pemasangan Manual dimaksudkan untuk pengguna pakar.

Anda boleh menggunakan Pemasangan Manual untuk menguji kekuatan isyarat LNB. Anda boleh menguji isyarat melalui setiap penala secara berasingan, penala 1 (Sat 1) atau penala 2 (Sat 2). Secara alternatif, anda boleh menggunakan Pemasangan Manual untuk menambah saluran baharu dengan pantas daripada transponder satelit. Anda hanya boleh menambah saluran pada penala 1 (Sat 1). Untuk menambah saluran, anda perlu mengetahui frekuensi dan pengutuban transponder. TV akan memasang semua saluran transponder tersebut. Jika transponder dipasang sebelumnya, semua salurannya - yang terdahulu dan baharu dialih ke hujung senarai saluran Semua. Anda tidak boleh menggunakan Pemasangan Manual jika anda perlu mengubah bilangan satelit. Jika ini diperlukan, anda perlu melakukan pemasangan lengkap dengan Pasang Satelit.

Untuk menguji LNB atau saluran yang disimpan daripada transponder…

1 - Tekan **\*** SETTINGS, pilih Semua Tetapan dan tekan OK.

- **2** Pilih Pemasangan Satelit dan tekan OK.
- **3** Pilih Pemasangan Manual dan tekan OK.
- **4** Pilih Penala dan tekan OK.
- **5** Pilih penala yang anda mahu uji dan tekan OK.
- **6** Jika anda mempunyai lebih daripada 1 satelit

yang dipasang, pilih satelit/LNB yang anda mahu uji atau tambah saluran serta tekan OK.

**7 -** Pilih Pengutuban dan tekan OK. Pilih pengutuban yang anda perlukan dan tekan OK.

**8 -** Jika anda menetapkan Mod Kadar Simbol kepada Manual, anda boleh memasukkan kadar simbol ini dalam Kadar Simbol secara manual. **9 -** Pilih Cari dan tekan OK. Kekuatan isyarat ditunjukkan pada skrin.

**10 -** Jika anda mahu menyimpan saluran transponder baharu, pilih Simpan dan tekan OK. **11 -** Tekan (kiri) untuk kembali satu langkah atau tekan  $\leftarrow$  BACK untuk menutup menu.

## Transponder Pandu Tuju dan LNB

Dalam sesetengah negara, anda boleh melaraskan tetapan pakar bagi setiap transponder pandu tuju dan LNB. Hanya guna atau ubah tetapan ini apabila pemasangan normal gagal. Jika anda mempunyai peralatan satelit bukan standard, anda boleh menggunakan tetapan ini untuk menolak tetapan standard. Sesetengah penyedia mungkin memberikan anda beberapa nilai transponder atau LNB yang anda boleh masukkan di sini.

Kuasa LNB

Secara lalai, Kuasa LNB ditetapkan kepada Hidup.

Nada 22 kHz

Secara lalai, Nada ditetapkan kepada Auto.

Frekuensi LO Rendah / Frekuensi LO Tinggi

Frekuensi pengayun setempat ditetapkan kepada nilai standard. Laraskan nilai hanya jika peralatan luar biasa memerlukan nilai yang berbeza.

### Masalah

TV tidak dapat menemui satelit yang saya mahukan atau TV memasang satelit yang sama sebanyak dua kali

• Pastikan bilangan satelit yang betul ditetapkan dalam Tetapan pada permulaan pemasangan. Anda boleh menetapkan TV untuk mencari Satu, Dua atau 3/4 satelit.

LNB kepala duaan tidak dapat menemui satelit kedua

• Jika TV menemui satu satelit tetapi tidak dapat menemui yang kedua, pusingkan cakera beberapa darjah. Jajarkan cakera untuk mendapatkan isyarat paling kuat pada satelit pertama. Semak penunjuk kekuatan isyarat bagi satelit pertama pada skrin. Dengan satelit pertama ditetapkan pada isyarat paling kuat, pilih Cari sekali lagi untuk mencari satelit kedua.

• Pastikan tetapan ditetapkan kepada Dua Satelit.

Mengubah tetapan pemasangan tidak menyelesaikan masalah saya

• Semua tetapan, satelit dan saluran hanya disimpan

pada akhir pemasangan apabila anda selesai.

Semua saluran satelit hilang

• Jika anda menggunakan sistem Unicable, pastikan anda menetapkan dua nombor jalur pengguna yang unik untuk kedua-dua penala terbina dalam pada tetapan Unicable. Mungkin terdapat penerima satelit lain dalam sistem Unicable anda yang sedang menggunakan nombor jalur pengguna yang sama.

Sesetengah saluran satelit nampaknya telah hilang daripada senarai saluran

• Jika beberapa saluran nampaknya hilang atau beralih tempat, penyiar mungkin telah mengubah lokasi transponder bagi saluran ini. Untuk memulihkan kedudukan saluran dalam senarai saluran, anda boleh mencuba kemas kini pakej saluran.

Saya tidak boleh mengalih keluar satelit

• Pakej langganan tidak akan membenarkan satelit dialih keluar. Untuk mengalih keluar satelit, anda perlu melakukan pemasangan lengkap sekali lagi dan memilih pakej lain.

Kadang-kadang penerimaan lemah

• Periksa sama ada cakera satelit dilekap dengan kukuh. Angin yang kuat boleh menyebabkan cakera beralih.

• Salji dan hujan boleh menjejaskan penerimaan.

# $\overline{24}$ Perisian

 $\overline{24.1}$ 

# Kemas Kini Perisian

# Kemas kini daripada Internet

Jika TV disambung ke Internet, anda mungkin akan menerima mesej untuk mengemas kini perisian TV. Anda memerlukan sambungan Internet (jalur lebar) berkelajuan tinggi. Jika anda menerima mesej ini, kami mengesyorkan anda agar melaksanakan kemas kini.

Dengan mesej pada skrin, pilih Kemas kini dan ikuti arahan pada skrin.

Anda juga boleh mencari sendiri kemas kini perisian.

Semasa kemas kini perisian, tiada gambar akan ditunjukkan dan TV akan dimatikan dan dihidupkan semula. Ini mungkin berlaku beberapa kali. Kemas kini boleh mengambil masa beberapa minit. Tunggu sehingga gambar TV muncul kembali. Jangan tekan suis kuasa  $\bullet$  pada TV atau pada alat kawalan jauh semasa kemas kini perisian.

Untuk mencari sendiri kemas kini perisian…

1 - Tekan  $\bigstar$  SETTINGS, pilih Semua Tetapan dan tekan OK.

**2 -** Pilih Kemas Kini Perisian, pilih Cari Kemas Kini dan tekan OK.

- **3** Pilih Internet dan tekan OK.
- **4** TV akan mencari kemas kini di Internet.

**5 -** Jika kemas kini tersedia, anda boleh terus mengemas kini perisian.

**6 -** Kemas kini perisian boleh mengambil masa beberapa minit. Jangan tekan kekunci @ pada TV atau alat kawalan jauh.

**7 -** Apabila kemas kini selesai, TV akan kembali kepada saluran yang anda tonton.

# Kemas kini daripada USB

Perisian TV mungkin perlu dikemas kini.

Anda memerlukan komputer dengan sambungan Internet berkelajuan tinggi dan pemacu kilat USB untuk memuat naik perisian pada TV. Gunakan pemacu kilat USB dengan sekurang-kurangnya 500MB ruang kosong. Pastikan perlindungan tulis dimatikan.

Untuk mengemas kini perisian TV…

1 - Tekan  $\bigstar$  SETTINGS, pilih Semua Tetapan dan tekan OK.

**2 -** Pilih Kemas Kini Perisian, pilih Cari Kemas Kini dan tekan OK.

**3 -** Pilih USB dan tekan OK.

Kenal pasti TV

**1 -** Masukkan pemacu kilat USB ke dalam salah satu sambungan USB TV.

**2 -** Pilih Tulis ke USB dan tekan OK. Fail pengenalan ditulis pada pemacu kilat USB.

Muat turun perisian

**1 -** Masukkan pemacu kilat USB ke dalam komputer anda.

**2 -** Pada pemacu kilat USB, cari fail update.htm dan dwiklik fail.

- **3** Klik Hantar ID.
- **4** Jika perisian baharu tersedia, muat turun fail .zip.

**5 -** Selepas muat turun, nyahzip fail dan salin fail autorun … .upg (nama fail bermula dengan 'autorun...') ke dalam pemacu kilat USB. Jangan letakkan fail ini di dalam folder.

Kemas kini perisian TV

**1 -** Masukkan pemacu kilat USB ke dalam TV sekali lagi. Kemas kini bermula secara automatik.

**2 -** Kemas kini perisian boleh mengambil masa beberapa minit. Jangan tekan kekunci  $\bullet$  pada TV atau alat kawalan jauh. Jangan alih keluar pemacu kilat USB.

**3 -** Apabila kemas kini selesai, TV akan kembali kepada saluran yang anda tonton.

Jika kuasa terputus semasa kemas kini, jangan sekalikali mengalih keluar pemacu kilat USB dari TV. Apabila kuasa kembali, kemas kini akan diteruskan.

Untuk mengelakkan kemas kini perisian TV secara tidak sengaja, padam fail autorun … .upg daripada pemacu kilat USB.

### $\overline{242}$

# Versi Perisian

Untuk melihat versi perisian TV semasa…

1 - Tekan  $\bullet$  SETTINGS, pilih Semua Tetapan dan tekan OK.

**2 -** Pilih Kemas Kini Perisian, pilih Maklumat Perisian Semasa dan tekan OK.

**3 -** Versi, nota keluaran dan tarikh ciptaan

ditunjukkan. Malah, Nombor ESN Netflix ditunjukkan jika tersedia.

**4 -** Tekan (kiri) untuk kembali satu langkah atau tekan  $\leftarrow$  untuk menutup menu.

### $\overline{243}$

# Perisian Sumber Terbuka

Televisyen ini mengandungi perisian sumber terbuka. TP Vision Europe B.V. dengan ini menawarkan untuk menghantar, jika diminta, satu salinan kod sumber berkaitan yang lengkap untuk pakej perisian sumber terbuka yang berhak cipta yang digunakan dalam

produk ini sekiranya tawaran ini diminta oleh lesen masing-masing.

Tawaran ini sah sehingga tiga tahun selepas produk dibeli kepada sesiapa yang menerima maklumat ini. Untuk mendapatkan kod sumber, sila tulis surat dalam bahasa Inggeris kepada . . .

Intellectual Property Dept. TP Vision Europe B.V. Prins Bernhardplein 200 1097 JB Amsterdam The Netherlands

# 24.4 Pengumuman

Anda boleh menerima pengumuman terhadap perisian TV baharu yang tersedia untuk muat turun atau isu berkaitan perisian yang lain.

Untuk membaca pengumuman ini…

1 - Tekan  $\bigstar$  SETTINGS, pilih Semua Tetapan dan tekan OK.

**2 -** Pilih Kemas Kini Perisian,

pilih Pengumuman dan tekan OK.

**3 -** Jika terdapat pengumuman, anda boleh

membacanya atau memilih salah satu pengumuman yang tersedia.

**4 -** Tekan (kiri) untuk kembali satu langkah atau tekan  $\leftarrow$  untuk menutup menu.

# $\overline{25}$ Spesifikasi

 $25.1$ 

# Persekitaran

# Label Tenaga Eropah

Label Tenaga Eropah memberi anda maklumat tentang kelas kecekapan tenaga produk ini. Semakin hijau kelas kecekapan tenaga produk ini, semakin rendah penggunaan tenaganya.

Pada label, anda boleh menemui kelas kecekapan tenaga, penggunaan kuasa purata yang produk ini gunakan dan penggunaan tenaga purata untuk 1 tahun. Anda juga boleh menemui nilai penggunaan kuasa untuk produk ini di laman web Philips untuk negara anda di www.philips.com/TV

# Akhir Penggunaan

Pembuangan produk lama dan bateri anda

Produk anda direka bentuk dan dikilangkan dengan bahan dan komponen berkualiti tinggi yang boleh dikitar semula dan digunakan semula.

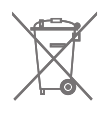

Apabila simbol tong beroda yang dipangkah dilekatkan pada produk, ini bermakna produk dilindungi oleh European Directive 2002/96/EC.

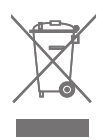

Sila ambil tahu tentang sistem pengumpulan berasingan setempat untuk produk elektrik dan elektronik.

Sila bertindak menurut peraturan setempat anda dan jangan buang produk lama anda dengan sisa rumah yang biasa. Pembuangan produk lama anda yang betul membantu untuk mencegah akibat negatif yang berpotensi terhadap alam sekitar dan kesihatan manusia.

Produk anda mengandungi bateri yang diliputi oleh European Directive 2006/66/EC, yang tidak boleh dilupuskan bersama dengan sisa rumah yang biasa.

Sila ambil tahu tentang peraturan setempat mengenai pengumpulan berasingan bateri kerana pembuangan yang betul membantu untuk mencegah akibat negatif yang berpotensi terhadap alam sekitar dan kesihatan

manusia.

### $25.2$ Kuasa

Spesifikasi produk tertakluk kepada perubahan tanpa notis. Untuk butiran spesifikasi lanjut mengenai produk ini, lihat [www.philips.com/support](http://www.philips.com/support)

Kuasa

- Kuasa sesalur : AC 220-240V +/-10%
- Suhu sekitar : 5°C hingga 35°C

• Ciri penjimatan kuasa : Penderia cahaya, Redam gambar (untuk radio), Pemasa pematian auto, Menu tetapan ekologi.

Untuk maklumat tentang penggunaan kuasa, lihat bab Fis Produk.

Pengadaran kuasa yang dinyatakan pada plat jenis produk adalah penggunaan kuasa untuk produk ini semasa penggunaan rumah biasa (IEC 62087 Ed.2). Pengadaran kuasa maksimum, dinyatakan antara tanda kurung, digunakan untuk keselamatan elektrik (IEC 60065 Ed. 7.2).

# 25.3 Fis Produk

#### 65PUS8901

- Kelas Kecekapan Tenaga : A+
- Saiz Skrin Tampak : 164sm / 65 inci
- Penggunaan Kuasa Mod Hidup (W) : 124W
- Penggunaan Tenaga Tahunan (kWj) \* : 172kWh
- Penggunaan Kuasa Tunggu Sedia (W) : 0,50W
- Penggunaan Kuasa Mod Mati (W) : 0,30W
- Resolusi Paparan (Piksel) : 3840 x 2160p

\* Penggunaan Tenaga kWj setiap tahun berdasarkan penggunaan kuasa televisyen yang beroperasi 4 jam sehari selama 365 hari. Penggunaan tenaga sebenar bergantung pada cara penggunaan televisyen.

# $254$ Sistem Pengoperasian

Android OS : Android Lollipop 5.1

# $255$ Penerimaan

- Input aerial : 75 Ohm sepaksi (IEC75)
- Jalur penala : VHF, UHF, S-Band/Hyperband
- DVB : DVB-T (bumi, antena) COFDM 2k/8k, DVB-T2,
- DVB-C (kabel) QAM
- Main balik video analog : PAL, SECAM
- Main balik video digital : MPEG2 SD/HD (ISO/IEC
- 13818-2), MPEG4 SD/HD (ISO/IEC 14496-10)
- Main balik audio digital (ISO/IEC 13818-3) • Input aerial satelit : Jenis-F 75 Ohm
- Julat frekuensi input : 950 hingga 2150MHz
- Julat paras input : -25 hingga -65 dBm
- DVB-S/S2 kadar simbol 2 hingga 45 Msymbols/s
- LNB : DiSEqC 1.0, menyokong 1 hingga 4 LNB: pemilihan kekutuban 13/18V, pemilihan jalur 22kHz, mod pecutan nada disokong
- Arus maks. LNB 300 mA.

## 25.6 Paparan

### Jenis

Saiz skrin pepenjuru

• 65PUS8901 : 164 cm / 65 inci

Resolusi paparan

• 3840 x 2160p

## Resolusi Input

#### Format Video

Resolusi — Kadar segar semula

- $\cdot$  480i 60 Hz
- $\cdot$  480p 60 Hz
- $+576i 50$  Hz
- 576p 50 Hz
- $\cdot$  720p 50 Hz, 60 Hz
- 1080i 50 Hz, 60 Hz
- 1080p 24 Hz, 25 Hz, 30 Hz
- 2160p (4K) 24 Hz, 25 Hz, 30 Hz, 50 Hz, 60 Hz

#### Format Komputer

Resolusi (antara yang lain)

- $\cdot$  640 x 480p 60 Hz
- $\cdot$  800 x 600p 60 Hz
- $\cdot$  1024 x 768p 60 Hz
- $\cdot$  1280 x 768p 60 Hz
- $\cdot$  1280 x 800p 60 Hz
- $\cdot$  1280 x 1024p 60 Hz
- $\cdot$  1440 x 900p 60 Hz
- $\cdot$  1680 x 1050p 60 Hz
- $\cdot$  1920 x 1080p 60 Hz
- 3840 x 2160p 24 Hz, 25 Hz, 30 Hz, 50 Hz, 60 Hz

### $257$

# Dimensi dan Berat

65PUS8901

- tanpa rak TV:
- Lebar 1447 mm Tinggi 823 mm Kedalaman 61,5
- mm Berat ±24 kg
- dengan dirian TV:
- Lebar 1447 mm Tinggi 914 mm Kedalaman 287 mm
- Berat ±25 kg

# $\overline{258}$ Kesambungan

Sisi TV

- HDMI 3 maauk ARC HDCP 2.2 4K 50/60Hz
- $\cdot$  HDMI 4 masuk MHL ARC HDCP 2.2 4K
- 50/60Hz
- $\cdot$  USB 2 USB 2.0
- $\cdot$  USB 3 USB 3.0 (biru)
- 2x Slot Antara Muka Bersama: CI+/CAM
- Fon kepala bicu mini Stereo 3.5mm

#### Belakang TV

- Audio Masuk (DVI hingga HDMI) Bicu mini Stereo 3.5mm
- SCART: Audio L/R, CVBS masuk, RGB
- YPbPr : Y Pb Pr, Audio L/R
- LAN Rangkaian RJ45
- Bawah TV
- HDMI 1 masuk ARC HDCP 2.2 4K 50/60Hz
- HDMI 2 masuk ARC HDCP 2.2 4K 50/60Hz
- $\cdot$  USB 1 USB 2.0
- Audio Keluar Digital Toslink Optik
- Antena (75Ω), penala duaan
- Penala satelit 1
- Penala satelit 2

• Untuk Siri 8601 sahaja - Audio Wayarles, untuk Philips PTA860

# 25.9

# Bunyi

- Kuasa Output (RMS) : 30W
- Double Ring technology
- Natural Sound
- Dolby Digital Plus®
- DTS Premium Sound™

# 25.10 Multimedia

Sambungan  $\cdot$  USB 2 - USB 3.0 (biru) • LAN Ethernet RJ-45 • Wi-Fi 802.11a/b/g/n/ac (terbina dalam) • BT2.1 dengan EDR & BT4.0 dengan BLE Menyokong sistem fail USB • FAT 16, FAT 32, NTFS Format main balik • Bekas : 3GP, AVCHD, AVI, MPEG-PS, MPEG-TS, MPEG-4, Matroska (MKV), Quicktime (MOV, M4V, M4A), Windows Media (ASF/WMV/WMA) • Kodek Video : MPEG-1, MPEG-2, MPEG-4 Part 2, MPEG-4 Part 10 AVC (H264), H.265 (HEVC), VC-1, WMV9 • Kodek Audio : AAC, HE-AAC (v1/v2), AMR-NB, Dolby Digital, Dolby Digital Plus, DTS Premium Sound™, MPEG-1/2/2.5 Layer I/II/III (termasuk MP3), WMA (v2 hingga v9.2), WMA Pro (v9/v10) • Sari Kata : – Format : SAMI, SubRip (SRT), SubViewer (SUB), MicroDVD (TXT), mplayer2 (TXT), TMPlayer (TXT) – Pengekodan aksara : UTF-8, Central Europe dan Eastern Europe (Windows-1250), Cyrillic (Windows-1251), Greek (Windows-1253), Turkish (Windows-1254), Western Europe (Windows-1252) • Kodek Imej : JPEG, JPS, MPO • Pembatasan : – Jumlah kadar bit maksimum yang disokong untuk fail media ialah 30Mbps. – Kadar bit video maksimum yang disokong untuk fail media ialah 20Mbps. – MPEG-4 AVC (H.264) disokong sehingga Profil Tinggi  $@$  L5.1. – H.265 (HEVC) disokong sehingga Profil Utama / Utama 10 sehingga Tahap 5.1 – VC-1 disokong sehingga Profil Lanjutan @ L3. Perisian pelayan media yang disokong (DMS) • Anda boleh menggunakan sebarang DLNA V1.5 perisian pelayan media diperakui (kelas DMS). • Anda boleh menggunakan aplikasi Philips TV Remote (iOS dan Android) pada peranti mudah alih. Prestasi mungkin berbeza, bergantung pada keupayaan peranti mudah alih dan perisian yang digunakan.

#### Peraturan ESD

Peralatan ini memenuhi kriteria prestasi A untuk ESD. Sekiranya peralatan tidak pulih dalam mod perkongsian fail akibat nyahcas elektrostatik, campur tangan pengguna diperlukan.

# $\overline{26}$ Bantuan dan Sokongan

# 26.1 Daftar TV anda

Daftar TV anda dan nikmati pelbagai faedah termasuk sokongan penuh (termasuk muat turun), akses istimewa kepada maklumat mengenai produk baharu, tawaran dan diskaun eksklusif, peluang untuk memenangi hadiah dan juga menyertai tinjauan khas mengenai keluaran baharu.

Pergi ke www.philips.com/welcome

## 26.2 Menggunakan Bantuan

TV ini menawarkan bantuan pada skrin  $\bullet$ .

#### Membuka Bantuan

Tekan kekunci - (biru) untuk membuka Bantuan dengan segera. Bantuan akan membuka bab yang paling berkaitan dengan apa yang anda lakukan atau apa yang dipilih pada TV. Untuk mencari topik mengikut abjad, tekan kekunci warna - Kata Kunci.

Untuk membaca Bantuan sebagai buku, pilih Buku.

Anda juga boleh membuka  $\bullet$  Bantuan dalam menu Utama atau menu TV.

Sebelum anda melaksanakan arahan Bantuan, tutup Bantuan.

Untuk menutup Bantuan, tekan kekunci warna Tutup .

Untuk sesetengah aktiviti, seperti Teks (Teleteks), kekunci warna mempunyai fungsi tertentu dan tidak boleh membuka Bantuan.

Bantuan TV pada tablet, telefon pintar atau komputer anda

Untuk melaksanakan turutan arahan yang panjang dengan lebih mudah, anda boleh muat turun Bantuan TV dalam format PDF untuk dibaca pada telefon pintar, tablet atau komputer anda. Selain itu, anda boleh mencetak halaman Bantuan yang berkaitan dari komputer anda.

Untuk memuat turun Bantuan (manual pengguna), pergi ke [www.philips.com/support](http://www.philips.com/support)

 $\overline{O}$ 

MTK\_U+\_20151210

# $26.3$ Penyelesaian Masalah

# Hidupkan dan Alat Kawalan Jauh

TV tidak hidup

• Putuskan sambungan kabel kuasa dari salur keluar kuasa. Tunggu selama seminit, kemudian sambungkannya semula.

• Pastikan kabel kuasa disambung dengan kemas. Bunyi berkerik-kerik pada permulaan atau mematikan

Semasa anda menghidupkan,mematikan TV atau kepada tunggu sedia, anda terdengar bunyi berkerikkerik daripada cesi TV. Bunyi berkerik-kerik berpunca daripada pengembangan dan pengecutan TV yang biasa semasa TV menjadi sejuk atau panas. Ini tidak menjejaskan prestasi.

TV tidak bertindak balas terhadap alat kawalan jauh

TV memerlukan sedikit masa untuk dimulakan. Pada masa ini, TV tidak bertindak balas terhadap alat kawalan jauh atau kawalan TV. Ini adalah sifat yang normal.

Jika TV terus tidak bertindak balas terhadap kawalan jauh, anda boleh memeriksa sama ada kawalan jauh berfungsi dengan menggunakan kamera telefon mudah alih. Letakkan telefon dalam mod kamera dan halakan kawalan jauh ke lensa kamera. Jika anda menekan sebarang kekunci pada kawalan jauh dan nampak kerlipan LED infra merah melalui kamera, kawalan jauh tersebut berfungsi. TV perlu diperiksa. Jika anda tidak nampak kerlipan, kawalan jauh mungkin rosak atau baterinya lemah. Kaedah pemeriksaan kawalan jauh ini tidak boleh dilakukan dengan kawalan jauh yang dipasangkan dengan TV secara wayarles.

TV kembali kepada tunggu sedia selepas menunjukkan skrin permulaan Philips

Apabila TV berada dalam tunggu sedia, skrin permulaan Philips dipaparkan, kemudian TV kembali kepada mod tunggu sedia. Ini adalah sifat yang normal. Apabila TV diputuskan sambungan atau disambung semula kepada bekalan kuasa, skrin permulaan dipaparkan pada permulaan seterusnya. Untuk menghidupkan TV daripada tunggu sedia, tekan  $\Phi$  pada alat kawalan jauh atau pada TV.

Lampu tunggu sedia terus berkelip-kelip

Putuskan sambungan kabel kuasa dari salur keluar kuasa. Tunggu 5 minit sebelum anda menyambung semula kabel kuasa. Jika lampu berkelip-kelip semula, hubungi Layanan Pelanggan TV Philips.

# Saluran

Tiada saluran digital ditemui semasa pemasangan

Lihat spesifikasi teknikal untuk memastikan TV anda menyokong DVB-T atau DVB-C dalam negara anda. Pastikan semua kabel disambungkan dengan betul dan rangkaian yang betul dipilih.

Saluran yang dipasang sebelumnya tidak muncul di dalam senarai saluran

Pastikan senarai saluran yang betul dipilih.

### Gambar

Tiada gambar atau gambar terherot

• Pastikan antena disambungkan ke TV dengan betul. • Pastikan bahawa peranti yang betul dipilih dalam

menus Sumber.

• Pastikan bahawa peranti disambungkan dengan betul.

Berbunyi tetapi tiada gambar

• Pastikan tetapan gambar ditetapkan dengan betul. Tekan  $\bigstar$  SETTINGS, pilih Gaya Gambar dan pilih sebarang kaya.

Penerimaan antena yang lemah

• Pastikan antena disambungkan ke TV dengan betul. • Pembesar suara, peranti audio yang tidak

dibumikan, lampu neon, bangunan tinggi dan objek lain yang besar boleh mempengaruhi kualiti penerimaan. Jika boleh, cuba tingkatkan kualiti penerimaan dengan menukar arah antena atau menjauhkan peranti dari TV.

• Jika hanya satu saluran penerimaannya lemah, tala halus saluran ini dengan Pemasangan Manual.

Gambar yang tidak bagus dari peranti

• Pastikan peranti disambungkan dengan betul.

• Pastikan tetapan gambar ditetapkan dengan betul.

Tetapan gambar berubah selepas seketika

Pastikan Lokasi ditetapkan kepada Rumah . Anda boleh menukar dan menyimpan tetapan dalam mod ini.

Sepanduk komersial muncul

Pastikan bahawa Lokasi ditetapkan kepada Rumah.

Gambar tidak muat skrin

Tukar kepada format gambar berbeza. Tekan  $\triangle$ SETTINGS dan pilih Format Gambar.

Format gambar terus berubah dengan saluran yang berbeza

Pilih format gambar bukan 'Auto'.

Kedudukan gambar tidak betul

Isyarat gambar daripada beberapa peranti mungkin

tidak dapat muat pada skrin dengan betul. Semak output isyarat peranti yang disambungkan.

Gambar komputer tidak stabil

Pastikan PC anda menggunakan resolusi dan kadar segar semula yang disokong.

### Bunyi

Tiada bunyi atau kualiti bunyi tidak bagus

Jika tiada isyarat audio dikesan, TV mematikan output audio secara automatik - ini tidak menunjukkan pincang tugas.

- Pastikan tetapan bunyi ditetapkan dengan betul.
- Pastikan semua kabel disambungkan dengan betul.
- Pastikan kelantangan tidak diredamkan atau ditetapkan kepada sifar.

• Pastikan output audio TV disambungkan ke input audio Sistem Teater Rumah.

Bunyi sepatutnya didengar dari pembesar suara HTS. • Sesetengah peranti mungkin memerlukan anda untuk mendayakan output audio HDMI secara manual. Jika audio HDMI telah pun didayakan tetapi anda masih tidak mendengar audio, cuba tukar format audio digital bagi peranti kepada PCM (Modulasi Kod Denyut). Rujuk dokumentasi yang disertakan bersama peranti anda untuk arahan.

## Ambilight

Sesetengah projektor Ambilight tidak berfungsi

Selepas kegagalan bekalan kuasa secara tiba-tiba, sesetengah projektor Ambilight mungkin tidak hidup semula. Hanya cabut palam kuasa daripada salur keluar kuasa dan masukkannya semula selepas 10 saat. Semua projektor akan berfungsi semula. Tidak perlu mematikan TV terlebih dahulu.

## HDMI dan USB

#### HDMI

• Sila ambil perhatian bahawa sokongan HDCP (Highbandwidth Digital Content Protection) boleh melambatkan masa yang diambil untuk TV memaparkan kandungan daripada peranti HDMI. • Jika TV tidak mengenal peranti HDMI dan gambar tidak dipaparkan, tukar sumber daripada satu peranti kepada yang lain dan kembali semula.

• Jika gambar dan bunyi peranti yang disambungkan dengan HDMI herot, periksa sama ada tetapan HDMI Ultra HD lain boleh menyelesaikan masalah ini. Dalam Bantuan, tekan kekunci warna - Kata Kunci dan cari HDMI Ultra HD.

• Jika terdapat gangguan bunyi terputus-putus, sila

pastikan bahawa tetapan output daripada peranti HDMI adalah betul.

• Jika anda menggunakan penyesuai HDMI-ke-DVI atau kabel HDMI-ke-DVI, sila pastikan bahawa kabel audio tambahan disambungkan ke AUDIO MASUK (bicu mini sahaja), jika tersedia.

HDMI EasyLink tidak berfungsi

• Pastikan peranti HDMI anda adalah serasi HDMI-CEC. Ciri EasyLink hanya berfungsi dengan peranti yang serasi HDMI-CEC.

Ikon kelantangan tidak ditunjukkan

• Apabila peranti audio HDMI-CEC disambungkan dan anda menggunakan Alat Kawalan Jauh TV untuk melaraskan aras kelantangan dari peranti, sifat ini adalah normal.

Foto, video dan muzik daripada peranti USB tidak kelihatan

• Pastikan peranti storan USB ditetapkan kepada mematuhi Kelas Storan Massa, seperti yang diperihalkan dalam dokumentasi peranti storan.

• Pastikan peranti storan USB serasi dengan TV.

• Pastikan format fail audio dan gambar disokong oleh TV.

Main balik fail USB yang terputus-putus

• Prestasi pemindahan peranti storan USB mungkin mengehadkan kadar pemindahan data ke TV yang menyebabkan main balik yang tidak baik.

### Wi-Fi

Rangkaian Wi-Fi tidak ditemui atau herot • Ketuhar gelombang mikro, telefon DECT atau peranti Wi-Fi 802.11b/g/n lain yang berdekatan

dengan anda mungkin akan mengganggu rangkaian wayarles tersebut. • Kami mengesyorkan agar anda menggunakan

frekuensi 5 GHz (802.11ac) pada penghala anda apabila TV anda diletakkan di kawasan pelbagai penghala wayarles yang lain (pangsapuri dll.).

• Pastikan bahawa tembok api dalam rangkaian anda membenarkan akses kepada sambungan wayarles TV.

• Untuk pemasangan rangkaian wayarles yang mudah, jangan sembunyikan nama penghala anda dengan mematikan siaran SSID.

• Jika rangkaian wayarles tidak berfungsi dengan betul di rumah anda, anda boleh menggunakan pemasangan rangkaian berwayar.

Sambungan rangkaian Wi-Fi perlahan

• Gunakan sambungan Internet kelajuan tinggi (jalur lebar) untuk penghala anda.

• Hadkan bilangan peranti yang menggunakan penghala yang sama.

• Rujuk manual pengguna penghala wayarles anda untuk mendapatkan maklumat mengenai julat dalam bangunan, kadar pemindahan dan faktor kualiti isyarat yang lain.

**DHCP** 

• Jika sambungan gagal, cuba semak tetapan DHCP (Protokol Konfigurasi Hos Dinamik) pada penghala. DHCP perlu dihidupkan.

### Bluetooth

Tidak dapat berpasangan

- Pastikan peranti anda berada dalam mod
- berpasangan. Baca manual pengguna peranti.

• Pastikan penghala dan pembesar suara wayarles sehampir yang mungkin dengan TV.

- Tempat dengan jumlah aktiviti wayarles yang tinggi
- pangsapuri dengan banyak penghala wayarles -
- boleh menghalang sambungan wayarles.

• Anda tidak boleh memasangan beberapa peranti dengan TV pada masa yang sama.

Sambungan Bluetooth hilang

• Sentiasa tempatkan pembesar suara wayarles dalam lingkungan 5 meter dari TV.

Penyegerakan Audio dan Video Bluetooth

• Sebelum anda membeli pembesar suara Bluetooth wayarles, pastikan anda tahu tentang kualiti penyegerakan Audio kepada Video, yang biasanya dipanggil 'segerak bibir'. Tidak semua peranti Bluetooth melakukan dengan betul. Minta nasihat daripada penjual anda.

### Internet

Internet tidak berfungsi

• Jika sambungan ke penghala OK, periksa sambungan penghala ke Internet pula.

## Bahasa Menu Salah

Bahasa menu salah

Tukar bahasa kembali kepada bahasa anda.

- **1** Tekan (kekunci bulat di atas kekunci OK).
- 2 Pilih ikon  $\bigstar$  (Tetapan) dan tekan
- 3 Tekan 5 kali v (bawah).

4 - Tekan 3 kali > (kanan), pilih bahasa anda dan tekan OK.

5 - Tekan  $\leftarrow$  BACK untuk menutup menu.

# 26.4 Bantuan Dalam Talian

Untuk menyelesaikan sebarang masalah berkaitan TV Philips, anda boleh merujuk sokongan dalam talian kami. Anda boleh memilih negara anda dan memasukkan nombor model produk anda.

Pergi ke www.philips.com/support .

Di laman web sokongan, anda boleh menemui nombor telefon negara anda untuk menghubungi kami serta jawapan untuk Soalan Lazim. Dalam sesetengah negara, anda boleh bersembang dengan salah seorang rakan usaha sama dan bertanya soalan secara terus atau menghantar soalan melalui e-mel. Anda boleh memuat turun perisian TV baharu atau manual untuk dibaca pada komputer anda.

## 26.5 Sokongan dan Pembaikan

Untuk sokongan dan pembaikan, hubungi talian penting Layanan Pelanggan di negara anda. Jurutera perkhidmatan kami akan melakukan pembaikan, jika perlu.

Cari nombor telefon dalam dokumentasi bercetak yang disertakan dengan TV.

Atau rujuk laman web www.philips.com/support kami dan pilih negara anda jika perlu.

Aplikasi sokongan

Anda juga boleh mencari aplikasi Sokongan dalam baris Aplikasi menu Utama.

Buka aplikasi ini untuk mencari nombor telefon untuk menghubungi kami.

Nombor model dan nombor siri TV

Anda mungkin diminta untuk memberikan nombor model dan nombor siri produk TV. Cari nombor ini pada label pembungkusan atau pada label jenis di belakang atau di bawah TV.

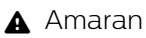

Jangan cuba untuk membaiki TV sendiri. Ini boleh menyebabkan kecederaan yang parah, kerosakan yang tidak dapat diperbaiki kepada TV anda atau pembatalan jaminan anda.

# Keselamatan dan Layanan

# 27.1

# Keselamatan

# Penting

Baca dan fahami semua arahan keselamatan sebelum anda menggunakan TV. Jika kerosakan disebabkan oleh kegagalan mematuhi peraturan, jaminan tidak terpakai.

# Risiko Terkena Kejutan Elektrik atau Kebakaran

• Jangan sekali-kali dedahkan TV kepada hujan atau air. Jangan sekali-kali letakkan bekas yang mengandungi cecair, seperti pasu, berhampiran dengan TV.

Jika cecair tertumpah ke atas atau ke dalam TV, putuskan sambungan TV dari salur kuasa dengan serta-merta.

Hubungi Layanan Pelanggan Philips TV supaya TV dapat diperiksa sebelum digunakan.

• Jangan sekali-kali dedahkan alat kawalan jauh atau bateri kepada hujan, air atau haba melampau. Jangan sekali-kali letakkan TV berhampiran lilin yang menyala, nyalaan terbuka atau sumber haba yang lain, termasuk cahaya matahari langsung.

• Jangan sekali-kali masukkan objek ke dalam slot pengudaraan atau bukaan lain pada TV.

• Jangan sekali-kali letakkan sebarang objek berat di atas kord kuasa.

• Elakkan tekanan ke atas palam kuasa. Palam kuasa yang longgar boleh mengakibatkan arka elektrik atau kebakaran. Pastikan tiada tekanan dikenakan ke atas kord kuasa apabila anda memusingkan skrin TV.

• Untuk memutuskan sambungan TV daripada sesalur kuasa, palam kuasa TV perlu ditanggalkan. Setiap kali memutuskan sambungan kuasa, tarik palam kuasa dan bukan kordnya. Pastikan anda sentiasa dapat mencapai palam kuasa, kord kuasa dan soket alur keluar pada bila-bila masa.

# Risiko Kecederaan atau Kerosakan terhadap TV

• Dua orang diperlukan untuk mengangkat dan membawa TV yang beratnya melebihi 25 kg atau 55 paun.

• Jika anda melekapkan TV pada dirian, gunakan dirian yang dibekalkan atau dirian yang direka untuk model TV ini sahaja (lihat nombor jenis). Kukuhkan dirian kepada TV dengan ketat. Letakkan TV, dilekapkan pada dirian, pada permukaan yang rata dan mendatar yang boleh menyokong berat TV dan dirian.

• Tekanan luaran pada bekas TV atau skrin TV (berat atau impak) boleh menyebabkan kerosakan sementara atau kekal pada gambar.

• Apabila dilekapkan pada dinding, pastikan bahawa lekapan dinding boleh menahan berat set TV dengan selamat. TP Vision tidak bertanggungjawab terhadap lekapan dinding yang tidak sesuai yang mengakibatkan kemalangan, kecederaan atau kerosakan.

• Beberapa bahagian produk ini diperbuat daripada kaca. Berhati-hati semasa mengendalikannya untuk mengelakkan kecederaan atau kerosakan.

Risiko kerosakan terhadap TV !

Sebelum anda menyambungkan TV kepada alur keluar kuasa, pastikan voltan kuasa menyamai nilai yang tercetak di bahagian belakang TV. Jangan sekalikali sambungkan TV kepada alur keluar kuasa jika voltan berbeza.

# Risiko Kecederaan terhadap Kanakkanak

Ikuti langkah berjaga-jaga berikut untuk mengelakkan TV daripada terbalik dan mengakibatkan kecederaan kepada kanak-kanak:

• Jangan sekali-kali letakkan TV di atas permukaan yang beralaskan kain atau bahan lain yang boleh ditarik.

• Pastikan tiada bahagian TV yang tergantung di tepi permukaan lekapan.

• Jangan sekali-kali letakkan TV di atas perabot yang tinggi, seperti rak buku, tanpa menambatkan perabot dan TV kepada dinding atau sokongan yang sesuai. • Ajar kanak-kanak tentang bahaya memanjat perabot untuk mencapai TV.

Risiko tertelan bateri !

Kawalan jauh mungkin mengandungi bateri jenis syiling yang boleh ditelan dengan mudah oleh kanakkanak kecil. Jauhkan bateri ini daripada jangkauan kanak-kanak pada setiap masa.

### Risiko Panas Melampau

Jangan sekali-kali pasang TV di ruang yang terbatas. Biarkan ruang sekurang-kurangnya 10 sm atau 4 inci di sekitar TV untuk pengudaraan. Pastikan langsir atau objek lain tidak menutupi slot pengudaraan pada TV.

### Ribut Petir

Putuskan sambungan TV daripada alur keluar kuasa dan antena sebelum berlaku ribut petir. Semasa berlaku ribut petir, jangan sentuh sebarang bahagian kord kuasa TV atau kabel antena.

### Risiko Kecederaan Pendengaran

Elakkan daripada menggunakan fon telinga atau fon kepala pada kelantangan yang tinggi atau untuk jangka masa yang lama.

### Suhu Rendah

Jika TV dipindahkan dalam suhu di bawah 5°C atau 41°F, bawa keluar TV daripada kotak dan tunggu sehingga suhu TV mencapai suhu bilik sebelum menyambungkan TV kepada alur keluar kuasa.

### Kelembapan

Dalam sesetengah kes yang jarang berlaku, bergantung pada suhu dan kelembapan, pemeluwapan kecil boleh berlaku pada bahagian dalam permukaan cermin TV (dalam sesetengah model). Untuk mengelakkan hal ini, jangan dedahkan TV kepada cahaya matahari terus, haba atau kelembapan yang melampau. Jika pemeluwapan berlaku, pemeluwapan ini akan hilang dengan sendirinya apabila TV terpasang selama beberapa jam.

Lembapan pemeluwapan tidak akan merosakkan TV atau mengakibatkan pincang tugas.

# 27.2 Pembersihan

• Jangan sekali-kali menyentuh, menolak, menggosok atau memukul skrin dengan sebarang objek.

• Cabut palam TV sebelum melakukan pembersihan.

• Bersihkan TV dan bingkai dengan kain lembap yang lembut dan lap dengan lembut. Elakkan daripada menyentuh LED Ambilight di belakang TV. Jangan sekali-kali menggunakan bahan seperti alkohol,

bahan kimia atau pencuci rumah pada TV.

• Untuk mengelakkan kecacatan dan kelunturan

warna, lap titisan air dengan secepat mungkin. • Elakkan imej tidak bergerak sebanyak mungkin. Imej tidak bergerak ialah imej yang kekal pada skrin untuk jangka masa yang panjang. Imej tidak bergerak termasuk menu pada skrin, bar hitam, paparan masa, dsb. Jika anda mesti menggunakan imej tidak bergerak, kurangkan kontras dan kecerahan skrin untuk mengelak kerosakan skrin.

Ambilight Projection

Anda boleh membersihkan kanta yang berhabuk dengan putik kapas atau berus peniup. Elakkan daripada menyentuh kanda dengan jari anda. Jangan sekali-kali menyentuh, menolak, menggosok atau memukul kanta dengan objek yang keras atau tajam.

# Terma Penggunaan

#### $\overline{281}$

 $\overline{28}$ 

# Syarat Penggunaan - TV

#### 2015 © TP Vision Europe B.V. Hak cipta terpelihara.

Produk ini telah dibawa ke pasaran oleh TP Vision Europe B.V. atau salah satu anggota gabungannya, kemudian daripada ini dirujuk sebagai TP Vision, yang merupakan pengeluar produk ini. TP Vision ialah penjamin berkaitan TV yang dibungkus bersama dengan buku kecil ini. Philips dan Lambang Perisai Philips ialah tanda dagangan berdaftar Koninklijke Philips N.V.

Spesifikasi tertakluk pada perubahan tanpa notis. Tanda dagangan adalah harta Koninklijke Philips N.V atau pemiliknya masing-masing. TP Vision berhak menukar produk pada bila-bila masa tanpa perlu melaraskan bekalan yang terdahulu seperlunya.

Bahan bertulis yang dibungkus dengan TV dan manual yang tersimpan dalam ingatan TV atau dimuat turun daripada laman web [www.philips.com/support](http://www.philips.com/support) dipercayai mencukupi untuk penggunaan sistem yang sepatutnya.

Bahan di dalam manual ini dipercayai mencukupi untuk penggunaan sistem yang sepatutnya. Jika produk, atau modul atau prosedur individunya digunakan untuk tujuan selain yang dinyatakan di sini, pengesahan kesahihan dan kesesuaiannya mesti diperoleh. TP Vision memberi jaminan bahawa bahan itu sendiri tidak melanggar sebarang paten Amerika Syarikat. Tiada jaminan lanjutan tersurat atau tersirat. TP Vision tidak boleh dipertanggungjawabkan terhadap sebarang ralat dalam kandungan dokumen ini mahu pun terhadap sebarang masalah yang berakibat daripada kandungan dalam dokumen ini. Ralat yang dilaporkan kepada Philips akan diadaptasi dan diterbitkan dalam laman web sokongan Philips secepat mungkin.

Terma jaminan - Risiko kecederaan, kerosakan terhadap TV atau pembatalan jaminan! Jangan sekali-kali cuba untuk membaiki sendiri TV. Gunakan TV dan aksesori hanya untuk tujuan yang dimaksudkan oleh pengeluar. Tanda amaran yang dicetak pada bahagian belakang TV menunjukkan risiko kejutan elektrik. Jangan sekali-kali tanggalkan penutup TV. Hubungi Layanan Pelanggan TV Philips setiap kali TV anda memerlukan perkhidmatan atau pembaikan. Cari nombor telefon dalam dokumentasi bercetak yang disertakan dengan TV. Atau rujuk laman web www.philips.com/support kami dan pilih negara anda jika perlu. Sebarang pengendalian yang dilarang dengan jelas dalam panduan ini, atau sebarang pelarasan dan prosedur pemasangan yang tidak disyorkan atau dibenarkan dalam manual ini

#### akan membatalkan waranti.

#### Ciri-ciri piksel

Produk LCD/LED ini mempunyai bilangan piksel berwarna yang tinggi. Walaupun produk mengandungi piksel berkesan setinggi 99.999% atau lebih, bintik hitam atau titik lampu yang cerah (merah, hijau atau biru) mungkin akan kerap muncul pada skrin. Ini ialah ciri-ciri struktur paparan (dalam lingkungan standard industri biasa) dan bukannya merupakan pincang tugas.

#### Pematuhan CE

Produk ini mematuhi keperluan penting dan peruntukan berkaitan lain bagi Arahan 2006/95/EC (Voltan Rendah), 2004/108/EC (EMC) dan 2011/65/EU (ROHS).

#### Pematuhan berkenaan EMF

TP Vision mengeluarkan dan menjual banyak produk yang disasarkan kepada pengguna yang, seperti peralatan elektronik lain, secara umumnya mempunyai keupayaan mengeluarkan dan menerima isyarat elektromagnet. Salah satu prinsip perniagaan utama TP Vision adalah mengambil semua langkah berjaga-jaga kesihatan dan keselamatan untuk produk kami untuk mematuhi semua keperluan undang-undang yang dikenakan dan supaya berada dalam standard Medan Elektromagnet (EMF) yang terpakai pada masa penghasilan produk tersebut.

TP Vision komited untuk membentuk, menghasilkan dan memasarkan produk yang tidak mengakibatkan kesan sampingan kesihatan. TP Vision mengesahkan bahawa selagi produk mereka dikendalikan dengan betul untuk kegunaannya yang sebenar, produk ini selamat untuk digunakan menurut bukti saintifik yang tersedia pada hari ini. TP Vision memainkan peranan aktif dalam pembangunan standard EMF dan standard keselamatan antarabangsa, yang membolehkan TP Vision menjangka pembangunan selanjutnya dalam pemiawaian terhadap penyepaduan produk pada peringkat awal lagi.

# 28.2 Syarat Penggunaan - Galeri Aplikasi Philips

Dalam Bantuan, tekan kekunci warna - Kata Kunci dan cari Syarat Penggunaan, Galeri Aplikasi untuk mendapatkan maklumat lanjut.

# $\overline{29}$ Hak Cipta

# $\overline{291}$ HDMI

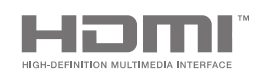

#### HDMI

Istilah HDMI dan Antara Muka Multimedia Berdefinisi Tinggi HDMI dan Logo HDMI ialah tanda dagangan atau tanda dagangan berdaftar bagi HDMI Licensing LLC di Amerika Syarikat dan negara lain.

### 29.2 MHL

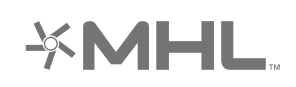

#### MHL®

MHL, Pautan Definisi Tinggi Mudah Alih dan logo MHL ialah tanda dagangan atau tanda dagangan berdaftar MHL, LLC.

# 29.3 Dolby

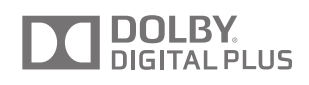

#### Dolby®

Dikeluarkan di bawah lesen daripada Dolby Laboratories. Dolby dan simbol dua D ialah tanda dagangan Dolby Laboratories.

# $\frac{1}{29.4}$ DTS Premium Sound

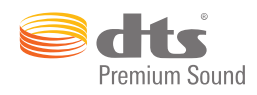

#### DTS Premium Sound ™

Untuk paten DTS, lihat http://patents.dts.com. Dikeluarkan di bawah lesen daripada DTS Licensing Limited. DTS, Simbol & DTS dan Simbol bersamasama merupakan tanda dagangan berdaftar, dan DTS 2.0 Channel merupakan tanda dagangan DTS, Inc. © DTS, Inc. Hak Cipta Terpelihara.

# 29.5 Wi-Fi Alliance

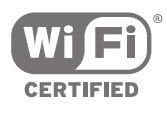

Wi-Fi®, logo Wi-Fi CERTIFIED, logo Wi-Fi ialah tanda dagangan berdaftar Wi-Fi Alliance.

29.6

# Microsoft

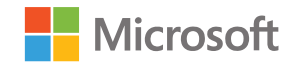

#### Windows Media

Windows Media merupakan sama ada tanda dagangan berdaftar atau tanda dagangan Microsoft Corporation di Amerika Syarikat dan/atau negara lain.

Microsoft PlayReady

Para pemilik kandungan menggunakan teknologi capaian kandungan Microsoft PlayReady™ untuk melindungi hak intelektual mereka, termasuk kandungan berhak cipta.

Peranti ini menggunakan teknologi PlayReady untuk mencapai kandungan terlindung PlayReady dan/atau kandungan terlindung WMDRM. Jika peranti gagal mengenakan sekatan yang sesuai terhadap

penggunaan kandungan, pemilik kandungan mungkin akan memerlukan Microsoft untuk menarik semula keupayaan peranti untuk menggunakan kandungan terlindung PlayReady. Penarikan semula tidak sepatutnya menjejaskan kandungan yang tidak terlindung atau kandungan yang dilindungi oleh teknologi capaian kandungan yang lain. Pemilik kandungan mungkin memerlukan anda untuk menaik taraf PlayReady untuk mencapai kandungan mereka. Jika anda menolak untuk menaik taraf, anda tidak akan dapat mencapai kandungan yang memerlukan naik taraf tersebut.

# 29.7 Tanda Dagang Lain

Semua tanda dagangan berdaftar dan tidak berdaftar yang lain merupakan hak milik pemilik masingmasing.
# Katalog indeks

# A

[AirPlay](#page-63-0) *64* [Akaun Google](#page-10-0) *11* [Akaun, Google](#page-10-0) *11* [Akhir Penggunaan](#page-96-0) *97* [Akses Universal](#page-82-0) *83* [Akses Universal, cacat pendengaran](#page-83-0) *84* [Akses Universal, hidupkan](#page-82-0) *83* [Akses Universal, Perihal Audio](#page-83-0) *84* [Alat Kawalan Jauh EasyLink, Hidup/Mati](#page-15-0) *16* [Alat Kawalan Jauh, bateri](#page-32-0) *33* [Alat Kawalan Jauh, berpasangan](#page-32-0) *33* [Alat Kawalan Jauh, pad sentuh](#page-29-0) *30* [Alat Kawalan Jauh, papan kekunci](#page-30-0) *31* [Alat Kawalan Jauh, qwerty dan azerty](#page-30-0) *31* [Alat Kawalan Jauh, qwerty dan cyrillic](#page-30-0) *31* [Alat Kawalan Jauh, suara](#page-29-0) *30* [Ambilight](#page-65-0) *66* [Ambilight Projection](#page-65-0) *66* [Ambilight+hue](#page-76-0) *77* [Ambilight+hue, konfigurasi](#page-77-0) *78* [Ambilight+hue, Perendaman](#page-78-0) *79* [Ambilight, Cahaya Bilik Istirahat](#page-78-0) *79* [Ambilight, hidup atau mati](#page-77-0) *78* [Ambilight, Ikut Audio](#page-65-0) *66* [Ambilight, Ikut Video](#page-65-0) *66* [Ambilight, Ikut Warna](#page-65-0) *66* [Ambilight, Kecerahan](#page-76-0) *77* [Ambilight, mematikan](#page-65-0) *66* [Ambilight, Penalaan ISF](#page-79-0) *80* [Ambilight, Penepuan](#page-76-0) *77* [Ambilight, Saiz Halo](#page-76-0) *77* [Ambilight, tetapan](#page-76-0) *77* [Ambilight, tetapan lanjutan](#page-78-0) *79* [Ambilight, TV Dimatikan](#page-78-0) *79* [Ambilight, Warna Dinding](#page-78-0) *79* [AmbiLux](#page-3-0) *4* [Aplikasi](#page-53-0) *54* [Aplikasi Google Play](#page-53-0) *54* [Aplikasi TV](#page-53-0) *54* [Aplikasi, kunci 18+](#page-55-0) *56* [Aplikasi, Kunci aplikasi](#page-55-0) *56* [Aplikasi, Mulakan dan berhenti](#page-55-0) *56* [Aplikasi, uruskan aplikasi](#page-56-0) *57* [Arahan Keselamatan](#page-103-0) *104* B

[Bahasa Audio](#page-36-0) *37* [Bahasa Menu](#page-81-0) *82* [Bahasa menu salah](#page-81-0) *82* [Bantuan](#page-99-0) *100* [Berbilang Paparan](#page-67-0) *68* [Bes](#page-74-0) *75* [Bluetooth](#page-20-0) *21* [Bluetooth, alih keluar peranti](#page-21-0) *22* [Bluetooth, berpasangan](#page-20-0) *21* [Bluetooth, hidup atau mati](#page-85-0) *86* [Bluetooth, peranti](#page-20-0) *21* [Bluetooth, pilih peranti](#page-21-0) *22* [Bunyi Jelas](#page-75-0) *76* [Bunyi, Bes](#page-74-0) *75* [Bunyi, Bunyi Jelas](#page-75-0) *76*

[Bunyi, Format Audio Keluar](#page-19-0) *20* [Bunyi, Kelantangan Fon Kepala](#page-74-0) *75* [Bunyi, Lengah Audio Keluar](#page-18-0) *19* [Bunyi, Mod Keliling](#page-75-0) *76* [Bunyi, Ofset Audio Keluar](#page-19-0) *20* [Bunyi, Peletakan TV](#page-76-0) *77* [Bunyi, pembesar suara](#page-75-0) *76* [Bunyi, Pengimbangan Audio Keluar](#page-19-0) *20* [Bunyi, Pengimbangan Kelantangan Auto](#page-75-0) *76* [Bunyi, tetapan lanjutan](#page-75-0) *76* [Bunyi, Trebel](#page-74-0) *75* [Butang Merah](#page-39-0) *40*

# $\subset$

[CAM, kata laluan dan PIN](#page-17-0) *18* [CAM, lihat maklumat](#page-36-0) *37* [CAM, sambung](#page-16-0) *17* [Cari dengan Suara](#page-29-0) *30* [CI+](#page-16-0) *17*

### $\Box$

[Daftar masuk ke Google](#page-10-0) *11* [Dimensi dan Berat](#page-97-0) *98* [Dropbox](#page-60-0) *61* [Dua CAM](#page-16-0) *17* [DVB-T dan DVB-C, tetapan](#page-88-0) *89*

# E

[EasyLink HDMI CEC](#page-14-0) *15* [EasyLink, Hidup/Mati](#page-15-0) *16*

# F

[Fon Kepala](#page-21-0) *22* [Format Audio Keluar](#page-19-0) *20* [Format Gambar](#page-69-0) *70* [Foto, Pertunjukan Slaid dengan muzik](#page-61-0) *62* [Frekuensi Jalur Pengguna](#page-91-0) *92*

# G

[Galeri Aplikasi Philips, daftar](#page-11-0) *12* [Galeri Aplikasi Phillips, pasang aplikasi](#page-54-0) *55* [Galeri Aplikasi, Syarat Penggunaan](#page-11-0) *12* [Galeri Aplikasi, Tetapan Privasi](#page-11-0) *12* [Gama](#page-71-0) *72* [Gambar, Gama](#page-71-0) *72* [Gambar, Gerakan Semula Jadi](#page-72-0) *73* [Gambar, Gerakan Semula Jadi Sempurna](#page-72-0) *73* [Gambar, Kawalan Warna ISF](#page-70-0) *71* [Gambar, Kecerahan](#page-71-0) *72* [Gambar, Kontras Dinamik](#page-71-0) *72* [Gambar, Kontras Video](#page-71-0) *72* [Gambar, LCD Jelas](#page-72-0) *73* [Gambar, Mod Kontras](#page-71-0) *72* [Gambar, Penderia Cahaya](#page-71-0) *72* [Gambar, Pengurangan Artefak MPEG](#page-72-0) *73* [Gambar, Pengurangan Hingar](#page-72-0) *73* [Gambar, Peningkatan Warna](#page-70-0) *71* [Gambar, Resolusi Ultra](#page-72-0) *73* [Gambar, Suhu Warna](#page-70-0) *71* [Gambar, tetapan lanjutan](#page-70-0) *71* [Gaya Ambilight](#page-65-0) *66* [Gaya Ambilight, Kedai](#page-65-0) *66* [Gaya Bunyi](#page-73-0) *74*

[Gaya Gambar](#page-68-0) *69* [Gedung Google Play](#page-54-0) *55* [Gedung Video](#page-46-0) *47* [Gerakan Semula Jadi](#page-72-0) *73* [Gerakan Semula Jadi Sempurna](#page-72-0) *73* [Google Cast](#page-63-0) *64* [Google, Daftar masuk](#page-10-0) *11*

#### H

[Hak Cipta](#page-106-0) *107* [HbbTV](#page-39-0) *40* [HbbTV pada Saluran ini](#page-36-0) *37* [HbbTV, hidup atau mati](#page-36-0) *37* [HDMI MHL](#page-63-0) *64* [HDMI, ARC](#page-13-0) *14* [HDMI, CEC](#page-14-0) *15* [HDMI, MHL](#page-14-0) *15* [HDMI, Ultra HD](#page-14-0) *15* [Hue Bridge](#page-77-0) *78*

# I

[Input TV](#page-51-0) *52* [Internet, kuki, penanda buku dan sejarah](#page-10-0) *11* [Internet, layari](#page-59-0) *60*

# J

[Jadikan Alat Kawalan Jauh Berpasangan](#page-32-0) *33* [Jeda TV](#page-43-0) *44* [Jidar Hujung Automatik](#page-42-0) *43*

### K

[Kamera Foto, sambung](#page-24-0) *25* [Kamkorder, sambung](#page-25-0) *26* [Kawalan Jauh, gambaran keseluruhan](#page-28-0) *29* [Kawalan Warna ISF](#page-70-0) *71* [Kecerahan](#page-71-0) *72* [Kecerahan Logo Philips](#page-26-0) *27* [Kecerahan, Logo Philips](#page-26-0) *27* [Kekunci pada Alat Kawalan Jauh](#page-28-0) *29* [Kekunci pada TV](#page-26-0) *27* [Kelantangan Fon Kepala](#page-74-0) *75* [Kelantangan Subwufer](#page-74-0) *75* [Kemas Kini Perisian](#page-94-0) *95* [Kemas Kini Saluran, Antena/Kabel](#page-86-0) *87* [Kemas Kini Saluran, Satelit](#page-91-0) *92* [Kembali kepada Tetapan Kilang](#page-81-0) *82* [Kesambungan](#page-97-0) *98* [Kod PIN](#page-84-0) *85* [Komputer, buka fail](#page-60-0) *61* [Komputer, lihat foto anda](#page-61-0) *62* [Komputer, main video anda](#page-60-0) *61* [Komputer, mainkan muzik anda](#page-61-0) *62* [Komputer, sambung](#page-25-0) *26* [Konsol Permainan, sambung](#page-21-0) *22* [Kontras Dinamik](#page-71-0) *72* [Kontras Video](#page-71-0) *72* [Kosongkan Ingatan Internet](#page-10-0) *11* [Kuasa Sesalur](#page-96-0) *97* [Kunci Aplikasi](#page-55-0) *56* [Kunci Kanak-kanak](#page-84-0) *85* [Kunci Kanak-kanak, tetapkan kod PIN](#page-84-0) *85* [Kunci Saluran](#page-34-0) *35*

# $\mathbf{L}$

[Label Tenaga Eropah](#page-96-0) *97* [Layari Internet](#page-59-0) *60* [LCD Jelas](#page-72-0) *73* [Lengah Audio Keluar](#page-18-0) *19*

[Logo Saluran](#page-80-0) *81* [Lokasi Rumah atau Kedai](#page-80-0) *81*

#### M

[Main semula](#page-43-0) *44* [Masa dan Tarikh](#page-81-0) *82* [Masukkan Teks](#page-30-0) *31* [Mati automatik](#page-27-0) *28* [Matikan Pemasa](#page-27-0) *28* [Media](#page-60-0) *61* [Media Anda](#page-60-0) *61* [Media, lihat foto anda](#page-61-0) *62* [Media, main video anda](#page-60-0) *61* [Media, mainkan muzik anda](#page-61-0) *62* [Menghidupkan dan Mematikan](#page-26-0) *27* [Mengunci Aplikasi](#page-55-0) *56* [Mentol Lampu Hue](#page-77-0) *78* [Menu TV](#page-49-0) *50* [Menu Utama](#page-47-0) *48* [MHEG](#page-39-0) *40* [Mod Keliling](#page-75-0) *76* [Mod Kontras](#page-71-0) *72* [Mono / Stereo](#page-36-0) *37*

# N

[Nama Input](#page-51-0) *52* [Nama Sumber](#page-51-0) *52* [Nama TV](#page-10-0) *11* [Netflix](#page-50-0) *51* [Nombor Jalur Pengguna](#page-91-0) *92*

# $\bigcirc$

[Ofset Audio Keluar](#page-19-0) *20*

#### P

[Pad Permainan, sambung](#page-22-0) *23* [Pakej Saluran](#page-90-0) *91* [Panduan](#page-40-0) *41* [Panduan Ketersambungan](#page-13-0) *14* [Panduan TV](#page-40-0) *41* [Panduan TV, penyiar atau Internet](#page-40-0) *41* [Papan Kekunci USB](#page-23-0) *24* [Pasang Semula TV](#page-81-0) *82* [Peletakan TV](#page-76-0) *77* [Pemacu Keras USB, memformat](#page-23-0) *24* [Pemacu Keras USB, pemasangan](#page-23-0) *24* [Pemacu Keras USB, sambung](#page-23-0) *24* [Pemacu Kilat USB](#page-24-0) *25* [Pemasa](#page-26-0) *27* [Pemasa Tidur](#page-26-0) *27* [Pemasangan Saluran, analog](#page-89-0) *90* [Pemasangan Saluran, Antena/Kabel](#page-86-0) *87* [Pemasangan Saluran, Satelit](#page-89-0) *90* [Pemasangan Satelit, masalah](#page-93-0) *94* [Pembaikan](#page-102-0) *103* [Pembesar Suara Wayarles](#page-20-0) *21* [Pembesar Suara Wayarles](#page-73-0) *74* [Pembesar suara, pilih pembesar suara](#page-73-0) *74* [Penderia Cahaya](#page-71-0) *72* [Penggunaan Kuasa](#page-96-0) *97* [Pengimbangan Audio Keluar](#page-19-0) *20* [Pengimbangan Kelantangan Auto](#page-75-0) *76* [Pengurangan Artifak MPEG](#page-72-0) *73* [Pengurangan Hingar](#page-72-0) *73* [Penilaian Ibu Bapa](#page-84-0) *85* [Peningkatan Warna](#page-70-0) *71* [Penjelajah Awan](#page-60-0) *61* [Penjimat Tenaga](#page-79-0) *80*

[Penyegerakan Audio ke Video](#page-18-0) *19* [Penyelesaian Masalah](#page-99-0) *100* [Peranti Disambungkan, nama atau jenis](#page-51-0) *52* [Peranti USB, buka fail](#page-60-0) *61* [Peranti USB, lihat foto anda](#page-61-0) *62* [Peranti USB, main video anda](#page-60-0) *61* [Peranti USB, mainkan muzik anda](#page-61-0) *62* [Perisian](#page-94-0) *95* [Perisian Pelayan Media](#page-98-0) *99* [Perisian Sumber Terbuka](#page-94-0) *95* [Perisian, kemas kini](#page-94-0) *95* [Perisian, versi](#page-94-0) *95* [Perkhidmatan Pengehosan Fail](#page-60-0) *61* [Permainan](#page-58-0) *59* [Permainan atau Komputer](#page-51-0) *52* [Pertunjukan Slaid dengan muzik](#page-61-0) *62* [Philips TV Remote App](#page-63-0) *64* [Pilihan Teratas](#page-44-0) *45* [PIP](#page-67-0) *68* [Port](#page-13-0) *14* [Port HDMI](#page-13-0) *14* [Profil Disekat](#page-55-0) *56*

# R

[Rakaman](#page-42-0) *43* [Rakaman, jadualkan secara manual](#page-43-0) *44* [Rakaman, konflik](#page-42-0) *43* [Rakaman, tamat tempoh](#page-42-0) *43* [Rakaman, tonton rakaman](#page-43-0) *44* [Rangkaian, hidupkan dengan Wi-Fi \(WoWLAN\)](#page-9-0) *10* [Rangkaian, kosongkan ingatan](#page-10-0) *11* [Rangkaian, nama TV](#page-10-0) *11* [Rangkaian, Skrin Pintar Wi-Fi](#page-10-0) *11* [Rangkaian, tetapan](#page-9-0) *10* [Resolusi Input](#page-97-0) *98* [Resolusi Ultra](#page-72-0) *73*

# $\subset$

[Salinan Senarai Saluran](#page-87-0) *88* [Saluran](#page-33-0) *34* [Saluran Kegemaran](#page-36-0) *37* [Saluran, cadangan](#page-45-0) *46* [Saluran, kegemaran](#page-36-0) *37* [Saluran, kunci](#page-34-0) *35* [Saluran, menonton](#page-34-0) *35* [Sambung, rangkaian berwayar](#page-9-0) *10* [Sambung, rangkaian wayarles](#page-8-0) *9* [Sambungan MHL](#page-63-0) *64* [Sambungan Rangkaian Berwayar](#page-9-0) *10* [Sambungan Rangkaian Wayarles](#page-8-0) *9* [Sambungan TV](#page-13-0) *14* [Sari Kata](#page-35-0) *36* [Sari Kita, bahasa](#page-35-0) *36* [Satelit, 1 atau 2 penala](#page-7-0) *8* [Satelit, tambah satelit](#page-92-0) *93* [Satu atau Dua Penala \(Satelit\)](#page-90-0) *91* [Sekarang pada TV](#page-45-0) *46* [Senarai Saluran](#page-33-0) *34* [Senarai Saluran, Logo](#page-80-0) *81* [Senarai Saluran, tapis](#page-33-0) *34* [Sistem Operasi Android](#page-96-0) *97* [Skrin Pintar Wi-Fi](#page-10-0) *11* [Sokongan](#page-99-0) *100* [Spesifikasi](#page-96-0) *97* [Spesifikasi, bunyi](#page-97-0) *98* [Spesifikasi, jenis paparan](#page-97-0) *98* [Spesifikasi, multimedia](#page-98-0) *99*

[Spesifikasi, penerimaan](#page-96-0) *97* [Spesifikasi, resolusi input](#page-97-0) *98* [Storan Luaran](#page-23-0) *24* [Suara](#page-29-0) *30* [Suhu Warna](#page-70-0) *71* [Sumber](#page-51-0) *52* [Syarat Penggunaan, Galeri Aplikasi](#page-11-0) *12*  $T$ [Tambah Satelit](#page-92-0) *93* [Tanda dagangan](#page-106-0) *107* [Tarikh dan Masa](#page-81-0) *82* [Teks](#page-38-0) *39* [Teks Digital](#page-38-0) *39* [Teks, memasukkan](#page-30-0) *31* [Telefon pintar dan Tablet](#page-63-0) *64* [Teletext](#page-38-0) *39* [Terlupa Kod PIN?](#page-84-0) *85* [Terma Penggunaan, TV](#page-105-0) *106* [Tetapan](#page-68-0) *69* [Tetapan Android](#page-85-0) *86* [Tetapan Audio Keluar](#page-18-0) *19* [Tetapan Bunyi](#page-74-0) *75* [Tetapan Ekologi](#page-79-0) *80* [Tetapan Ekologi, Penjimatan tenaga](#page-79-0) *80* [Tetapan Gambar](#page-69-0) *70* [Tetapan Gambar Mudah](#page-68-0) *69* [Tetapan Gambar Pantas](#page-68-0) *69* [Tetapan Jam](#page-81-0) *82* [Tetapan Kedai](#page-80-0) *81* [Tetapan Kilang](#page-81-0) *82* [Tetapan Lazim](#page-68-0) *69* [Tetapan Umum](#page-79-0) *80* [Tetapan, bunyi](#page-73-0) *74* [Tetapan, ekologi](#page-79-0) *80* [Tetapan, gambar](#page-68-0) *69* [Tetapan, lazim](#page-68-0) *69* [Tetapan, lokasi kedai](#page-80-0) *81* [Tetapan, umum](#page-79-0) *80* [Tetapkan Semula Kod PIN](#page-84-0) *85* [Trebel](#page-74-0) *75* [Tunjukkan Caranya](#page-80-0) *81* [Tunjukkan Klip Video](#page-80-0) *81* [TV Android, Daftar masuk](#page-10-0) *11* [TV atas Permintaan](#page-45-0) *46* [TV Dalam Talian](#page-45-0) *46* [TV Dimatikan](#page-78-0) *79* [TV Ulangan](#page-45-0) *46*

# $\overline{1}$

[Unicable, persediaan](#page-91-0) *92* [Unicable, sambung](#page-7-0) *8*

# $\sqrt{ }$

[Video atas Permintaan](#page-46-0) *47* [Video Sewa](#page-46-0) *47* [Video, Foto dan Muzik](#page-60-0) *61*

# $M$

[Warna Dinding](#page-78-0) *79* [Wi-Fi, Hidup atau Mati](#page-8-0) *9* [WPS](#page-8-0) *9*

# Z

[Zon Masa](#page-82-0) *83*

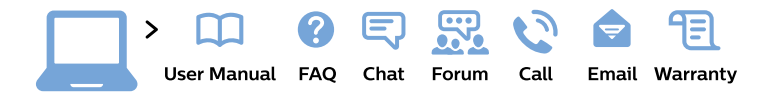

#### www.philips.com/support

България Грижа за клиента 02 4916 273 (Национапен номер)

België/Belgique Klantenservice/ **Service Consommateurs** 02 700 72 62  $(0.15 \in \text{/min.})$ 

Bosna i Hercegovina Potpora potrošačima 033 941 251 (Lokalni poziv)

Republika Srbija Potpora potrošačima 011 321 6840 (Lokalni poziv)

Česká republika Zákaznická podpora 228 880 895 (Mistni tarif)

**Danmark** Kundeservice 3525 8314

**Deutschland** Kundendienst 069 66 80 10 10 (Zum Festnetztarif ihres Anbieters)

Ελλάδα Τμήμα καταναλωτών 2111983028 (Διεθνής κλήση)

Eesti Klienditugi 668 30 61 (Kohalikud kõned)

España Atencion al consumidor 913 496 582  $(0,10€ + 0,08€/min.)$ 

**France** Service Consommateurs 01 57 32 40 50 (coût d'un appel local sauf surcoût éventuel selon opérateur réseau)

Hrvatska Potpora potrošačima 01 777 66 01 (Lokalni poziv)

**Indonesia** Consumer Care 0800 133 3000

**Ireland Consumer Care** 015 24 54 45 (National Call)

Italia Servizio Consumatori 0245 28 70 14 (Chiamata nazionale)

Қазақстан Республикасы байланыс орталығы 810 800 2000 00 04 (стационарлық нөмірлерден Қазақстан Республикасы бойынша қоңырау шалу тегін)

Latvija Klientu atbalsts 6616 32 63 (Vietěiais tarifs)

Lietuva Klientu palaikymo tarnyba 8 521 402 93 (Vietinais tarifais)

Luxembourg Service Consommateurs 24871100 (Appel nat./Nationale Ruf)

Magyarország Ügyfélszolgálat  $(061) 700 81 51$ (Belföldi hívás)

Malaysia Consumer Care 1800 220 180

**Nederland** Klantenservice 0900 202 08 71 (1€/gesprek)

Norge Forbrukerstøtte 22 97 19 14

Österreich Kundendienst 0150 284 21 40  $(0,05€/Min.)$ 

Республика Беларусь Контакт Центр 8 10 (800) 2000 00 04 (бесплатный звонок по Республике Беларусь со стационарных номеров)

Российская Федерация Контакт Пентр 8 (800) 220 00 04 (бесплатный звонок по России)

Polska Wsparcie Klienta 22 397 15 04 (Połączenie lokalne)

Portugal Assistência a clientes 800 780 068 (0.03€/min. - Móvel  $0,28€/min.)$ 

România Serviciul Clienti 031 630 00 42 (Tarif local)

Schweiz/Suisse/Svizzera Kundendienst/Service Consommateurs/Servizio Consumatori 0848 000 291 (0,04 CHF/Min)

Slovenija Skrb za potrošnike 01 88 88 312 (Lokalni klic)

Slovensko Zákaznícka podpora 02 332 154 93 (vnútroštátny hovor)

Suomi Finland Kuluttajapalvelu 09 88 62 50 40

**Sverige** Kundtjänst 08 57 92 90 96

Türkiye Tüketici Hizmetleri 0 850 222 44 66

Україна Служба підтримки споживачів 0-800-500-480 (дзвінки зі стаціонарних телефонів безкоштовні)

**United Kingdom** Consumer Care 020 79 49 03 19 (5p/min BT landline)

Argentina **Consumer Care** 0800 444 77 49 - Buenos Aires 0810 444 7782

**Brasil** Suporte ao Consumidor 0800 701 02 45 - São Paulo 29 38 02 45

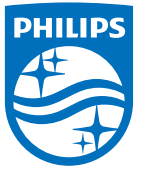

All registered and unregistered trademarks are property of their respective owners. Specifications are subject to change without notice. Philips and the Philips' shield emblem are trademarks of Koninklijke Philips N.V. and are used under license from Koninklijke Philips N.V. 2015 © TP Vision Europe B.V. All rights reserved philips.com